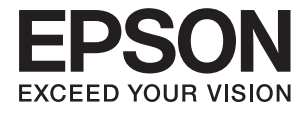

# **DS-360W Manual de usuario**

## <span id="page-1-0"></span>**Copyright**

Ninguna parte de esta publicación se puede reproducir, almacenar en un sistema de recuperación, ni transmitir, de ninguna forma ni por ningún medio, ya sea electrónicamente, mecánicamente, por fotocopia, grabación ni de ninguna otra forma sin el consentimiento expreso y por escrito de Seiko Epson Corporation. No se asume ninguna responsabilidad de patente con respecto al uso de la información aquí contenida. Tampoco se asume ninguna responsabilidad por los daños causados por el uso de la información aquí contenida. La información aquí contenida solamente está diseñada para utilizarse con este producto Epson. Epson no asume ninguna responsabilidad por ningún uso de esta información cuando se aplica a otros productos.

Ni Seiko Epson Corporation ni sus filiales se responsabilizarán ante el comprador del producto o ante terceras personas de los daños, las pérdidas, los costes o gastos derivados de accidentes, usos incorrectos o no previstos, modificaciones no autorizadas, reparaciones o alteraciones del producto por parte del comprador o de terceros, o derivados (excepto en Estados Unidos) del incumplimiento de las instrucciones de uso y mantenimiento facilitadas por Seiko Epson Corporation.

Seiko Epson Corporation y sus afiliados no asumen la responsabilidad por daños o problemas derivados del uso de cualquiera de las opciones o accesorios que no sean productos originales Epson u homologados por Seiko Epson Corporation.

Seiko Epson Corporation no se responsabiliza de ningún daño provocado por interferencias electromagnéticas producidas al utilizar cables de interfaz que no sean productos originales u homologados Epson.

© 2016 Seiko Epson Corporation. All rights reserved.

El contenido de este manual y las especificaciones de este producto están sujetas a cambio sin previo aviso.

## <span id="page-2-0"></span>**Marcas comerciales**

- ❏ EPSON® es una marca comercial registrada y EPSON EXCEED YOUR VISION o EXCEED YOUR VISION son marcas comerciales de Seiko Epson Corporation.
- ❏ Microsoft®, Windows®, Windows Server®, and Windows Vista® are either registered trademarks or trademarks of Microsoft Corporation in the United States and/or other countries.
- ❏ Apple®, Mac OS®, and OS X® are trademarks of Apple Inc., registered in the U.S. and other countries.
- ❏ Adobe®, Adobe Reader®, and Acrobat® are registered trademarks of Adobe Systems Incorporated.
- ❏ Intel® is a registered trademark of Intel Corporation.
- ❏ Wi-Fi®, Wi-Fi Alliance®, and Wi-Fi Protected Access® (WPA) are registered trademarks of the Wi-Fi Alliance. Wi-Fi Protected Setup™, and WPA2™ are trademarks of the Wi-Fi Alliance.
- ❏ The SuperSpeed USB Trident Logo is a registered trademark of USB Implementers Forum, Inc.
- ❏ Epson Scan 2 Software is based in part on the work of the Independent JPEG Group.
- ❏ libtiff

Copyright © 1988-1997 Sam Leffler

Copyright © 1991-1997 Silicon Graphics, Inc.

Permission to use, copy, modify, distribute, and sell this software and its documentation for any purpose is hereby granted without fee, provided that (i) the above copyright notices and this permission notice appear in all copies of the software and related documentation, and (ii) the names of Sam Leffler and Silicon Graphics may not be used in any advertising or publicity relating to the software without the specific, prior written permission of Sam Leffler and Silicon Graphics.

THE SOFTWARE IS PROVIDED "AS-IS" AND WITHOUT WARRANTY OF ANY KIND, EXPRESS, IMPLIED OR OTHERWISE, INCLUDING WITHOUT LIMITATION, ANY WARRANTY OF MERCHANTABILITY OR FITNESS FOR A PARTICULAR PURPOSE.

IN NO EVENT SHALL SAM LEFFLER OR SILICON GRAPHICS BE LIABLE FOR ANY SPECIAL, INCIDENTAL, INDIRECT OR CONSEQUENTIAL DAMAGES OF ANY KIND, OR ANY DAMAGES WHATSOEVER RESULTING FROM LOSS OF USE, DATA OR PROFITS, WHETHER OR NOT ADVISED OF THE POSSIBILITY OF DAMAGE, AND ON ANY THEORY OF LIABILITY, ARISING OUT OF OR IN CONNECTION WITH THE USE OR PERFORMANCE OF THIS SOFTWARE.

❏ Aviso general: Los nombres de otros productos utilizados en esta documentación se citan con el mero fin de su identificación y son marcas comerciales de sus propietarios respectivos. Epson renuncia a todos y cada uno de los derechos de dichas marcas.

## *Índice*

### *[Copyright](#page-1-0)*

#### *[Marcas comerciales](#page-2-0)*

#### *[Acerca de este manual](#page-6-0)*

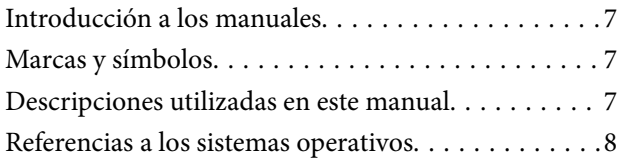

#### *[Instrucciones importantes](#page-8-0)*

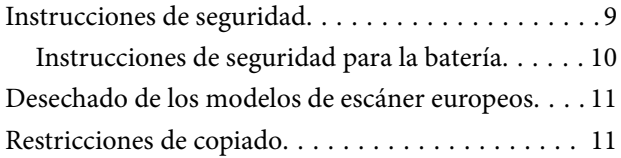

### *[Principios básicos del escáner](#page-11-0)*

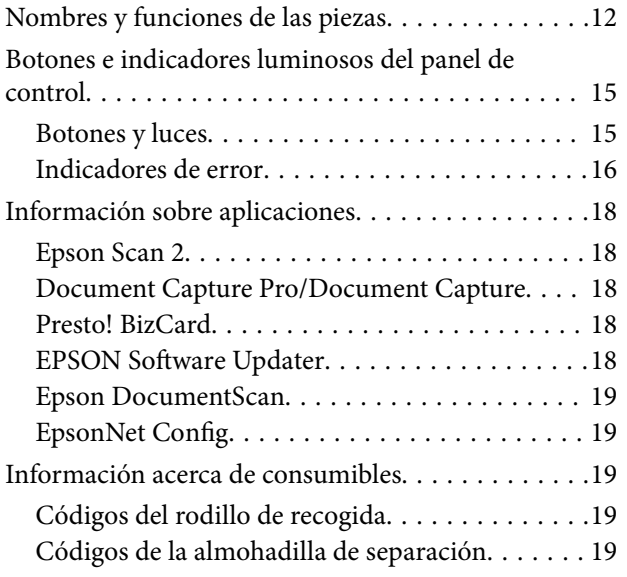

#### *[Uso del escáner con la batería](#page-20-0)*

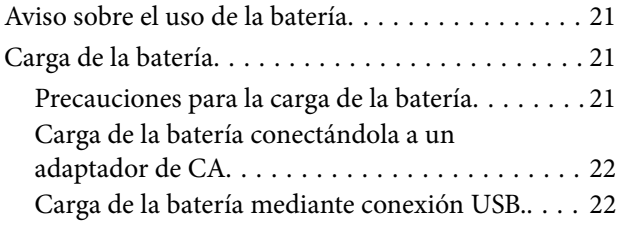

#### *[Especificaciones sobre originales y su](#page-23-0)  [colocación](#page-23-0)*

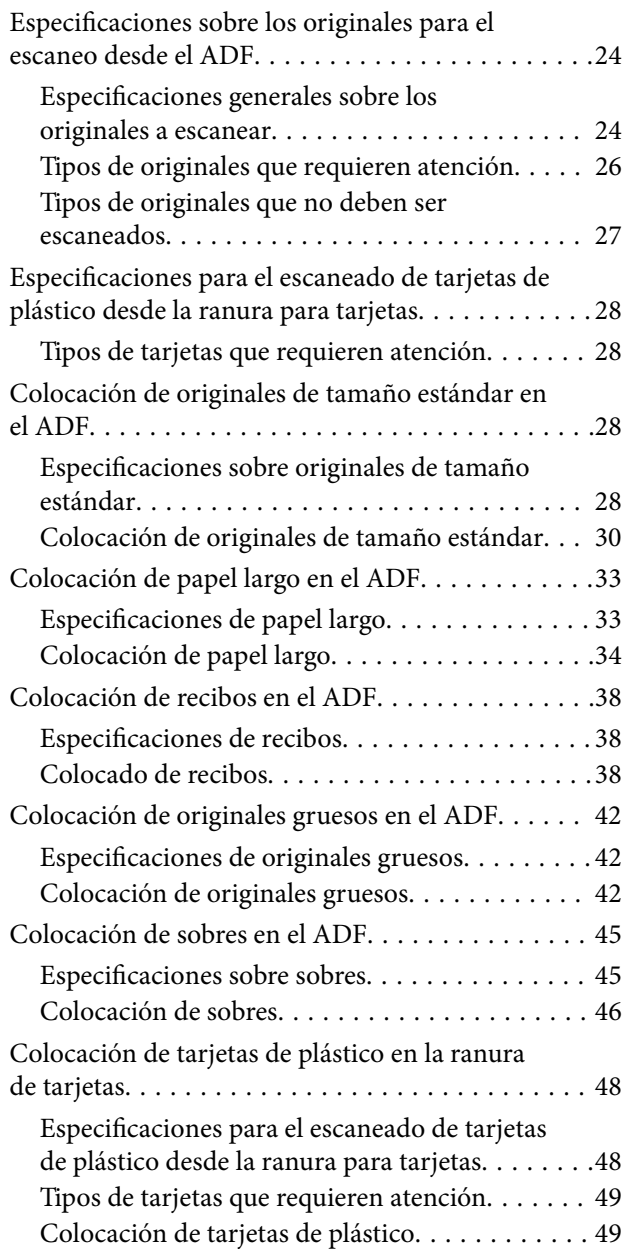

#### *[Escaneado básico](#page-51-0)*

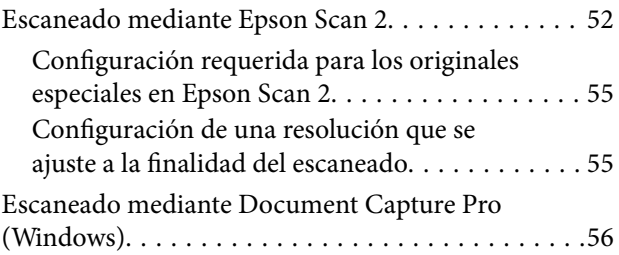

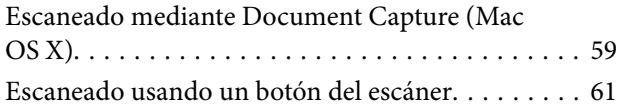

## *[Escaneo avanzado](#page-62-0)*

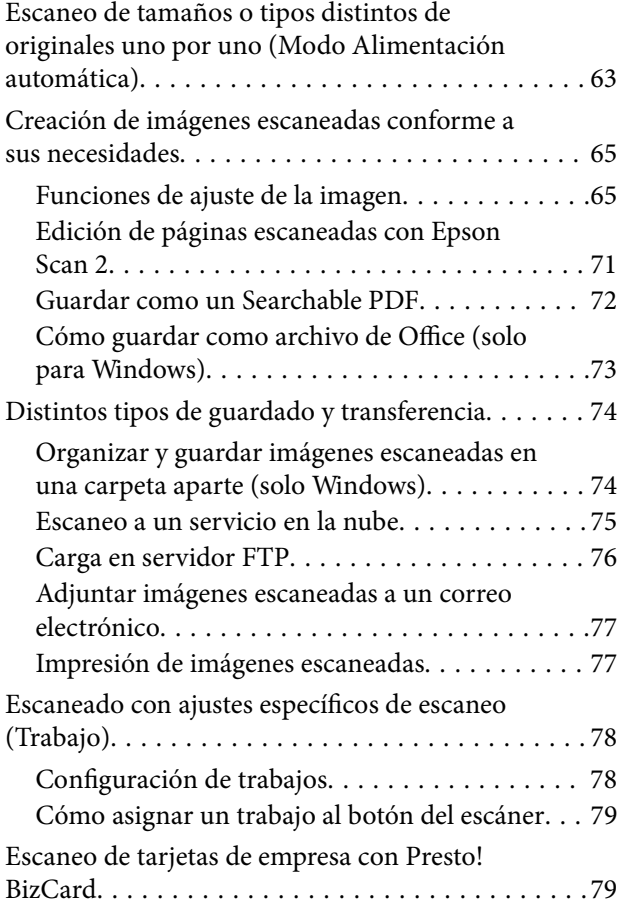

## *[Configuración de red](#page-80-0)*

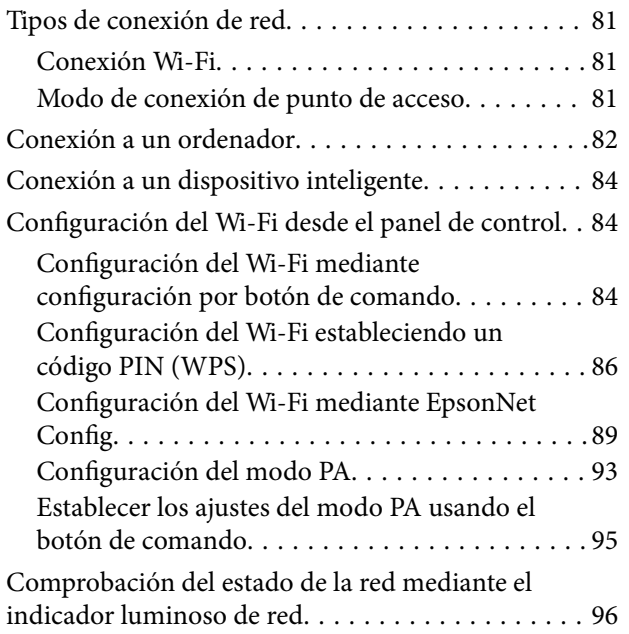

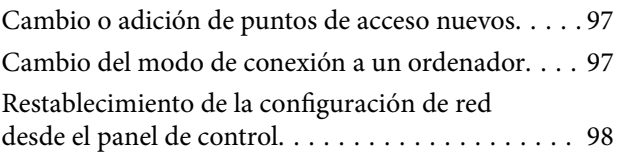

#### *[Mantenimiento](#page-99-0)*

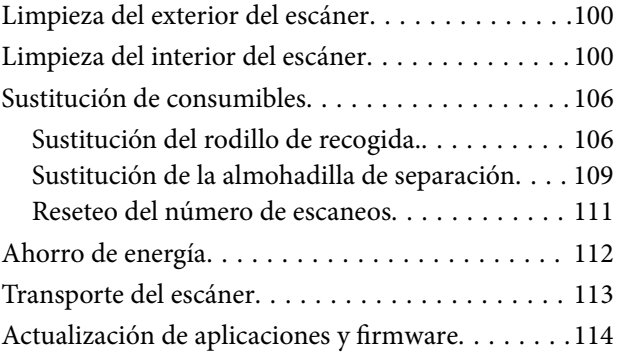

## *[Resolución de problemas](#page-115-0)*

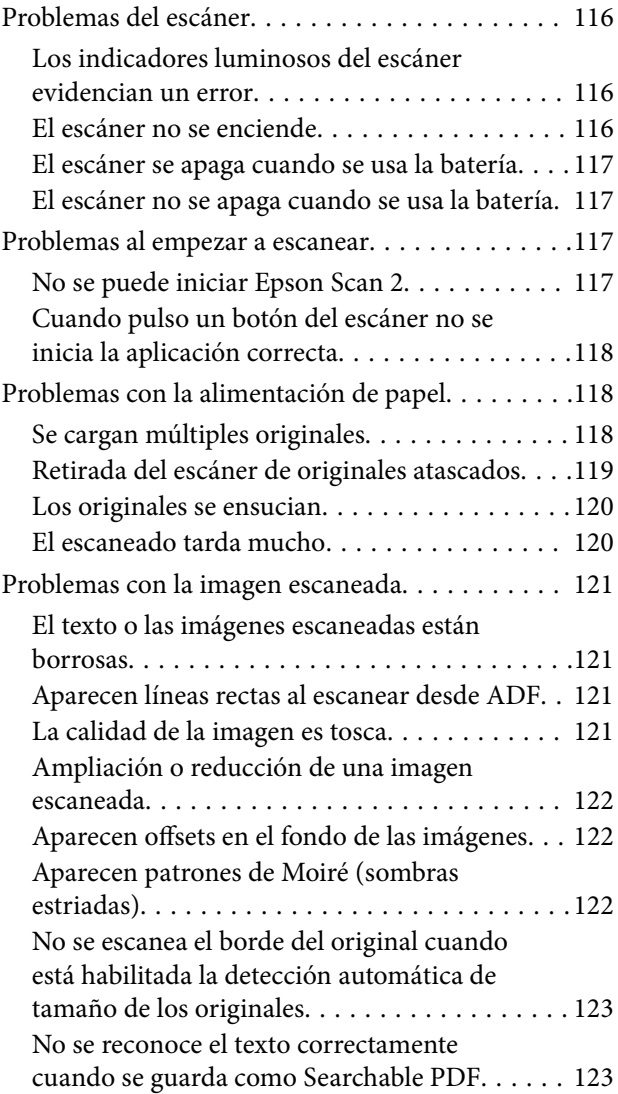

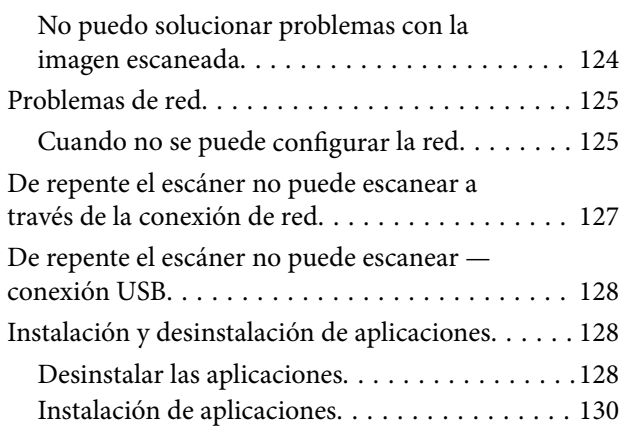

## *[Especificaciones técnicas](#page-130-0)*

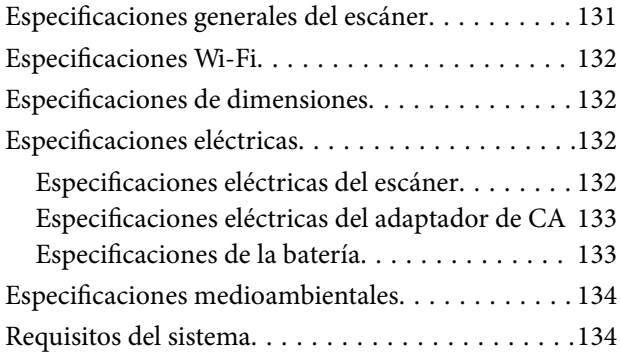

## *[Normas y homologaciones](#page-134-0)*

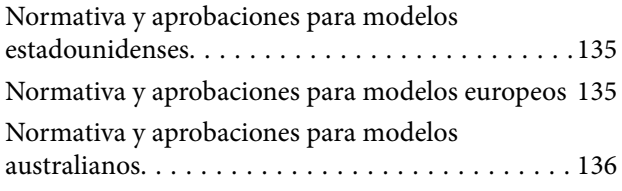

## *[Dónde obtener ayuda](#page-136-0)*

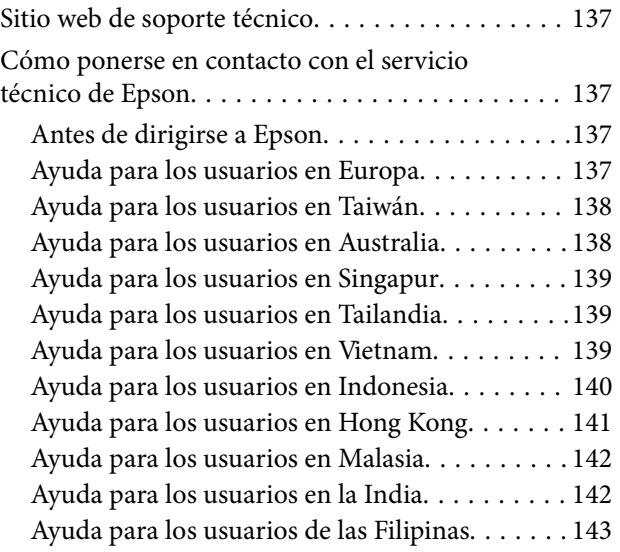

## <span id="page-6-0"></span>**Acerca de este manual**

## **Introducción a los manuales**

Las versiones más recientes de los manuales siguientes están disponibles en el sitio web de soporte de Epson.

<http://www.epson.eu/Support> (Europa)

<http://support.epson.net/> (fuera de Europa)

- ❏ Guía de instalación (manual en papel)
- Proporciona información sobre la configuración del producto e instalación de la aplicación.
- ❏ Manual de usuario (manual digital)
	- Proporciona instrucciones sobre el uso del producto, mantenimiento y solución de problemas.

Además de los manuales anteriores, consulte la ayuda incluida en varias aplicaciones de Epson.

## **Marcas y símbolos**

!*Precaución:*

Instrucciones que se deben seguir cuidadosamente para evitar lesiones.

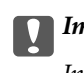

c*Importante:*

Instrucciones que se deben respetar para evitar daños en el equipo.

#### *Nota:*

Suministra información complementaria y de referencia.

#### **Información relacionada**

 $\rightarrow$  Enlaces a las secciones relacionadas.

## **Descripciones utilizadas en este manual**

- ❏ Las capturas de pantalla de las aplicaciones corresponden a Windows 10 o Mac OS X v10.10.x. El contenido mostrado en las pantallas varía dependiendo del modelo y situación.
- ❏ Las ilustraciones usadas en este manual son solo para referencia. Aunque pueden diferir ligeramente del producto real, los métodos de funcionamiento son los mismos.

## <span id="page-7-0"></span>**Referencias a los sistemas operativos**

#### **Windows**

En este manual, los términos como "Windows 10", "Windows 8.1", "Windows 8", "Windows 7", "Windows Vista", "Windows XP", "Windows Server 2012 R2", "Windows Server 2012", "Windows Server 2008 R2", "Windows Server 2008", "Windows Server 2003 R2" y "Windows Server 2003" se refieren a los siguientes sistemas operativos. Adicionalmente, "Windows" se usa para referirse a todas las versiones.

- ❏ Microsoft® Windows® 10 sistema operativo
- ❏ Microsoft® Windows® 8.1 sistema operativo
- ❏ Microsoft® Windows® 8 sistema operativo
- ❏ Microsoft® Windows® 7 sistema operativo
- ❏ Microsoft® Windows Vista® sistema operativo
- ❏ Microsoft® Windows® XP Service Pack 3 del sistema operativo
- ❏ Microsoft® Windows® XP Professional x64 Edition Service Pack 2 del sistema operativo
- ❏ Microsoft® Windows Server® 2012 R2 sistema operativo
- ❏ Microsoft® Windows Server® 2012 sistema operativo
- ❏ Microsoft® Windows Server® 2008 R2 sistema operativo
- ❏ Microsoft® Windows Server® 2008 sistema operativo
- ❏ Microsoft® Windows Server® 2003 R2 sistema operativo
- ❏ Microsoft® Windows Server® 2003 Service Pack 2 del sistema operativo

#### **Mac OS X**

En este manual, "Mac OS X v10.11.x" se refiere a OS X El Capitan, "Mac OS X v10.10.x" se refiere a OS X Yosemite, "Mac OS X v10.9.x" se refiere a OS X Mavericks y "Mac OS X v10.8.x" se refiere a OS X Mountain Lion. Adicionalmente, "Mac OS X" se usa para referirse a "Mac OS X v10.11.x", "Mac OS X v10.10.x", "Mac OS X v10.9.x", "Mac OS X v10.8.x", "Mac OS X v10.7.x" y "Mac OS X v10.6.8".

## <span id="page-8-0"></span>**Instrucciones importantes**

## **Instrucciones de seguridad**

Lea y siga estas instrucciones para garantizar un uso seguro de este producto. Asegúrese de guardar este manual para consultas futuras. Además, debe seguir todas las advertencias e instrucciones señaladas en el producto.

❏ Algunos de los símbolos usados en su producto tienen como fin garantizar la seguridad y el uso apropiado del producto. Visite la siguiente página web para acceder a la leyenda de los símbolos.

<http://support.epson.net/symbols>

- ❏ Coloque el producto en una superficie plana y estable más amplia que la base del producto en todas las direcciones. Si coloca el producto junto a la pared, deje un espacio de más de 10 cm entre la pared y la parte posterior del producto.
- ❏ Coloque el producto a una distancia del ordenador que permita que el cable de interfaz llegue a él con facilidad. No coloque ni guarde el producto o el adaptador de CA a la intemperie, cerca de suciedad o polvo, agua, fuentes de calor o en lugares sometidos a golpes, vibraciones, altas temperaturas o humedad, luz solar directa, fuentes potentes de luz o cambios rápidos de temperatura o humedad.
- ❏ No lo utilice con las manos mojadas o húmedas.
- ❏ Coloque el producto junto a una toma de corriente en la que sea fácil desenchufar el adaptador.
- ❏ El cable del adaptador de CA no se debe colocar en lugares donde se pueda desgastar, cortar, deshilachar, ondular o enrollar. No coloque ningún objeto sobre el cable del adaptador de CA, ni tampoco coloque el adaptador o el cable donde se puedan pisar o atropellar. Tenga especial cuidado de no doblar el cable en los extremos.
- ❏ Utilice únicamente el cable de alimentación suministrado con el producto y no lo use con ningún otro equipo. El uso de otros cables con este producto o el uso del cable de alimentación suministrado con otros equipos podría provocar un incendio o una descarga eléctrica.
- ❏ Utilice únicamente el adaptador de CA y el cable USB suministrados con el producto. El uso de otro adaptador o cable USB podría provocar incendios, descargas eléctricas o lesiones.
- ❏ El adaptador de CA está diseñado para ser utilizado con el producto al que acompaña. No intente emplearlo con otros dispositivos electrónicos a menos que se indique lo contrario.
- ❏ Utilice solo el tipo de fuente de alimentación indicado en la etiqueta del adaptador de CA y suministre corriente siempre directamente de un enchufe eléctrico doméstico estándar con un adaptador de CA que cumpla las normas de seguridad locales pertinentes.
- ❏ Cuando conecte este producto a un ordenador o a otro dispositivo con un cable, compruebe que los conectores tengan la orientación correcta. Cada conector tiene una única orientación correcta. Si inserta un conector con la orientación errónea puede dañar los dos dispositivos conectados por el cable.
- ❏ No utilice enchufes en el mismo circuito que aparatos tales como fotocopiadoras o sistemas de aire acondicionado que se apaguen y enciendan regularmente.
- ❏ Si usa un alargador con el producto, asegúrese de que el total de amperios de intensidad de los dispositivos enchufados a dicho alargador no supera el total de amperios del cable. Además, asegúrese de que el total de amperios de intensidad nominal de todos los dispositivos enchufados a la toma de corriente no supera el total de amperios nominales de dicha toma.
- ❏ Nunca desmonte, modifique ni intente reparar el adaptador de CA o el producto por sí mismo salvo que lo haga exactamente tal y como se describe en los manuales del producto.
- <span id="page-9-0"></span>❏ No inserte objetos en ninguna abertura, ya que podrían tocar puntos de voltaje peligrosos o cortocircuitar piezas. Existe el peligro de descargas eléctricas.
- ❏ En caso de dañarse el enchufe, sustituya el cable conector o consulte a un electricista cualificado. Si el enchufe incluye fusibles, asegúrese de sustituirlos por otros de un tamaño y régimen adecuado.
- ❏ Desenchufe el producto y el adaptador de CA y póngase en contacto con un técnico cualificado ante las siguientes situaciones:El adaptador de CA o el enchufe está dañado, ha entrado líquido en el producto o en el adaptador de CA; el producto se ha caído o se ha dañado la carcasa; el producto o el adaptador de CA no funciona con normalidad o muestra un cambio evidente en su rendimiento. (No configure los controles que no figuren en las instrucciones de uso.)
- ❏ Desenchufe el producto y el adaptador de CA antes de limpiarlo. Límpielo sólo con un paño húmedo. No utilice productos de limpieza líquidos ni en aerosol a excepción de los detallados expresamente en los manuales del producto.
- ❏ Cuando no vaya a utilizar el producto durante mucho tiempo, desenchufe el adaptador de CA de la toma eléctrica de la pared.
- ❏ Después de sustituir piezas desechables, deshágase de ellas siguiendo la normativa especificada por las autoridades locales. No los desmonte.
- ❏ Mantenga este producto a una distancia mínima de 22 cm de un marcapasos. Las ondas de radio de este producto pueden afectar negativamente al funcionamiento de los marcapasos.
- ❏ No utilice este producto en instalaciones médicas ni cerca de equipos médicos. Las ondas de radio de este producto pueden afectar negativamente al funcionamiento de los equipos médicos.
- ❏ No utilice este producto cerca de dispositivos controlados automáticamente, por ejemplo puertas automáticas o alarmas contra incendios. Las ondas de radio de este producto pueden afectar negativamente a estos dispositivos y causar accidentes debidos a un funcionamiento incorrecto.

## **Instrucciones de seguridad para la batería**

- ❏ Si la batería no se carga por completo en el tiempo especificado, detenga la carga. De no ser así, la batería podría calentarse, expulsar humo, quebrarse o prenderse fuego.
- ❏ No coloque el producto en un microondas o en un contenedor de alta presión. De no ser así, la batería podría calentarse, expulsar humo, quebrarse o prenderse fuego.
- ❏ Si hay fugas de líquido o el producto emite un mal olor, aléjelo de objetos inflamables inmediatamente. De no ser así, los electrolitos derramados por la batería podrían calentarse, expulsar humo, quebrarse o prenderse fuego.
- ❏ Si le entra ácido de la batería en los ojos, enjuáguese los ojos inmediatamente con agua fría sin frotárselos y, a continuación, acuda al médico inmediatamente. De no ser así, podría sufrir lesiones oculares permanentes.
- ❏ Si el ácido de la batería entra en contacto con su piel, enjuáguese el área afectada inmediatamente con agua fría y, a continuación, acuda al médico inmediatamente.
- ❏ No deje caer o tire el producto ni lo someta a grandes golpes. De no ser así, la batería podría tener fugas o el circuito de protección de la batería podría ser dañado. De ser así, la batería podría calentarse, expulsar humo, quebrarse o prenderse fuego.
- ❏ No use o deje el producto en un lugar con una temperatura elevada (más de 60°C), como por ejemplo cerca de un fuego o estufa. De no ser así, el separador de plástico podría fundirse y las células individuales podrían sufrir un cortocircuito. De ser así, la batería podría calentarse, expulsar humo, quebrarse o prenderse fuego.
- ❏ No use el producto si tiene fugas o está dañado de cualquier modo. De no ser así, la batería podría calentarse, expulsar humo, quebrarse o prenderse fuego.
- ❏ No deje el producto en un vehículo. De no ser así, la batería podría sobrecalentarse.

## <span id="page-10-0"></span>**Desechado de los modelos de escáner europeos**

El escáner incluye una batería.

La pegatina del contenedor de basura tachado que podrá encontrar en su producto indica que este producto y las baterías incluidas no pueden ser desechadas junto con los residuos domésticos normales. Para prevenir daños medioambientales o a la salud de las personas por favor separe este producto y sus baterías del resto de residuos domésticos para asegurar su correcto reciclaje de manera segura para el medioambiente. Para obtener más información acerca de los lugares de recogida por favor póngase en contacto con su administración local o el minorista donde adquirió el producto. El uso de los símbolos químicos Pb, Cd o Hg indica si esos metales han sido usados en la batería.

Esta información solo concierne a los clientes que residan en la Unión Europea, de acuerdo con la directiva 2006/66/EC DEL PARLAMENTO EUROPEO Y EL CONSEJO del 6 de septiembre de 2006 en baterías y depósitos y residuos de baterías y depósitos y derogatoria de la directiva 91/157/EEC y la transposición de la legislación e implementación en los distintos sistemas legales nacionales, y para clientes en países de Europa, Oriente Medio y África (EMEA) donde se han implementado normativas equivalentes.

Para otros países, por favor contacte con su administración local para investigar la posibilidad de reciclar su producto.

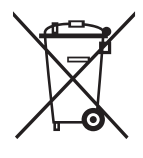

## **Restricciones de copiado**

Observe las siguientes restricciones para realizar un uso responsable y legal de su producto.

Está prohibida por ley la copia de los siguientes documentos:

- ❏ Billetes bancarios, monedas, valores cotizables emitidos por el gobierno, bonos garantizados emitidos por el gobierno y obligaciones municipales
- ❏ Sellos de correo sin usar, tarjetas postales franqueadas y otros documentos postales oficiales franqueados
- ❏ Timbres fiscales y bonos emitidos por el gobierno según el procedimiento legal

Sea prudente a la hora de copiar los siguientes documentos:

- ❏ Valores cotizables privados (títulos de acciones, títulos negociables, cheques, etc.), abonos mensuales, billetes de tarifa reducida, etc.
- ❏ Pasaportes, carnés de conducir, certificados médicos, tarjetas de peaje, cupones de comida, tickets, etc.

#### *Nota:*

También puede estar prohibida por ley la copia de estos artículos.

Uso responsable de materiales con copyright:

Los productos no deberían utilizarse de manera abusiva si se copian materiales sujetos a copyright. A menos que actúe por consejo de un abogado bien informado, sea responsable y respetuoso y obtenga el permiso del titular del copyright antes de copiar material publicado.

## <span id="page-11-0"></span>**Principios básicos del escáner**

## **Nombres y funciones de las piezas**

**Parte delantera**

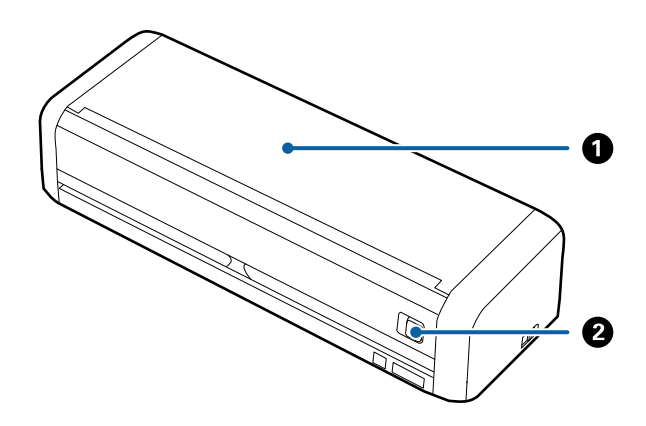

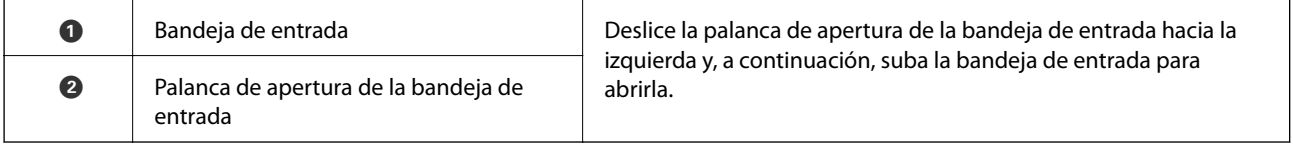

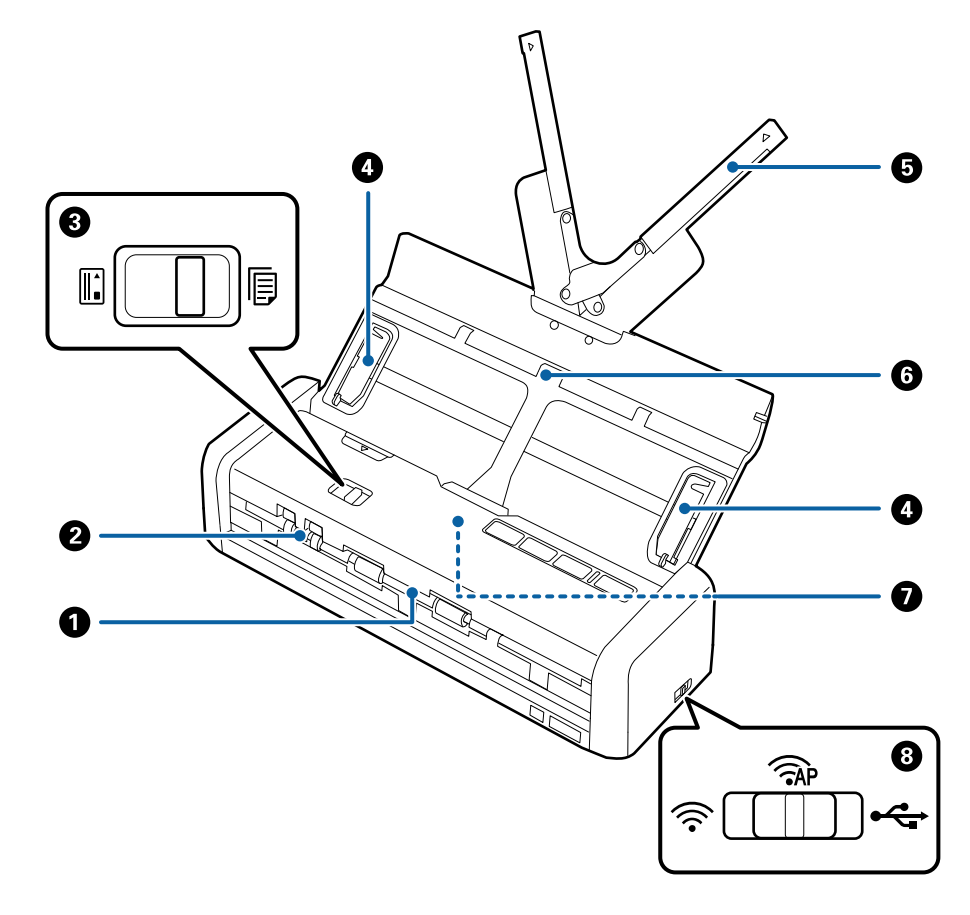

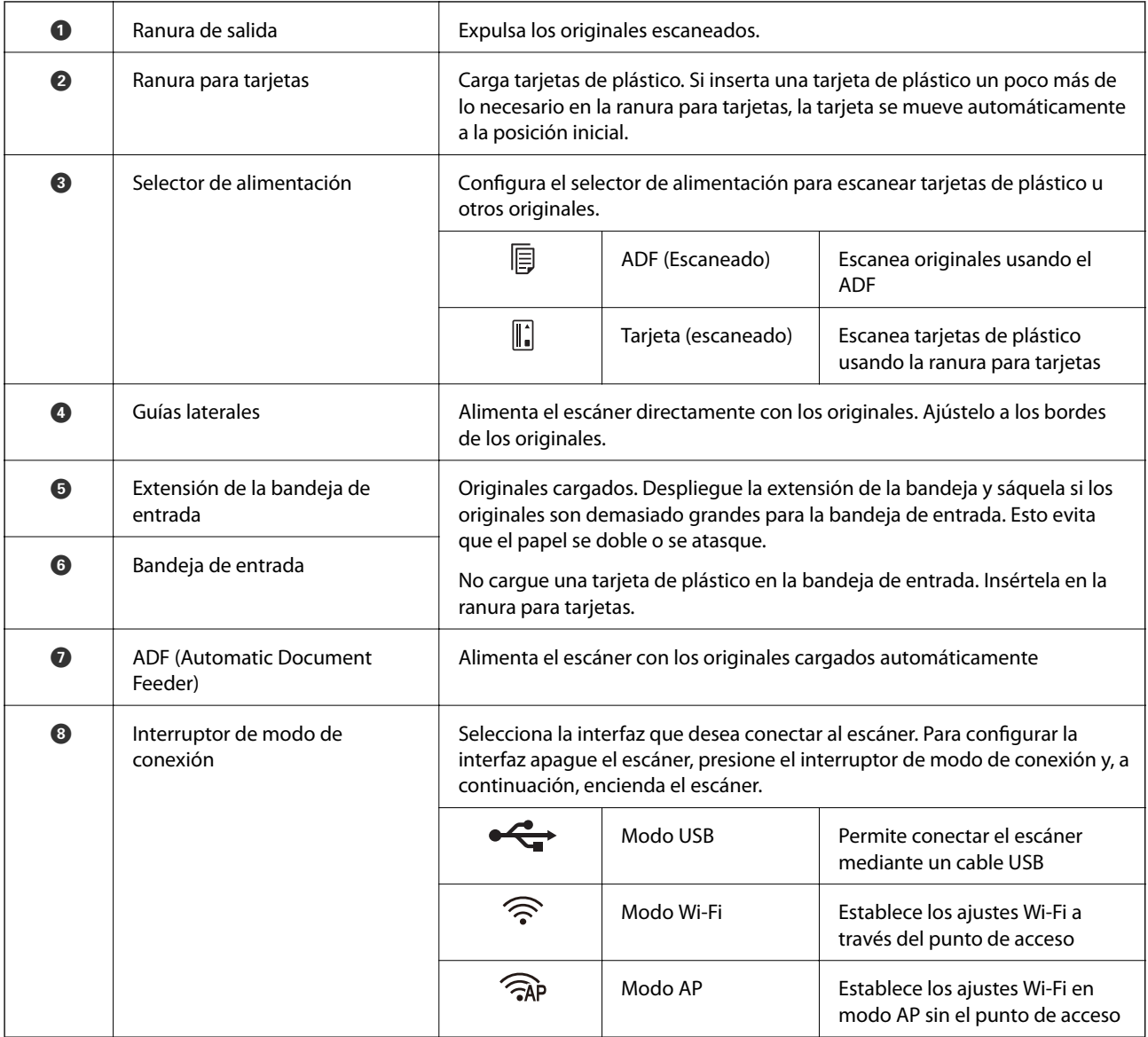

#### **Parte posterior**

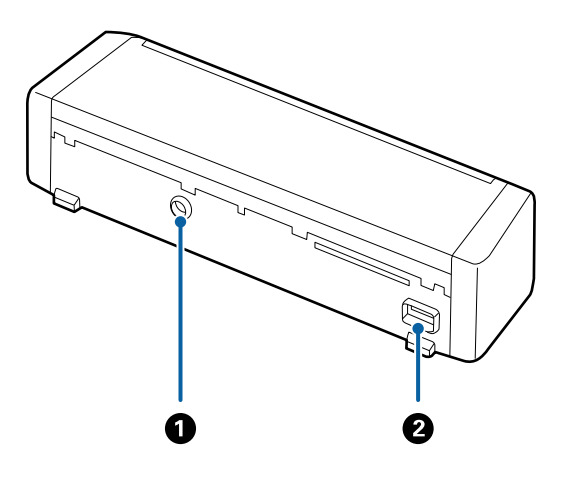

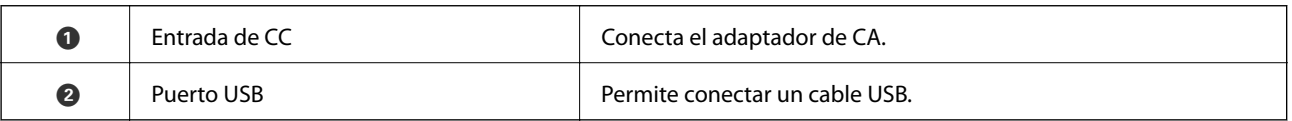

#### **Principios básicos del escáner**

#### **Interior**

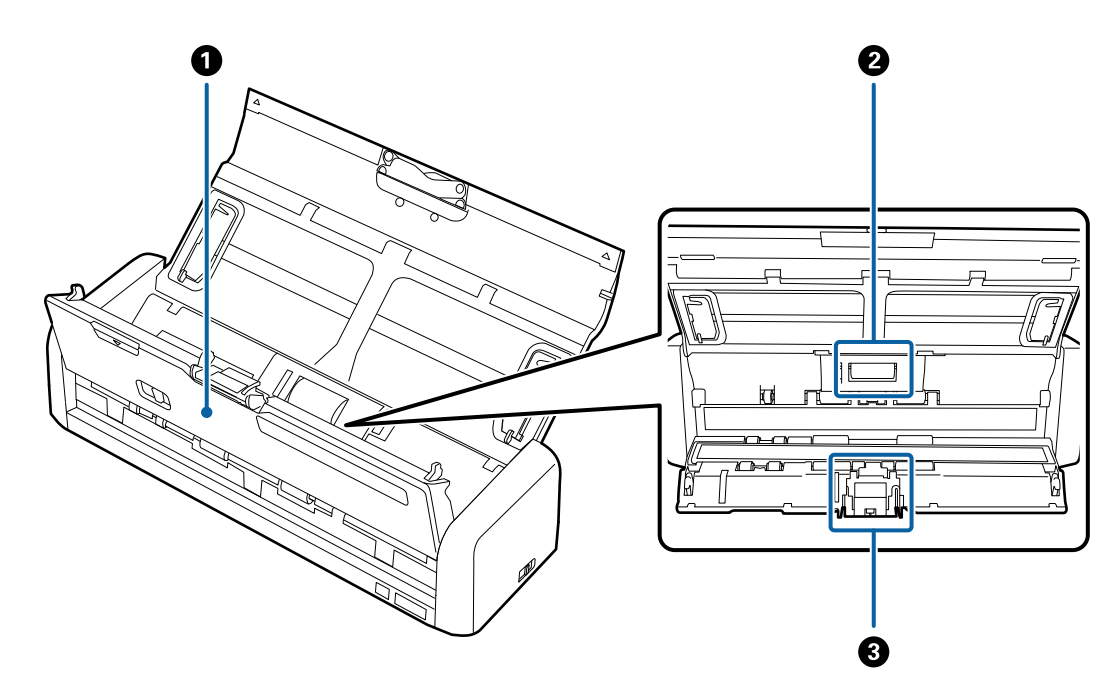

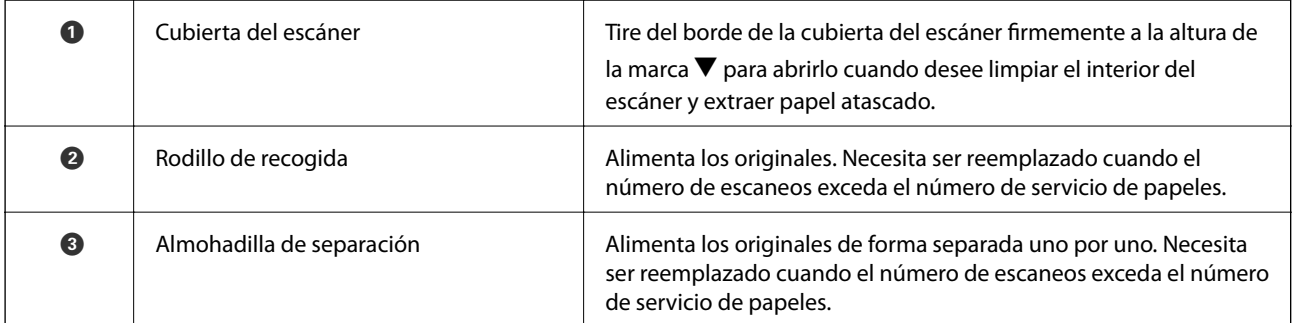

#### **Información relacionada**

& ["Limpieza del interior del escáner" de la página 100](#page-99-0)

## <span id="page-14-0"></span>**Botones e indicadores luminosos del panel de control**

## **Botones y luces**

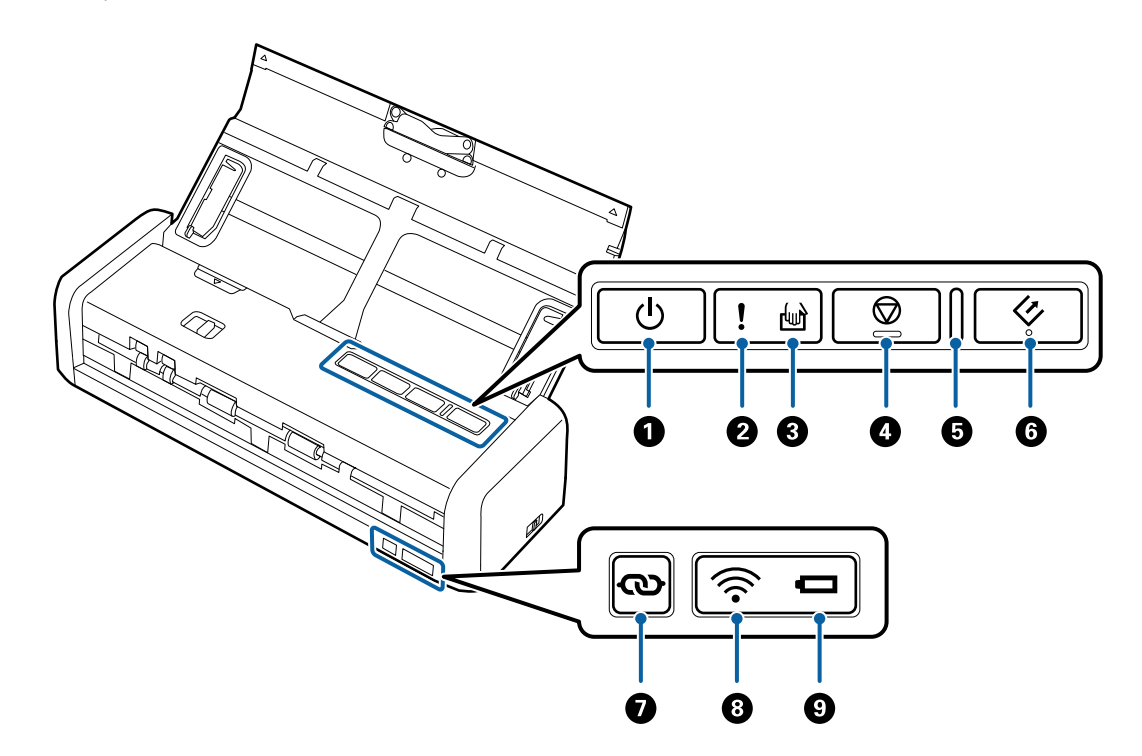

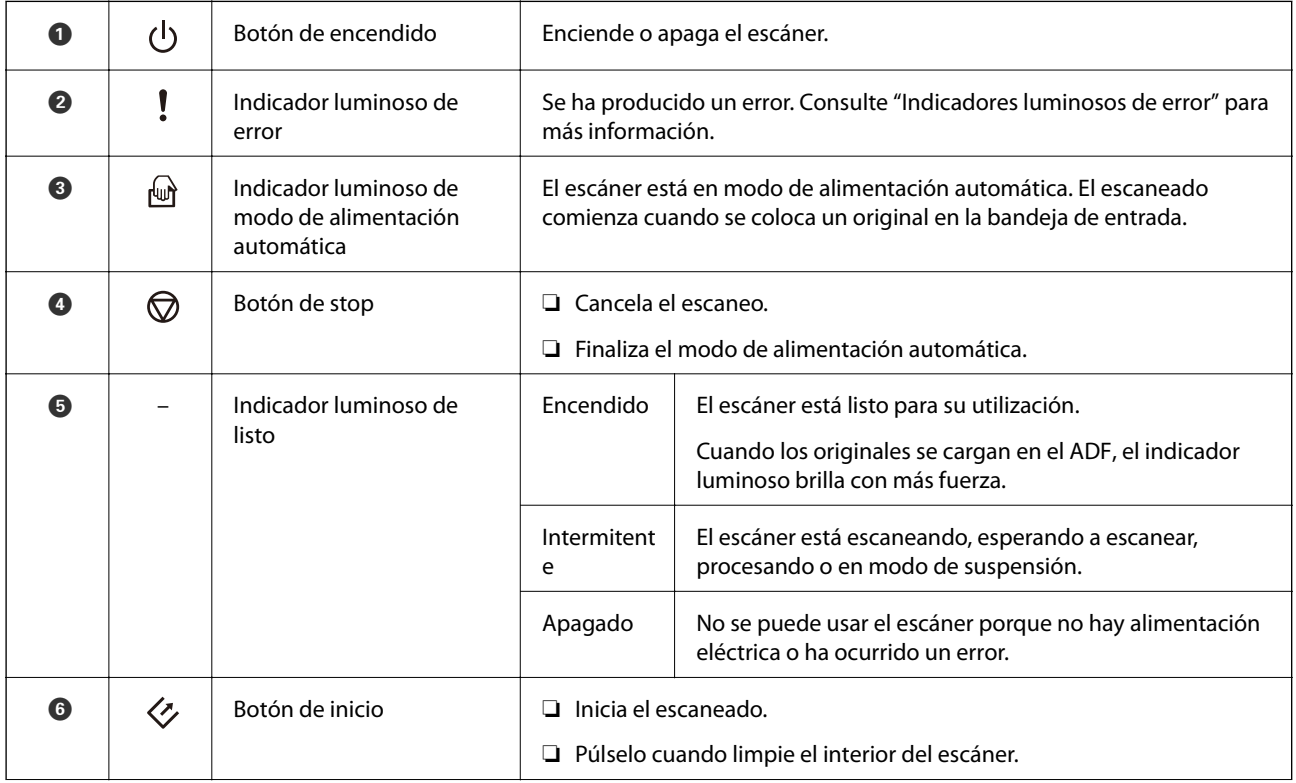

<span id="page-15-0"></span>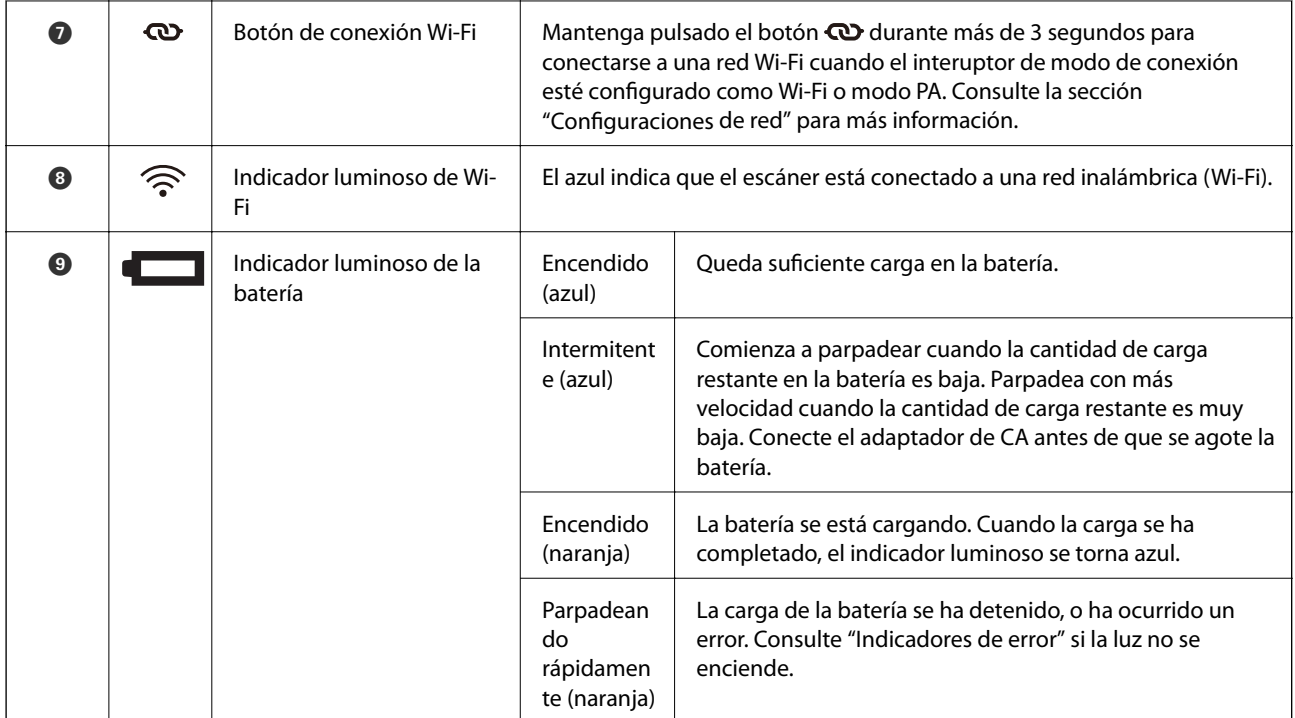

#### **Información relacionada**

- $\blacktriangleright$  ["Configuración de red" de la página 81](#page-80-0)
- & ["Colocación de tarjetas de plástico" de la página 49](#page-48-0)
- & ["Limpieza del interior del escáner" de la página 100](#page-99-0)
- & "Indicadores de error" de la página 16
- & ["Uso del escáner con la batería" de la página 21](#page-20-0)

## **Indicadores de error**

#### **Errores del escáner**

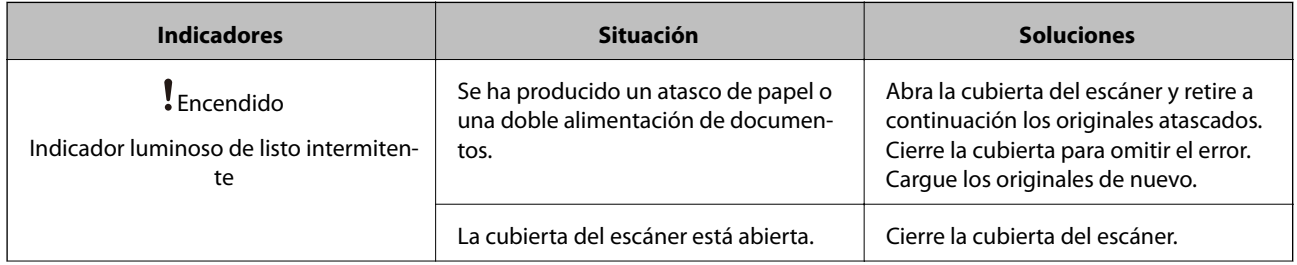

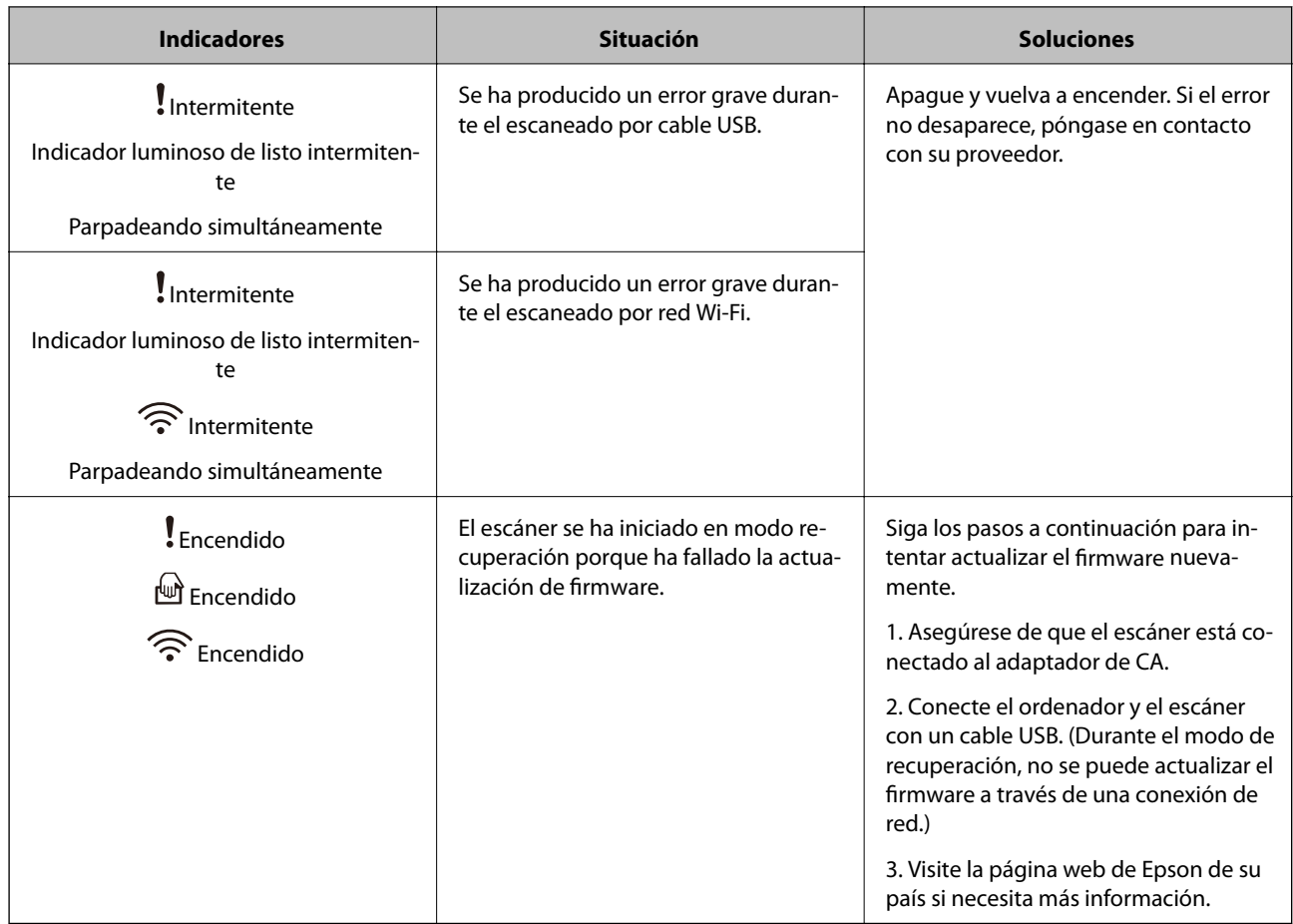

#### **Erorres de carga de la batería**

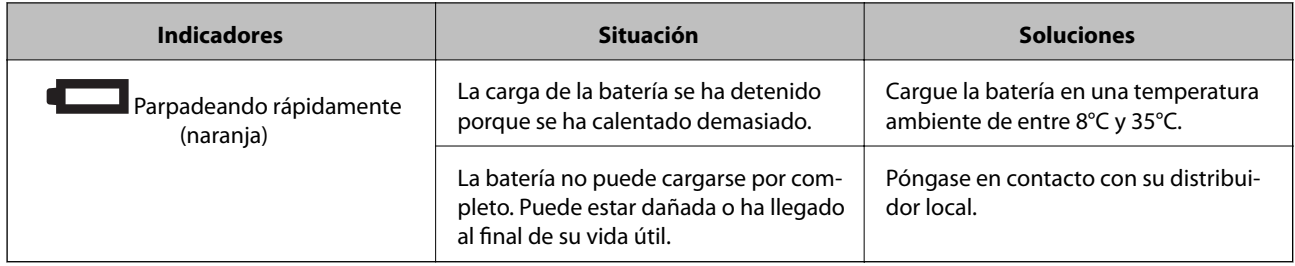

#### **Errores de conexión de red**

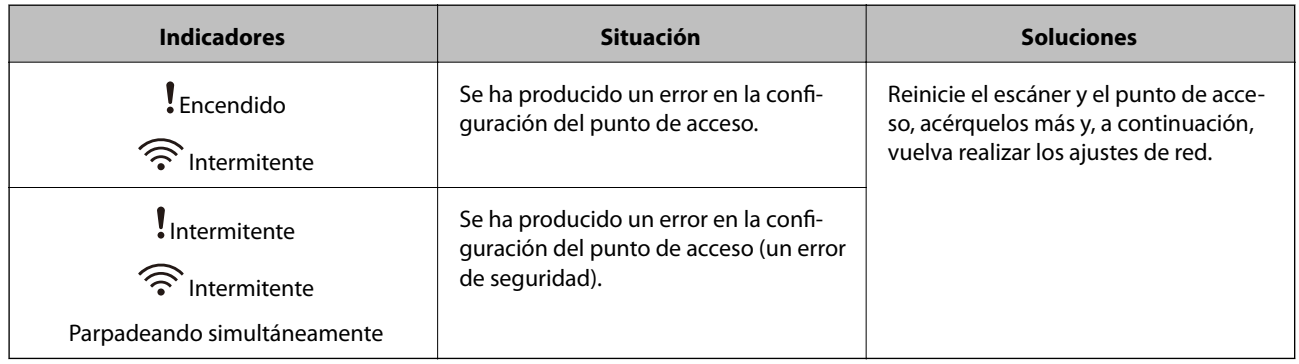

#### <span id="page-17-0"></span>**Información relacionada**

- & ["Retirada del escáner de originales atascados" de la página 119](#page-118-0)
- & ["Configuración del Wi-Fi desde el panel de control" de la página 84](#page-83-0)
- & ["Problemas de red" de la página 125](#page-124-0)

## **Información sobre aplicaciones**

Esta sección presenta los productos de software disponibles para su escáner. Se puede instalar el software más reciente desde la página web de Epson.

## **Epson Scan 2**

Epson Scan 2 es un controlador para gestionar su escáner, que habilita varias configuraciones de escaneo. Esto también le permite comenzar ya sea como una aplicación independiente o usando software de aplicación compatible con TWAIN.

Consulte la ayuda de Epson Scan 2 para obtener información detallada sobre el uso de la aplicación.

#### **Document Capture Pro/Document Capture**

Esta aplicación permite reorganizar páginas o corregir la rotación de los datos de imagen, así como guardar los datos o enviarlos por correo electrónico, a un servidor o a un servicio de nube. Al guardar la configuración que se usa frecuentemente para el escaneo con un nombre tal como "Trabajo", puede escanear con solo seleccionar "Trabajo".

Document Capture Pro es solo para Windows. Para Mac OS X, use Document Capture.

Consulte la ayuda de Document Capture Pro para obtener información detallada sobre el uso de la aplicación.

## **Presto! BizCard**

Presto! BizCard por NewSoft ofrece una gama completa de funciones de gestión de contactos para añadir tarjetas de empresa sin teclear. Use el sistema de reconocimiento BizCard para escanear tarjetas de empresa, editar y sincronizar la información con el software de gestión de datos personales más utilizado. Puede guardar y gestionar fácilmente su información de contacto.

## **EPSON Software Updater**

EPSON Software Updater es una aplicación que busca aplicaciones nuevas o actualizadas en Internet y las instala.

También puede actualizar el manual en formato electrónico del escáner.

#### *Nota:*

Los sistemas operativos Windows Server no son compatibles.

#### <span id="page-18-0"></span>**Epson DocumentScan**

Epson DocumentScan es una aplicación que le permite escanear documentos desde dispositivos inteligentes como smartphones y tablets. Puede guardar los datos escaneados en los dispositivos inteligentes o en servicios de nube y enviarlos vía correo electrónico. Puede descargar e instalar esta aplicación desde la App Store o Google Play.

### **EpsonNet Config**

EpsonNet Config es una aplicación que le permite establecer direcciones de interfaz de red y protocolos. Consulte las instrucciones de EpsonNet Config o la ayuda de la aplicación para más información.

## **Información acerca de consumibles**

### **Códigos del rodillo de recogida**

Las piezas deben ser reemplazadas cuando el número de escaneos exceda el número de servicio. Puede consultar el número actualizado de escaneados en Epson Scan 2 Utility.

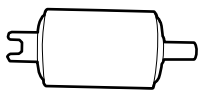

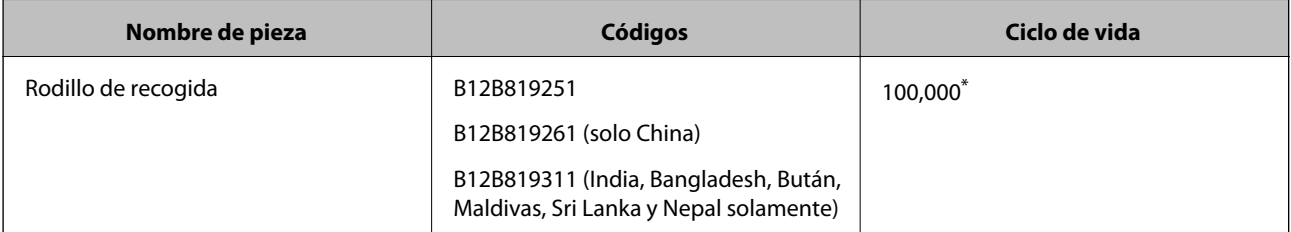

Este número se alcanzó escaneando consecutivamente usando papeles de prueba originales de Epson y sirve de guía para el ciclo de sustitución. El ciclo de sustitución puede variar dependiendo de los diferentes tipos de papel, como el papel que genera mucho polvo o el papel con una superficie áspera que pueden acortar el ciclo de vida.

#### **Información relacionada**

- & ["Sustitución del rodillo de recogida." de la página 106](#page-105-0)
- & ["Reseteo del número de escaneos" de la página 111](#page-110-0)

#### **Códigos de la almohadilla de separación**

Las piezas deben ser reemplazadas cuando el número de escaneos exceda el número de servicio. Puede consultar el número actualizado de escaneados en Epson Scan 2 Utility.

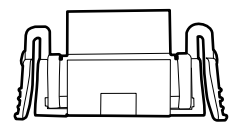

#### **Principios básicos del escáner**

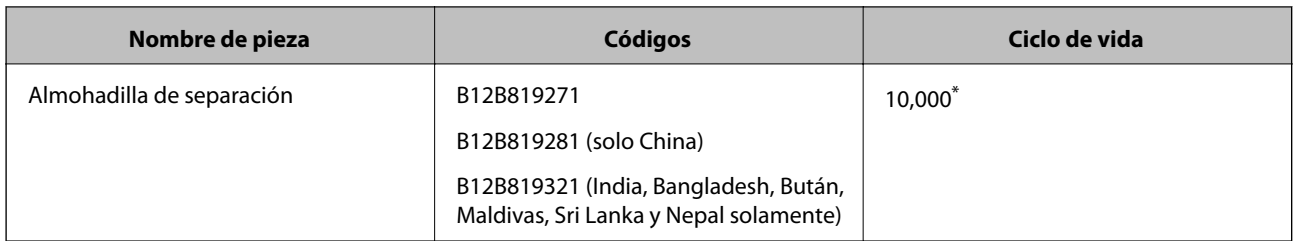

\* Este número se alcanzó escaneando consecutivamente usando papeles de prueba originales de Epson y sirve de guía para el ciclo de sustitución. El ciclo de sustitución puede variar dependiendo de los diferentes tipos de papel, como el papel que genera mucho polvo o el papel con una superficie áspera que pueden acortar el ciclo de vida.

#### **Información relacionada**

- & ["Sustitución de la almohadilla de separación" de la página 109](#page-108-0)
- & ["Reseteo del número de escaneos" de la página 111](#page-110-0)

## <span id="page-20-0"></span>**Uso del escáner con la batería**

## **Aviso sobre el uso de la batería**

- ❏ Cuando el adaptador de CA no está conectado y el escáner está conectado al ordenador mediante conexión USB 2.0 o Wi-Fi, el escáner usa la batería. Si la batería se agota y el indicador luminoso de la batería se apaga no puede escanear. Le recomendamos conectar el adaptador de CA al escáner cuando el indicador luminoso de la batería comience a parpadear.
- ❏ Cuando el escáner se alimenta mediante bus USB 3.0 la velocidad de escaneado puede reducirse cuando la batería se está agotando y el indicador luminoso de la batería comience a parpadear rápidamente.

#### **Información relacionada**

& ["Botones y luces" de la página 15](#page-14-0)

## **Carga de la batería**

#### **Precauciones para la carga de la batería**

- ❏ La velocidad de carga de la batería se reduce aunque no se use el escáner. Cambie la batería antes de usar el escáner con la batería.
- ❏ Le recomendamos apagar el escáner cuando no esté usándolo para ahorrar batería. También puede configurar el escáner para apagarse automáticamente tras un determinado período de tiempo.
- ❏ La duración de la batería es menor en ambientes más fríos, aunque haya cargado la batería al completo.
- ❏ No necesita esperar hasta que la batería se agote por completo para cargarla.
- ❏ La batería puede calentarse tras su uso o tras el proceso de carga; esto es normal.
- ❏ La batería no puede ser cargada en ambientes a temperaturas muy frías o cálidas o podría deteriorarse. Cargue la batería en el rango de temperaturas de carga recomendado para su uso.
- ❏ Si la batería se agota con rapidez tras un ciclo de carga completo, la batería puede haber alcanzado el final de su vida útil. Póngase en contacto con el servicio de asistencia técnica de Epson para sustituir su batería.
- ❏ Si no utiliza el escáner durante un largo período de tiempo, cargue la batería usando el adaptador de CA habitualmente para evitar que se agote.

### <span id="page-21-0"></span>**Carga de la batería conectándola a un adaptador de CA**

1. Conecte el cable de alimentación al adaptador de CA, conecte el adaptador de CA al escáner y, a continuación, enchufe el cable de alimentación.

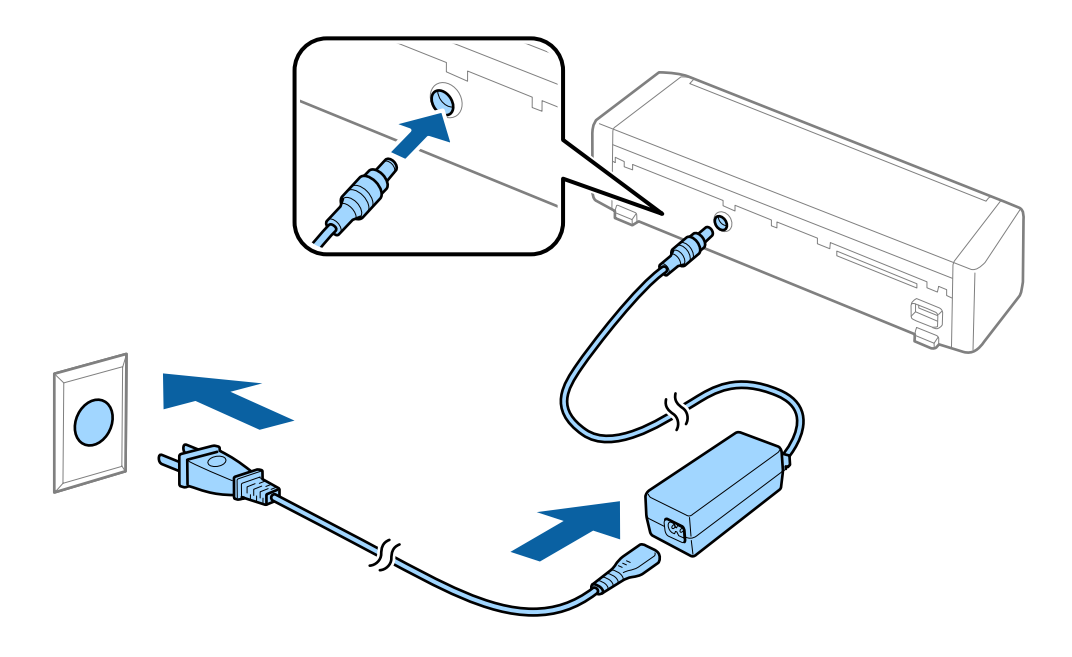

*Nota:*

- ❏ El indicador luminoso de la batería se torna naranja cuando la batería está cargándose. Cuando el proceso de carga se ha completado, el indicador luminoso se torna azul si el escáner está encendido o se apaga si el escáner está apagado.
- ❏ Se requieren aproximadamente 3 horas para cargar la batería por completo.

## **Carga de la batería mediante conexión USB.**

Puede cargar la batería desde un ordenador mediante una conexión USB.

1. Asegúrese de que el ordenador esté encendido. Reactive el ordenador si está en modo de hibernación o suspensión.

2. Conecte el escáner al ordenador mediante el cable micro USB.

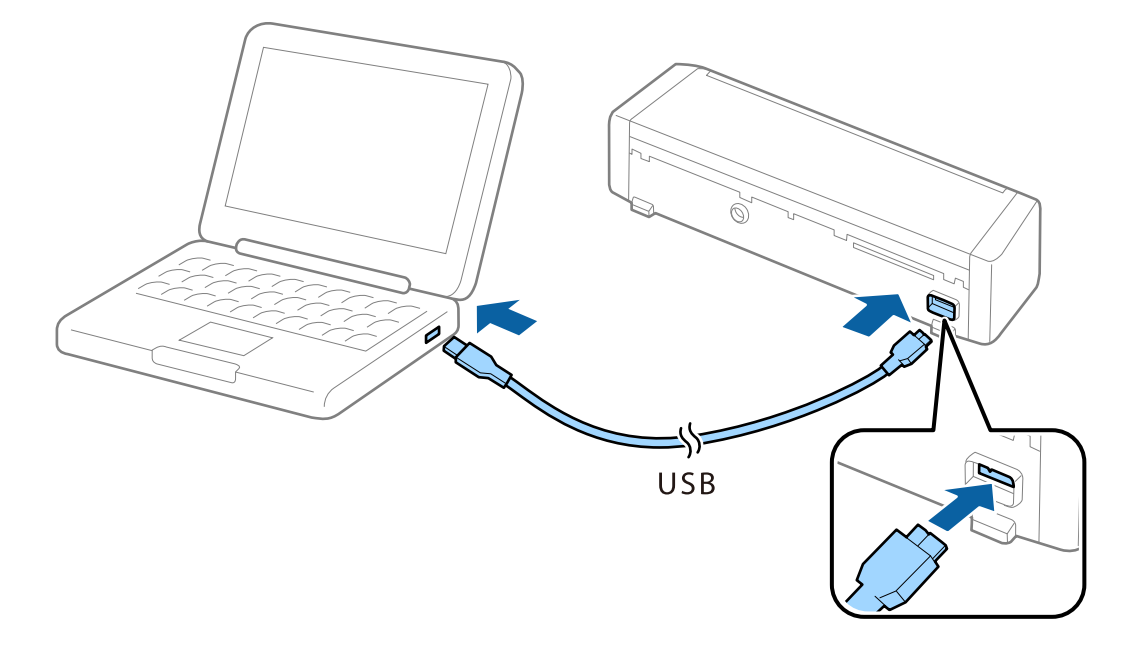

#### *Nota:* Conecte el escáner directamente al ordenador y no use un concentrador USB.

3. Pulse el botón  $\bigcup$  para apagar el escáner.

#### *Nota:*

❏ Tiempo de carga de la batería mientras el escáner está encendido.

Puerto USB 3.0: Aproximadamente 4 horas<sup>\*</sup>

Puerto USB 2.0: Aproximadamente 20 horas\*

\* Requiere mucho más tiempo cargar la batería si el escáner está apagado.

- ❏ Puede cargar la batería incluso si el escáner está apagado. Si no desea consumir la batería de su ordenador, desconecte el cable USB.
- ❏ Capacidad nominal de la batería: 2090 mAh (3.6 V)
- ❏ El indicador luminoso de la batería se torna naranja cuando la batería está cargándose. Cuando el proceso de carga se ha completado, el indicador luminoso se torna azul si el escáner está encendido o se apaga si el escáner está apagado.

## <span id="page-23-0"></span>**Especificaciones sobre los originales para el escaneo desde el ADF**

Esta sección detalla las especificaciones y condiciones de los originales que se pueden cargar en el ADF.

### **Especificaciones generales sobre los originales a escanear**

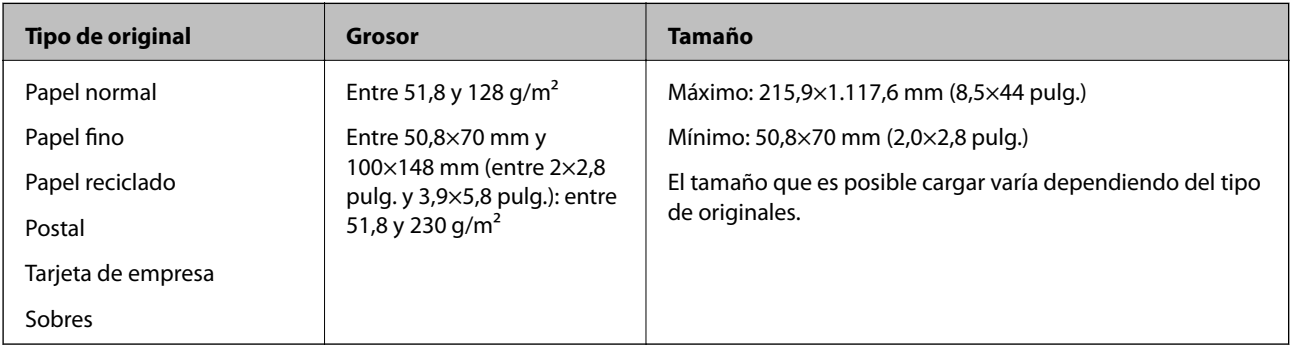

#### *Nota:*

❏ Todos los originales deben ser planos en el borde de entrada.

- ❏ Asegúrese de que las curvaturas en el borde de entrada de los originales no excedan las siguientes medidas.
	- A y B deben medir 2 mm o menos mientras C mida 30 mm o menos.

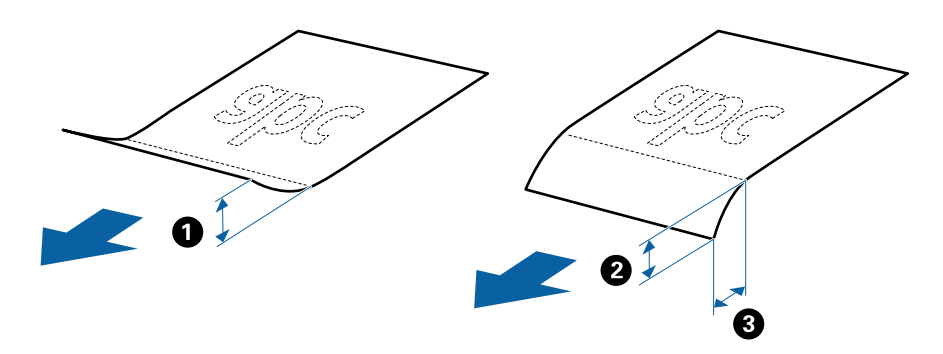

#### **Especificaciones sobre originales de tamaño estándar**

Estas son las especificaciones de los originales de tamaño estándar que puede cargar en el ADF.

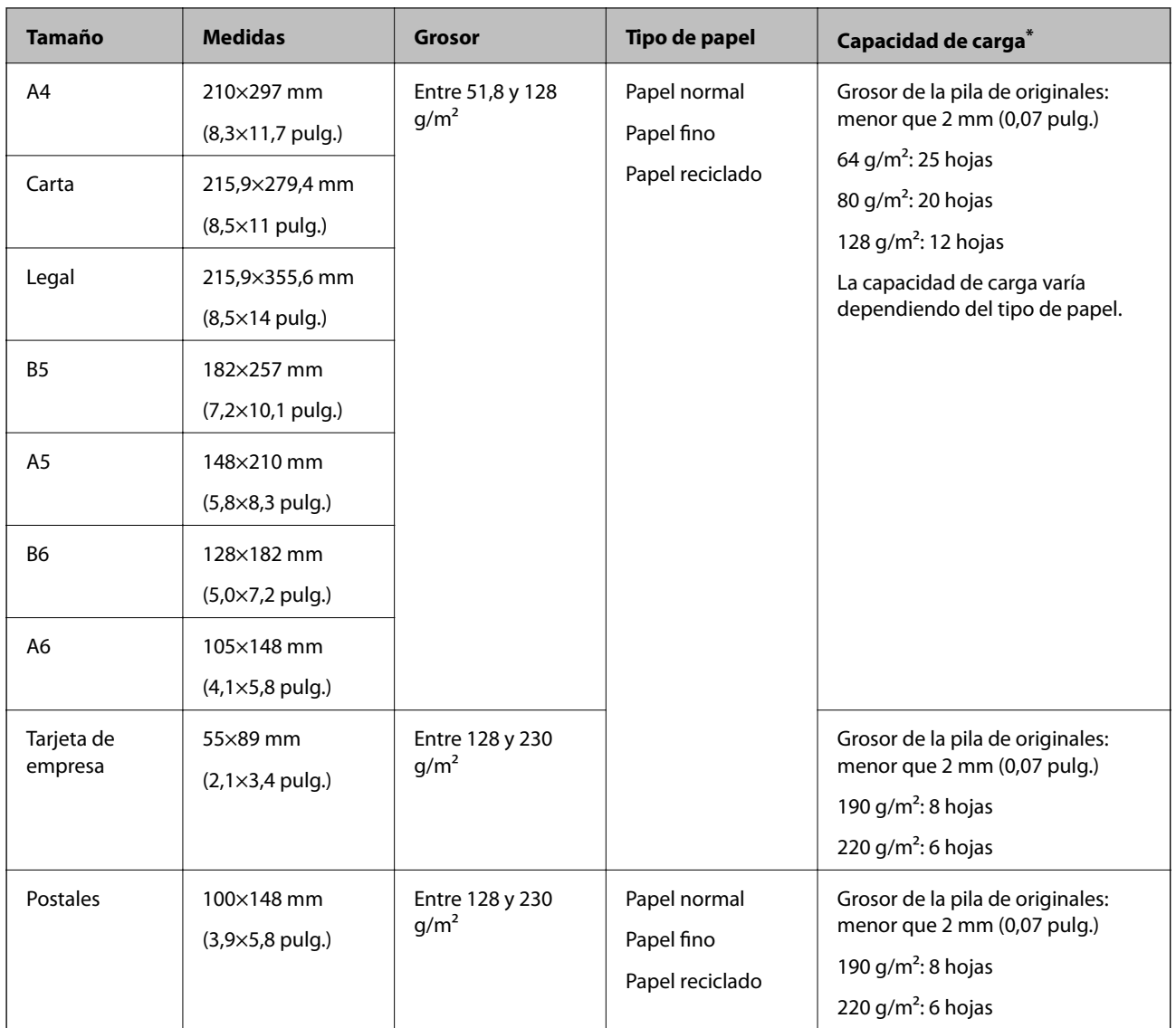

\* Durante el escaneo puede seguir cargando originales hasta la capacidad máxima.

#### **Especificaciones de papel largo**

Estas son las especificaciones de papel largo que puede cargar en el escáner.

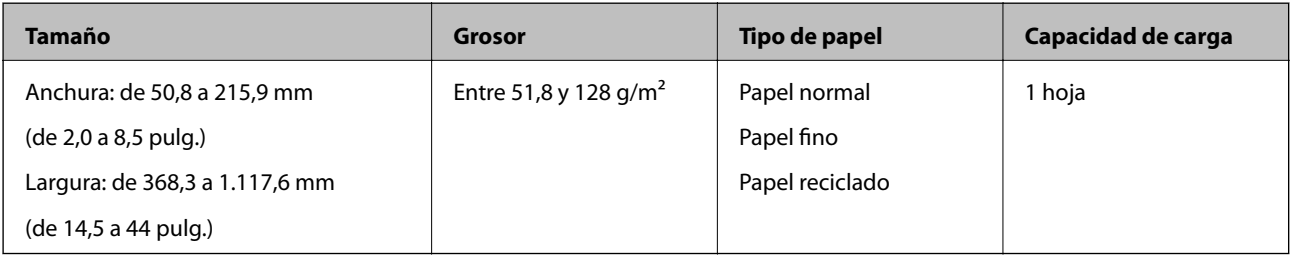

#### **Especificaciones de recibos**

Estas son las especificaciones de los recibos que puede cargar en el escáner.

<span id="page-25-0"></span>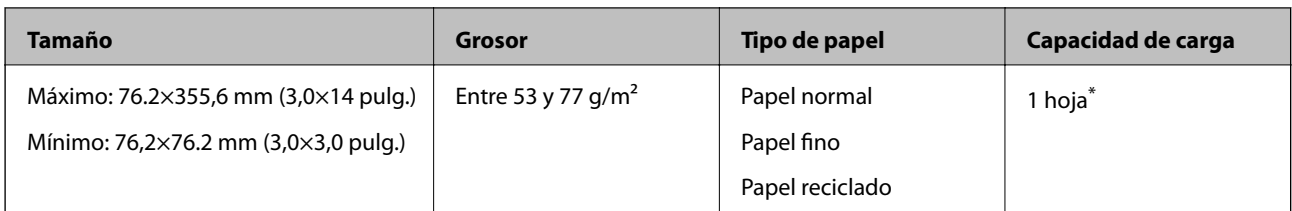

Los recibos deben ser escaneados usando el modo de Alimentación automática. Solo puede cargar un recibo al mismo tiempo y debe sostener el recibo para conseguir un escaneado de buena calidad.

#### **Especificaciones de originales gruesos**

Estas son las especificaciones de los originales gruesos, como tarjetas de negocio o postales, que puede cargar en el escáner.

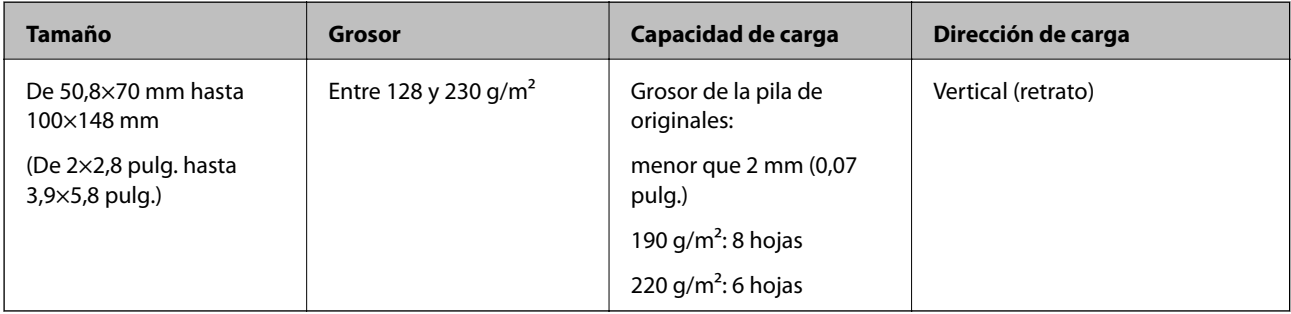

#### **Especificaciones sobre sobres**

Estas son las especificaciones de los sobres que puede cargar en el escáner.

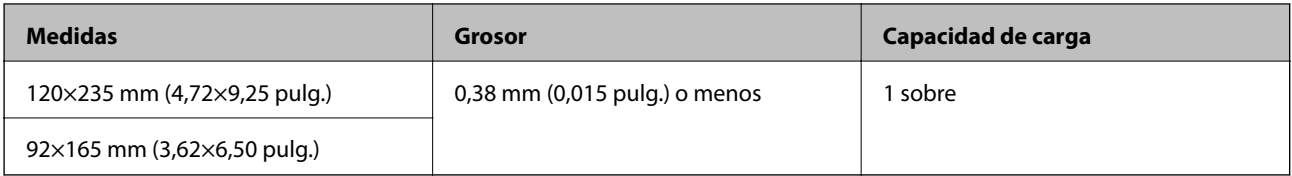

#### **Tipos de originales que requieren atención**

Los siguientes tipos de originales pueden no ser escaneados de manera satisfactoria.

- ❏ Originales con una superficie desigual como el papel de hoja membretada.
- ❏ Originales con arrugas o líneas de pliegue
- ❏ Originales con etiquetas o pegatinas
- ❏ Papel para copias sin carbón
- ❏ Originales con curvaturas
- ❏ Papel cuché
- ❏ Papel térmico
- ❏ Originales con perforaciones
- ❏ Originales con las esquinas dobladas

- <span id="page-26-0"></span>❏ Recibos de más de 355,6 mm (14 pulgadas) de largo
- ❏ Originales gruesos
- *Nota:*
- ❏ Debido a que el papel para copias sin carbón contiene sustancias químicas que podrían dañar los rodillos, si se atasca el papel frecuentemente, limpie el rodillo de recogida y la almohadilla de separación.
- ❏ Las etiquetas o pegatinas deben estar firmemente pegadas a los originales y no debe sobresalir pegamento de las mismas.
- ❏ Intente alisar los originales arrugados antes de escanear.

#### **Información relacionada**

& ["Mantenimiento" de la página 100](#page-99-0)

### **Tipos de originales que no deben ser escaneados**

Los siguientes tipos de originales no deben ser escaneados.

- ❏ Fotos
- ❏ Papel fotográfico
- ❏ Folletos
- ❏ Originales que no sean de papel (como archivos no cifrados, tejido, láminas metálicas)
- ❏ Originales con grapas o clips
- ❏ Originales con pegamento
- ❏ Originales rasgados
- ❏ Originales muy arrugados o con curvaturas
- ❏ Originales transparentes o transparencias para diapositivas
- ❏ Originales con papel de calco en el reverso
- ❏ Originales con tinta húmeda
- ❏ Originales con notas adhesivas pegadas
- ❏ Originales perforados
- ❏ Tarjetas de plástico en conformidad con el tipo ISO781A ID-1\*
- ❏ Tarjetas laminadas de tamaño ISO781A ID-1\*

\* Estas tarjetas pueden escanearse desde la ranura para tarjetas.

#### **Información relacionada**

- & ["Colocación de originales de tamaño estándar en el ADF" de la página 28](#page-27-0)
- & ["Colocación de papel largo en el ADF" de la página 33](#page-32-0)
- & ["Colocación de recibos en el ADF" de la página 38](#page-37-0)
- & ["Colocación de originales gruesos en el ADF" de la página 42](#page-41-0)
- & ["Colocación de sobres en el ADF" de la página 45](#page-44-0)
- & ["Colocación de tarjetas de plástico en la ranura de tarjetas" de la página 48](#page-47-0)

## <span id="page-27-0"></span>**Especificaciones para el escaneado de tarjetas de plástico desde la ranura para tarjetas**

Estas son las especificaciones para tarjetas de plástico que puede cargar en el escáner desde la ranura para tarjetas.

#### *Nota:*

❏ Puede escanear tarjetas de plástico desde la ranura para tarjetas frontal. No puede escanear desde el ADF.

❏ A pesar de que no puede escanear desde el ADF, puede dejar el *ADF* configurado como *Origen Documento* en el programa Epson Scan 2.

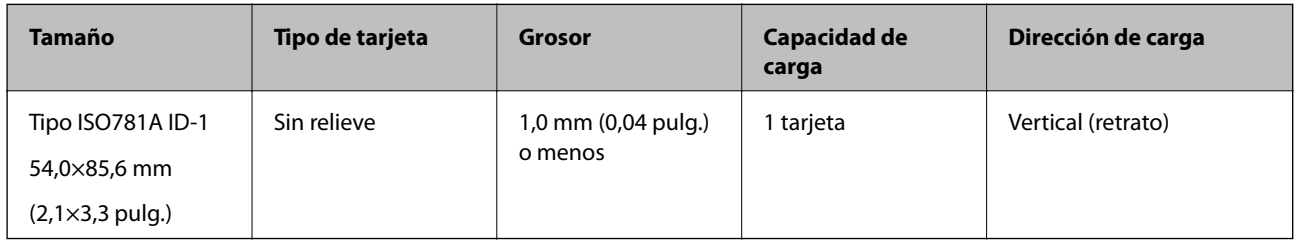

### **Tipos de tarjetas que requieren atención**

Los siguientes tipos de tarjetas pueden no ser escaneados de manera satisfactoria.

- ❏ Tarjeta de plástico relieve de tipo ISO781A ID-1 (el grosor debería ser de 1,24 mm (0,05 pulg.) o menor)
- ❏ Tarjeta de plástico de tamaño ISO781A ID-1 (el grosor debería ser de 0,6 mm (0,02 pulg.) o menor)

#### **Información relacionada**

& ["Colocación de tarjetas de plástico en la ranura de tarjetas" de la página 48](#page-47-0)

## **Colocación de originales de tamaño estándar en el ADF**

## **Especificaciones sobre originales de tamaño estándar**

Estas son las especificaciones de los originales de tamaño estándar que puede cargar en el ADF.

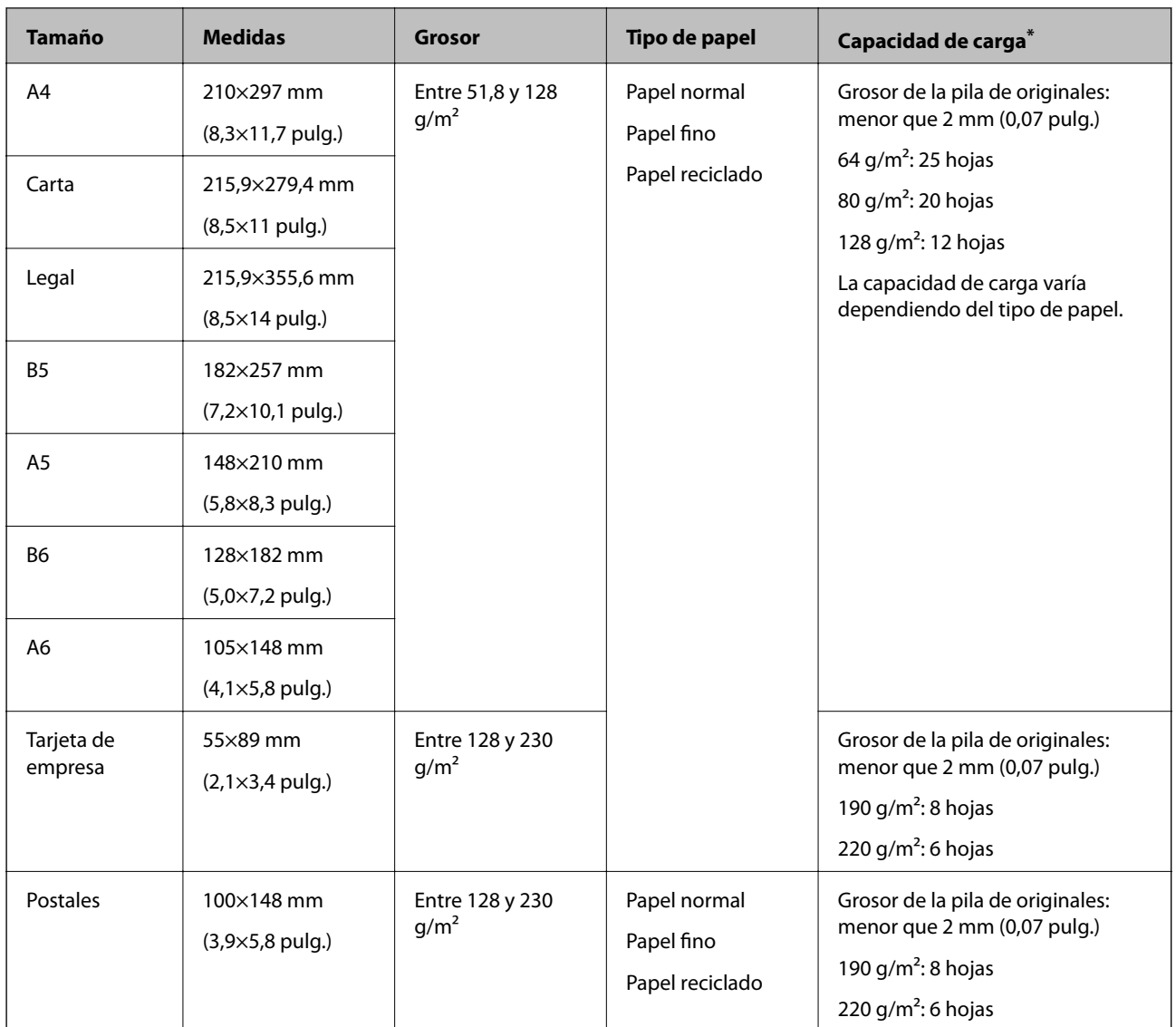

\* Durante el escaneo puede seguir cargando originales hasta la capacidad máxima.

## <span id="page-29-0"></span>**Colocación de originales de tamaño estándar**

1. Deslice la palanca de apertura de la bandeja de entrada hacia la izquierda, abra la bandeja de entrada y, a continuación, retire la extensión de la bandeja de entrada.

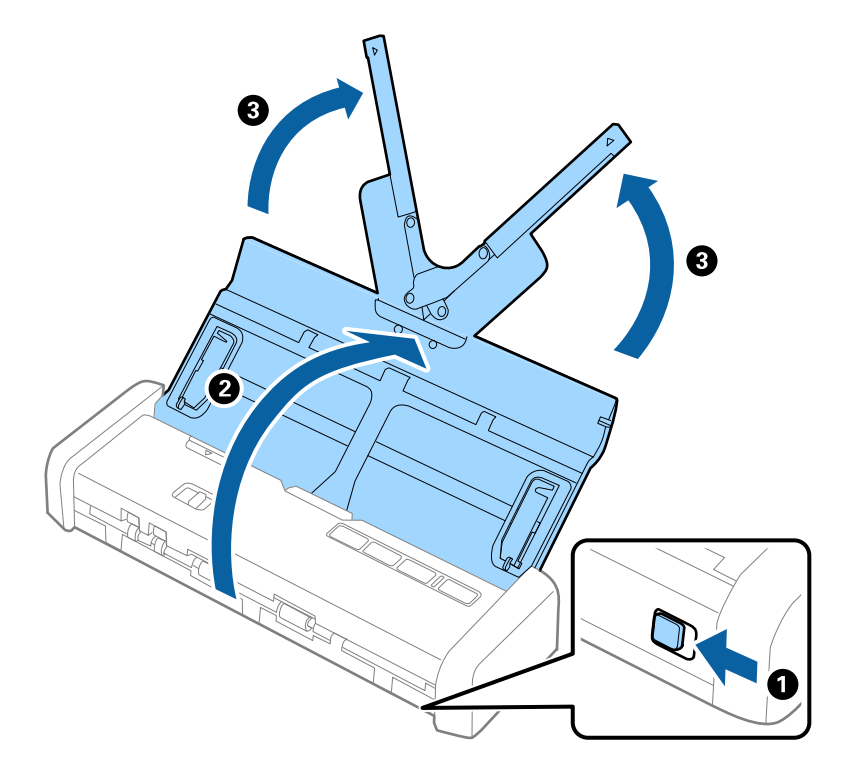

#### *Nota:* Asegúrese de que hay suficiente espacio en frente del escáner para los originales expulsados.

2. Asegúrese de que el selector de alimentación esté configurado como  $\overline{\mathbb{B}}(ADF)$  y el escáner esté encendido.

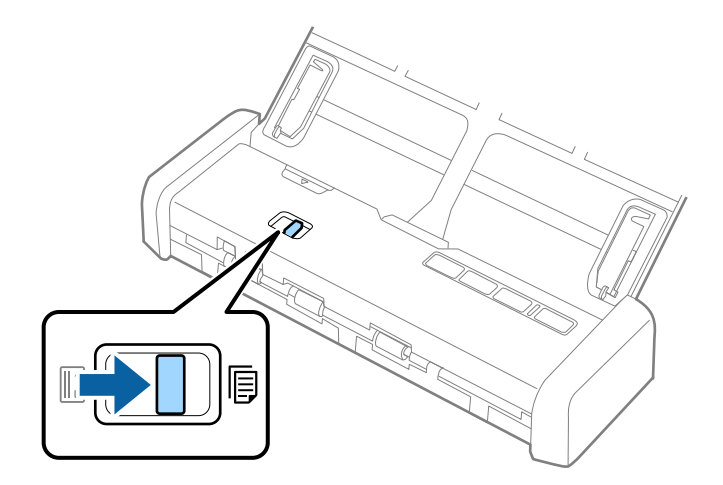

3. Levante las guías laterales y deslice la bandeja de entrada completamente hacia afuera.

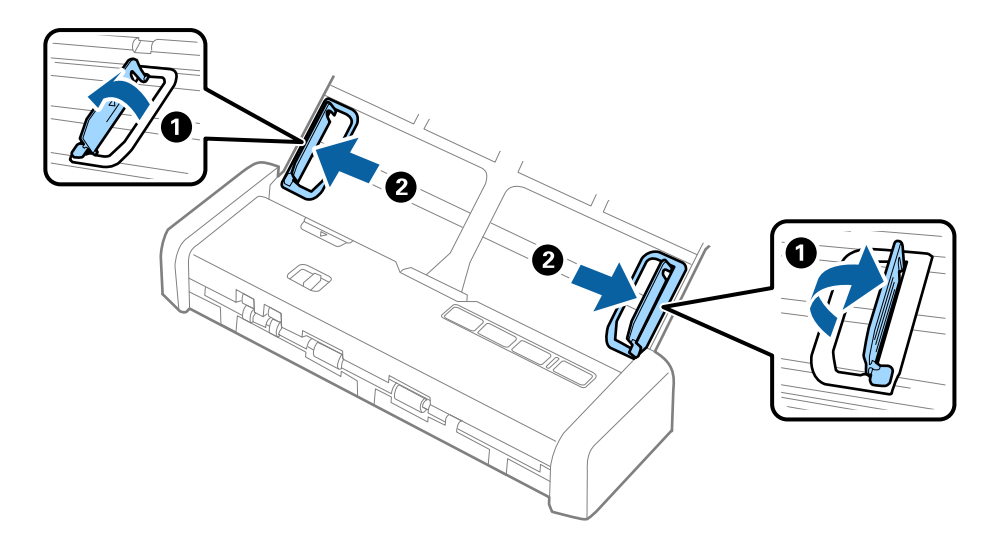

4. Airee los originales.

Sujete ambos extremos de los originales y aviéntelos varias veces.

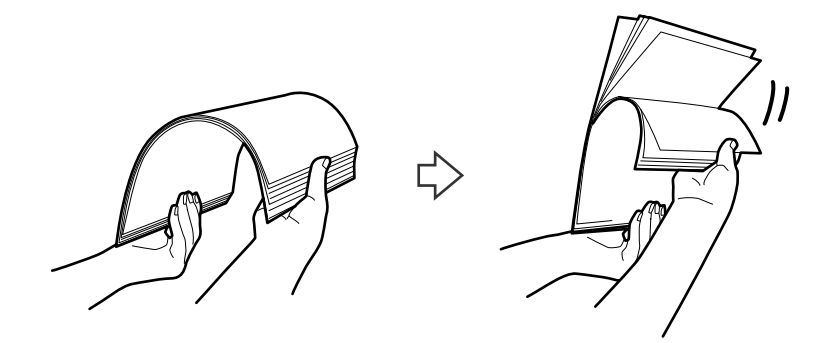

5. Alinee los bordes de los originales con el lado imprimido hacia abajo y deslice el borde delantero dándole forma de cuña.

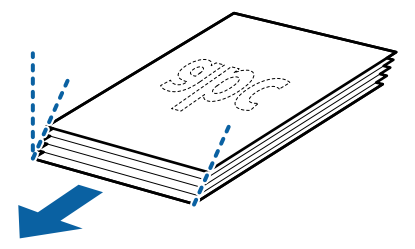

6. Cargue los originales en la bandeja de entrada boca abajo y con el borde superior orientado hacia el ADF. Deslice los originales en el ADF hasta el tope y hasta que el indicador luminoso de listo brille con más fuerza.

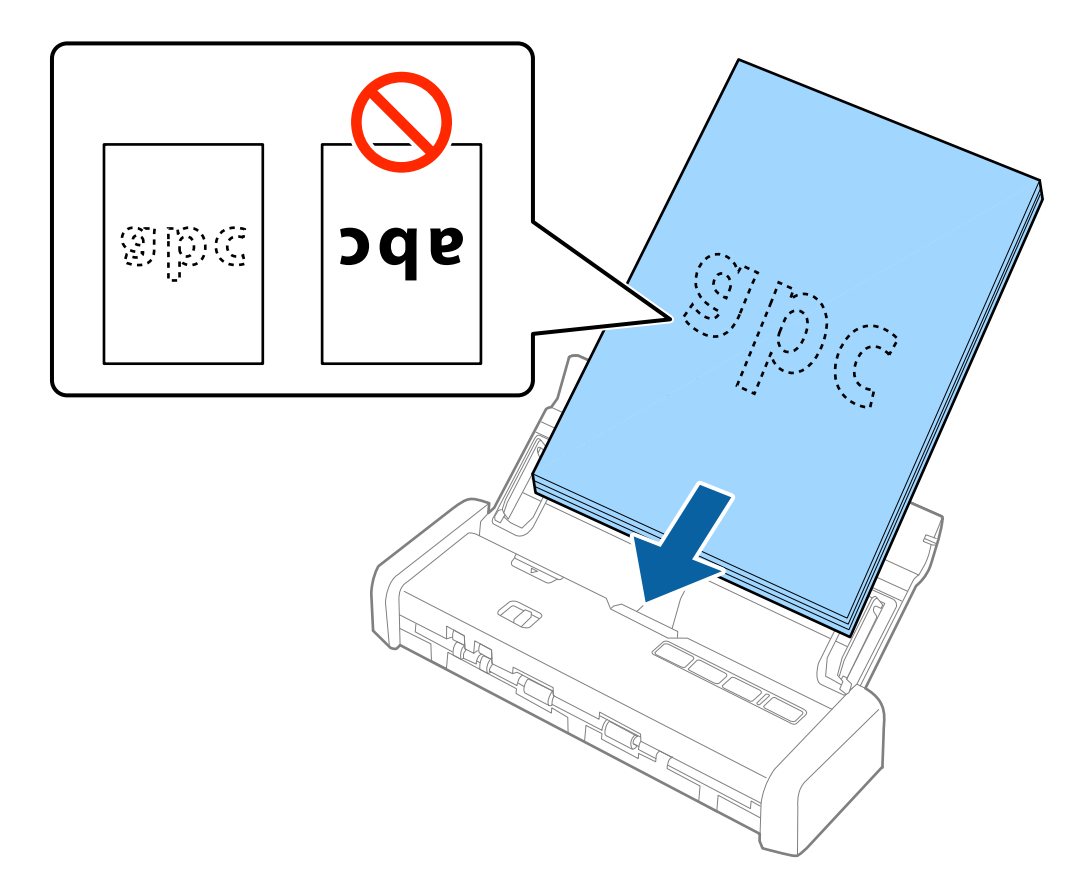

7. Deslice las guías laterales para hacerlas coincidir con los bordes de los originales asegurándose de que no haya espacio entre los originales y las guías laterales. De lo contrario, los originales podrían entrar torcidos.

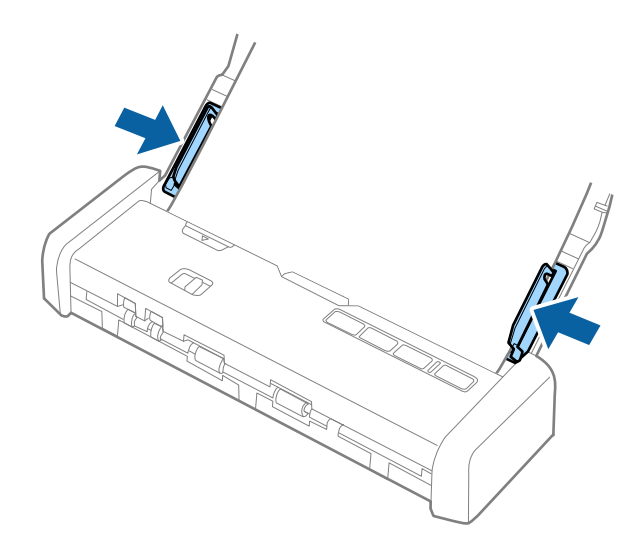

<span id="page-32-0"></span>*Nota:*

- ❏ Puede previsualizar la imagen escaneada usando Epson Scan 2. Si desea ver una vista previa, cargue solo la primera página de sus originales en la bandeja de entrada. La página es expulsada una vez escaneada y se genera una previsualización. Cargue de nuevo la página expulsada con el resto de los originales.
- ❏ Si coloca un lote de originales y genera una previsualización, la segunda página se cargará ligeramente en el ADF. Abra la cubierta del escáner para extraer la página del ADF y, a continuación, vuelva a cargar la página junto a la primera y al resto de los originales.
- ❏ Si cancela el escaneado a mitad durante el escaneo de un lote de originales, la página siguiente se cargará ligeramente en el ADF y se detendrá el escaneado. Deberá abrir la cubierta del escáner para extraer la página.

#### **Información relacionada**

- & ["Escaneado básico" de la página 52](#page-51-0)
- & ["Escaneo avanzado" de la página 63](#page-62-0)

## **Colocación de papel largo en el ADF**

#### **Especificaciones de papel largo**

Estas son las especificaciones de papel largo que puede cargar en el escáner.

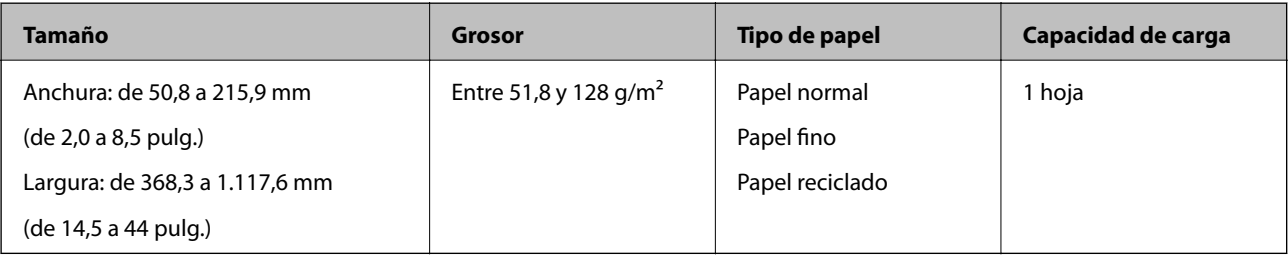

## <span id="page-33-0"></span>**Colocación de papel largo**

1. Deslice la palanca de apertura de la bandeja de entrada hacia la izquierda y, a continuación, abra la bandeja de entrada.

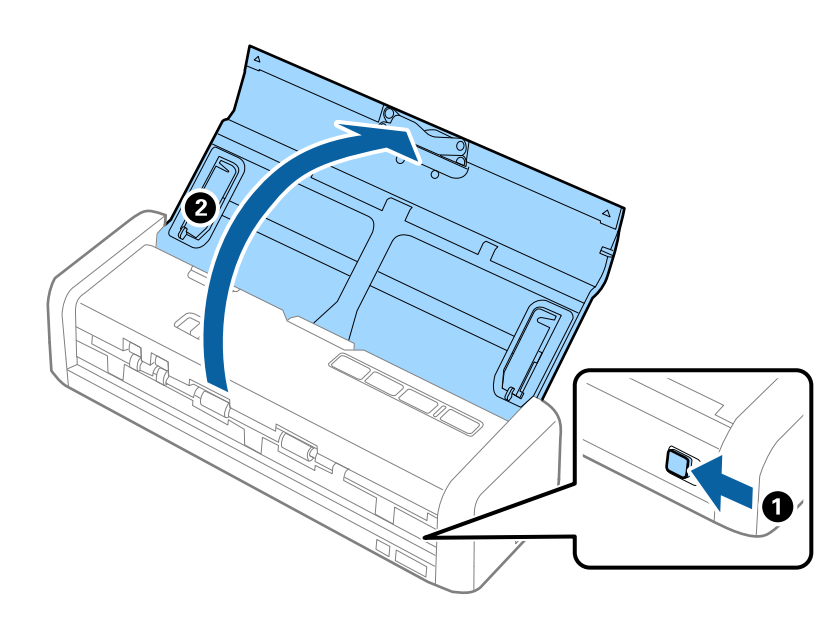

#### *Nota:*

No retire la extensión de la bandeja de entrada.

2. Asegúrese de que el selector de alimentación esté configurado como  $\overline{\boxplus}$ (ADF) y el escáner esté encendido.

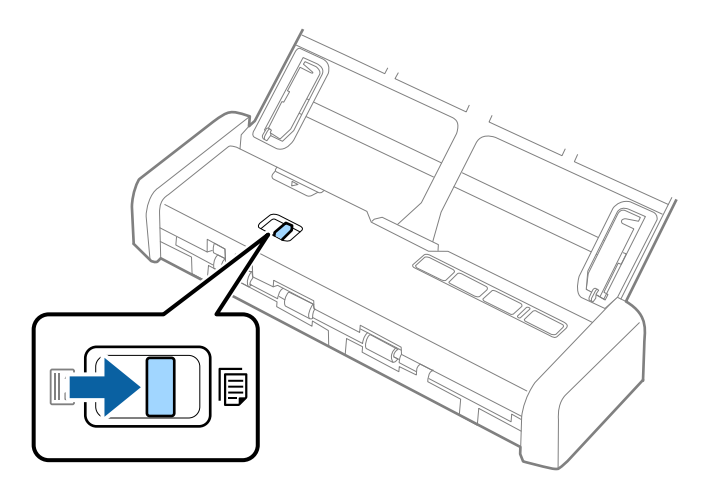

3. Levante las guías laterales y deslice la bandeja de entrada completamente hacia afuera.

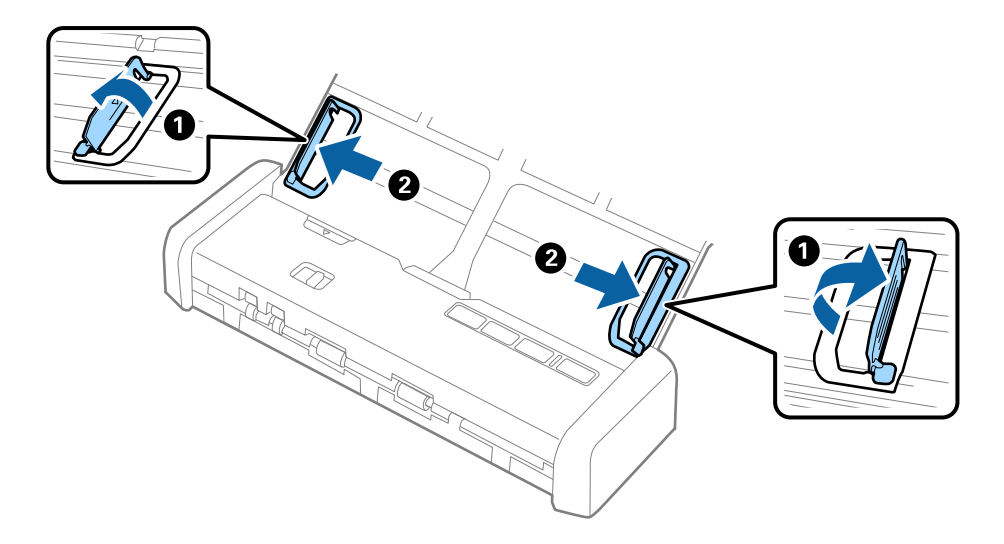

4. Cargue los originales directamente en la bandeja de entrada boca abajo y con el borde superior orientado hacia el ADF.

Deslice el original en el ADF hasta el tope y el indicador luminoso de listo brille con más fuerza.

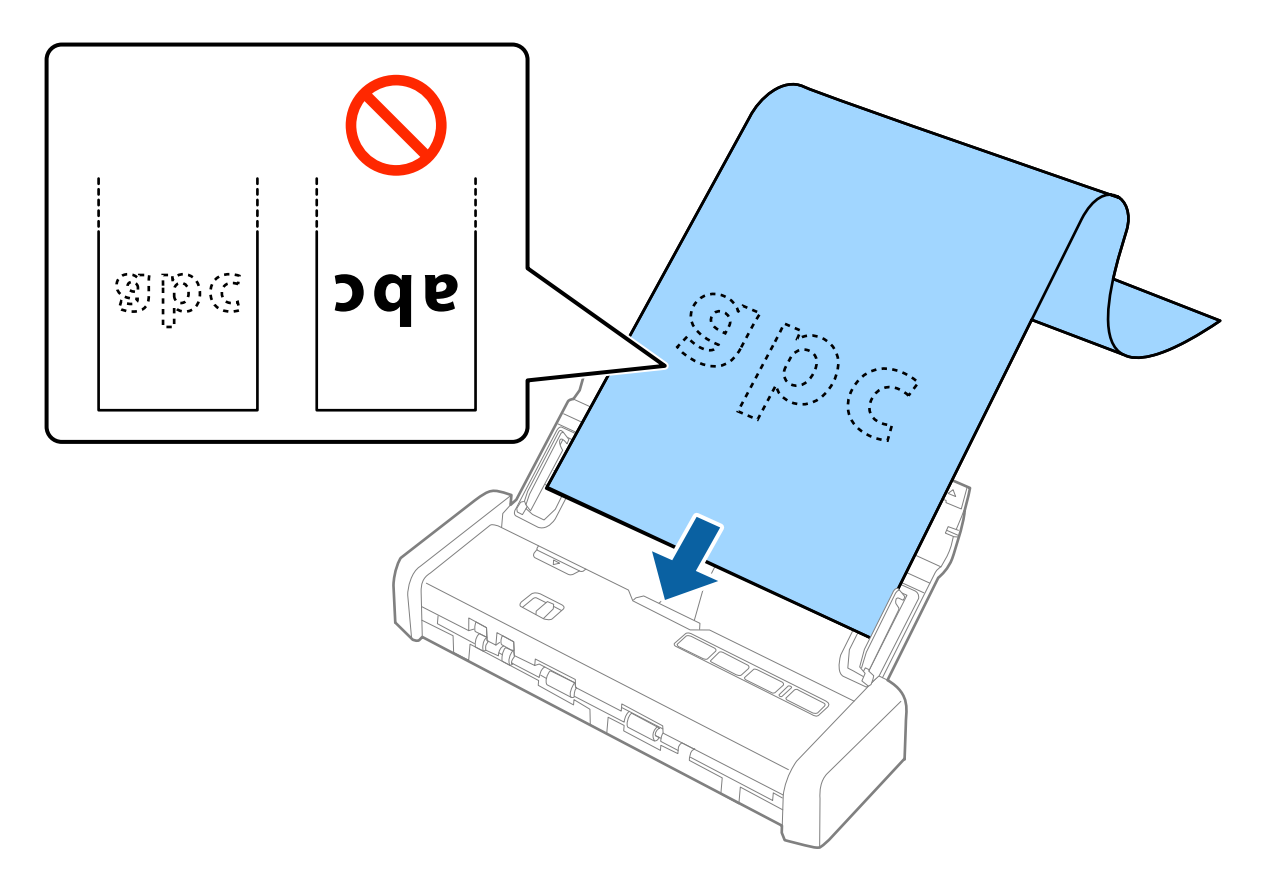

5. Deslice las guías laterales para hacerlas coincidir con los bordes del papel largo asegurándose de que no haya espacio entre el borde del papel y las guías laterales. De lo contrario, los originales podrían entrar torcidos.

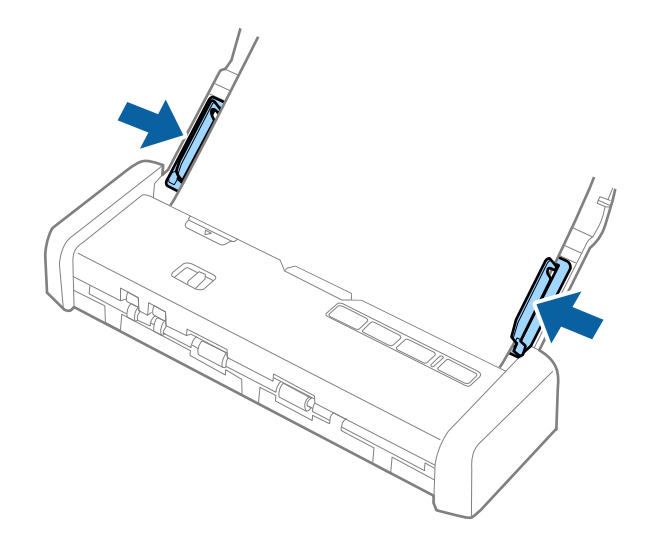
*Nota:*

- ❏ Puede escanear papel hasta los 1.117,6 mm (44 pulgadas) de largo con una resolución de 300 ppi o menos.
- ❏ Debe especificar el tamaño del papel en Epson Scan 2. Existen tres maneras de especificar el tamaño del papel en Epson Scan 2, si la largura es 863,6 mm (34 pugadas) o menor, puede seleccionar *Det. Auto. (Papel largo)* para detectar el tamaño automáticamente.

Si la largura del papel es mayor que 863,6 mm (34 pulgadas), debe seleccionar *Personalizar* e introducir el tamaño del papel.

Puede introducir tanto la anchura como la altura del papel o utilizar *Detectar longitud del papel* en lugar de introducir la altura del papel.

❏ Sujete el papel largo por el lado de entrada para que no se salga ni caiga del ADF, y por el lado de salida para que el papel expulsado no caiga o se salga de la ranura de salida.

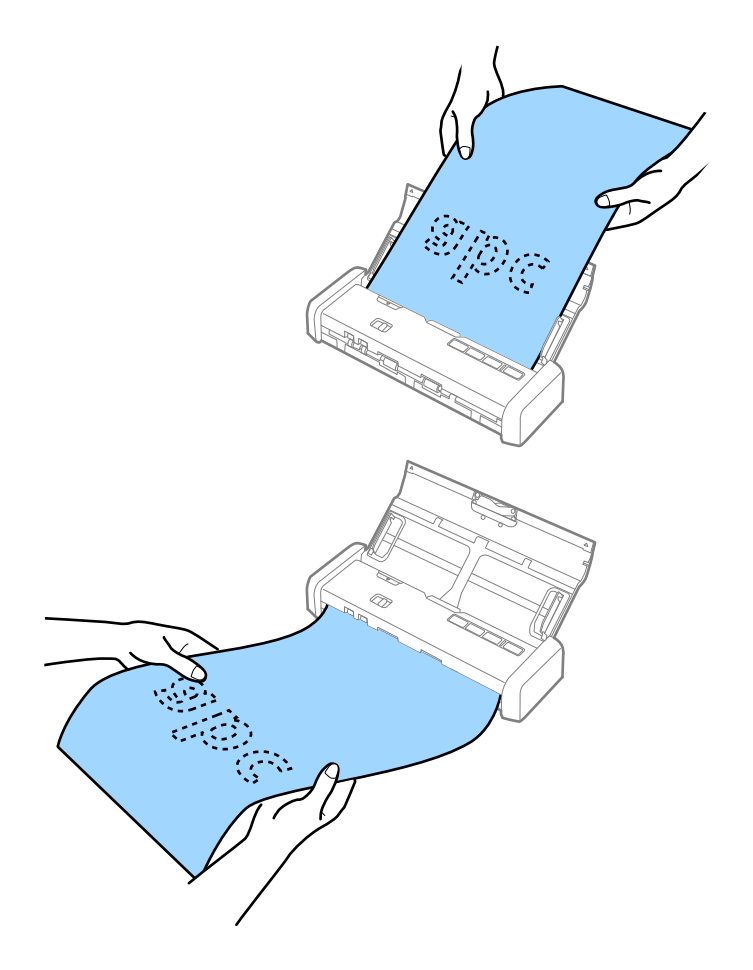

#### **Información relacionada**

- & ["Configuración requerida para los originales especiales en Epson Scan 2" de la página 55](#page-54-0)
- & ["Escaneado básico" de la página 52](#page-51-0)
- & ["Escaneo avanzado" de la página 63](#page-62-0)

# **Colocación de recibos en el ADF**

# **Especificaciones de recibos**

Estas son las especificaciones de los recibos que puede cargar en el escáner.

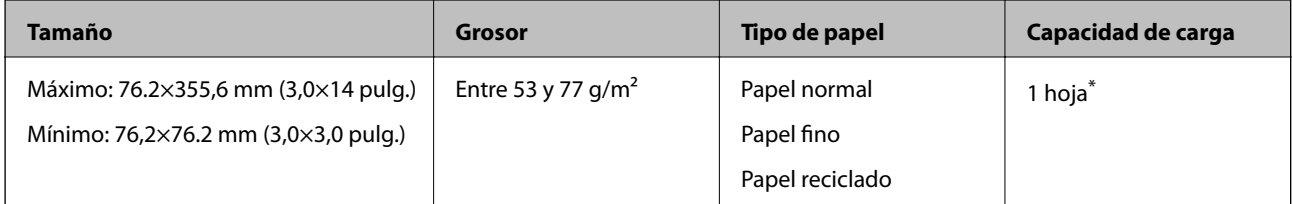

Los recibos deben ser escaneados usando el modo de Alimentación automática. Solo puede cargar un recibo al mismo tiempo y debe sostener el recibo para conseguir un escaneado de buena calidad.

# **Colocado de recibos**

1. Deslice la palanca de apertura de la bandeja de entrada hacia la izquierda y, a continuación, abra la bandeja de entrada.

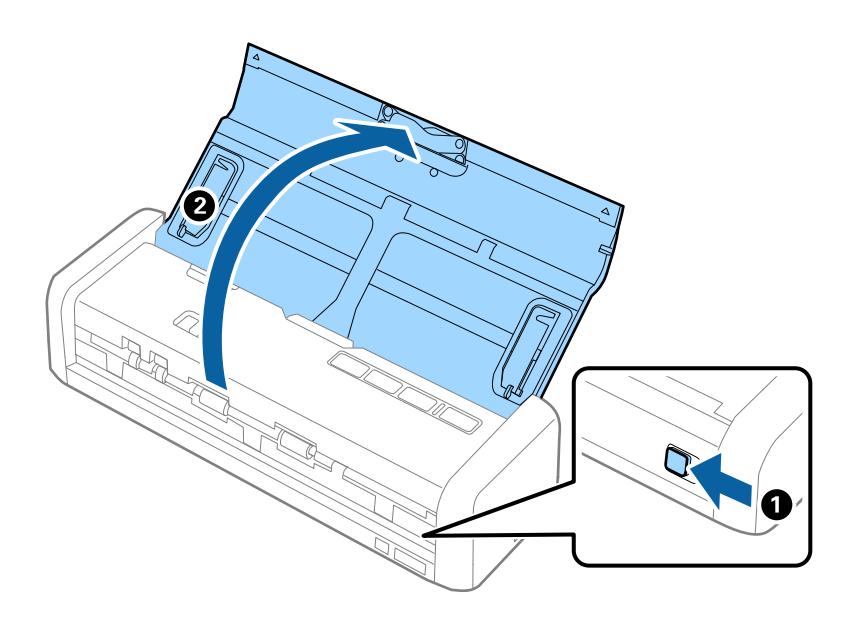

*Nota:* No retire la extensión de la bandeja de entrada.

2. Asegúrese de que el selector de alimentación esté configurado como  $\overline{\boxplus}$ (ADF) y el escáner esté encendido.

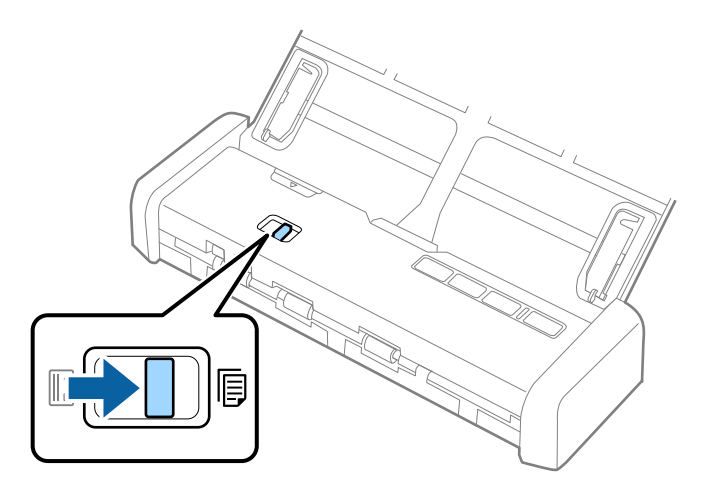

3. Inicie Epson Scan 2, seleccione **Modo Alimentación automática** y, a continuación, haga clic en **Escanear** en la pestaña **Ajustes Principales**. El indicador luminoso del escáner **Modo Alimentación automática** se ilumina.

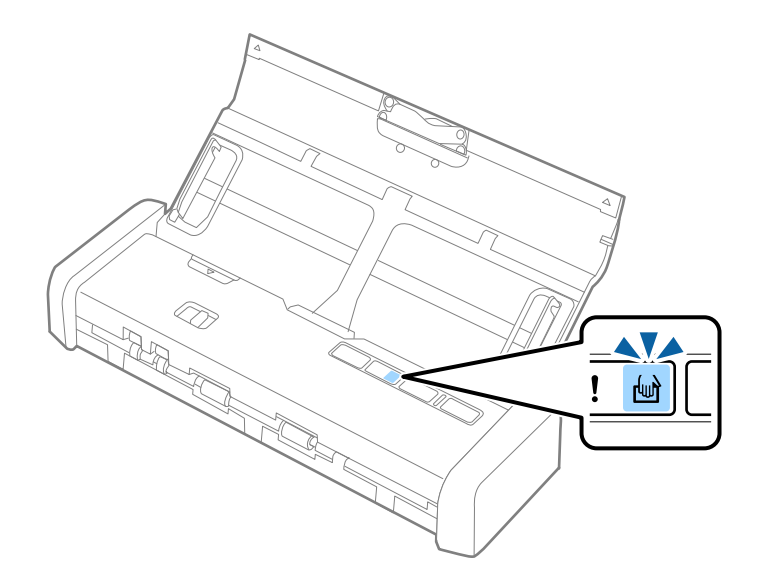

- 
- 4. Levante y deslice las guías laterales para ajustar el ancho del recibo.

5. Ayudándose de las manos, cargue el recibo directamente en la bandeja de entrada boca abajo y con el borde superior orientado hacia el ADF.

Deslice el recibo en el ADF hasta que sea alimentado automáticamente en el ADF.

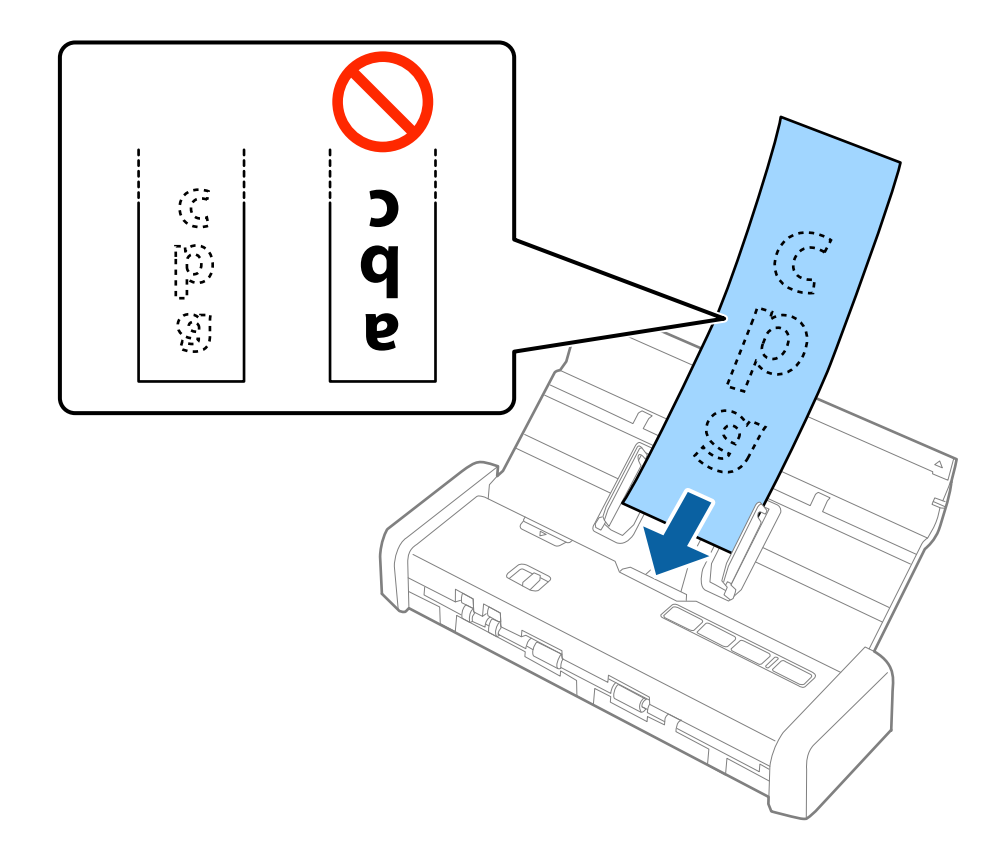

6. El recibo es alimentado automáticamente en el escáner y comienza el escaneado. Mantenga el recibo en posición ayudándose de las manos mientras es escaneado.

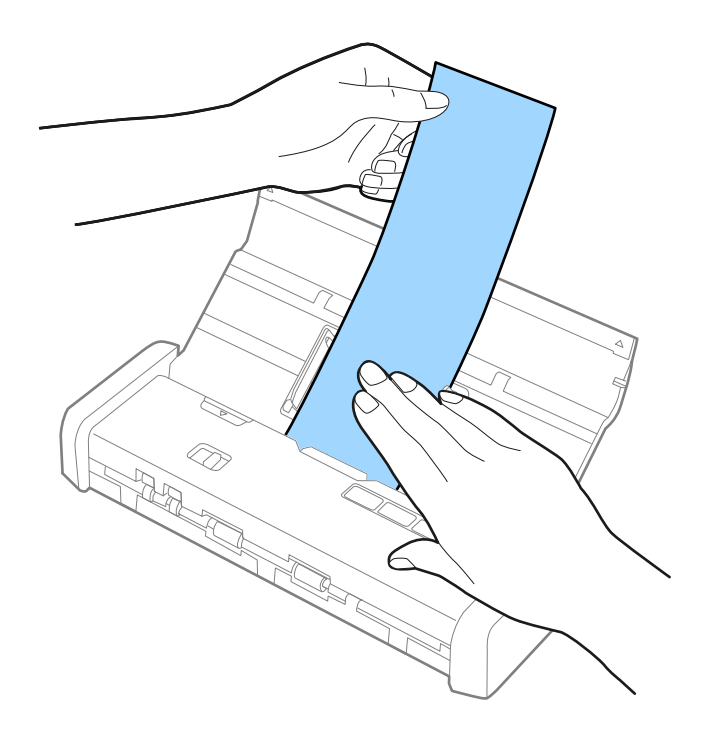

Puede cargar el siguiente recibo en el ADF para comenzar el siguiente escaneado mientras el escáner esté en **Modo Alimentación automática**.

Tras haber escaneado todos los recibos, pulse el botón  $\mathcal{D}$  en el escáner para cerrar el **Modo Alimentación automática**.

*Nota:*

- ❏ Aunque quizá haya problemas con la calidad del escaneado, puede escanear recibos de hasta 1.117,6 mm (44 pulgadas) de largo a una resolución de 300 ppi o menor, siempre y cuando mantenga el recibo en el lado de entrada para que no se salga ni caiga del ADF, y el por el lado de salida para que el papel expulsado no caiga o se salga de la bandeja de salida.
- ❏ Debe especificar el tamaño del papel en Epson Scan 2. Existen tres maneras de especificar el tamaño del papel en Epson Scan 2, si la largura es 863,6 mm (34 pugadas) o menor, puede seleccionar *Det. Auto. (Papel largo)* para detectar el tamaño automáticamente.

Si la largura del papel es mayor que 863,6 mm (34 pulgadas), debe seleccionar *Personalizar* e introducir el tamaño del papel. Puede introducir tanto la anchura como la altura del papel o utilizar *Detectar longitud del papel* en lugar de introducir la altura del papel.

#### **Información relacionada**

- & ["Escaneo de tamaños o tipos distintos de originales uno por uno \(Modo Alimentación automática\)" de la](#page-62-0) [página 63](#page-62-0)
- & ["Configuración requerida para los originales especiales en Epson Scan 2" de la página 55](#page-54-0)
- & ["Escaneado básico" de la página 52](#page-51-0)
- & ["Escaneo avanzado" de la página 63](#page-62-0)

# **Colocación de originales gruesos en el ADF**

## **Especificaciones de originales gruesos**

Estas son las especificaciones de los originales gruesos, como tarjetas de negocio o postales, que puede cargar en el escáner.

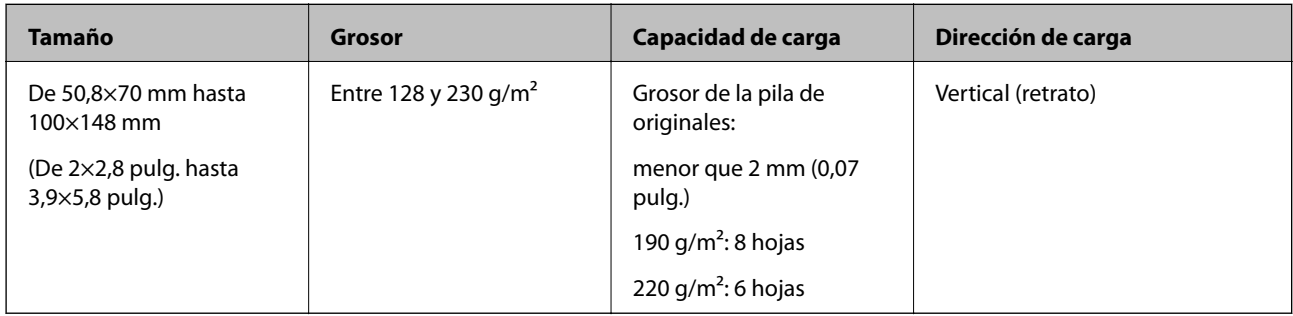

## **Colocación de originales gruesos**

1. Deslice la palanca de apertura de la bandeja de entrada hacia la izquierda, abra la bandeja de entrada y, a continuación, retire la extensión de la bandeja de entrada.

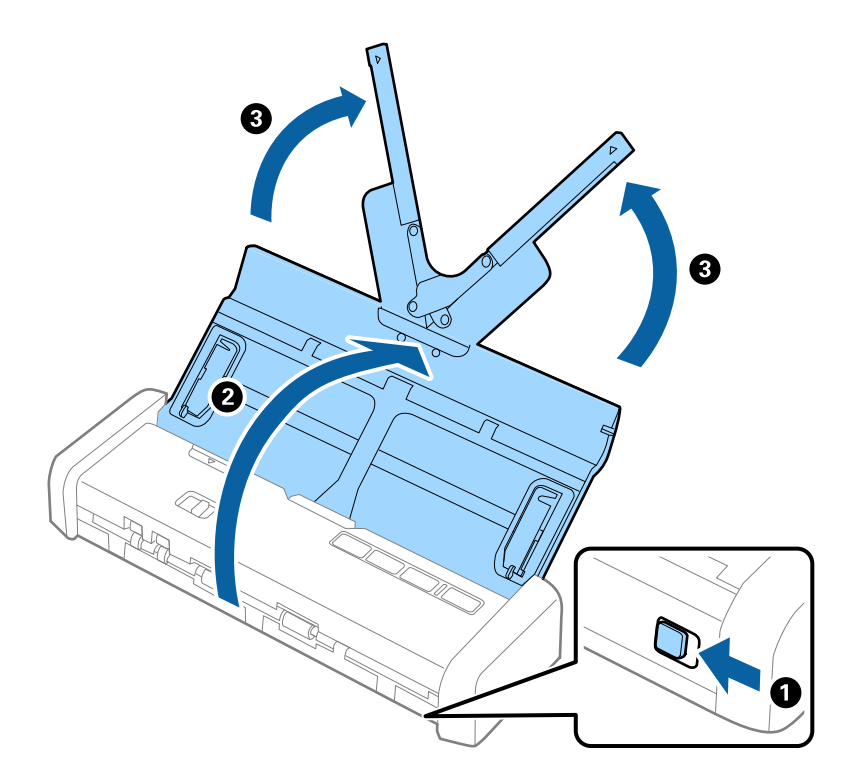

2. Asegúrese de que el selector de alimentación esté configurado como  $\overline{\boxplus}$ (ADF) y el escáner esté encendido.

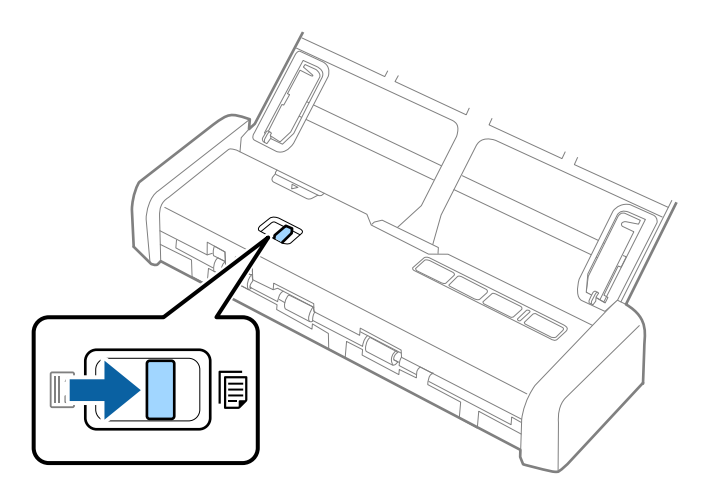

3. Levante las guías laterales y deslice la bandeja de entrada completamente hacia afuera.

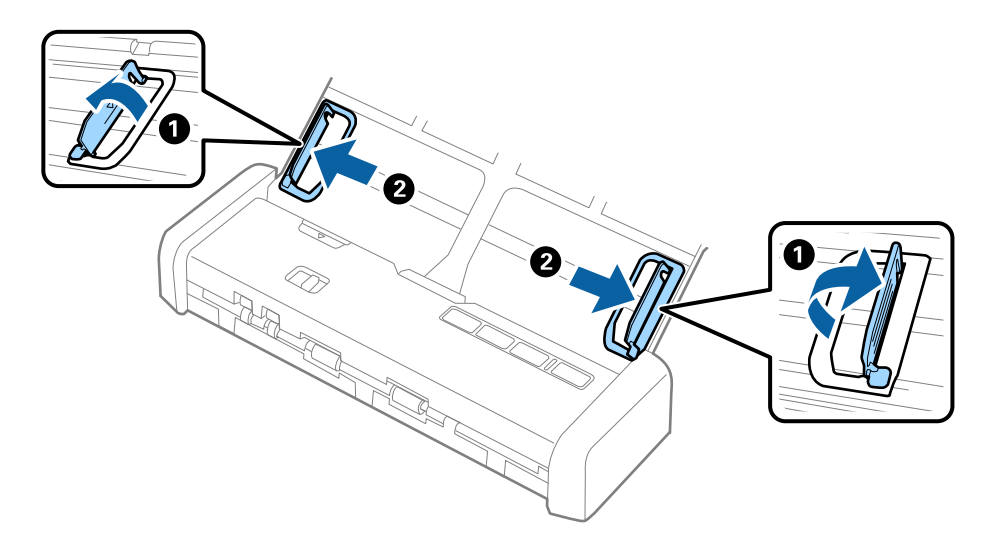

4. Cargue los originales gruesos en la bandeja de entrada boca abajo y con el borde superior orientado hacia el ADF.

Deslice los originales gruesos en el ADF hasta el tope y el indicador luminoso de listo brille con más fuerza.

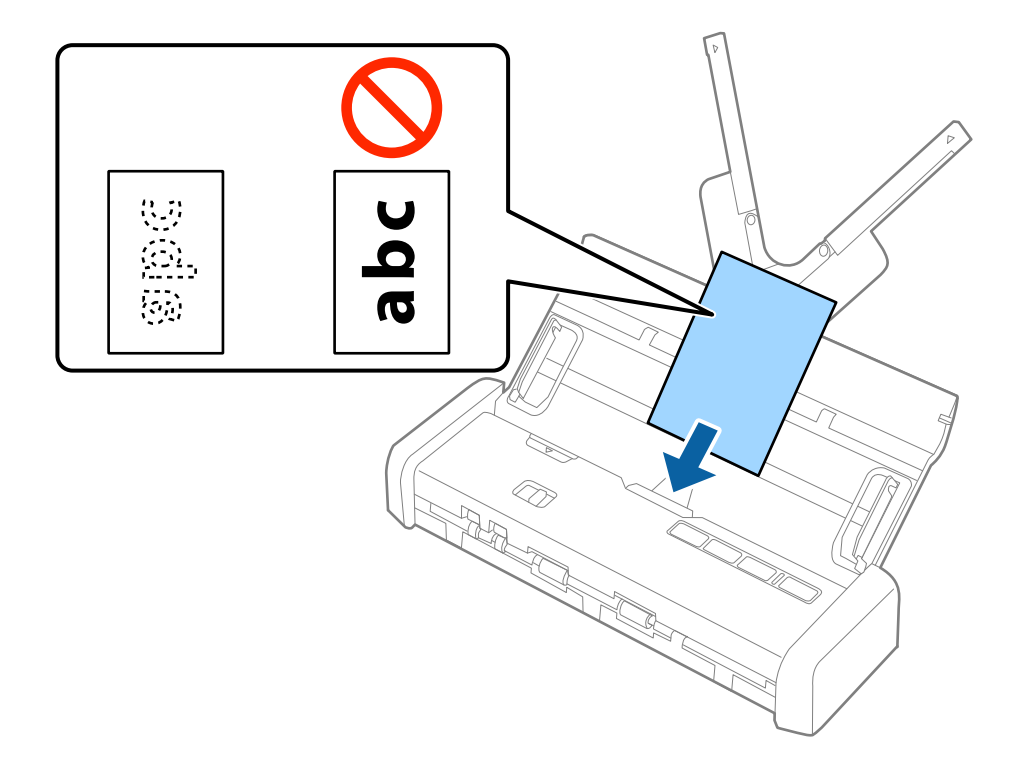

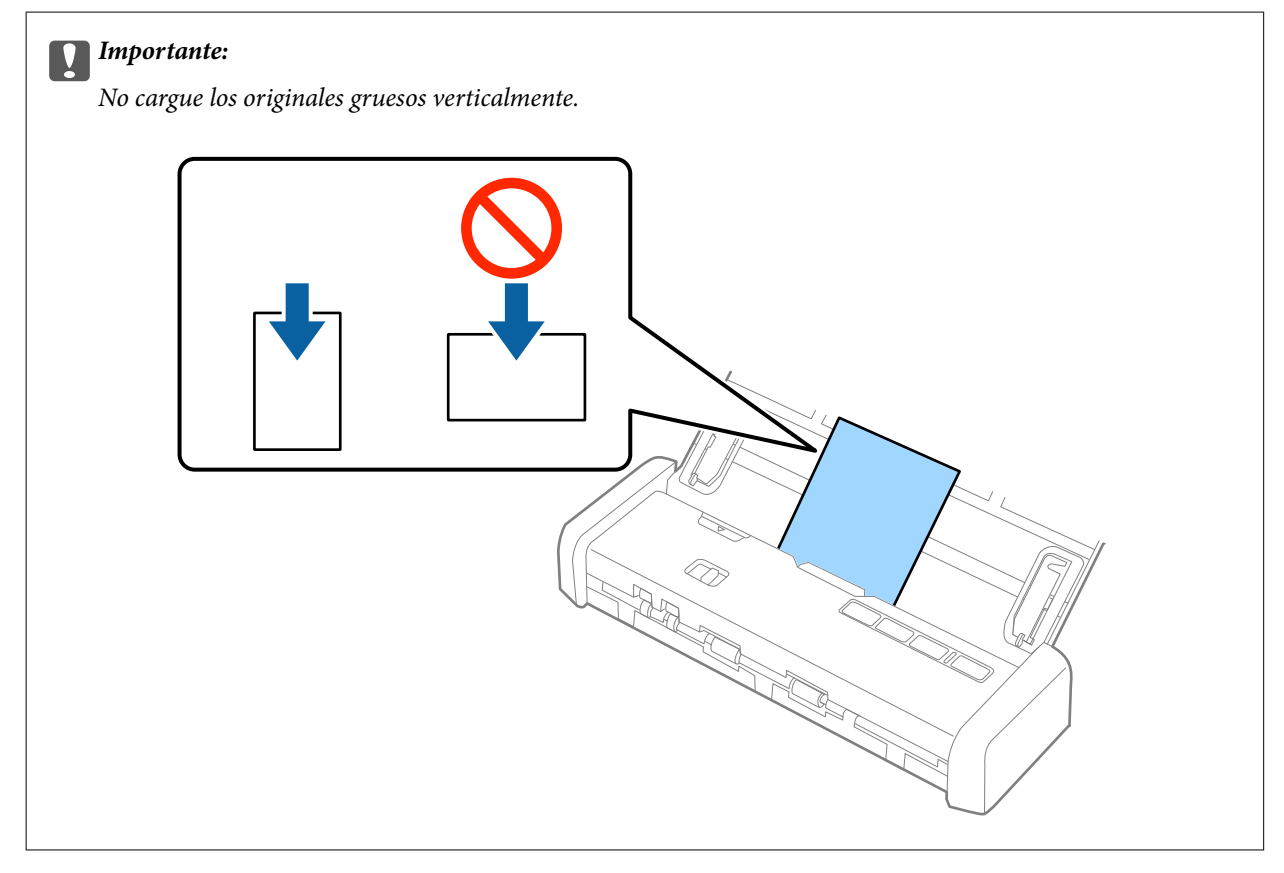

5. Deslice las guías laterales hasta hacerlas coincidir con el borde de los originales anchos.

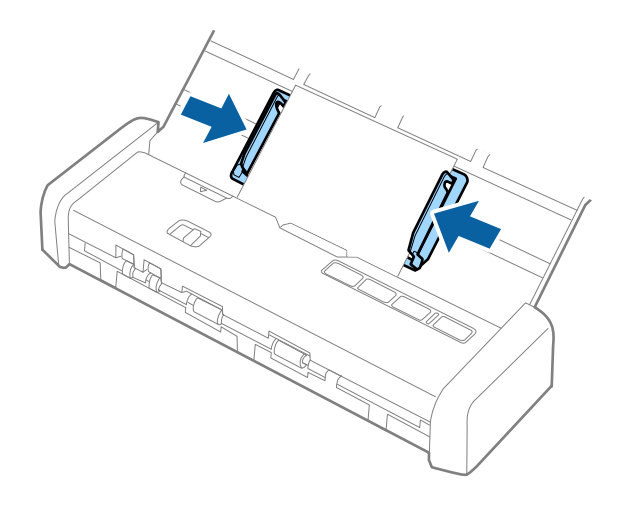

#### *Nota:*

- ❏ Puede previsualizar la imagen escaneada usando Epson Scan 2. Si desea ver una vista previa, cargue solo la primera página de sus originales en la bandeja de entrada. La página es expulsada una vez escaneada y se genera una previsualización. Cargue de nuevo la página expulsada con el resto de los originales.
- ❏ Si coloca un lote de originales y genera una previsualización, la segunda página se cargará ligeramente en el ADF. Abra la cubierta del escáner para extraer la página del ADF y, a continuación, vuelva a cargar la página junto a la primera y al resto de los originales.
- ❏ Si cancela el escaneado a mitad durante el escaneo de un lote de originales, la página siguiente se cargará ligeramente en el ADF y se detendrá el escaneado. Deberá abrir la cubierta del escáner para extraer la página.

#### **Información relacionada**

- & ["Escaneado básico" de la página 52](#page-51-0)
- & ["Escaneo avanzado" de la página 63](#page-62-0)

# **Colocación de sobres en el ADF**

## **Especificaciones sobre sobres**

Estas son las especificaciones de los sobres que puede cargar en el escáner.

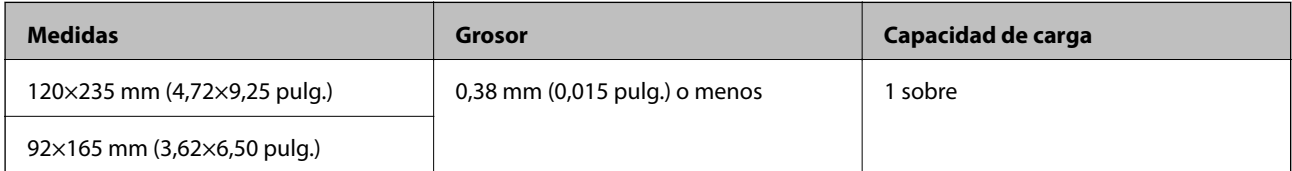

# **Colocación de sobres**

1. Deslice la palanca de apertura de la bandeja de entrada hacia la izquierda, abra la bandeja de entrada y, a continuación, retire la extensión de la bandeja de entrada.

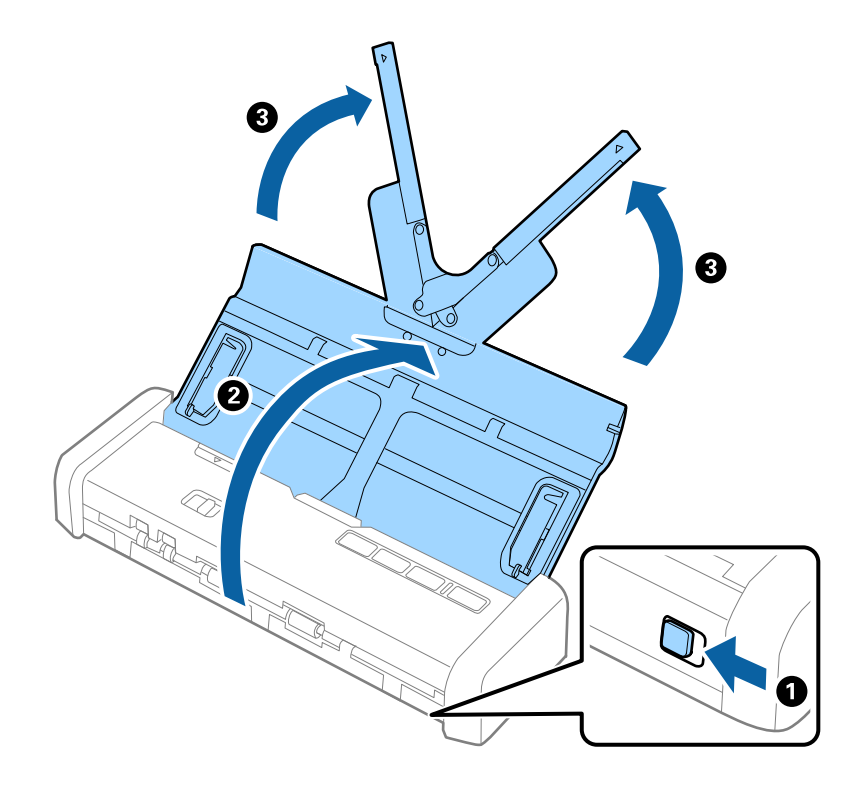

2. Asegúrese de que el selector de alimentación esté configurado como  $\mathbb{\mathbb{B}}$  (ADF) y el escáner esté encendido.

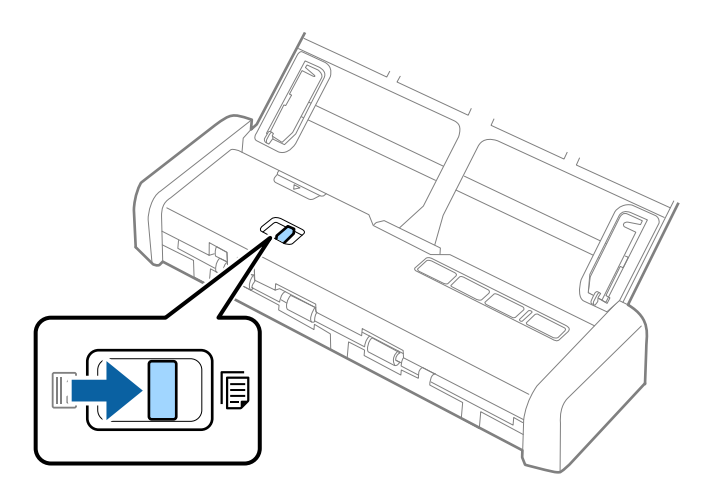

3. Levante y deslice las guías laterales de la bandeja de entrada completamente hacia afuera.

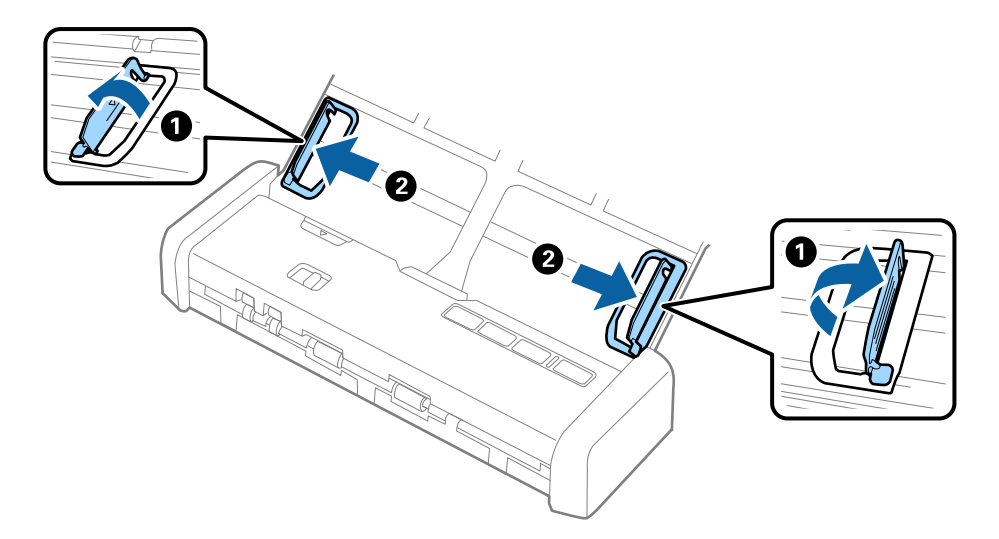

4. Cargue el sobre en la bandeja de entrada boca abajo asegurándose de que el borde abierto (con solapa) del sobre está orientado hacia un lado. Para los sobres en los que el borde abierto (con solapa) está en el lado corto, puede cargar el sobre con el borde abierto (con solapa) hacia arriba.

Deslice el sobre en el ADF hasta el tope y hasta que el indicador luminoso de listo brille con más fuerza.

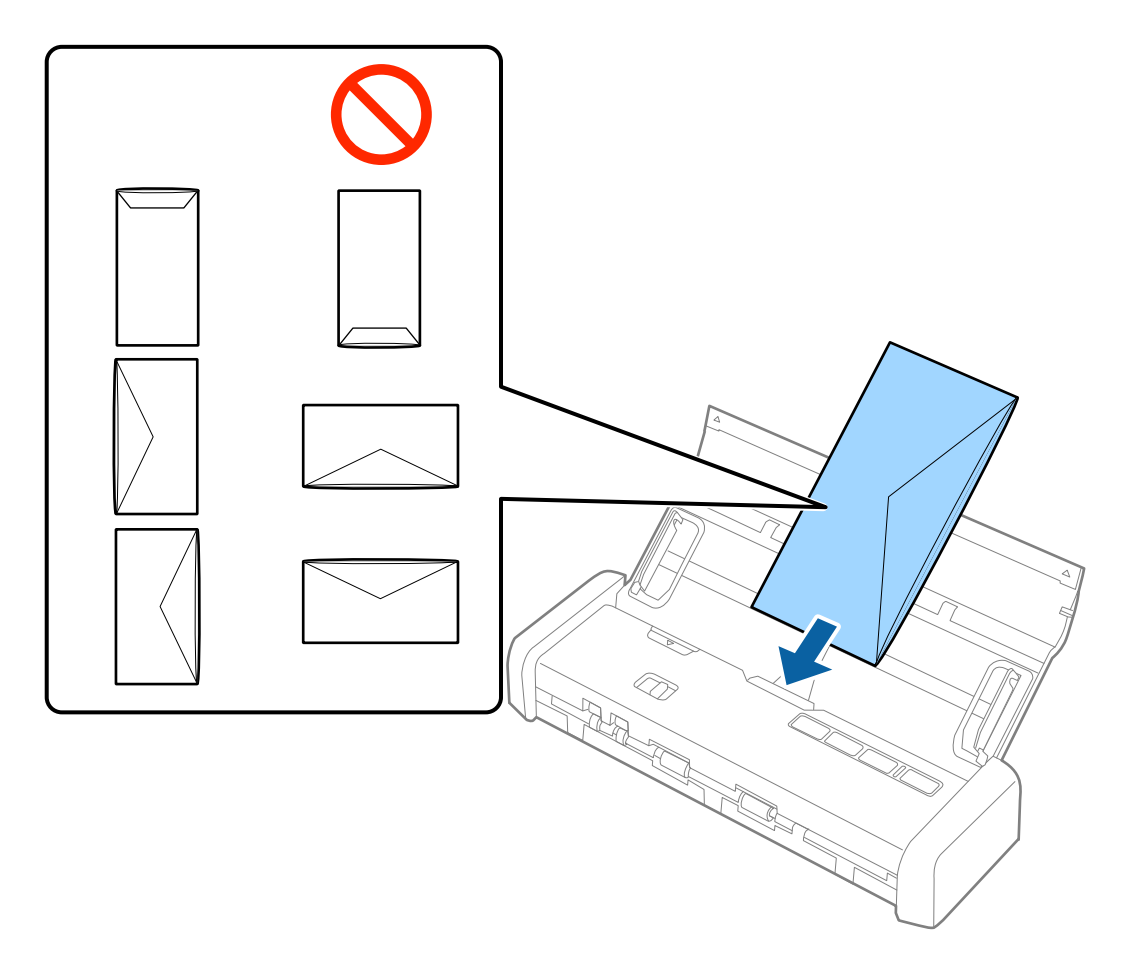

#### <span id="page-47-0"></span>c*Importante:*

No cargue sobres que tengan adhesivos pegados.

#### *Nota:*

- ❏ Puede que no se escaneen correctamente los sobres que no hayan sido abiertos con un corte limpio en el borde con solapa.
- ❏ Los sobres que no hayan sido cerrados todavía pueden cargarse con la solapa abierta y cara arriba.
- 5. Deslice las guías laterales para hacerlas coincidir con el borde del sobre asegurándose de que no haya espacio entre el sobre y las guías laterales. De lo contrario, el sobre podría entrar torcido.

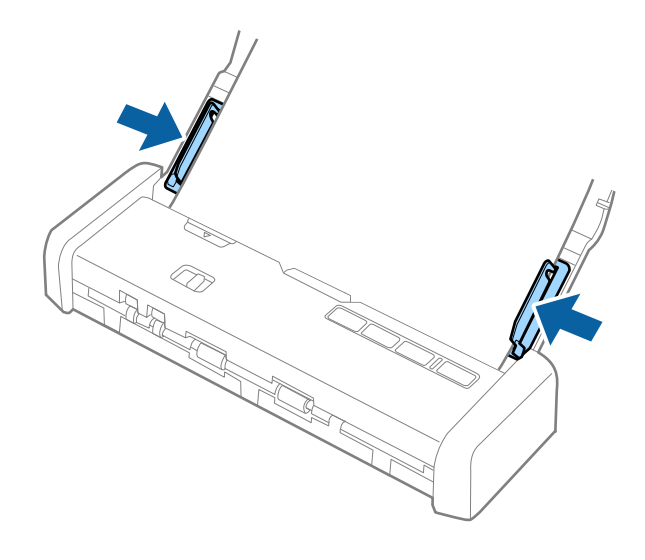

#### *Nota:*

Para escanear sobres, se recomienda seleccionar el ángulo de rotación apropiado o *Automática* en *Girar* en la pestaña *Ajustes Principales* en Epson Scan 2 antes de escanear. Consulte la ayuda Epson Scan 2 para más información.

#### **Información relacionada**

- & ["Escaneado básico" de la página 52](#page-51-0)
- & ["Escaneo avanzado" de la página 63](#page-62-0)

# **Colocación de tarjetas de plástico en la ranura de tarjetas**

## **Especificaciones para el escaneado de tarjetas de plástico desde la ranura para tarjetas**

Estas son las especificaciones para tarjetas de plástico que puede cargar en el escáner desde la ranura para tarjetas.

*Nota:*

- ❏ Puede escanear tarjetas de plástico desde la ranura para tarjetas frontal. No puede escanear desde el ADF.
- ❏ A pesar de que no puede escanear desde el ADF, puede dejar el *ADF* configurado como *Origen Documento* en el programa Epson Scan 2.

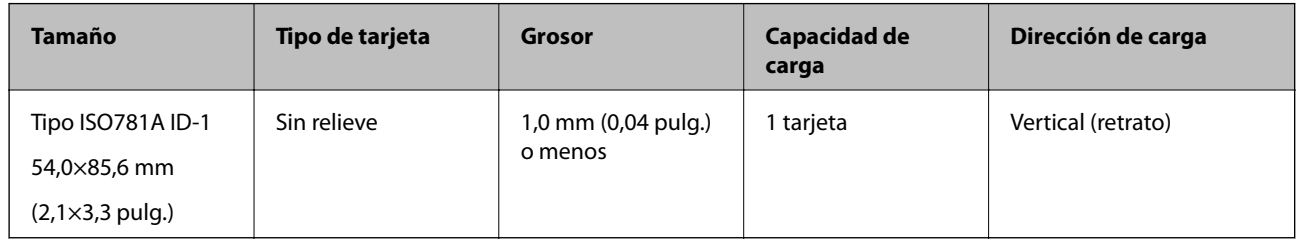

## **Tipos de tarjetas que requieren atención**

Los siguientes tipos de tarjetas pueden no ser escaneados de manera satisfactoria.

- ❏ Tarjeta de plástico relieve de tipo ISO781A ID-1 (el grosor debería ser de 1,24 mm (0,05 pulg.) o menor)
- ❏ Tarjeta de plástico de tamaño ISO781A ID-1 (el grosor debería ser de 0,6 mm (0,02 pulg.) o menor)

#### **Información relacionada**

& ["Colocación de tarjetas de plástico en la ranura de tarjetas" de la página 48](#page-47-0)

## **Colocación de tarjetas de plástico**

1. Deslice la palanca de apertura de la bandeja de entrada hacia la izquierda y, a continuación, abra la bandeja de entrada.

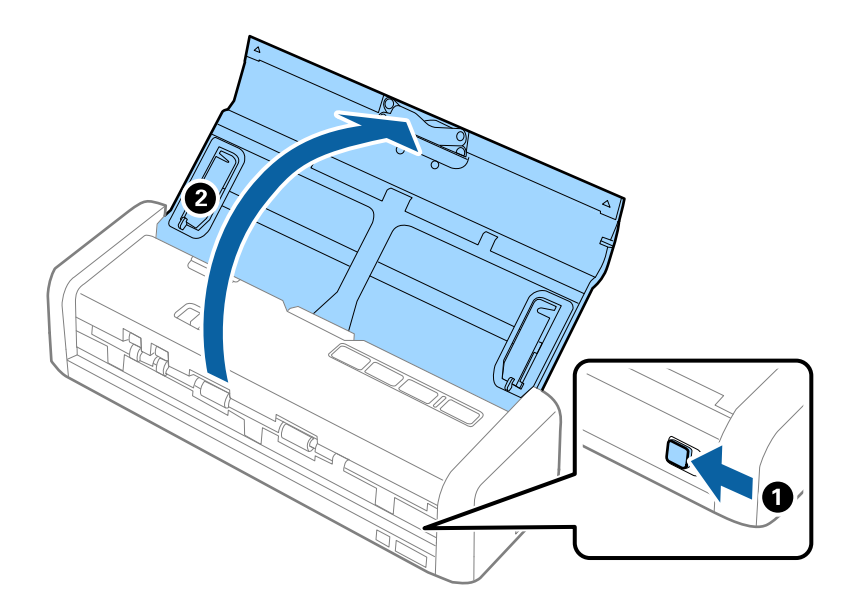

2. Asegúrese de que el selector de alimentación esté configurado como  $\Box$  (card) y el escáner esté encendido.

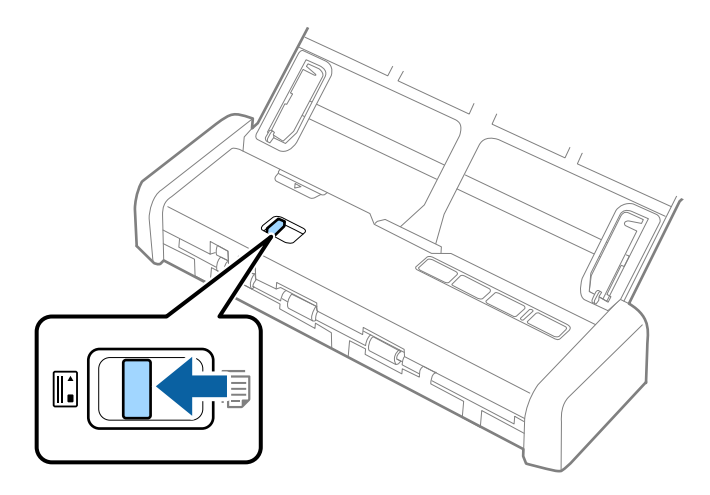

3. Cargue las tarjetas de plástico verticalmente en la ranura para tarjetas boca arriba hasta que el escáner tire ligeramente del borde delantero.

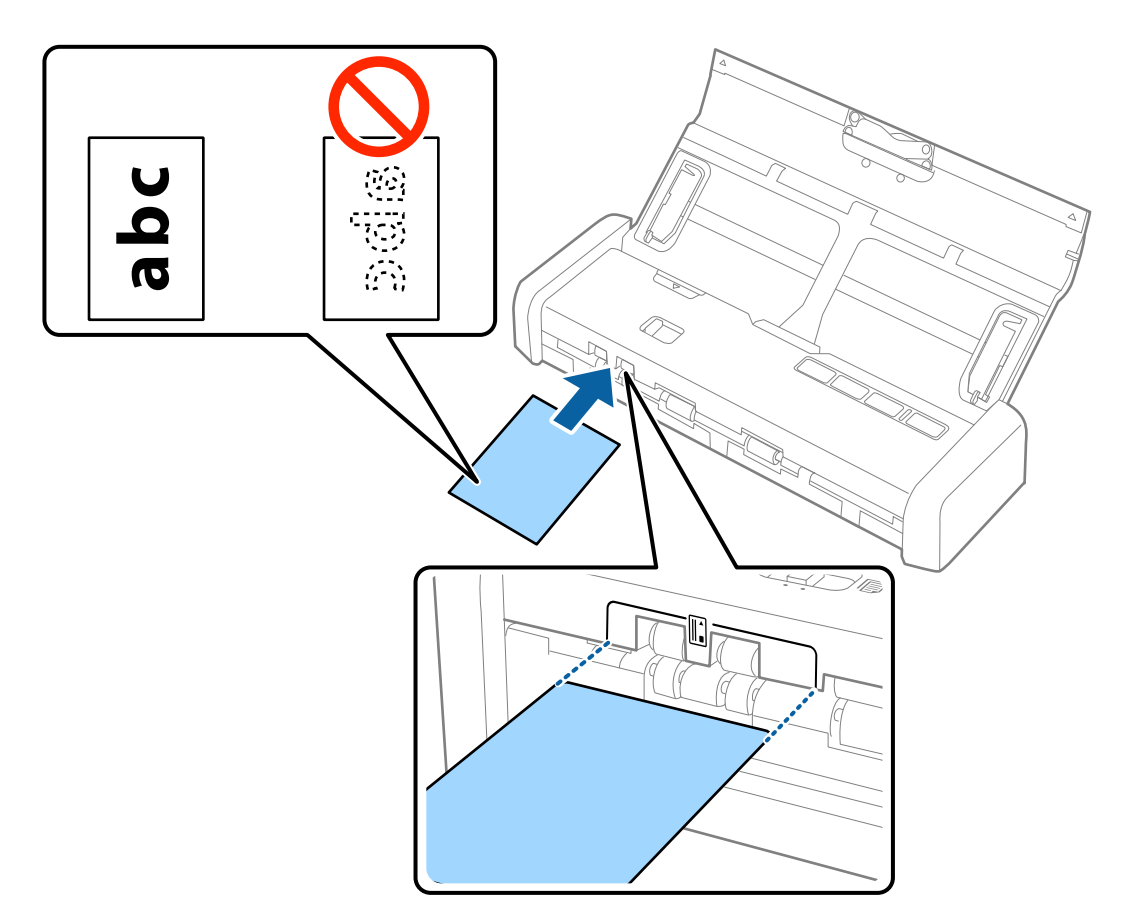

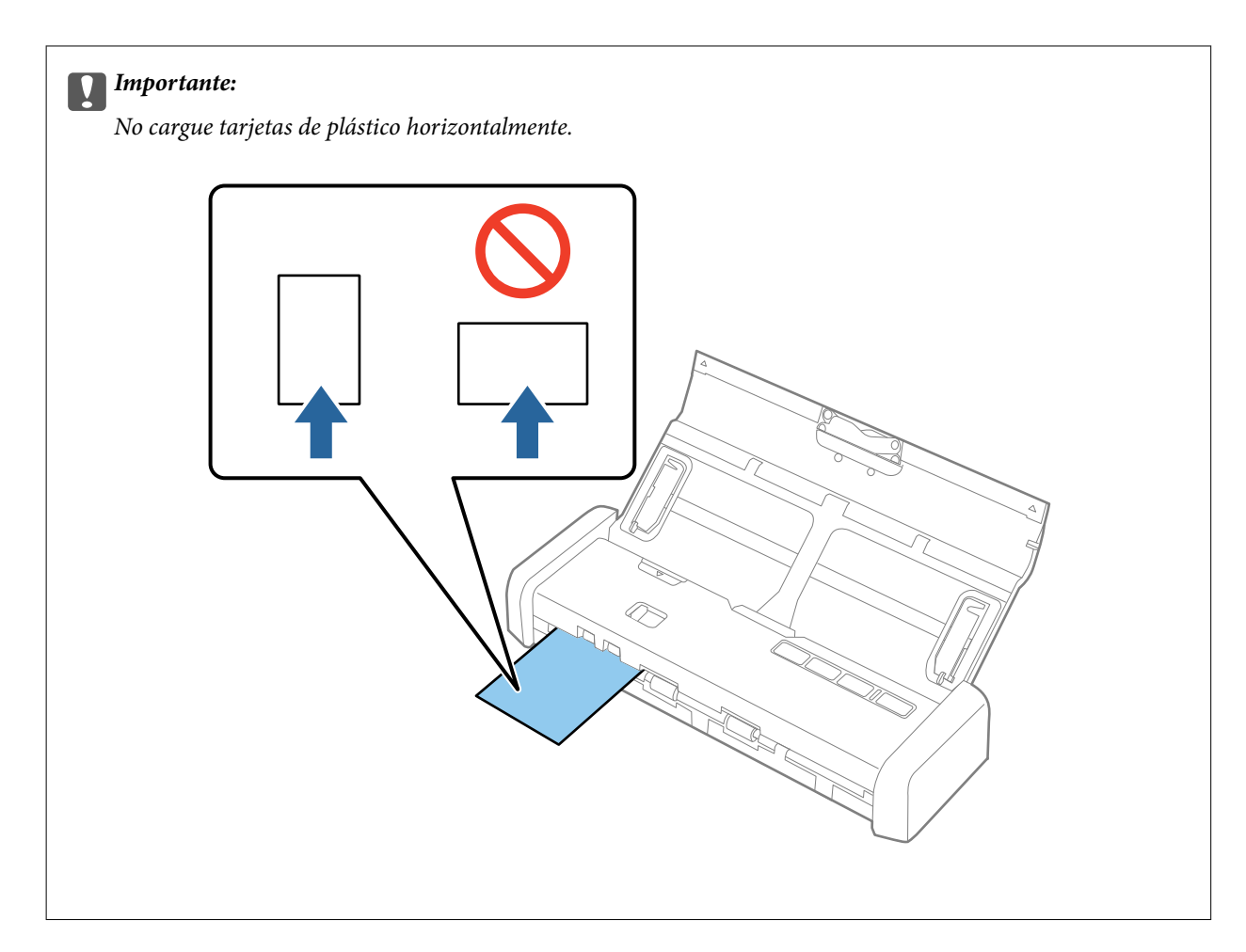

#### *Nota:*

- ❏ A pesar de que la tarjeta ha de ser colocada en la ranura para tarjetas frontal, solo puede seleccionar *ADF* como *Origen Documento* en el programa Epson Scan 2.
- ❏ Cuando el escaneado comienza la tarjeta se introduce en el escáner, sobresale ligeramente de la ranura trasera y vuelve a través del escáner para ser expulsada por la ranura de tarjetas frontal. No toque la tarjeta hasta que haya sido expulsada.

#### **Información relacionada**

- & ["Escaneado básico" de la página 52](#page-51-0)
- & ["Escaneo avanzado" de la página 63](#page-62-0)

# <span id="page-51-0"></span>**Escaneado básico**

# **Escaneado mediante Epson Scan 2**

Puede escanear los originales usando los ajustes detallados que sean apropiados para sus documentos de texto.

- 1. Coloque el original.
- 2. Inicie Epson Scan 2.
	- ❏ Windows 10

Haga clic en el botón de Inicio y seleccione **Todas las aplicaciones** > **EPSON** > **Epson Scan 2**.

❏ Windows 8.1/Windows 8/Windows Server 2012 R2/Windows Server 2012

Introduzca el nombre de la aplicación en el acceso a Buscar y luego seleccione el icono que aparezca.

❏ Windows 7/Windows Vista/Windows XP/Windows Server 2008 R2/Windows Server 2008/Windows Server 2003 R2/Windows Server 2003

Haga clic en el botón inicio y, a continuación, seleccione **Todos los programas** (o **Programas**) > **EPSON** > **Epson Scan 2** > **Epson Scan 2**.

❏ Mac OS X

Seleccione **Ir** > **Aplicaciones** > **Epson Software** > **Epson Scan 2**.

3. Realice los ajustes siguientes en la ficha **Ajustes Principales**.

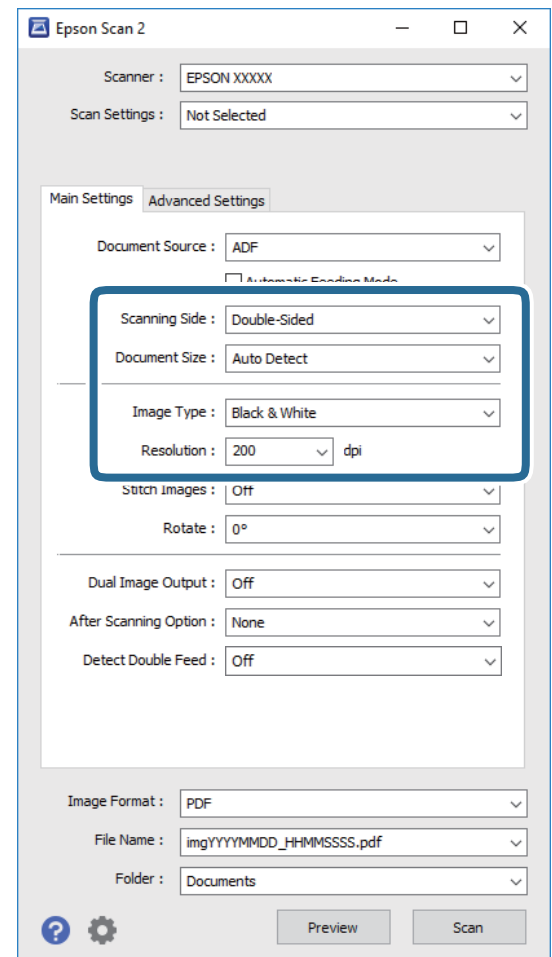

- ❏ **Cara escaneado**: Seleccione el lado del original que desea escanear.
- ❏ **Tamaño documento**: Seleccione el tamaño del original que haya colocado.
- ❏ **Tipo Imagen**: Seleccione el color que desee usar para guardar la imagen escaneada.
- ❏ **Resolución**: Seleccione la resolución.

#### *Nota:*

*ADF* está establecido como la *Origen Documento* automáticamente.

- 4. Haga otros ajustes de escaneo si fuese necesario.
	- ❏ Puede previsualizar la imagen escaneada. Cargue solo la primera página de sus originales en la bandeja de entrada y haga clic en el botón **Previsualización**. La ventana de vista previa se abrirá, se mostrará la vista previa de la imagen y se expulsará la página del ADF.

Vuelva a colocar la página expulsada con el resto de los originales.

- ❏ En la pestaña **Ajustes avanzados**, puede hacer ajustes a la imagen usando configuraciones detalladas adecuadas para documentos de texto, como los siguientes.
	- ❏ **Desenfocar máscara**: Selecciónelo para realzar y mejorar los contornos de la imagen.
	- ❏ **Destramado**: Selecciónelo para eliminar los patrones de Moiré (las sombras estriadas) que aparecen cuando se escanea papel imprimido como por ejemplo revistas.
	- ❏ **Mejora del texto**: Selecciónelo para que la letras borrosas en el original salgan claras y nítidas.
	- ❏ **Auto Segmentación de Área**: Selecciónelo para que las letras sean claras y las imágenes lisas al escanear en blanco y negro un documento que contenga imágenes.

#### *Nota:*

Puede que algunas funciones no estén disponibles dependiendo de los ajustes previos que haya hecho.

5. Configure los ajustes de guardado de archivos.

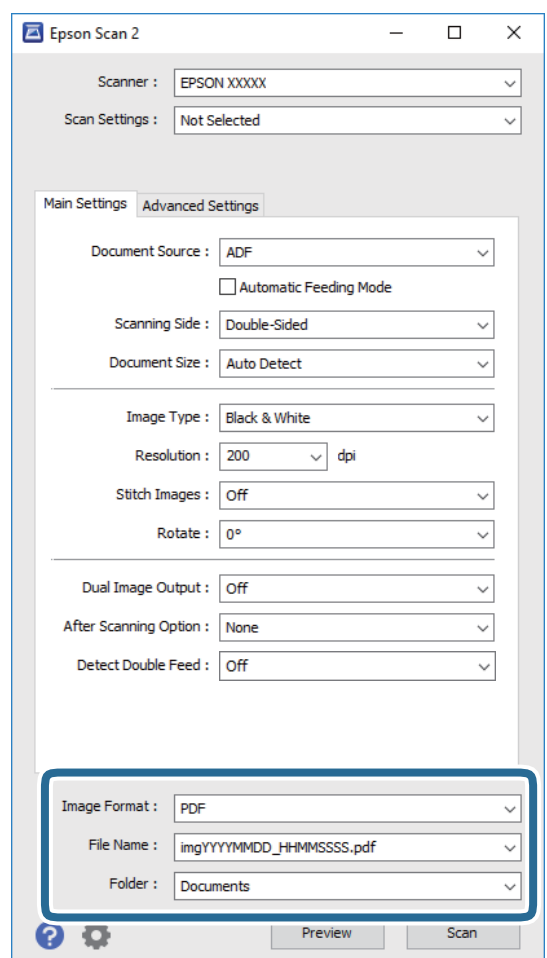

❏ **Formato de Imagen**: Seleccione en la lista el formato de guardado.

Puede hacer ajustes detallados para cada formato de guardado excepto BITMAP y PNG. Tras seleccionar el formato de guardado, seleccione **Opciones** en la lista.

- ❏ **Nombre de archivo**: Compruebe el nombre de archivo guardado que se visualiza. Puede hacer cambios en los ajustes de nombre de archivo seleccionando **Ajustes** en la lista.
- ❏ **Carpeta**: Seleccione en la lista la carpeta de destino para la imagen escaneada.

Puede seleccionar otra carpeta o crear una nueva seleccionando **Seleccionar** en la lista.

<span id="page-54-0"></span>6. Asegúrese de que el selector de alimentación esté configurado correctamente.

Para escanear originales usando el ADF, y configure el selector de alimentación como <sup>(</sup> ADF). Para escanear una tarjeta de plástico usando la ranura para tarjetas, configure el selector de alimentación como  $\mathbb{I}$  (tarjeta).

7. Haga clic en **Escanear**.

La imagen escaneada se guarda en la carpeta que haya especificado.

#### **Información relacionada**

- & ["Especificaciones sobre originales y su colocación" de la página 24](#page-23-0)
- ◆ ["Epson Scan 2" de la página 18](#page-17-0)
- ◆ "Configuración de una resolución que se ajuste a la finalidad del escaneado" de la página 55
- & ["Funciones de ajuste de la imagen" de la página 65](#page-64-0)
- & ["Edición de páginas escaneadas con Epson Scan 2" de la página 71](#page-70-0)

# **Configuración requerida para los originales especiales en Epson Scan 2**

Debe configurar algunos elementos de la pestaña **Ajustes Principales** en Epson Scan 2 cuando escanee originales especiales.

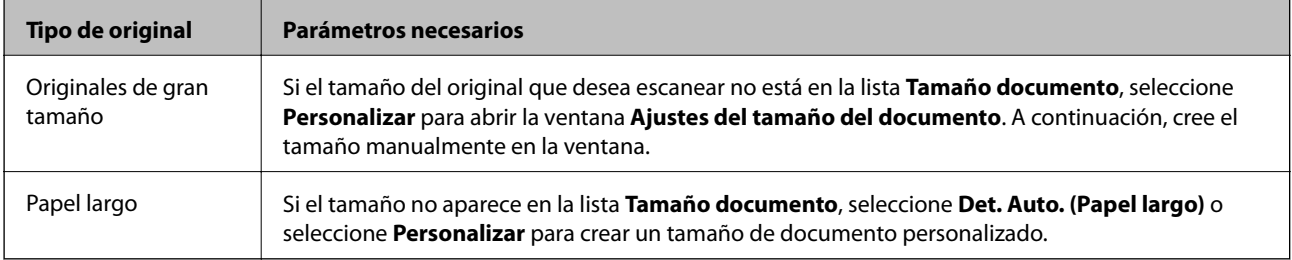

# **Configuración de una resolución que se ajuste a la finalidad del escaneado**

### **Ventajas y desventajas de aumentar la resolución**

La resolución indica el número de píxeles (área más pequeña de una imagen) por cada pulgada (25,4 mm), y se mide en dpi (puntos por pulgada). La ventaja de aumentar la resolución es que los detalles de la imagen son más nítidos. La desventaja es que aumenta el tamaño del archivo.

❏ El tamaño del archivo aumenta

(Al duplicar la resolución, el tamaño del archivo aumenta aproximadamente cuatro veces.)

- ❏ Escanear, guardar y procesar la imagen llevará bastante tiempo
- ❏ Enviar y recibir la imagen por correo electrónico o fax lleva bastante tiempo
- ❏ La imagen pasa a ser demasiado grande como para ajustarse a la pantalla o para poder imprimirla en papel

### **Lista de resoluciones recomendadas para cumplir con su objetivo**

Consulte la tabla y establezca la resolución adecuada para el objetivo de su imagen escaneada.

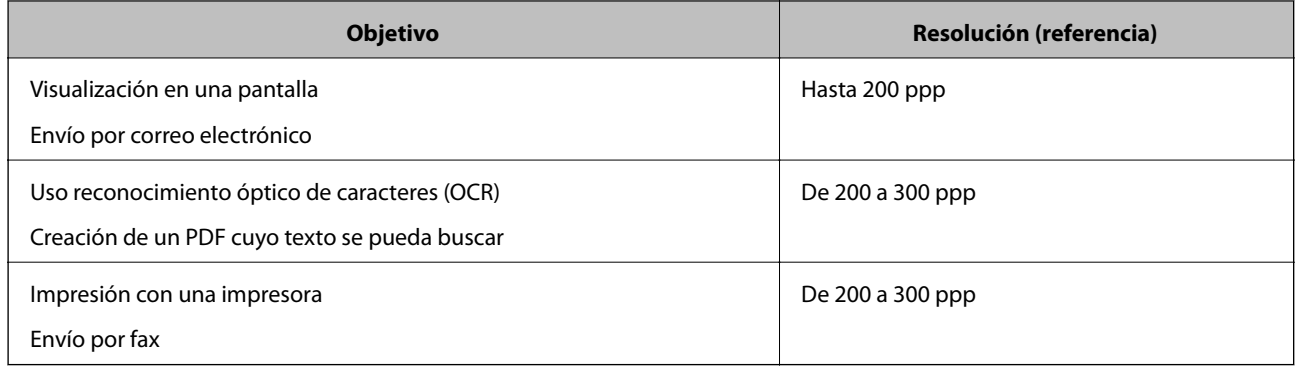

# **Escaneado mediante Document Capture Pro (Windows)**

Esta aplicación permite realizar varias tareas, como por ejemplo guardar la imagen en el ordenador, enviarla por correo electrónico, imprimirla o guardarla en un servidor o en un servicio en la nube. También puede usar una amplia gama de métodos para ordenar los documentos en archivos independientes, como por ejemplo la detección de códigos de barras o caracteres en las páginas. También puede guardar los ajustes de escaneado para un trabajo para simplificar las operaciones de escaneado. Para obtener más detalles sobre Document Capture Pro, consulte la ayuda.

- 1. Coloque el original.
- 2. Inicie Document Capture Pro.
	- ❏ Windows 10

Haga clic en el botón de Inicio y seleccione **Todas las aplicaciones** > **Epson Software** > **Document Capture Pro**.

❏ Windows 8.1/Windows 8

Introduzca el nombre de la aplicación en el acceso a Buscar y luego seleccione el icono que aparezca.

❏ Windows 7/Windows Vista/Windows XP

Haga clic en el botón de inicio y seleccione **Todos los programas** o **Programas** > **Epson Software** > **Document Capture Pro**.

#### **Escaneado básico**

#### *Nota:*

Puede que necesite seleccionar el escáner que desea usar en la lista de escáneres.

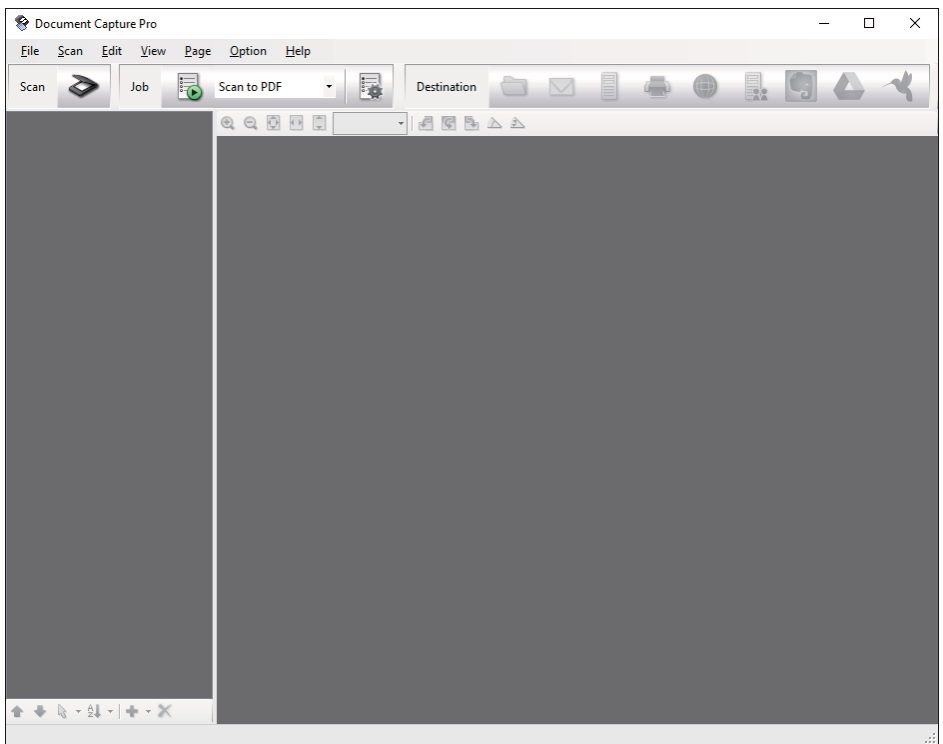

3. Haga clic en  $\geq$ .

Se visualiza la ventana **Escanear**.

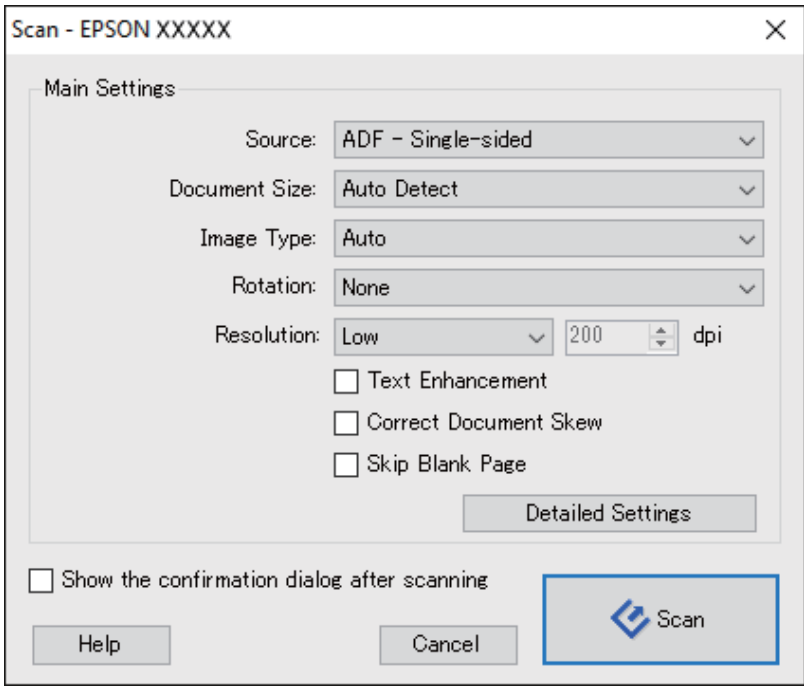

4. Realice los ajustes necesarios.

❏ **Fuente**: Seleccione la fuente donde se coloque el original.

#### **Escaneado básico**

- ❏ **Tamaño del documento**: Seleccione el tamaño del original que haya colocado.
- ❏ **Tipo de imagen**: Seleccione el color que desee usar para guardar la imagen escaneada.
- ❏ **Rotación**: Seleccione el ángulo de rotación dependiendo del original que desee escanear.
- ❏ **Resolución**: Seleccione la resolución.

#### *Nota:*

También puede aplicar ajustes a la imagen usando los siguientes elementos.

- ❏ *Mejora del texto*: Selecciónelo para que la letras borrosas en el original salgan claras y nítidas.
- ❏ *Corregir sesgo del documento*: Selecciónelo para corregir la desviación del original.
- ❏ *Omitir página en blanco*: Selecciónelo para omitir las páginas en blanco si hubiese alguna en el original.
- ❏ Botón *Ajustes detallados*: Selecciónelo para usar las funciones Epson Scan 2 para hacer ajustes a las imágenes escaneadas.
- 5. Asegúrese de que el selector de alimentación esté configurado correctamente.

Para escanear originales usando el ADF, y configure el selector de alimentación como  $\overline{\mathbb{B}}$  (ADF). Para escanear una tarjeta de plástico usando la ranura para tarjetas, configure el selector de alimentación como  $\mathbb{I}$  (tarjeta).

6. Haga clic en **Escanear**.

El documento escaneado se mostrará en Document Capture Pro.

- 7. Compruebe las imágenes escaneadas y, a continuación, edítelas según sea necesario.
- 8. Cuando termine de comprobar la imagen, haga clic en uno de los iconos de destino.

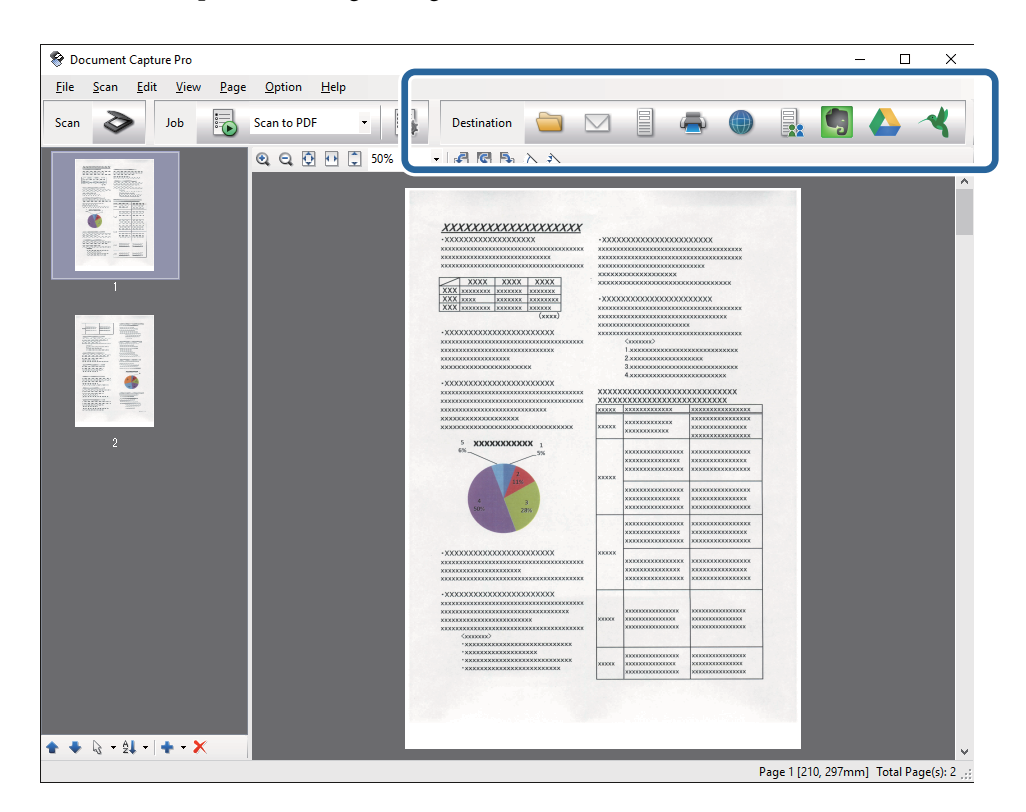

Se mostrará una de las siguientes ventanas dependiendo del icono seleccionado: **Guardar como**, **Configuración de transferencia**, etc.

#### *Nota:*

- ❏ Si desea realizar la carga en un servicio en la nube, necesita configurar la cuenta con el servicio en la nube por adelantado.
- ❏ Si desea usar como destino Evernote descargue la aplicación Evernote desde la página Web Evernote Corporation y, a continuación, instálelo antes de usar esta función.
- ❏ En la ventana *Guardar como* o *Configuración de transferencia*, haga clic en *Nombre de archivo y ajustes de separación* y, a continuación, seleccione *Usar separación trabajos* para ordenar los documentos en archivos independientes utilizando una amplia gama de métodos de detección, como por ejemplo códigos de barras o texto en las imágenes escaneadas.
- 9. Haga los ajustes para cada elemento en la ventana y, a continuación, haga clic en **Enviar** o **Aceptar**.
- 10. Siga los pasos indicados en la pantalla.

Dependiendo de la función seleccionada, la imagen escaneada se guarda en una carpeta, se adjunta a un correo electrónico, se carga en un servicio en la nube, etc.

#### **Información relacionada**

- & ["Especificaciones sobre originales y su colocación" de la página 24](#page-23-0)
- & ["Document Capture Pro/Document Capture" de la página 18](#page-17-0)
- & ["Configuración de una resolución que se ajuste a la finalidad del escaneado" de la página 55](#page-54-0)

# **Escaneado mediante Document Capture (Mac OS X)**

Esta aplicación permite realizar varias tareas, como por ejemplo guardar la imagen en el ordenador, enviarla por correo electrónico, imprimirla o guardarla en un servidor o en un servicio en la nube. También puede guardar los ajustes de escaneado para un trabajo para simplificar las operaciones de escaneado. Para obtener más detalles sobre Document Capture, consulte la ayuda.

#### *Nota:*

No utilice la función Cambio rápido de usuario mientras el escáner esté en uso.

1. Coloque el original.

2. Inicie Document Capture.

Seleccione **Finder** > **Ir** > **Aplicaciones** > **Epson Software** > **Document Capture**.

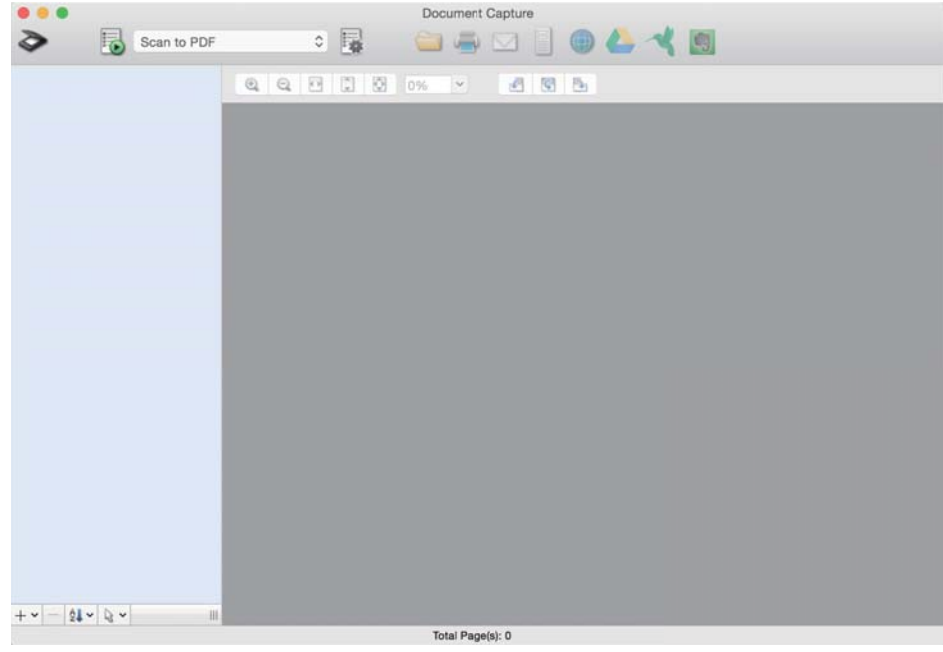

#### *Nota:*

Puede que necesite seleccionar el escáner que desea usar en la lista de escáneres.

3. Haga clic en  $\geqslant$ .

Se visualiza la ventana **Ajustes de escaneado**.

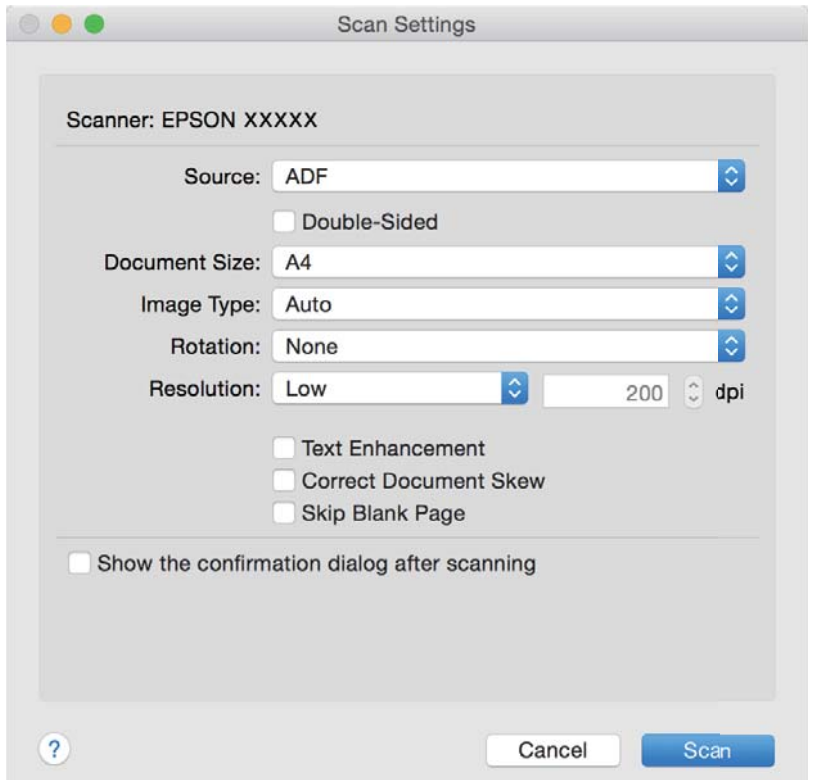

- 4. Realice los ajustes necesarios.
	- ❏ **Fuente**: Seleccione la fuente donde se coloque el original.
	- ❏ **Tamaño del documento**: Seleccione el tamaño del original que haya colocado.
	- ❏ **Tipo de imagen**: Seleccione el color que desee usar para guardar la imagen escaneada.
	- ❏ **Rotación**: Seleccione el ángulo de rotación dependiendo del original que desee escanear.
	- ❏ **Resolución**: Seleccione la resolución.

#### *Nota:*

También puede aplicar ajustes a la imagen usando los siguientes elementos.

- ❏ *Mejora del texto*: Selecciónelo para que la letras borrosas en el original salgan claras y nítidas.
- ❏ *Corregir sesgo del documento*: Selecciónelo para corregir la desviación del original.
- ❏ *Omitir página en blanco*: Selecciónelo para omitir las páginas en blanco si hubiese alguna en el original.
- 5. Asegúrese de que el selector de alimentación esté configurado correctamente.

Para escanear originales usando el ADF, y configure el selector de alimentación como  $\Box$  (ADF). Para escanear una tarjeta de plástico usando la ranura para tarjetas, configure el selector de alimentación como  $\mathbb{I}$ i (tarjeta).

6. Haga clic en **Escanear**.

El documento escaneado se mostrará en Document Capture.

- 7. Compruebe las imágenes escaneadas y, a continuación, edítelas según sea necesario.
- 8. Cuando termine de comprobar la imagen, haga clic en uno de los iconos de destino.

Se mostrará una de las ventanas de transferencia de ajustes dependiendo del icono seleccionado.

*Nota:*

- ❏ Si desea realizar la carga en un servicio en la nube, necesita configurar la cuenta con el servicio en la nube por adelantado.
- ❏ Si desea usar como destino Evernote descargue la aplicación Evernote desde la página Web Evernote Corporation y, a continuación, instálelo antes de usar esta función.
- 9. Haga los ajustes para cada elemento en la ventana y, a continuación, haga clic en **Enviar** o **Aceptar**.
- 10. Siga los pasos indicados en la pantalla.

Dependiendo de la función seleccionada, la imagen escaneada se guarda en una carpeta, se adjunta a un correo electrónico, se carga en un servicio en la nube, etc.

#### **Información relacionada**

- & ["Especificaciones sobre originales y su colocación" de la página 24](#page-23-0)
- & ["Document Capture Pro/Document Capture" de la página 18](#page-17-0)
- & ["Configuración de una resolución que se ajuste a la finalidad del escaneado" de la página 55](#page-54-0)

# **Escaneado usando un botón del escáner**

Puede escanear usando el botón del escáner.

#### **Escaneado básico**

#### *Nota:*

- ❏ Asegúrese de que Epson Scan 2 está instalado en su ordenador y de que el escáner esté correctamente conectado a su ordenador.
- ❏ Cuando haya instalado en su ordenador Document Capture Pro (Windows) o Document Capture (Mac OS X), podrá asignar el trabajo a un botón del escáner y llevar a cabo ese trabajo pulsando el botón. Sin embargo, esto no es posible si está conectado a una red inalámbrica.
- ❏ Cuando utiliza una conexión inalámbrica, inicie el programa Epson Scan 2 en su ordenador antes de escanear.
- 1. Coloque el original.
- 2. Asegúrese de que el selector de alimentación esté configurado correctamente.

Para escanear originales usando el ADF, y configure el selector de alimentación como  $\Box$  (ADF). Para escanear una tarjeta de plástico usando la ranura para tarjetas, configure el selector de alimentación como  $\mathbb{L}$  (tarjeta).

3. Pulse el botón  $\Diamond$ .

#### *Nota:*

Cuando use Document Capture Pro (Windows) o Document Capture (Mac OS X), el producto comienza el trabajo que se asignó en la ventana *Ajustes de trabajo*.

#### **Información relacionada**

- & ["Especificaciones sobre originales y su colocación" de la página 24](#page-23-0)
- & ["Botones y luces" de la página 15](#page-14-0)
- & ["Document Capture Pro/Document Capture" de la página 18](#page-17-0)
- & ["Escaneado con ajustes específicos de escaneo \(Trabajo\)" de la página 78](#page-77-0)

# <span id="page-62-0"></span>**Escaneo avanzado**

# **Escaneo de tamaños o tipos distintos de originales uno por uno (Modo Alimentación automática)**

Puede escanear tamaños o tipos distintos de originales uno por uno usando Modo Alimentación automática. En este modo, el escáner empieza a escanear automáticamente cuando se cargan originales en el ADF.

También puede utilizar la ranura de tarjetas para escanear tarjetas de plástico si usa la función Modo Alimentación automática.

- 1. Inicie Epson Scan 2.
- 2. Seleccione **Modo Alimentación automática** en la pestaña **Ajustes Principales**.

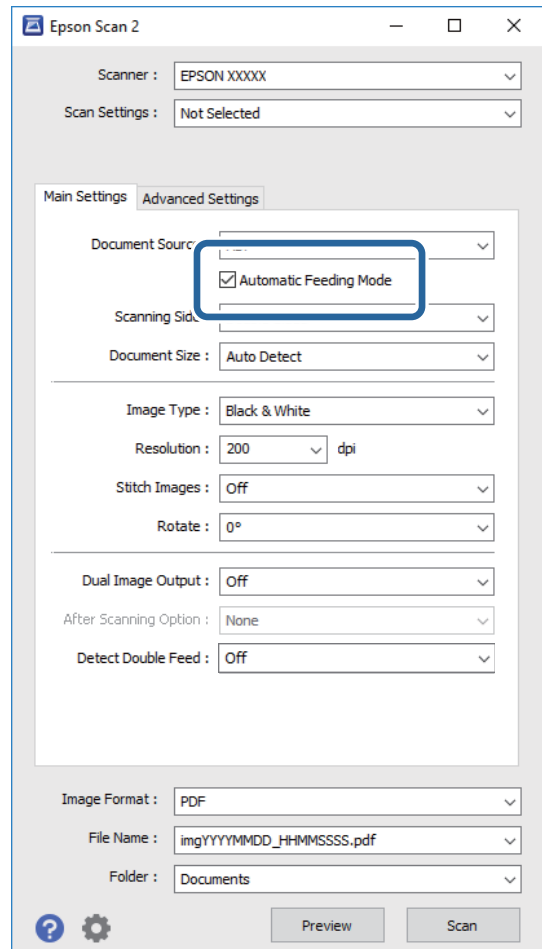

- 3. Establezca otras configuraciones para escanear desde la ventana principal de Epson Scan 2.
- 4. Haga clic en **Escanear**.

Modo Alimentación automática se iniciará.

El indicador luminoso **del escáner se apaga y se visualiza la ventana Modo Alimentación automática** en su ordenador.

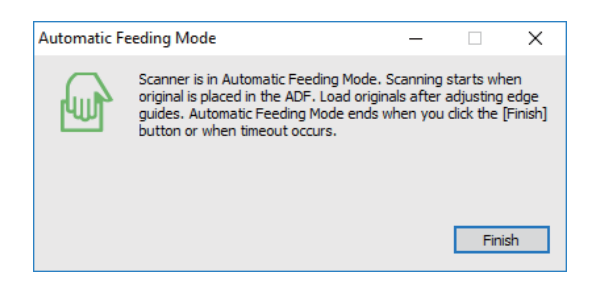

5. Asegúrese de que el selector de alimentación esté configurado correctamente.

Para escanear originales usando el ADF, y configure el selector de alimentación como  $\Box$  (ADF). Para escanear una tarjeta de plástico usando la ranura para tarjetas, configure el selector de alimentación como  $\mathbb{I}$  (tarjeta).

6. Ajuste la guías laterales y, a continuación, coloque el original en el ADF hasta que se cargue automáticamente en el ADF.

Si desea escanear una tarjeta de plástico, inserte la tarjeta en la ranura para tarjetas.

El escaneo comienza automáticamente.

7. Cuando acabe el escaneo, coloque el siguiente original en el ADF.

Repita este proceso hasta que haya escaneado todos los originales.

#### *Nota:*

Asegúrese de que el selector de alimentación esté configurado correctamente antes de colocar los originales.

8. Tras haber escaneado todos los originales, pulse el botón  $\bigcirc$  en el escáner para cerrar el Modo Alimentación automática.

#### *Nota:*

- ❏ También puede cerrar el Modo Alimentación automática pulsando *Finalizar* en la ventana *Modo Alimentación automática* que se visualiza en su ordenador.
- ❏ Puede configurar el tiempo transcurrido antes de cerrar el *Modo Alimentación automática*.

Seleccione *Ajustes* en la lista *Origen Documento* para abrir la ventana *Ajustes del origen del documento*. Configure los *Tiempo espera modo Alimentación automática (minutos)* en la ventana.

La imagen escaneada se guarda en la carpeta que haya especificado.

#### **Información relacionada**

& ["Especificaciones sobre originales y su colocación" de la página 24](#page-23-0)

# <span id="page-64-0"></span>**Creación de imágenes escaneadas conforme a sus necesidades**

## **Funciones de ajuste de la imagen**

Puede editar imágenes escaneadas usando las funciones en la pestaña **Ajustes avanzados** en Epson Scan 2.

Excepto algunas características, puede comprobar los resultados de edición en la ventana de vista previa.

#### *Nota:*

Puede que algunas funciones no estén disponibles dependiendo de los ajustes previos que haya hecho.

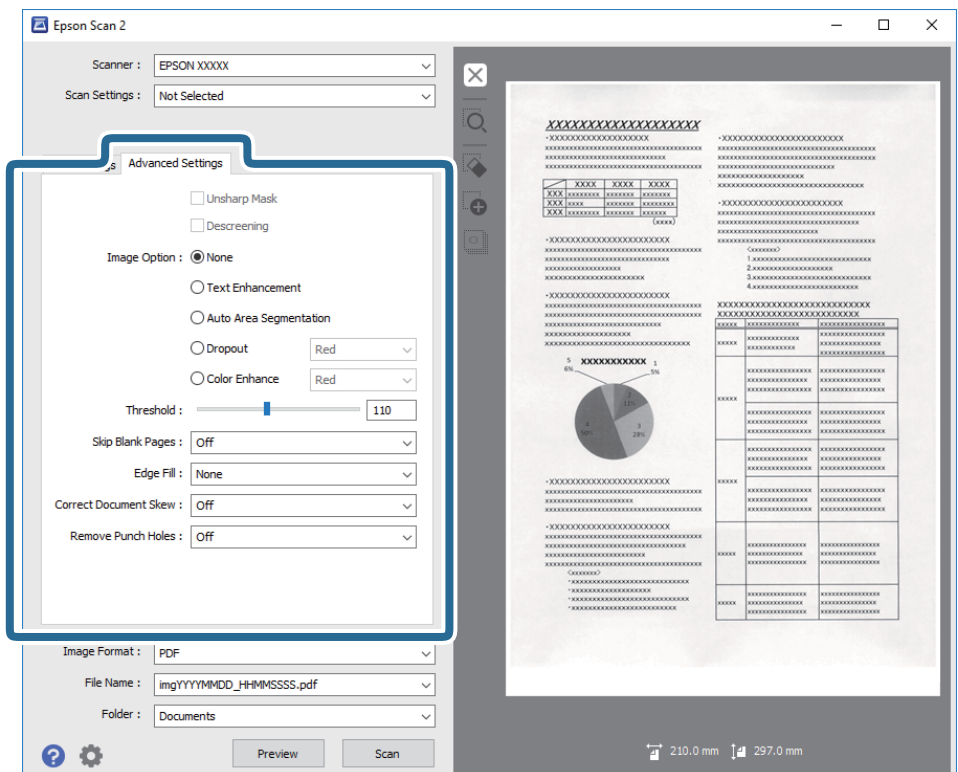

#### **Información relacionada**

- & ["Desenfocar máscara" de la página 66](#page-65-0) Puede mejorar y afinar los contornos de la imagen.
- ◆ ["Destramado" de la página 66](#page-65-0)

Puede eliminar los patrones de Moiré (las sombras estriadas) que aparecen cuando se escanea un papel imprimido como el de una revista.

& ["Mejora del texto" de la página 67](#page-66-0) Puede hacer que las letras borrosas en el original sean claras y nítidas. También puede reducir el desnivel o el desplazamiento del fondo.

& ["Auto Segmentación de Área" de la página 67](#page-66-0)

Puede hacer que las letras sean más claras y las imágenes más suaves al realizar un escaneado en blanco y negro de un documento que contiene imágenes.

& ["Eliminar" de la página 68](#page-67-0)

Puede quitarle el color a la imagen escaneada, para guardarla en escala de grises o en blanco y negro. Por ejemplo, puede borrar marcas o notas que haya escrito en los márgenes con bolígrafo de color al escanear.

#### **Escaneo avanzado**

<span id="page-65-0"></span>& ["Mejora de Color" de la página 68](#page-67-0)

Puede mejorar el color especificado para la imagen escaneada y, a continuación, guardarlo en escala de grises o blanco y negro. Por ejemplo, puede mejorar letras o líneas que sean de colores claros.

& ["Brillo" de la página 68](#page-67-0)

Puede seleccionar el brillo para la imagen completa.

& ["Contraste" de la página 69](#page-68-0)

Puede seleccionar el contraste para la imagen completa. Si aumenta el contraste, las áreas brillantes se vuelven más brillantes y las áreas oscuras se oscurecen. Por otro lado, si disminuye el contraste, las diferencias entre las zonas claras y oscuras de la imagen estarán menos definidas.

& ["Gamma" de la página 69](#page-68-0)

Puede ajustar el gamma (brillo de la gama intermedia) para toda la imagen. Si la imagen es demasiado clara o demasiado oscura, puede ajustar el brillo.

& ["Umbral" de la página 69](#page-68-0)

Puede ajustar el borde para el binario monocromático (blanco y negro). Incremente el umbral, la zona de color negro se hace más grande. Incremente el umbral, la zona de color blanco se hace más grande.

- & ["Saltar Págs. en Blanco" de la página 70](#page-69-0) Puede omitir las páginas en blanco, si hay alguna en los originales.
- & ["Relleno del borde" de la página 70](#page-69-0) Puede quitar la sombra creada alrededor de la imagen escaneada.
- & ["Corrección de Sesgo" de la página 70](#page-69-0) Usted puede corregir la inclinación del original.
- & ["Eliminar agujeros" de la página 71](#page-70-0) Puede eliminar las sombras de los agujeros en la imagen escaneada al escanear originales con agujeros.

## **Desenfocar máscara**

Puede mejorar y afinar los contornos de la imagen.

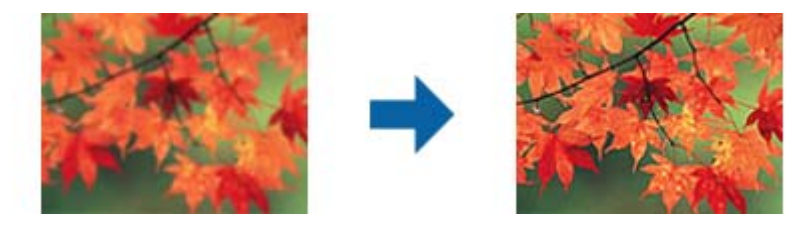

*Nota:*

Esta característica no estará disponible al seleccionar la pestaña *Ajustes Principales* > *Tipo Imagen* > *Blanco y negro*.

### **Destramado**

Puede eliminar los patrones de Moiré (las sombras estriadas) que aparecen cuando se escanea un papel imprimido como el de una revista.

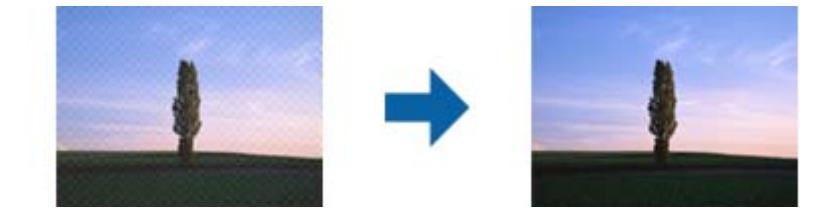

<span id="page-66-0"></span>Para comprobar si hay patrones de Moiré, visualice la imagen al 100% (1:1). Si la imagen visualizada está alejada, puede que ésta tenga un aspecto borroso y puede que parezca que tiene patrones de Moiré.

#### *Nota:*

❏ Para usar esta función, cambie la *Resolución* en la pestaña *Ajustes Principales* a 600 ppp o menos.

- ❏ Esta función no está disponible cuando se selecciona la pestaña *Ajustes Principales* > *Tipo Imagen* > *Blanco y negro*.
- ❏ El efecto de esta función no se puede comprobar en la ventana de vista previa.
- ❏ Esta función reduce la nitidez de la imagen escaneada.

### **Opción Imagen**

Puede seleccionar el efecto para la imagen escaneada.

#### *Mejora del texto*

Puede hacer que las letras borrosas en el original sean claras y nítidas. También puede reducir el desnivel o el desplazamiento del fondo.

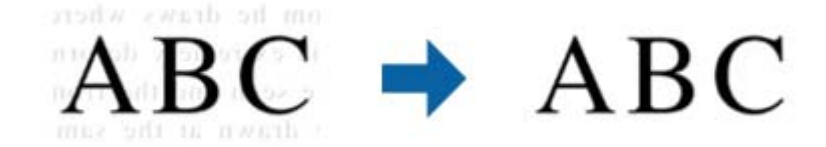

Puede seleccionar el nivel del efecto al seleccionar la pestaña **Ajustes Principales** > **Tipo Imagen** > **Color** o **Grises**.

#### *Nota:*

Para utilizar esta característica, configure la *Resolución* en la pestaña *Ajustes Principales* a 600 dpi o menos.

#### *Auto Segmentación de Área*

Puede hacer que las letras sean más claras y las imágenes más suaves al realizar un escaneado en blanco y negro de un documento que contiene imágenes.

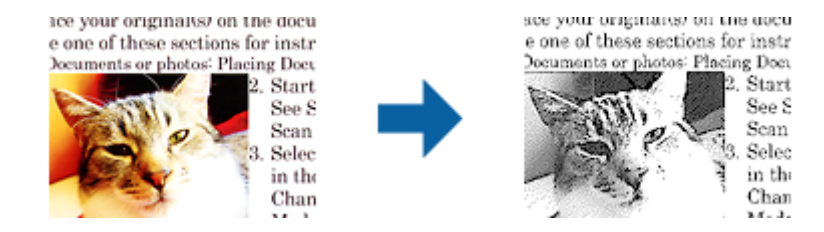

Puede ajustar la calidad de la parte de imágenes del original desde **Brillo** y **Contraste**.

#### *Nota:*

- ❏ Solamente se pueden realizar ajustes para esta función al seleccionar la pestaña *Ajustes Principales* > *Tipo Imagen* > *Blanco y negro*.
- ❏ Para utilizar esta característica, configure la *Resolución* en la pestaña *Ajustes Principales* a 600 dpi o menos.

#### <span id="page-67-0"></span>*Eliminar*

Puede quitarle el color a la imagen escaneada, para guardarla en escala de grises o en blanco y negro. Por ejemplo, puede borrar marcas o notas que haya escrito en los márgenes con bolígrafo de color al escanear.

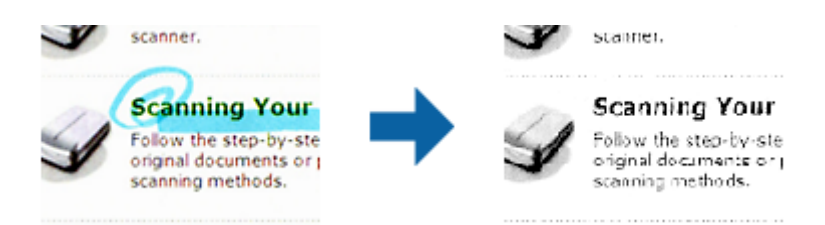

Si selecciona **Personalizar** desde la lista de colores en **Eliminar**, puede hacer ajustes para el color que desee eliminar en la ventana de vista previa (solo para Windows).

#### *Nota:*

Esta función no está disponible cuando seleccione la pestaña *Ajustes Principales* > *Tipo Imagen* > *Automática* o *Color*.

#### *Mejora de Color*

Puede mejorar el color especificado para la imagen escaneada y, a continuación, guardarlo en escala de grises o blanco y negro. Por ejemplo, puede mejorar letras o líneas que sean de colores claros.

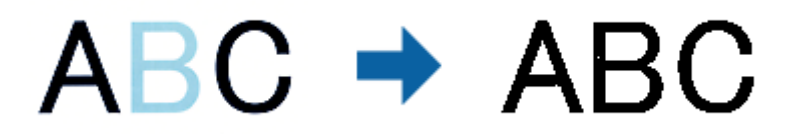

Si selecciona **Personalizar** de la lista de colores en **Mejora de Color**, puede realizar ajustes para el color que desea mejorar mientras ve la pantalla de vista previa (en Windows solamente).

#### *Nota:*

Esta característica no estará disponible al seleccionar la pestaña *Ajustes Principales* > *Tipo Imagen* > *Automática* o *Color*.

### **Brillo**

Puede seleccionar el brillo para la imagen completa.

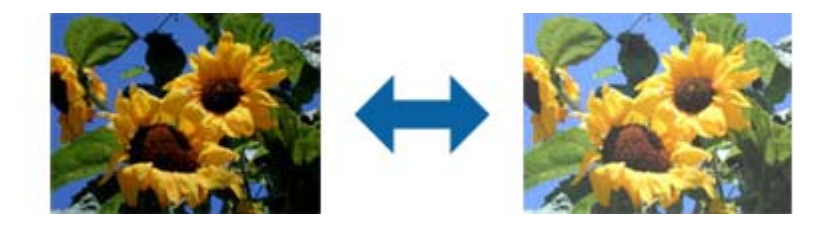

#### *Nota:*

Esta función no estará disponible dependiendo de los ajustes en la pestaña *Ajustes Principales* > *Tipo Imagen* o los ajustes en la pestaña *Ajustes avanzados*.

### <span id="page-68-0"></span>**Contraste**

Puede seleccionar el contraste para la imagen completa. Si aumenta el contraste, las áreas brillantes se vuelven más brillantes y las áreas oscuras se oscurecen. Por otro lado, si disminuye el contraste, las diferencias entre las zonas claras y oscuras de la imagen estarán menos definidas.

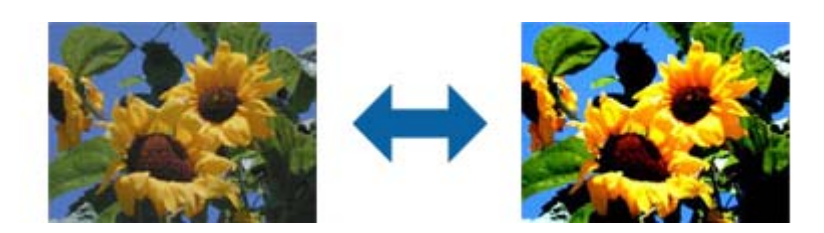

#### *Nota:*

Esta función no estará disponible dependiendo de los ajustes en la pestaña *Ajustes Principales* > *Tipo Imagen* o los ajustes en la pestaña *Ajustes avanzados*.

### **Gamma**

Puede ajustar el gamma (brillo de la gama intermedia) para toda la imagen. Si la imagen es demasiado clara o demasiado oscura, puede ajustar el brillo.

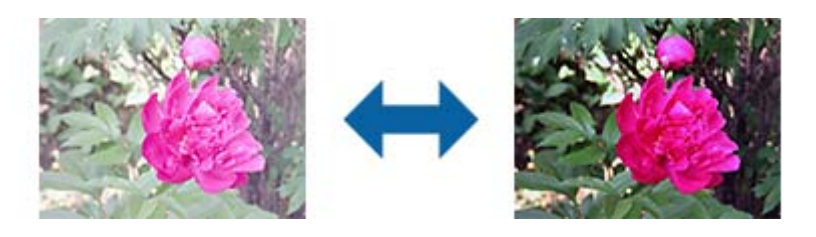

#### *Nota:*

Esta función no estará disponible dependiendo de los ajustes en la pestaña *Ajustes Principales* > *Tipo Imagen* o los ajustes en la pestaña *Ajustes avanzados*.

## **Umbral**

Puede ajustar el borde para el binario monocromático (blanco y negro). Incremente el umbral, la zona de color negro se hace más grande. Incremente el umbral, la zona de color blanco se hace más grande.

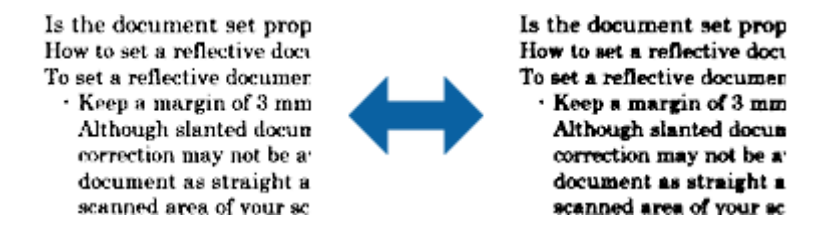

#### *Nota:*

Esta función puede no estar habilitada dependiendo de la configuración de la pestaña *Ajustes Principales* > *Tipo Imagen* o de los ajustes de la pestaña *Ajustes avanzados*.

### <span id="page-69-0"></span>**Saltar Págs. en Blanco**

Puede omitir las páginas en blanco, si hay alguna en los originales.

Puede seleccionar la cantidad de detección de páginas en blanco. Si establece esta opción a un alto nivel, puede omitir páginas originales con colores claros o consideradas como páginas en blanco.

Si el resultado no es el previsto, seleccione **Saltar Págs. en Blanco** > **Ajustes**, y después ajuste **Usar Nivel Definido**. Vuelva a seleccionar **Saltar Págs. en Blanco** > **Usar Nivel Definido**.

#### *Nota:*

❏ Algunas páginas pueden ser incorrectamente saltadas al considerarse como páginas en blanco.

❏ Esta función no está disponible cuando se escanean originales de doble cara que están unidos.

## **Relleno del borde**

Puede quitar la sombra creada alrededor de la imagen escaneada.

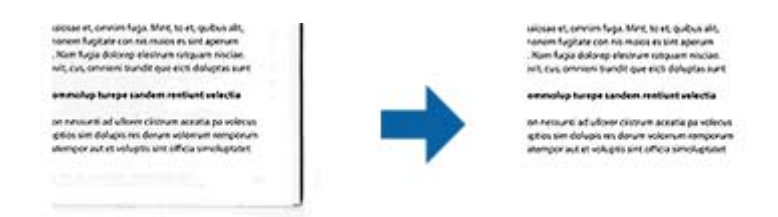

Para el escaneado a doble cara, la configuración del rango de relleno de borde se invierte con respecto al original.

Si selecciona **Ajustes**, se muestra la pantalla **Nivel de relleno del borde** y puede ajustar los rangos de relleno para la parte superior, la parte inferior, el borde izquierdo y el borde derecho.

#### *Nota:*

El efecto de esta función no se puede comprobar en la ventana de vista previa.

## **Corrección de Sesgo**

Usted puede corregir la inclinación del original.

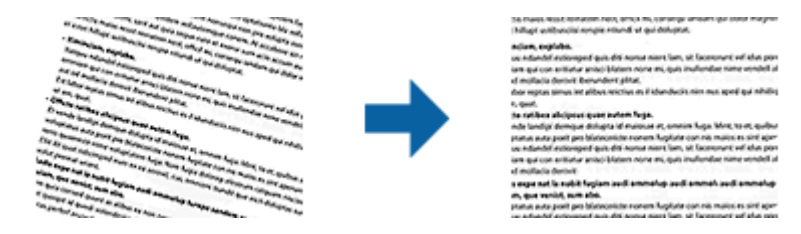

#### **Desactivado**

La inclinación del original no está corregida.

#### **Sesgado del papel**

Corrige la inclinación de originales que se hayan metido torcidos.

#### **Sesgado del contenido**

Corrige la inclinación del contenido de un original que haya sido imprimido torcido, etc...

#### <span id="page-70-0"></span>**Sesgado del papel y contenido**

Corrige la inclinación de un original que se haya metido torcido así como el contenido del original.

#### *Nota:*

- ❏ Cuando use esta función, las áreas que se hayan metido torcidas se corrigen usando blanco.
- ❏ Para usar esta función, cambie la *Resolución* en la pestaña *Ajustes Principales* a 600 ppp o menos.
- ❏ Esta función puede no ser capaz de corregir documentos cuya inclinación sea demasiado pronunciada.
- ❏ El efecto de esta función no se puede comprobar en la ventana de vista previa.

### **Eliminar agujeros**

Puede eliminar las sombras de los agujeros en la imagen escaneada al escanear originales con agujeros.

Puede eliminar las sombras de perforaciones redondas o cuadradas que estén dentro de una distancia de 20 mm (0,79 pulg.) desde los bordes del original.

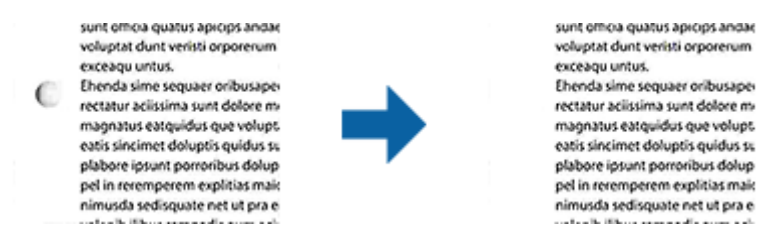

*Nota:*

- ❏ Esta función solamente está disponible cuando está escaneando originales de color blanco o color claro.
- ❏ Dependiendo de los originales escaneados, es posible que no se puedan eliminar las sombras de las perforaciones.
- ❏ El efecto de esta función no se puede comprobar en la ventana de vista previa.

# **Edición de páginas escaneadas con Epson Scan 2**

Puede editar páginas de imágenes escaneadas usando las funciones en la pestaña **Ajustes Principales** en Epson Scan 2.

### **Juntar Imágenes**

Puede unir las imágenes en la parte delantera y trasera al escanear ambas caras del original. Seleccione el diseño para unir las imágenes.

*Nota:*

Esta característica estará disponible si ha seleccionado *Doble cara* en *Cara escaneado*.

### **Girar**

Puede girar el original hacia la derecha y escanearlo. Seleccione el ángulo de rotación en función del original que desea escanear.

#### *Nota:*

Si selecciona *Automática* y escanea el original, la imagen se girará dependiendo de la orientación del texto de la misma. Sin embargo, esto puede llevar algún tiempo, dependiendo del tamaño de la imagen, entre otras cosas.

*Automática* solamente está disponible si está instalado el componente EPSON Scan OCR (Windows) o EPSON Scan 2 OCR (Mac OS X).

## **Guardar como un Searchable PDF**

Puede guardar la imagen escaneada como un Searchable PDF. Esto es un PDF en el que el texto es apto para búsquedas.

#### *Nota:*

- ❏ Se reconoce el texto en los originales usando reconocimiento óptico de caracteres (OCR) y luego se incrusta en la imagen escaneada.
- ❏ Esta función solo está habilitada cuando el componente OCR de EPSON Scan (Windows) o de Epson Scan 2 (Mac OS X) está instalado.
- 1. Coloque el original.
- 2. Inicie Epson Scan 2.
- 3. Puede configurar cada elemento en la pestaña **Ajustes Principales**.
- 4. Haga clic en **Previsualización**.
- 5. Coloque de nuevo el original expulsado cuando use el ADF.
- 6. Compruebe la vista previa y haga otros ajustes en la pestaña **Ajustes avanzados** si fuese necesario.
- 7. Seleccione **Searchable PDF** en la lista **Formato de Imagen**.
- 8. Seleccione **Opciones** desde la lista **Formato de Imagen** para abrir la ventana **Opciones de formato de imagen**.
- 9. Seleccione la pestaña **Texto** en la ventana **Opciones de formato de imagen**.
- 10. Compruebe que se ha seleccionado el idioma del original en la lista **Idioma del Texto**.
- 11. Haga clic en **Aceptar** para cerrar la ventana **Opciones de formato de imagen**.
- 12. Compruebe el nombre del archivo guardado que aparece en **Nombre de archivo**.
- 13. Seleccione la carpeta de destino para la imagen escaneada desde la lista **Carpeta**.
- 14. Haga clic en **Escanear**.

La imagen escaneada se guarda como un Searchable PDF.

#### **Información relacionada**

- & ["Escaneado mediante Epson Scan 2" de la página 52](#page-51-0)
- & ["Especificaciones sobre originales y su colocación" de la página 24](#page-23-0)
- & ["No se reconoce el texto correctamente cuando se guarda como Searchable PDF" de la página 123](#page-122-0)
### **Cómo guardar como archivo de Office (solo para Windows)**

Puede guardar la imagen escaneada como archivo con formato de Microsoft® Office usando Document Capture Pro.

Puede seleccionar los formatos siguientes.

- ❏ Microsoft® Word (.docx)
- ❏ Microsoft® Excel® (.xlsx)
- ❏ Microsoft® PowerPoint® (.pptx)

#### *Nota:*

Esta función solo está habilitada cuando el componente OCR de EPSON Scan está instalado.

- 1. Coloque el original.
- 2. Inicie Document Capture Pro.
- 3. Haga clic en  $\geq$ .

Se visualiza la ventana **Escanear**.

- 4. Haga los ajustes de escaneo y, a continuación, haga clic en **Escanear**.
- 5. Compruebe las imágenes escaneadas y, a continuación, edítelas según sea necesario.
- 6. Cuando termine de comprobar la imagen, haga clic en uno de los iconos de destino.

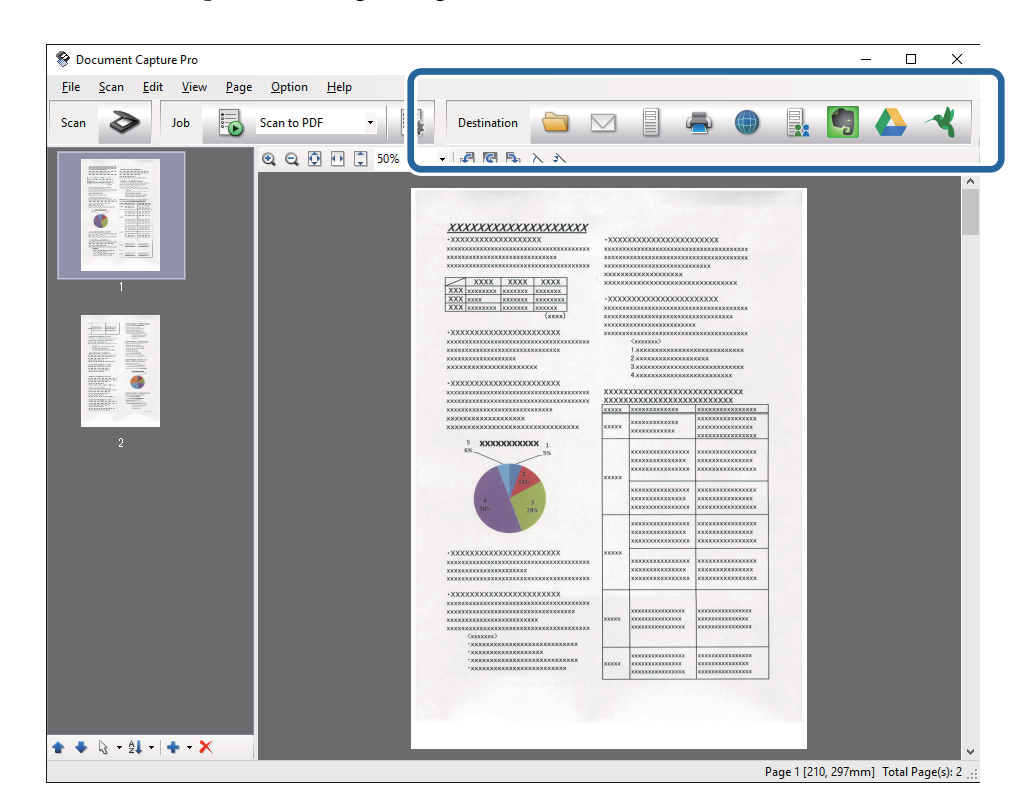

Se abre la ventana **Guardar como**, **Configuración de transferencia**, u otra.

7. Seleccione el archivo con formato Office que quiera guardar desde la lista **Tipo de archivo**.

- 8. Pulse **Opciones** para visualizar la ventana **Ajustes detallados**.
- 9. Haga los ajustes para cada elemento y, a continuación, haga clic en **Aceptar** para cerrar la ventana **Ajustes detallados**.
- 10. Haga otros ajustes si fuese necesario y, a continuación, haga clic en **Enviar** o **Aceptar**.

La imagen escaneada se guarda como un archivo con formato Office.

#### **Información relacionada**

- & ["Escaneado mediante Document Capture Pro \(Windows\)" de la página 56](#page-55-0)
- & ["Especificaciones sobre originales y su colocación" de la página 24](#page-23-0)

## **Distintos tipos de guardado y transferencia**

### **Organizar y guardar imágenes escaneadas en una carpeta aparte (solo Windows)**

Puede organizar las imágenes escaneadas automáticamente y guardarlas en una carpeta aparte usando Document Capture Pro.

Para organizar las imágenes escaneadas, puede usar una variedad de métodos de detección como insertar páginas en blanco entre los originales o códigos de barras en los originales.

- 1. Coloque los originales incluyendo los indicadores, como por ejemplo páginas en blanco, entre las páginas en las que quiera separar las imágenes escaneadas.
- 2. Inicie Document Capture Pro.
- 3. Haga clic en  $\geq$ .

Se visualiza la ventana **Escanear**.

- 4. Haga los ajustes de escaneo y, a continuación, haga clic en **Escanear**.
- 5. Compruebe las imágenes escaneadas y, a continuación, edítelas según sea necesario.
- 6. Cuando termine de comprobar la imagen, seleccione el destino.

La ventana **Guardar como** o la ventana **Configuración de transferencia** se visualizarán.

- 7. Haga clic en **Nombre de archivo y ajustes de separación**.
- 8. Seleccione **Usar separación trabajos** y, a continuación, haga clic en **Ajustes separación**.
- 9. Seleccione el método de separación y el método para especificar el nombre de carpeta en la ventana **Ajustes de separación de trabajos** y, a continuación, haga clic en **Aceptar**.
- 10. Haga otros ajustes en la ventana **Nombre de archivo y ajustes de separación** y, a continuación, haga clic en **Aceptar**.

11. Haga otros ajustes en la ventana **Guardar como** o en la ventana **Configuración de transferencia** y, a continuación, haga clic en **Aceptar** o **Enviar**.

Las imágenes escaneadas se guardan de forma separada basándose en el método de separación seleccionado.

#### **Información relacionada**

- & ["Escaneado mediante Document Capture Pro \(Windows\)" de la página 56](#page-55-0)
- & ["Especificaciones sobre originales y su colocación" de la página 24](#page-23-0)

### **Escaneo a un servicio en la nube**

Puede subir imágenes escaneadas a un servicio en la nube Document Capture Pro (Windows) o Document Capture (Mac OS X).

#### *Nota:*

- ❏ Cree una cuenta de servicio en la nube antes de usar esta función.
- ❏ Si desea usar como destino Evernote descargue la aplicación Evernote desde la página Web Evernote Corporation y, a continuación, instálelo antes de usar esta función.
- 1. Coloque el original.
- 2. Inicie Document Capture Pro (Windows) o Document Capture (Mac OS X).
- 3. Haga clic en  $\geq$ .

Se visualiza la ventana **Escanear**.

- 4. Haga los ajustes de escaneo y, a continuación, haga clic en **Escanear**.
- 5. Compruebe las imágenes escaneadas y, a continuación, edítelas según sea necesario.

6. Cuando termine de comprobar la imagen, haga clic en el icono de destino.

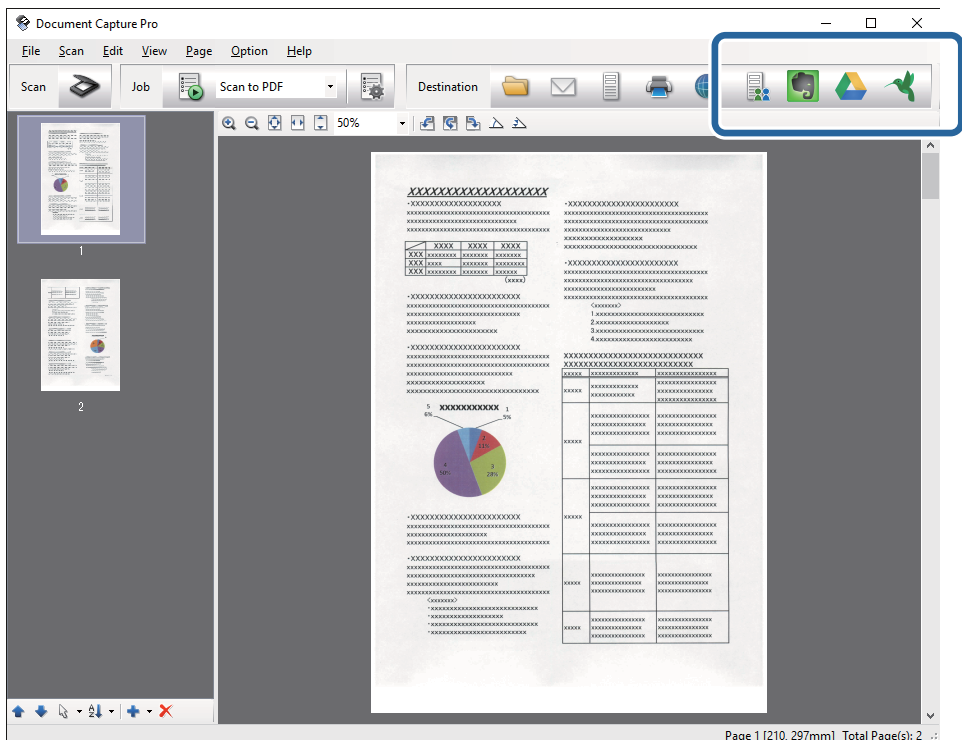

Se visualiza la ventana **Configuración de transferencia**.

7. Haga los ajustes para cada elemento y, a continuación, haga clic en **Enviar**.

La imagen escaneada se enviará al servicio en la nube seleccionado.

#### **Información relacionada**

- & ["Escaneado mediante Document Capture Pro \(Windows\)" de la página 56](#page-55-0)
- & ["Escaneado mediante Document Capture \(Mac OS X\)" de la página 59](#page-58-0)
- & ["Especificaciones sobre originales y su colocación" de la página 24](#page-23-0)

### **Carga en servidor FTP**

Puede subir imágenes escaneadas a un servidor FTP usando Document Capture Pro (Windows) o Document Capture (Mac OS X).

- 1. Coloque el original.
- 2. Inicie Document Capture Pro (Windows) o Document Capture (Mac OS X).
- 3. Haga clic en  $\geq$ .

Se visualiza la ventana **Escanear**.

- 4. Haga los ajustes de escaneo y, a continuación, haga clic en **Escanear**.
- 5. Compruebe las imágenes escaneadas y, a continuación, edítelas según sea necesario.
- 6. Cuando termine de comprobar la imagen, haga clic en el icono  $\Box$ . Se visualiza la ventana **Configuración de transferencia**.
- 7. Haga los ajustes para cada elemento y, a continuación, haga clic en **Enviar**.

#### *Nota:*

Contacte con su administrador de red para saber más sobre la configuración de su servidor FTP.

La imagen escaneada se enviará a su servidor FTP.

#### **Información relacionada**

- & ["Escaneado mediante Document Capture Pro \(Windows\)" de la página 56](#page-55-0)
- & ["Escaneado mediante Document Capture \(Mac OS X\)" de la página 59](#page-58-0)
- $\blacktriangleright$  ["Especificaciones sobre originales y su colocación" de la página 24](#page-23-0)

### **Adjuntar imágenes escaneadas a un correo electrónico**

Usted puede adjuntar imágenes escaneadas directamente a un correo electrónico usando Document Capture Pro (Windows) o Document Capture (Mac OS X).

- 1. Coloque el original.
- 2. Inicie Document Capture Pro (Windows) o Document Capture (Mac OS X).
- 3. Haga clic en  $\geq$ .

Se visualiza la ventana **Escanear**.

- 4. Haga los ajustes de escaneo y, a continuación, haga clic en **Escanear**.
- 5. Compruebe las imágenes escaneadas y, a continuación, edítelas según sea necesario.
- 6. Cuando termine de comprobar la imagen, haga clic en el icono  $\Box$ . Se visualiza la ventana **Guardar como**.
- 7. Haga los ajustes para cada elemento y, a continuación, haga clic en **Aceptar**.

El cliente de correo electrónico de su ordenador se inicia automáticamente y se adjunta la imagen escaneada a un correo electrónico.

#### **Información relacionada**

- & ["Escaneado mediante Document Capture Pro \(Windows\)" de la página 56](#page-55-0)
- & ["Escaneado mediante Document Capture \(Mac OS X\)" de la página 59](#page-58-0)
- & ["Especificaciones sobre originales y su colocación" de la página 24](#page-23-0)

### **Impresión de imágenes escaneadas**

Puede imprimir imágenes escaneadas diréctamente desde una impresora Epson conectada al ordenador.

#### **Escaneo avanzado**

#### *Nota:*

Antes de usar esta función, compruebe lo siguiente.

- ❏ La impresora Epson está conectada al mismo ordenador que el escáner.
- ❏ El controlador de la impresora está instalado correctamente en el ordenador.
- 1. Coloque el original.
- 2. Inicie Document Capture Pro (Windows) o Document Capture (Mac OS X).
- 3. Haga clic en  $\geq$ . Se visualiza la ventana **Escanear**.
- 4. Haga los ajustes de escaneo y, a continuación, haga clic en **Escanear**.
- 5. Compruebe las imágenes escaneadas y, a continuación, edítelas según sea necesario.
- 6. Cuando termine de comprobar la imagen, haga clic en el icono  $\blacksquare$ . La ventana **Ajustes de impresión** se abrirá.
- 7. Haga los ajustes para cada elemento y, a continuación, haga clic en **Aceptar**. Se imprime la imagen escaneada desde la impresora.

#### **Información relacionada**

- & ["Escaneado mediante Document Capture Pro \(Windows\)" de la página 56](#page-55-0)
- & ["Escaneado mediante Document Capture \(Mac OS X\)" de la página 59](#page-58-0)
- & ["Especificaciones sobre originales y su colocación" de la página 24](#page-23-0)

## **Escaneado con ajustes específicos de escaneo (Trabajo)**

Puede crear un "Trabajo" que es un conjunto de ajustes específicos de escaneo tales como el método de ordenación, el formato de guardado, el destino, etc.

Puede configurar el trabajo en Document Capture Pro (Windows) o Document Capture (Mac OS X).

También puede asignarle al trabajo un botón del escáner y ejecutarlo pulsando el botón. (Solo si está utilizando una conexión USB.)

#### *Nota:*

Document Capture Pro y Document Capture no permiten el escaneo mediante botón a través de una conexión inalámbrica.

## **Configuración de trabajos**

- 1. Inicie Document Capture Pro (Windows) o Document Capture (Mac OS X).
- 2. Haga clic en el icono (**Gestionar trabajo**) en la ventana principal.

Se visualiza la ventana **Lista de trabajos**.

- 3. En la ventana **Lista de trabajos** haga clic en **Añadir** (Windows) o el icono + (Mac OS X). La ventana **Ajustes de trabajo** se abrirá.
- 4. Configure el trabajo en la ventana **Ajustes de trabajo**.
	- ❏ **Nombre de trabajo**: Asigne un nombre al trabajo.
	- ❏ Pestaña **Escanear**: Establezca los ajustes de escaneo en la pestaña.
	- ❏ Pestaña **Salida**: Establezca el formato de destino de la imagen escaneada en la pestaña.
	- ❏ **Destino**: Seleccione el destino de la imagen escaneada.
- 5. Haga clic en **Aceptar** para cerrar la ventana **Ajustes de trabajo**.
- 6. Haga clic en **Aceptar** en la ventana **Lista de trabajos**. El trabajo se configura en Document Capture Pro o Document Capture.

### **Cómo asignar un trabajo al botón del escáner**

Puede asignar un trabajo al botón del escáner y ejecutarlo presionando el botón.

- 1. Inicie Document Capture Pro (Windows) o Document Capture (Mac OS X).
- 2. Haga clic en el icono (**Gestionar trabajo**) en la ventana principal. Se visualiza la ventana **Lista de trabajos**.
- 3. Haga clic en Ajustes de eventos en la ventana (Windows), Lista de trabajos o haga clic en el icono  $\frac{1}{2}$  en la parte inferior de la pantalla (Mac OS X).
- 4. Haga clic en el nombre del trabajo en el menú desplegable para seleccionar el trabajo que desee asignar.
- 5. Haga clic en **Aceptar** en la ventana **Lista de trabajos**.

El trabajo ya está asignado al botón del escáner.

#### **Información relacionada**

- & ["Botones y luces" de la página 15](#page-14-0)
- & ["Escaneado usando un botón del escáner" de la página 61](#page-60-0)
- & ["Especificaciones sobre originales y su colocación" de la página 24](#page-23-0)

## **Escaneo de tarjetas de empresa con Presto! BizCard**

Puede escanear tarjetas de empresa y convertirlas en texto editable usando Presto! BizCard.

Consulte la ayuda del software para más información sobre el uso del software y sus funciones. Para visualizar la ayuda, selecciónela desde el menú de ayuda del software.

1. Coloque la tarjeta de empresa sobre el escáner.

#### 2. Inicie Presto! BizCard.

❏ Windows 10

Haga clic en el botón de Inicio y seleccione **Todas las aplicaciones** > **NewSoft** > **Presto! BizCard**.

❏ Windows 8.1/Windows 8

Introduzca el nombre de la aplicación en el acceso a Buscar y luego seleccione el icono que aparezca.

❏ Windows 7/Windows Vista/Windows XP

Haga clic en el botón de inicio y seleccione **Todos los programas** o **Programas** > **NewSoft** > **Presto! BizCard**.

❏ Mac OS X

Seleccione **Ir** > **Aplicaciones** > **Presto! BizCard**.

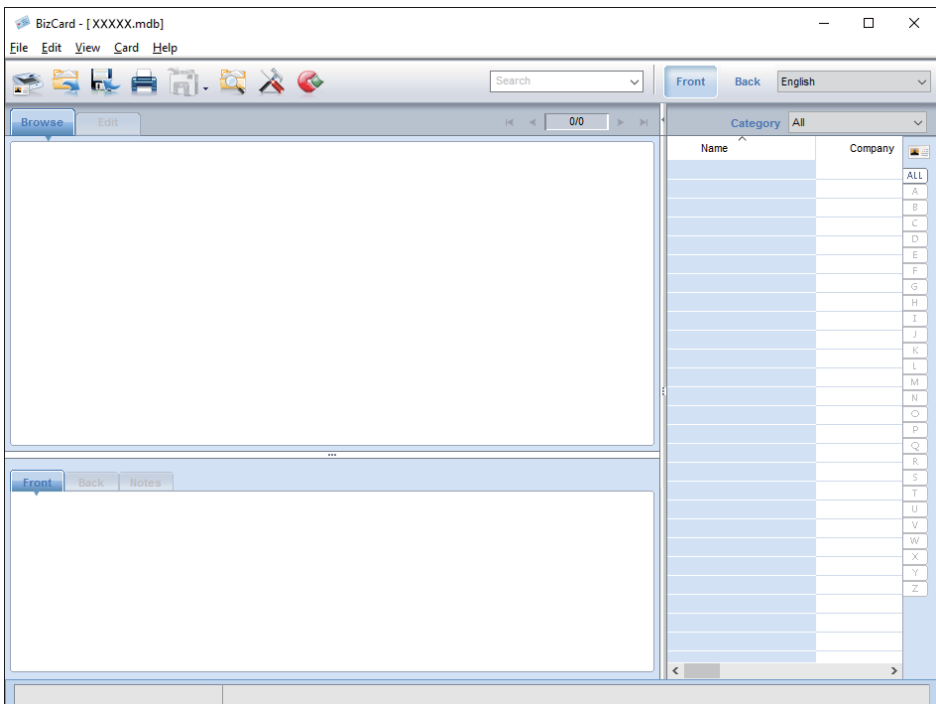

3. Haga clic en el icono **de la parte superior izquierda de la ventana**.

La ventana Epson Scan 2 se abrirá.

4. Configure cada elemento de la ventana Epson Scan 2 y, a continuación, escanee. Se escanea la tarjeta de empresa y se convierte a texto editable en la ventana Presto! BizCard.

#### **Información relacionada**

- & ["Presto! BizCard" de la página 18](#page-17-0)
- & ["Especificaciones sobre originales y su colocación" de la página 24](#page-23-0)

# **Configuración de red**

## **Tipos de conexión de red**

### **Conexión Wi-Fi**

Conecte el escáner y el ordenador o dispositivo inteligente al punto de acceso. Este es el método de conexión típico para redes domésticas o de oficinas en las que los ordenadores están conectados por Wi-Fi a través del punto de acceso.

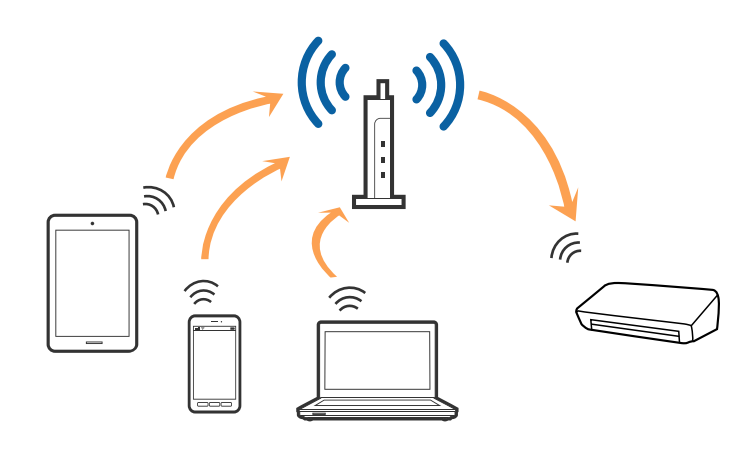

#### **Información relacionada**

- & ["Conexión a un ordenador" de la página 82](#page-81-0)
- & ["Conexión a un dispositivo inteligente" de la página 84](#page-83-0)
- & ["Configuración del Wi-Fi desde el panel de control" de la página 84](#page-83-0)

### **Modo de conexión de punto de acceso**

Use esta forma de conexión cuando no esté usando Wi-Fi en casa o en la oficina, o si quiere conectar el escáner y el dispositivo inteligente directamente. Con este modo de conexión, el escáner actúa como punto de acceso y usted puede conectar hasta cuatro dispositivos al escáner sin usar un punto de acceso estándar. Sin embargo, los dispositivos conectados directamente al escáner no pueden comunicarse entre ellos a través del escáner.

#### **Configuración de red**

#### <span id="page-81-0"></span>*Nota:*

La conexión con punto de acceso es un método de conexión diseñado para sustituir el modo Ad Hoc.

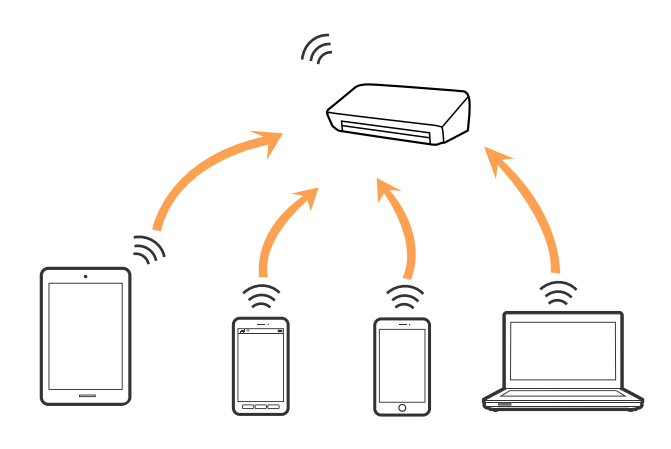

#### **Información relacionada**

- & ["Configuración del modo PA" de la página 93](#page-92-0)
- & ["Establecer los ajustes del modo PA usando el botón de comando" de la página 95](#page-94-0)

## **Conexión a un ordenador**

Se recomienda el uso del instalador para conectar el escáner a un ordenador. Puede ejecutar el instalador usando uno de los métodos siguientes.

❏ Instalación desde la página web

Acceda a la siguiente página web y, a continuación, introduzca el nombre del producto.

<http://epson.sn>

Diríjase a **Configuración** y, a continuación, haga clic en **Descargar** en la sección descargue y conecte. Haga clic o doble clic sobre el archivo descargado para ejecutar el instalador. Siga los pasos indicados en la pantalla.

❏ Instalación a través del disco de software (solo para los modelos que vienen con un disco de software y para los usuarios con ordenadores con lector de discos.)

Inserte el disco de software en el ordenador y, a continuación, siga las instrucciones que aparecen en la pantalla.

#### **Seleccionar el modo de conexión**

Siga las instrucciones que aparecen en la pantalla hasta que visualice la siguiente pantalla y, a continuación, seleccione el modo de conexión del escáner al ordenador.

#### ❏ Windows

Seleccione el tipo de conexión y, a continuación, haga clic en **Siguiente**.

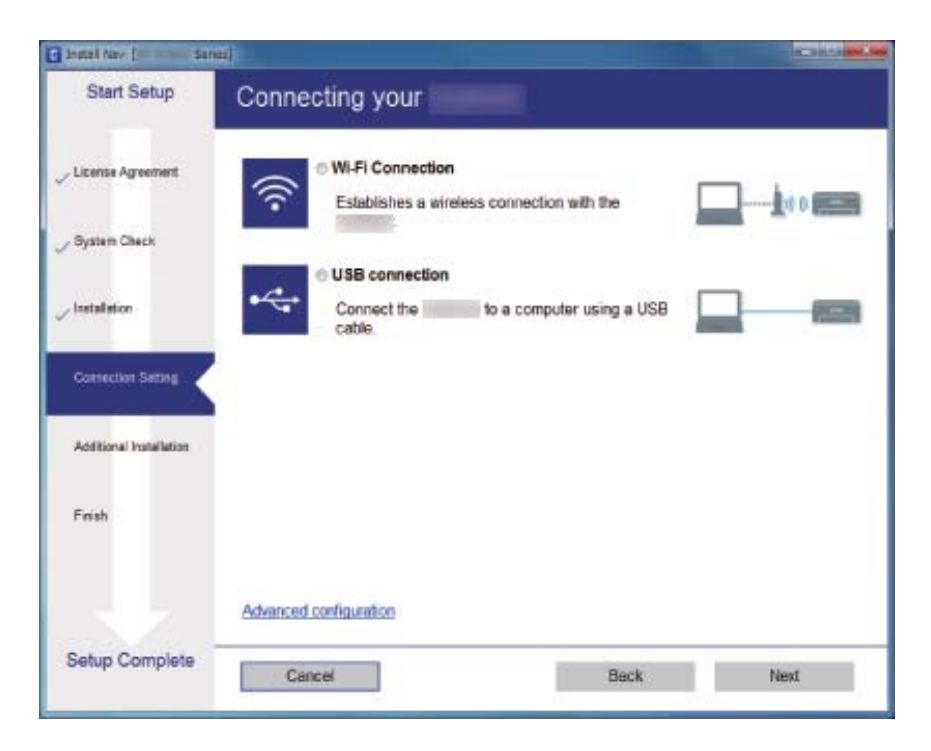

#### ❏ Mac OS X

Seleccione el tipo de conexión.

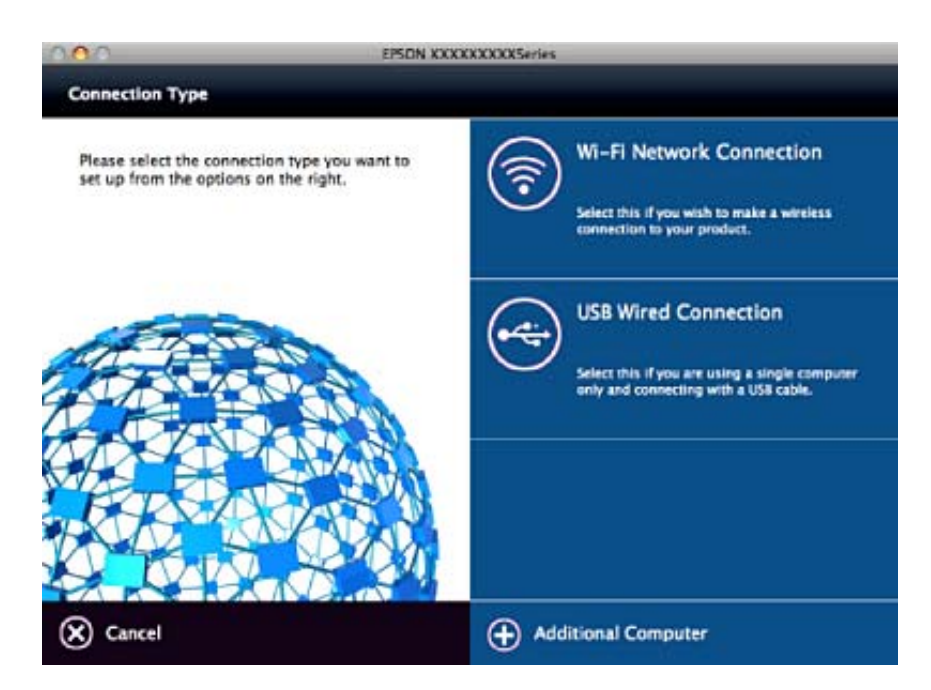

Siga los pasos indicados en la pantalla. El software necesario está instalado.

## <span id="page-83-0"></span>**Conexión a un dispositivo inteligente**

Puede usar el escáner desde un dispositivo inteligente cuando conecte el escáner a la misma red Wi-Fi (SSID) que el dispositivo inteligente. Para usar el escáner desde un dispositivo inteligente, configúrelo desde Epson DocumentScan.

#### *Nota:*

- ❏ Si desea conectar un ordenador y un dispositivo inteligente al escáner a la vez, se recomienda conectar el ordenador primero.
- ❏ Puede instalar Epson DocumentScan desde la App Store o Google Play.

## **Configuración del Wi-Fi desde el panel de control**

Se pueden hacer ajustes o configurar la red desde el panel de control del escáner. Tras conectar el escáner a la red, conéctese al escáner desde el dispositivo que quiera usar (ordenador, smartphone, tablet y demás dispositivos.)

## **Configuración del Wi-Fi mediante configuración por botón de comando**

Puede configurar una red Wi-Fi automáticamente presionando un botón en el punto de acceso. Si se dan las condiciones siguientes, puede configurar usando este método.

❏ El punto de acceso es compatible con WPS (Wi-Fi Protected Setup).

❏ La conexión Wi-Fi actual se ha establecido presionando el botón en el punto de acceso.

#### *Nota:*

Si no encuentra el botón o está configurando desde el software, consulte la documentación suministrada con el punto de acceso.

1. Configure el interruptor de modo de conexión en el escáner como  $\widehat{\mathcal{F}}$ .

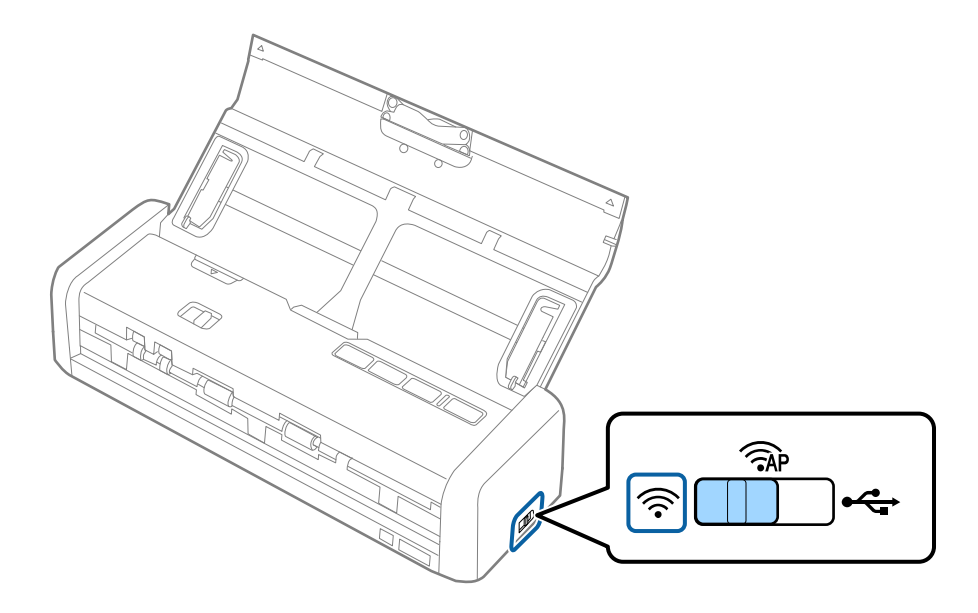

#### 2. Encienda el escáner.

Debe esperar hasta que los indicadores luminosos del escáner Listo y  $\widehat{\mathcal{P}}$  parpadeen simultáneamente.

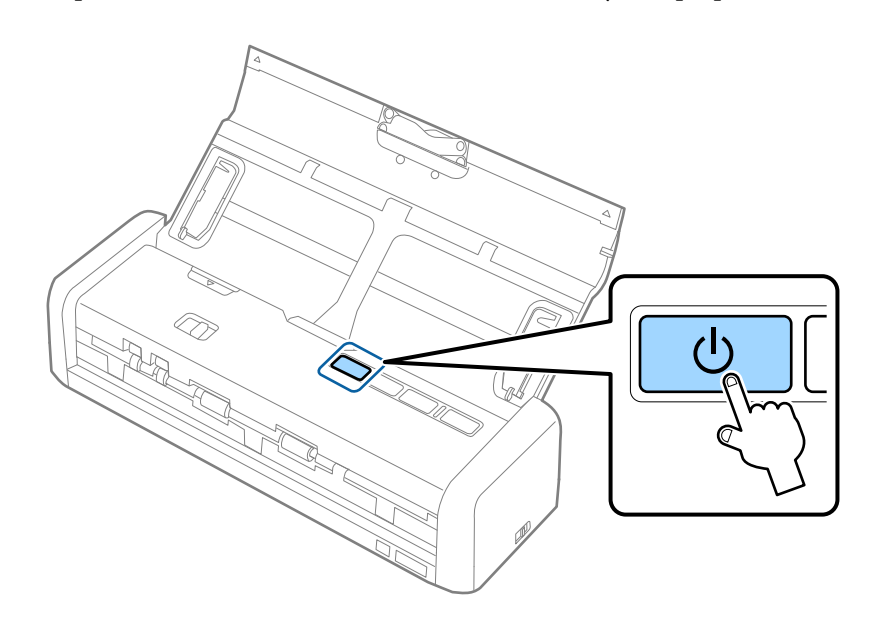

3. Mantenga pulsado el botón  $\omega$  del escáner durante al menos tres segundos. Debe esperar hasta que los indicadores luminosos del escáner Listo y  $\widehat{\mathbb{R}}$  parpadeen de forma alterna.

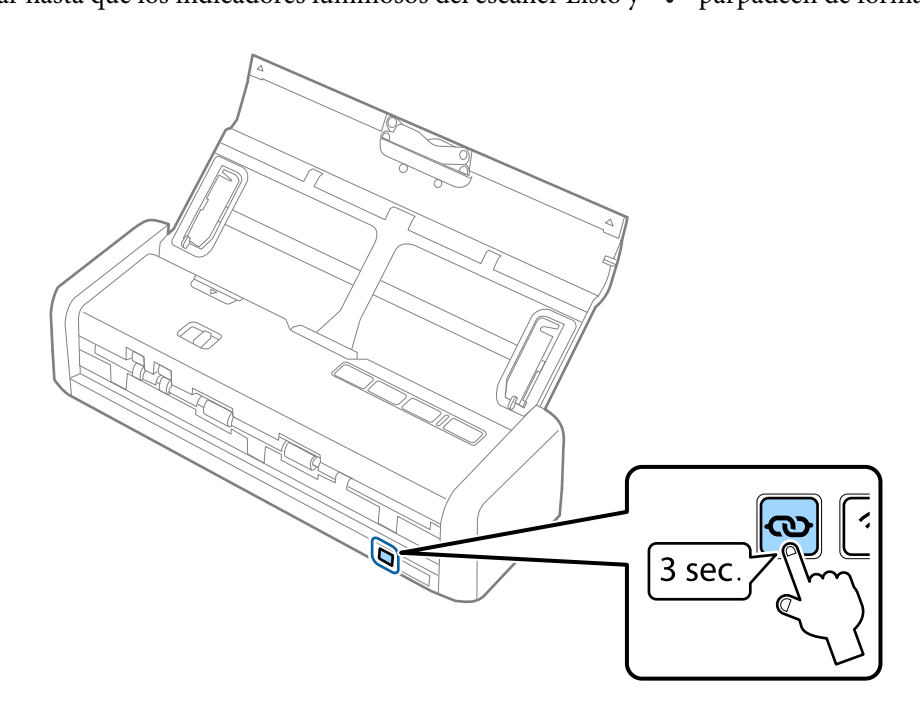

4. Mantenga presionado el botón [WPS] en el punto de acceso hasta que parpadee el indicador luminoso de seguridad.

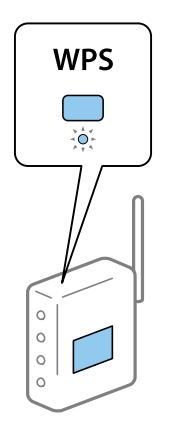

Cuando los indicadores luminosos del escáner Listo y  $\widehat{\mathbb{R}}$  permanezcan encendidos, la conexión se habrá establecido. Puede llevar unos minutos.

*Nota:*

- ❏ Si desconoce dónde se encuentra el botón [WPS], o no hubiera botones en el punto de acceso, consulte la documentación suministrada con su punto de acceso para más información.
- ❏ La conexión ha fallado si el indicador luminoso se enciende. Reinicie el escáner y el punto de acceso, acérquelos más y, a continuación, vuelva a probar los ajustes de red.

#### **Información relacionada**

- ◆ ["Escaneado básico" de la página 52](#page-51-0)
- & ["Escaneo avanzado" de la página 63](#page-62-0)
- & ["Problemas de red" de la página 125](#page-124-0)

### **Configuración del Wi-Fi estableciendo un código PIN (WPS)**

Puede conectarse a un punto de acceso utilizando un código PIN. Puede usar este método para configurar si el punto de acceso tiene habilitado WPS (Wi-Fi Protected Setup). Use un ordenador para meter un código PIN en el punto de acceso.

#### **Configuración de red**

1. Configure el interruptor de modo de conexión en el escáner como  $\widehat{\mathcal{F}}$ AP.

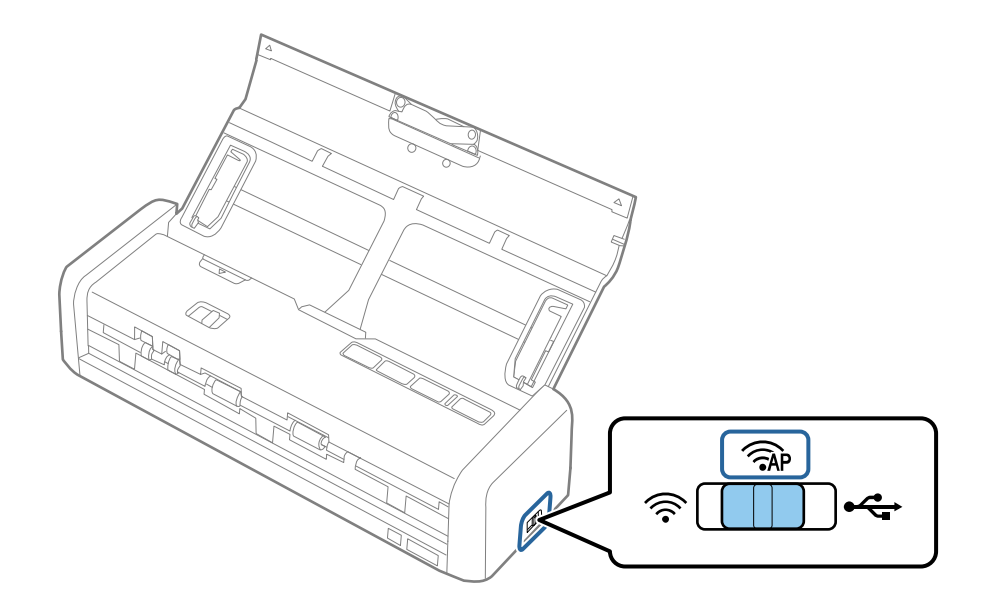

#### *Nota:*

Aunque el método de código PIN configura el escáner para una conexión por red Wi-Fi, debe configurar el interruptor  $\overrightarrow{d}$  de modo de conexión como  $\overrightarrow{d}$  en este paso.

2. Mantenga pulsado el botón  $\omega$  en el escáner y enciéndalo.

Continúe pulsando el  $\omega$  botón hasta que el indicador luminoso  $\widehat{\mathbb{R}}$  y el de Listo parpadeen de forma alterna.

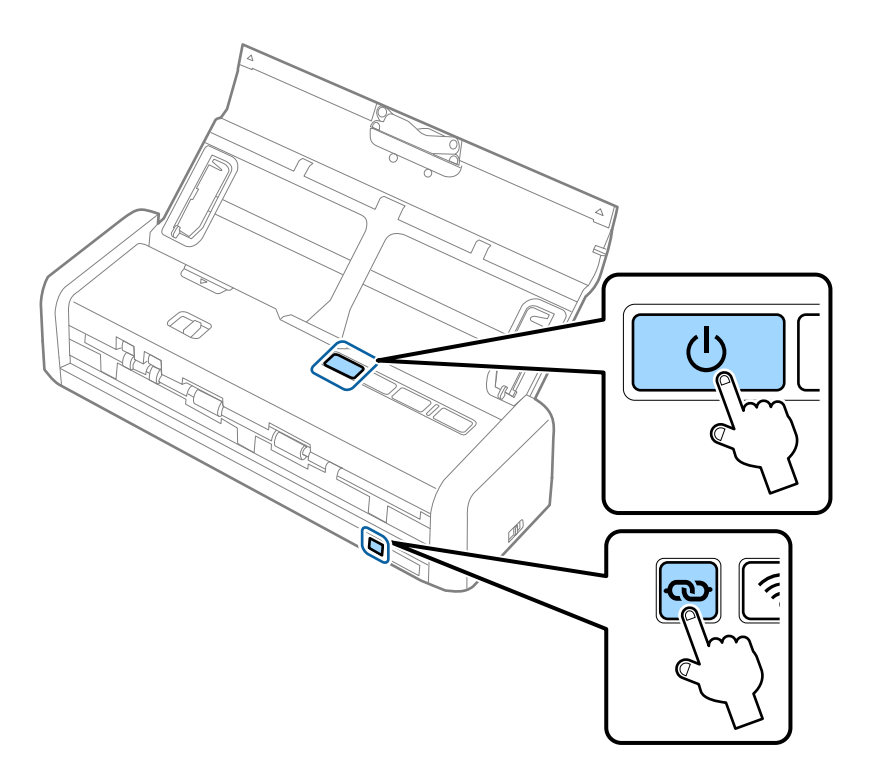

3. Use su ordenador para introducir el código PIN,(un número de ocho dígitos) visible en la pegatina adherida al dorso del escáner, en el punto de acceso antes de que transcurran dos minutos.

Cuando los indicadores luminosos del escáner Listo y  $\widehat{\mathcal{P}}$  permanezcan encendidos, la conexión se habrá establecido.

#### *Nota:*

En el manual que acompaña a su punto de acceso encontrará las instrucciones para escribir un código PIN.

4. Apague el escáner.

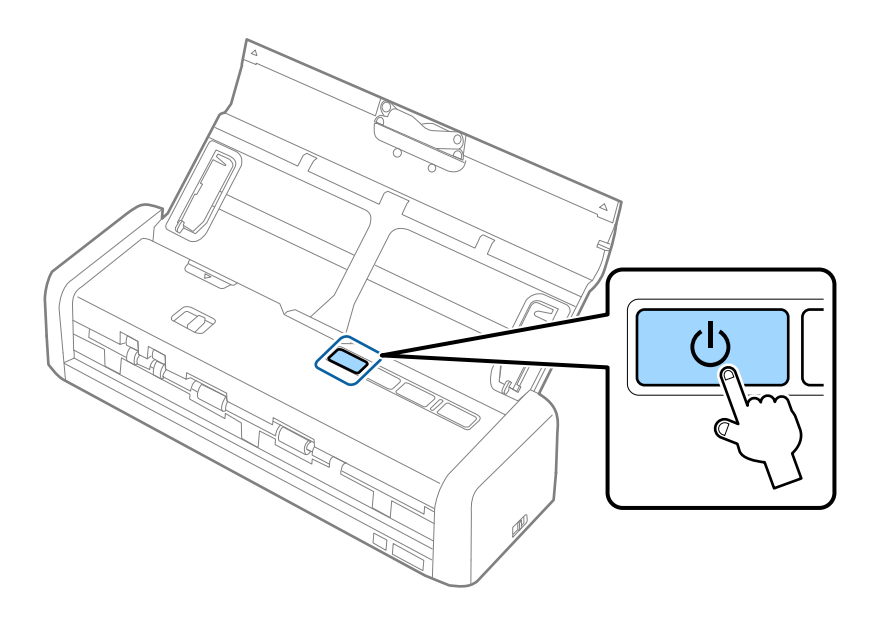

5. Configure el interruptor de modo de conexión del escáner como  $\widehat{\mathcal{F}}$  y, a continuación, encienda el escáner.

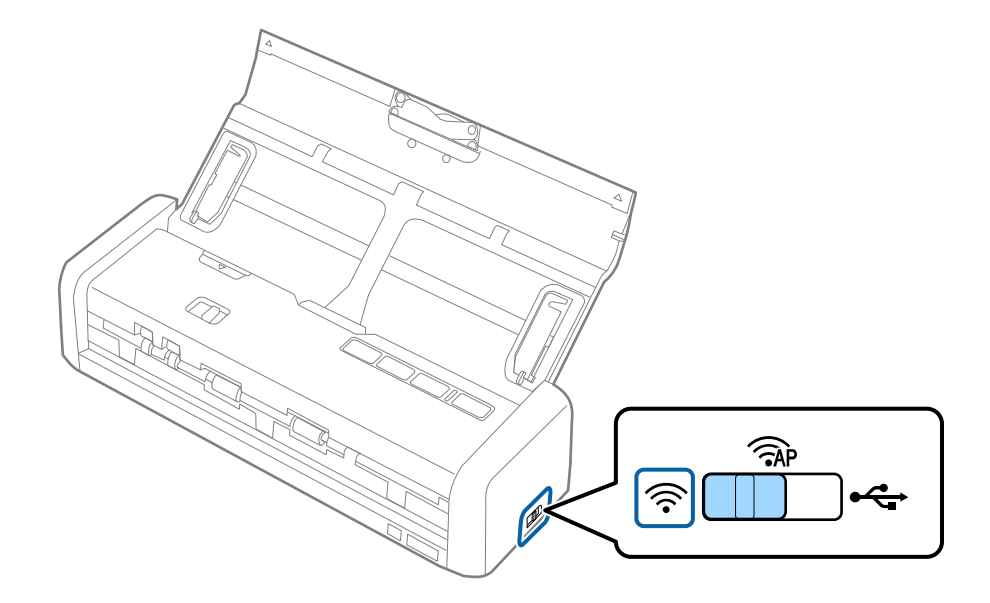

Cuando los indicadores luminosos del escáner Listo y  $\widehat{\mathbb{G}}$  permanezcan encendidos, la conexión se habrá establecido.

*Nota:*

La conexión ha fallado si el indicador luminoso se enciende. Reinicie el escáner y el punto de acceso, acérquelos más y, a continuación, vuelva a probar los ajustes de red.

#### **Información relacionada**

- ◆ ["Escaneado básico" de la página 52](#page-51-0)
- & ["Escaneo avanzado" de la página 63](#page-62-0)
- & ["Problemas de red" de la página 125](#page-124-0)

## **Configuración del Wi-Fi mediante EpsonNet Config**

Puede usar EpsonNet Config para conectar el escáner a una red Wi-Fi. Conecte primero el escáner a su ordenador mediante una conexión de modo PA para registrar los ajustes de red Wi-Fi en el escáner. A continuación, reinicie el escáner en el modo de conexión Wi-Fi para conectarlo a su red Wi-Fi.

Compruebe los siguientes ajustes antes de comenzar.

❏ EpsonNet Config está instalado en su ordenador. Si no está instalado, puede instalarlo desde el disco de software o descargarlo desde el siguiente sitio web.

<http://epson.sn> > **Configuración** > **Descargar**

❏ El escáner y su ordenador están encendidos y conectados mediante una conexión de modo PA.

#### *Nota:*

Si está usando dispositivos iOS o Android, puede utilizar Epson DocumentScan para conectar el escáner a una red Wi-Fi.

- 1. Inicie EpsonNet Config en su ordenador.
	- ❏ Windows 10

Haga clic en el botón inicio y, a continuación, seleccione **Todas las aplicaciones** > **EpsonNet** > **EpsonNet Config VX** > **EpsonNet Config**.

❏ Windows 8.1/Windows 8/Windows Server 2012 R2/Windows Server 2012

Introduzca el nombre de la aplicación en el acceso a Buscar y luego seleccione el icono que aparezca.

❏ Windows 7/Windows Vista/Windows XP/Windows Server 2008 R2/Windows Server 2008/Windows Server 2003 R2/Windows Server 2003

Haga clic en el botón inicio y, a continuación, seleccione **Todos los programas** (o **Programas**) > **EpsonNet** > **EpsonNet Config VX** > **EpsonNet Config**.

❏ Mac OS X

Seleccione **Ir** > **Aplicaciones** > **EPSON Software** > **EpsonNet** > **EpsonNet Config VX** > **EpsonNet Config**.

*Nota:*

Donde "X" es la versión del software.

2. Seleccione su escáner de la lista, y haga clic en **Configuración**.

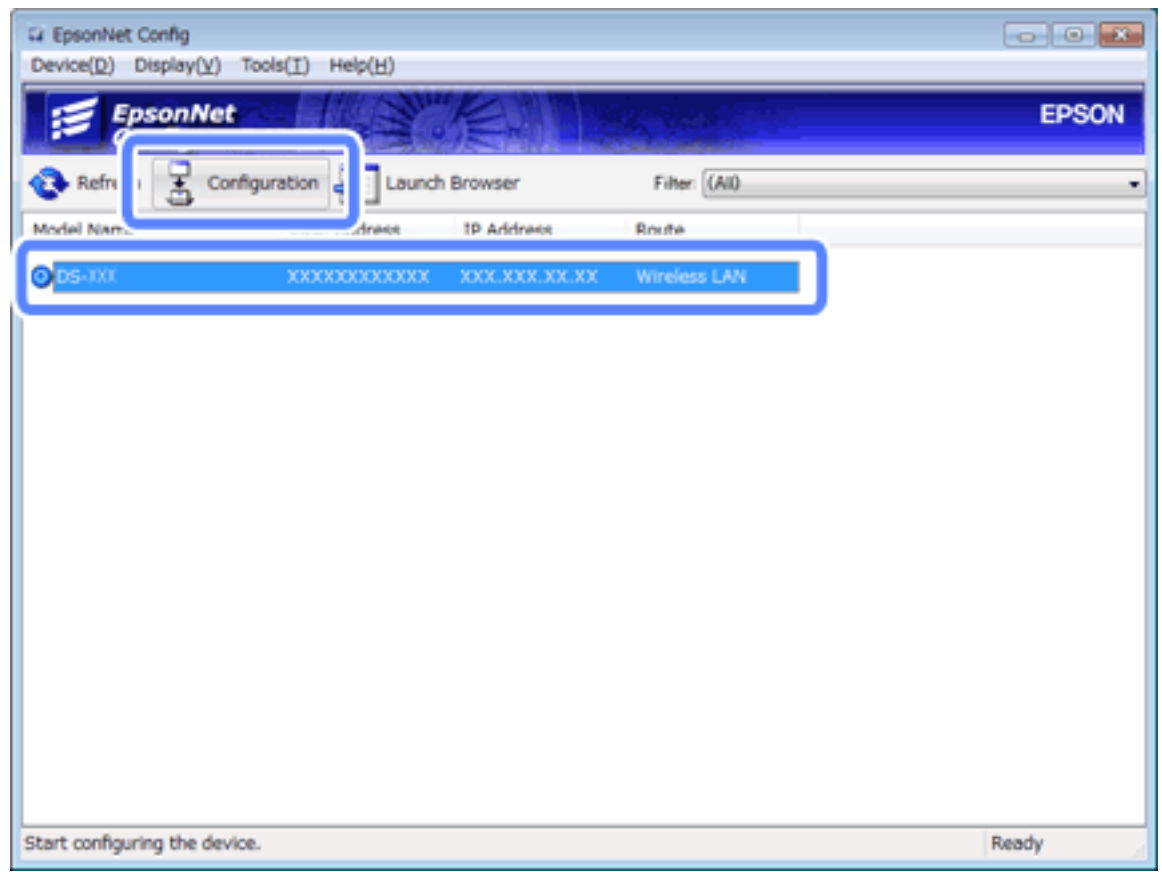

3. Seleccione **Interfaz de red** > **Red** > **Básicos (inalámbrica)**.

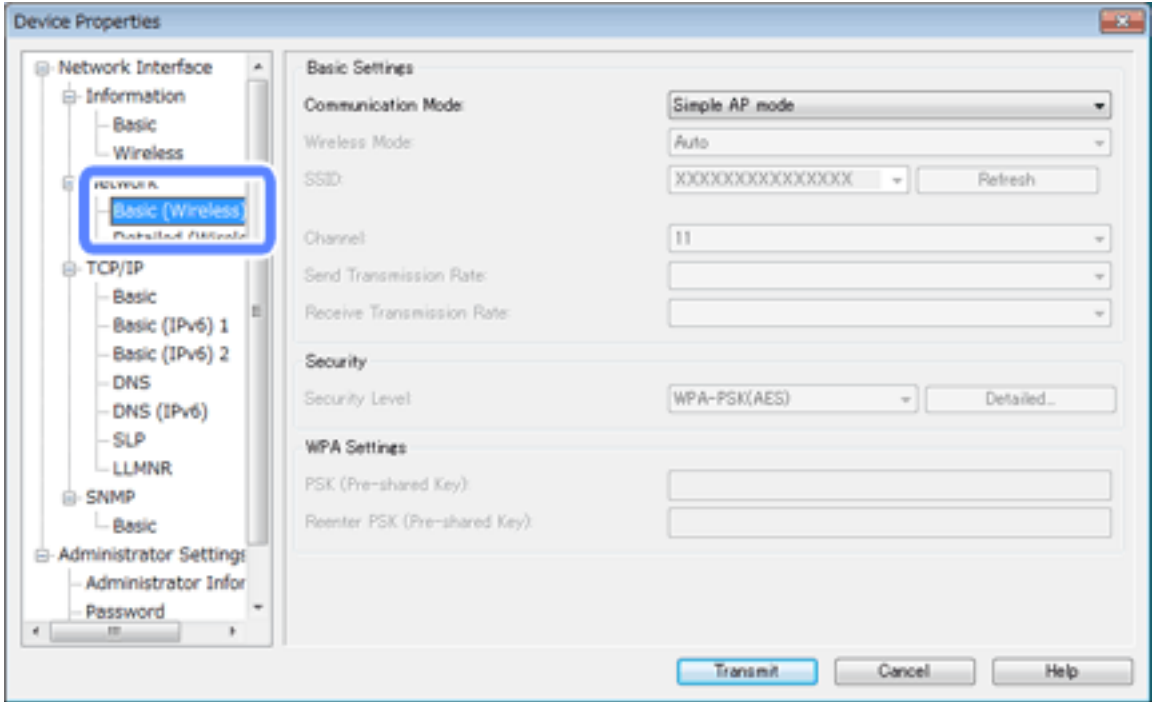

4. Realice los ajustes necesarios para su conexión Wi-Fi.

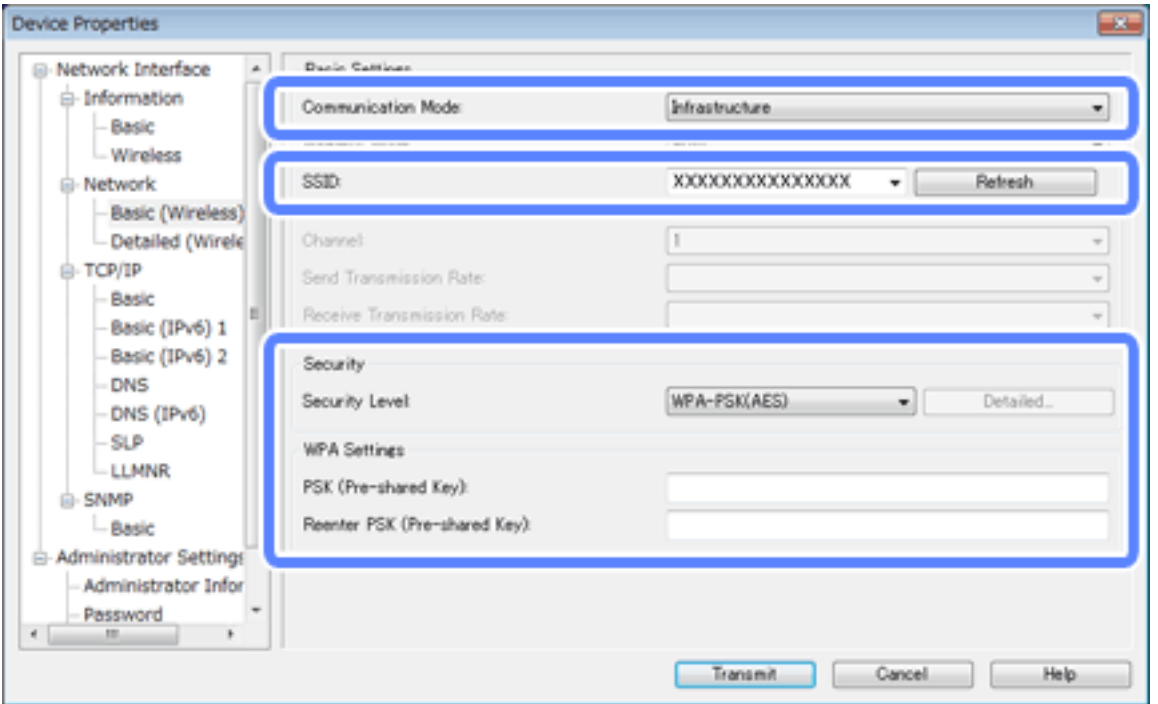

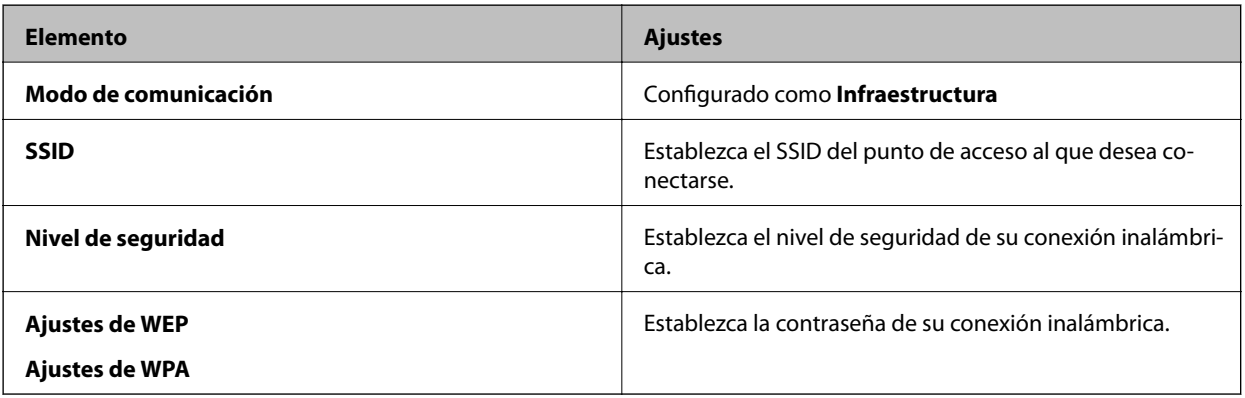

#### *Nota:*

❏ Haga otros ajustes adicionales si fuese necesario.

- ❏ Si no conoce los ajustes de seguridad para el punto de acceso, consulte a la persona que configuró el punto de acceso o la documentación que acompaña al mismo.
- 5. Haga clic en **Transmitir**.
- 6. Salga del EpsonNet Config.

Haga clic en **Dispositivo** y, a continuación, haga clic en **Salir**.

7. Apague el escáner.

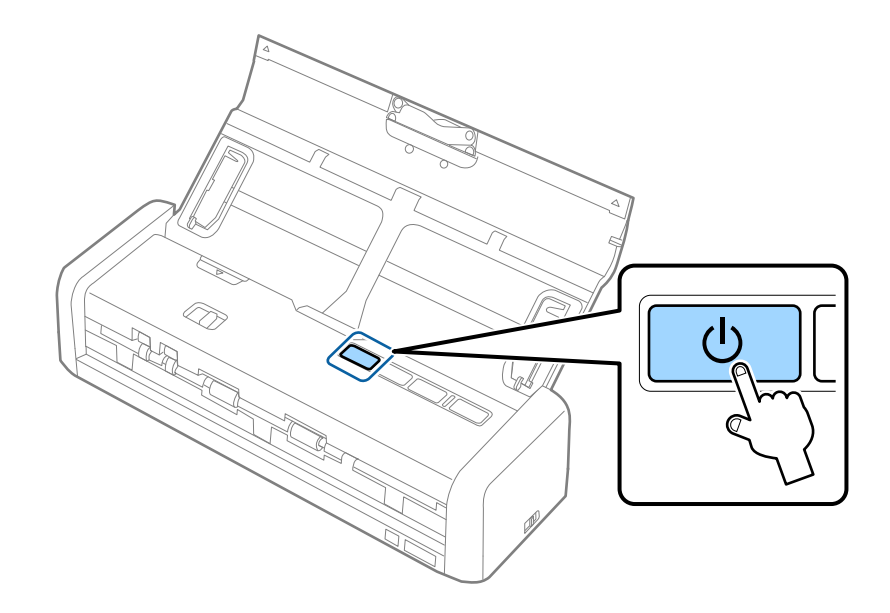

- 8. Conecte su ordenador a su red Wi-Fi.
- 9. Configure el interruptor de modo de conexión en el escáner como  $\widehat{\mathbb{C}}$ .

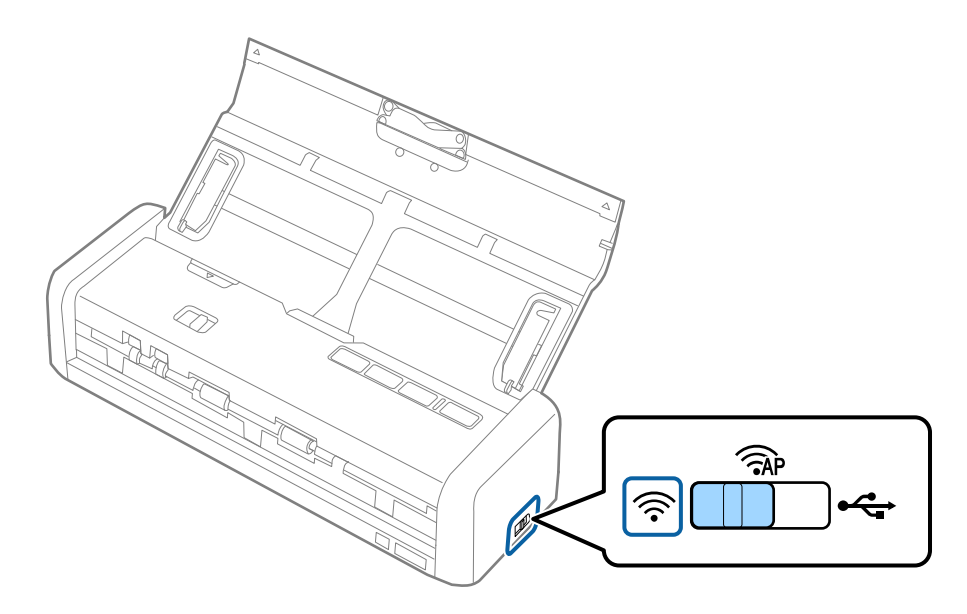

#### <span id="page-92-0"></span>10. Encienda el escáner.

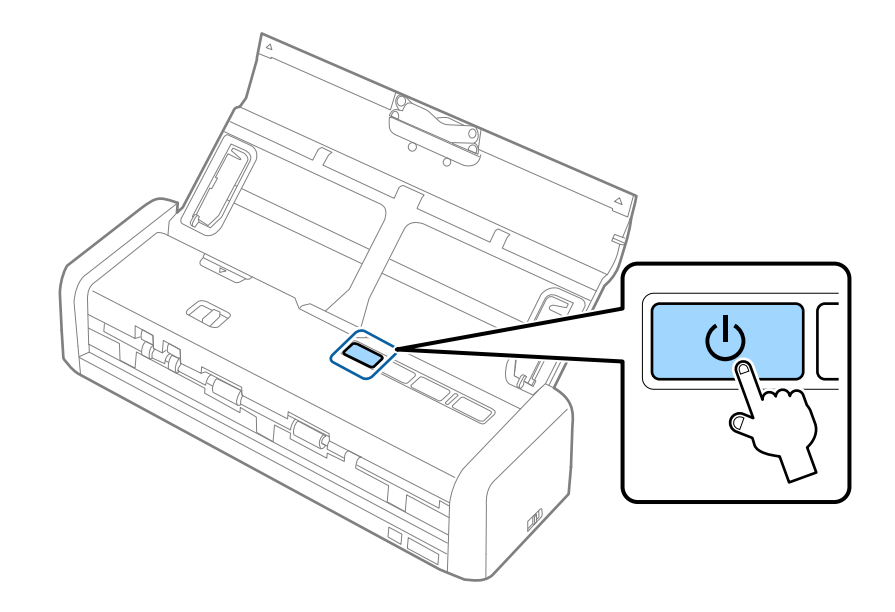

Cuando los indicadores luminosos del escáner Listo y  $\widehat{\mathcal{P}}$  permanezcan encendidos, la conexión se habrá establecido.

#### **Información relacionada**

- & "Configuración del modo PA" de la página 93
- & ["Escaneado básico" de la página 52](#page-51-0)
- & ["Escaneo avanzado" de la página 63](#page-62-0)
- & ["Problemas de red" de la página 125](#page-124-0)

### **Configuración del modo PA**

Este método le permite conectar directamente el escáner a dispositivos sin un punto de acceso. El escáner actúa como un punto de acceso.

#### c*Importante:*

Cuando se conecte desde un ordenador o dispositivo inteligente al escáner usando una conexión en modo PA, el escáner se conecta a la misma red Wi-Fi (SSID) que el ordenador o dispositivo inteligente y se establece una comunicación entre los mismos. Puesto que el ordenador o dispositivo inteligente se conecta automáticamente a otras redes Wi-Fi si se apaga el escáner, no se conecta a la red Wi-Fi previa de nuevo si se enciende el escáner. Conéctese de nuevo al SSID del escáner en modo PA desde el ordenador o dispositivo inteligente. Si no desea conectarse cada vez que encienda o apague el escáner, se recomienda usar una red Wi-Fi conectando el escáner a un punto de acceso.

#### **Configuración de red**

1. Configure el interruptor de modo de conexión en el escáner como  $\widehat{\mathcal{F}}$ AP.

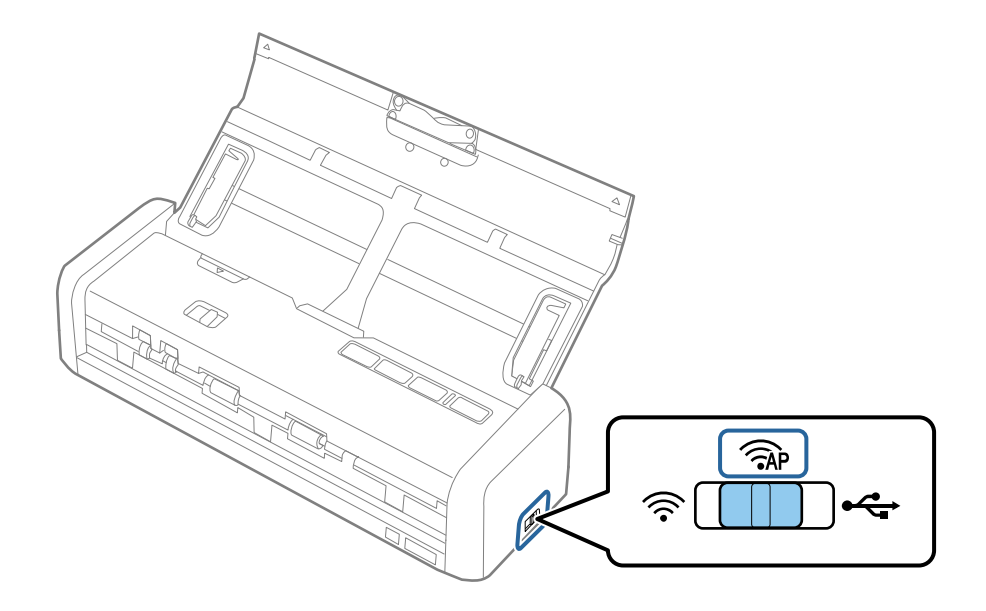

2. Encienda el escáner.

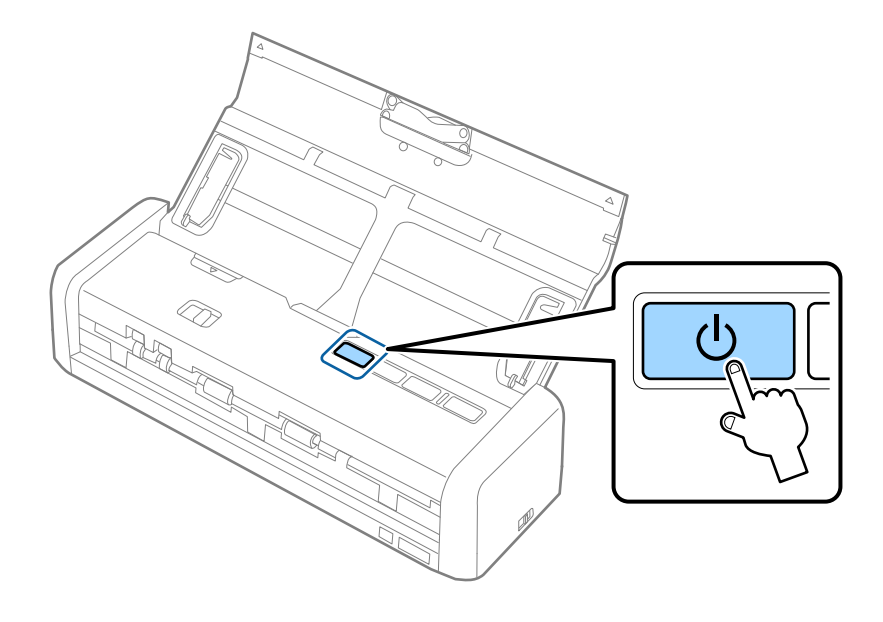

Debe esperar hasta que los indicadores luminosos del escáner Listo y  $\widehat{\mathbb{S}}$  se mantengan encendidos.

3. Conectarse al escáner desde un dispositivo inteligente o un ordenador usando el SSID del escáner y una contraseña.

#### *Nota:*

- ❏ Puede consultar el SSID y la contraseña en la pegatina que viene adherida al dorso del escáner.
- ❏ Refiérase a la documentación suministrada con su dispositivo inteligente o ordenador para consultar las instrucciones de funcionamiento.

#### **Información relacionada**

- & ["Escaneado básico" de la página 52](#page-51-0)
- & ["Escaneo avanzado" de la página 63](#page-62-0)

#### <span id="page-94-0"></span>& ["Problemas de red" de la página 125](#page-124-0)

### **Establecer los ajustes del modo PA usando el botón de comando**

Puede configurar el modo PA pulsando el botón de comando WPS o mediante la función WPS si su dispositivo es compatible con este método.

#### *Nota:*

- ❏ Antes de conectar el escáner a la red, compruebe que su dispositivo es compatible con la función WPS.
- ❏ Refiérase a la documentación suministrada con su dispositivo inteligente o ordenador para consultar las instrucciones de funcionamiento.
- 1. Configure el interruptor de modo de conexión en el escáner como  $\widehat{\mathcal{F}}$ AP.

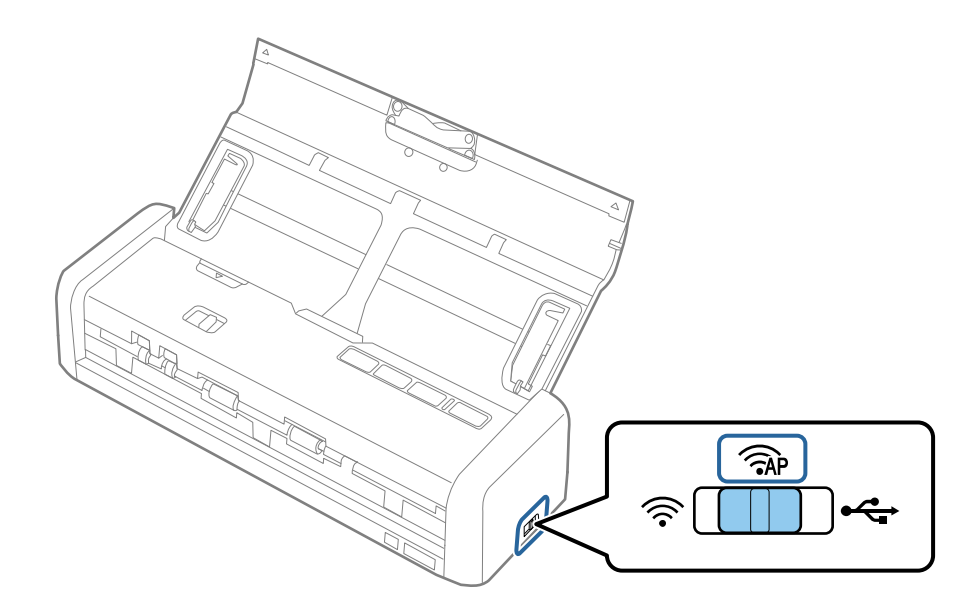

2. Encienda el escáner.

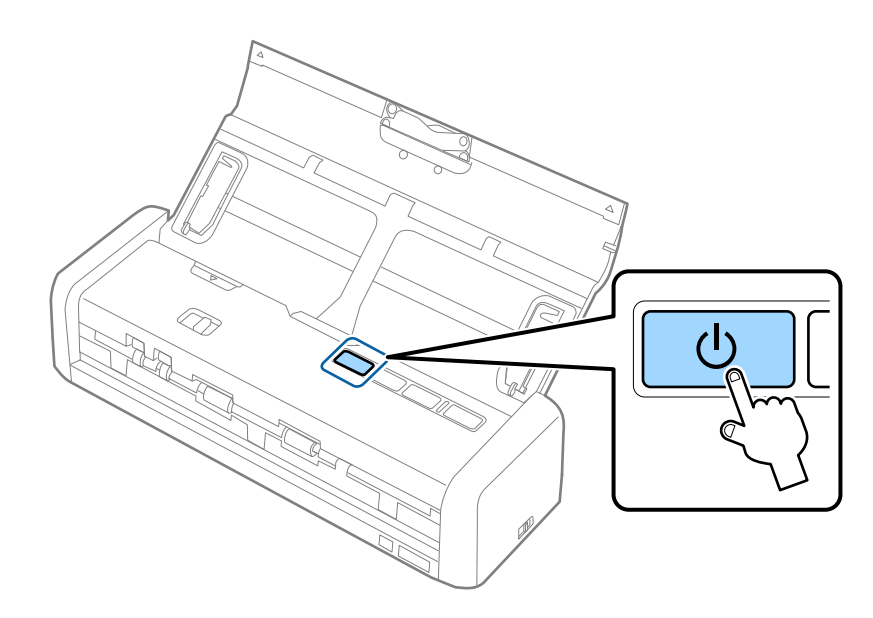

Debe esperar hasta que los indicadores luminosos del escáner Listo y $\widehat{\widehat{\,\,}}$ se mantengan encendidos.

3. Mantenga pulsado el botón  $\infty$  en el escáner durante al menos 3 segundos hasta que el indicador luminoso  $\widehat{\mathbb{R}}$  y el de listo parpadeen de forma alterna.

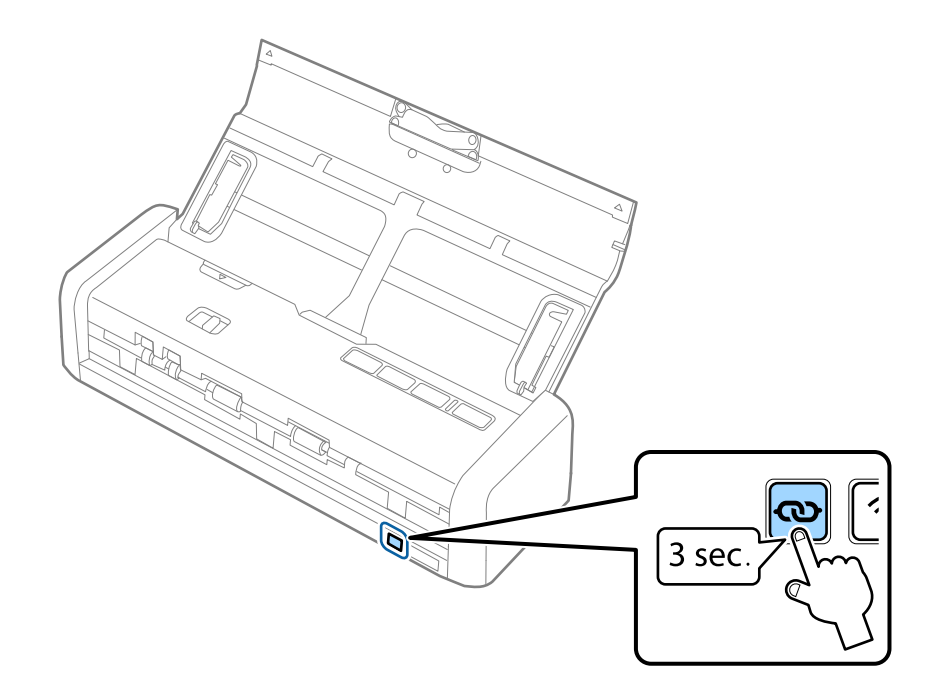

El escáner entrará en el modo de espera para la conexión WPS durante 2 minutos, y los indicadores luminosos  $\widehat{\mathcal{F}}$  y el de listo permanecerán encendidos.

4. Presione el botón WPS o inicie la función WPS en el dispositivo al que desee conectar el escáner.

Debe llevar a cabo este paso antes de que transcurran aproximadamente dos minutos. De no ser así, el modo de espera para la conexión WPS se cancela.

#### *Nota:*

Refiérase a la documentación suministrada con su dispositivo inteligente o ordenador para consultar las instrucciones de funcionamiento.

#### **Información relacionada**

- & ["Escaneado básico" de la página 52](#page-51-0)
- & ["Escaneo avanzado" de la página 63](#page-62-0)
- & ["Problemas de red" de la página 125](#page-124-0)

## **Comprobación del estado de la red mediante el indicador luminoso de red**

Puede comprobar el estado de la conexión de red usando el indicador luminoso de red del panel de control del escáner.

#### **Información relacionada**

- & ["Botones y luces" de la página 15](#page-14-0)
- & ["Indicadores de error" de la página 16](#page-15-0)

## **Cambio o adición de puntos de acceso nuevos**

Si el SSID cambia debido a la sustitución de un punto de acceso, o se añade un nuevo punto de acceso y se establece un nuevo entorno de red, reconfigure los ajustes Wi-Fi.

#### **Información relacionada**

& "Cambio del modo de conexión a un ordenador" de la página 97

## **Cambio del modo de conexión a un ordenador**

Uso del instalador y reconfiguración de un modo diferente de conexión.

❏ Instalación desde la página web

Acceda a la siguiente página web y, a continuación, introduzca el nombre del producto.

<http://epson.sn>

Diríjase a **Configuración** y, a continuación, haga clic en **Descargar** en la sección descargue y conecte. Haga clic o doble clic sobre el archivo descargado para ejecutar el instalador. Siga los pasos indicados en la pantalla.

❏ Instalación a través del disco de software (solo para los modelos que vienen con un disco de software y para los usuarios con ordenadores con lector de discos.)

Inserte el disco de software en el ordenador y, a continuación, siga las instrucciones que aparecen en la pantalla.

#### **Selección de otro modo de conexión**

Siga las instrucciones que aparecen en la pantalla hasta que visualice la siguiente pantalla.

❏ Windows

Seleccione **Cambiar o restablecer el método de conexión** en la pantalla Seleccionar instalación de software y, a continuación, haga clic en **Siguiente**.

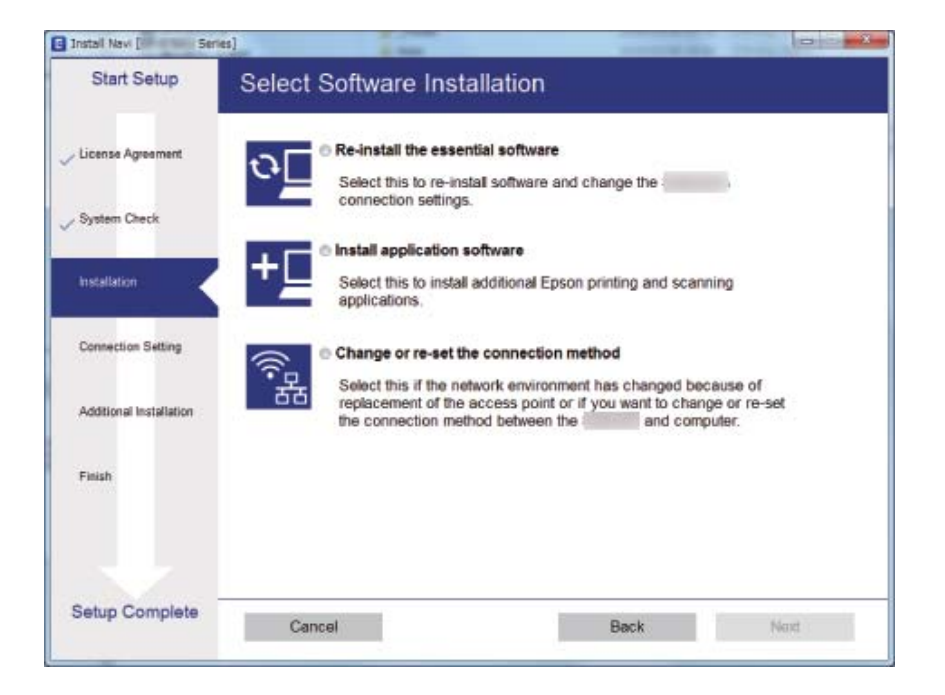

#### ❏ Mac OS X

Seleccione cómo desea conectar el escáner al ordenador.

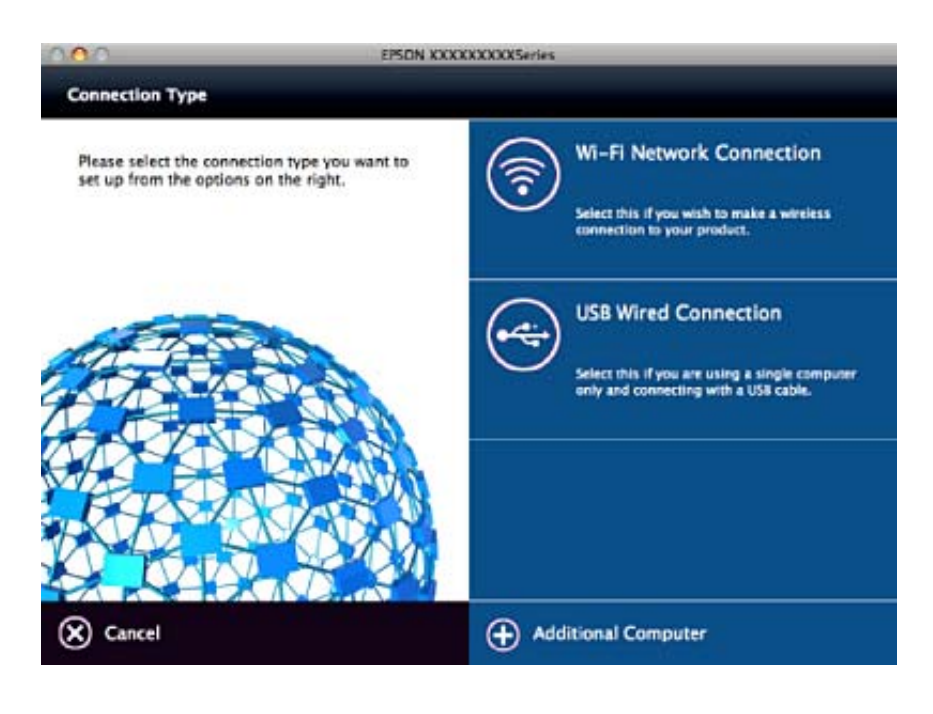

## **Restablecimiento de la configuración de red desde el panel de control**

Puede restablecer todos los ajustes de red a sus valores predeterminados.

1. Configure el interruptor de modo de conexión del escáner como  $\widehat{\mathcal{F}}$ .

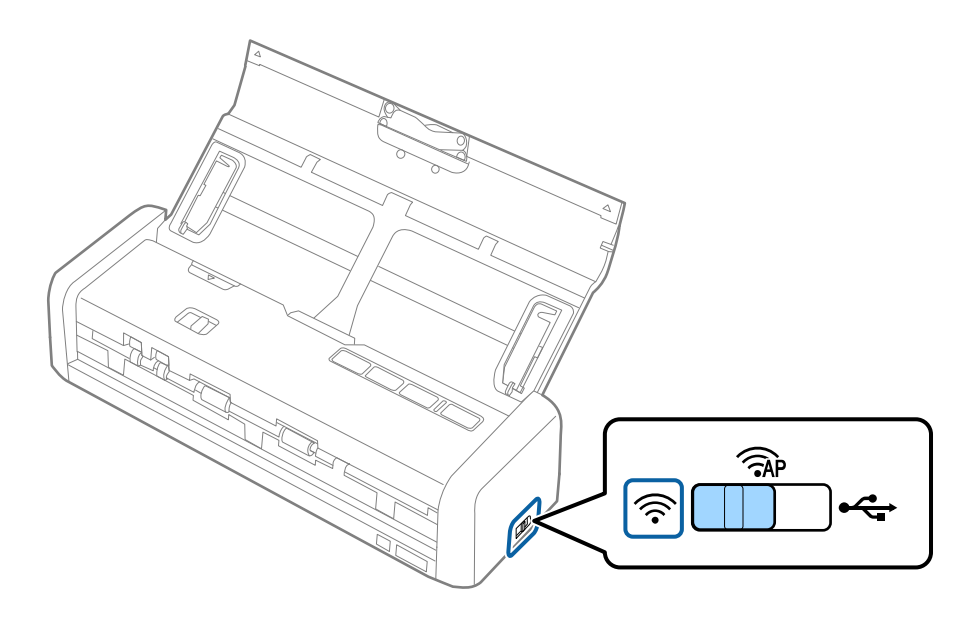

2. Mantenga pulsado el botón  $\omega$  del escáner y enciéndalo.

Continúe pulsando el botón  $\infty$  hasta que el indicador luminoso  $\widehat{\mathbb{C}}$  y el de Listo parpadeen de forma alterna.

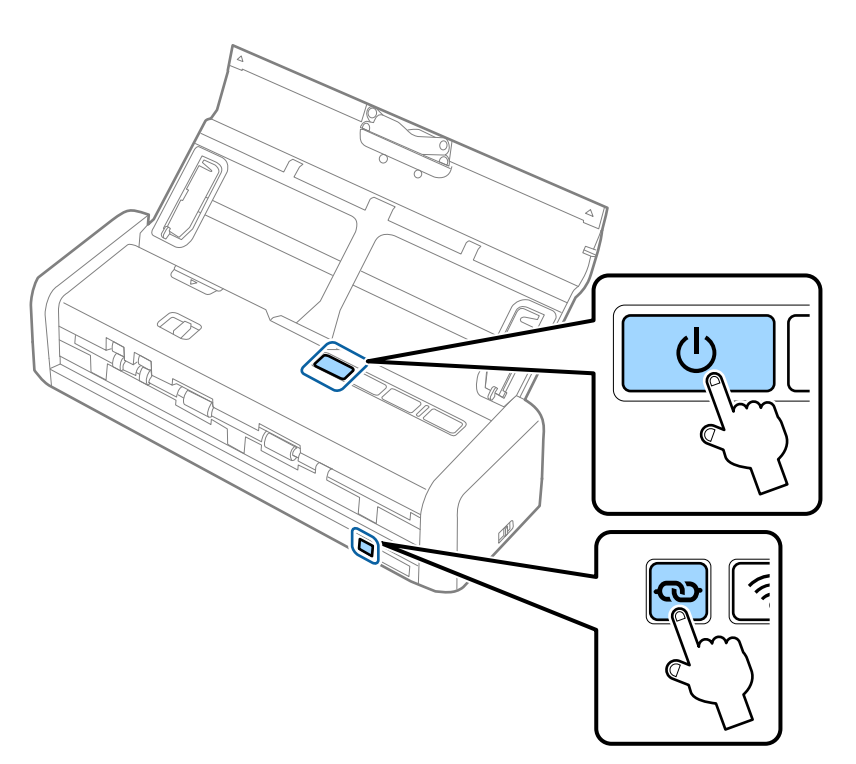

3. Apague el escáner.

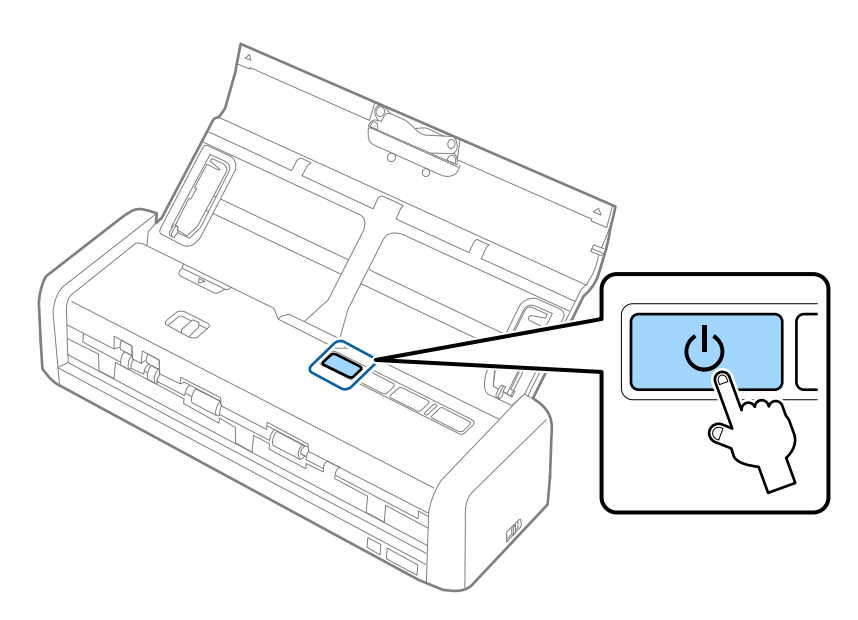

# **Mantenimiento**

## **Limpieza del exterior del escáner**

Limpie las manchas de la carcasa exterior con un paño seco o un paño humedecido con detergente neutro y agua.

#### c*Importante:*

- ❏ Nunca utilice alcohol, disolventes ni ningún producto corrosivo para limpiar el escáner. Esto puede causar decoloración o deformaciones.
- ❏ No permita que le entre agua al producto. Esto podría provocar un mal funcionamiento.
- ❏ Nunca abra la carcasa del escáner.
- 1. Pulse el botón  $\bigcup$  para apagar el escáner.
- 2. Desconecte el adaptador de CA del escáner.
- 3. Limpie la carcasa exterior con un paño humedecido con detergente neutro y agua.

## **Limpieza del interior del escáner**

Tras haber utilizado el escáner durante un tiempo, puede que el polvo proveniente de la habitación y el papel se acumule en los rodillos o en la parte de cristal del interior del escáner. Esto puede causar problemas en la bandeja de alimentación de papel o en la calidad de las imágenes escaneadas. En casos como estos, limpie el interior del escáner usando un paño seco o humedecido con agua.

#### c*Importante:*

- ❏ Nunca utilice alcohol, disolventes ni ningún producto corrosivo para limpiar el escáner. Esto puede causar decoloración o deformaciones.
- ❏ Nunca pulverice o aplique ningún líquido o espray sobre el escáner. Los daños al equipo o circuitos pueden causar un comportamiento anómalo.
- ❏ Nunca abra la carcasa del escáner.
- 1. Pulse el botón  $\bigcup$  para apagar el escáner.
- 2. Desconecte el adaptador de CA del escáner.

3. Tire del borde de la cubierta del escáner firmemente a la altura de la marca  $\blacktriangledown$  para abrirlo.

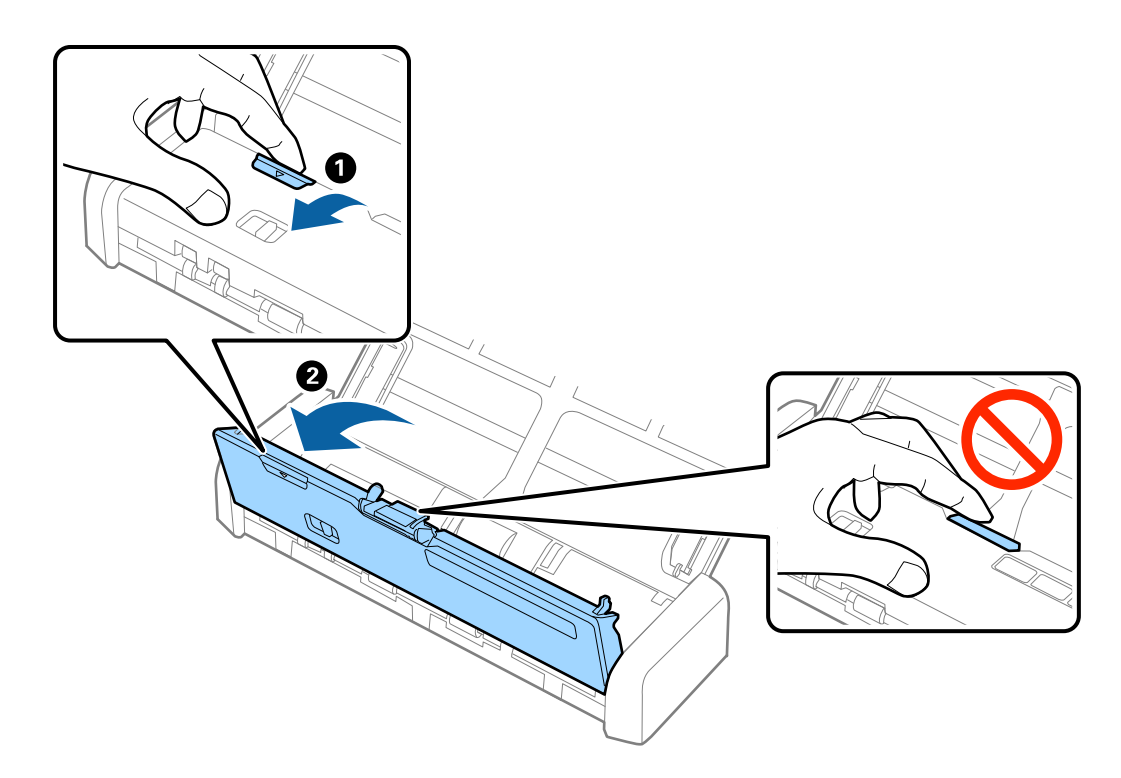

4. Limpie las manchas que pudiera haber en los rodillos y en la superficie de cristal que se encuentra en el fondo dentro de la cubierta usando un paño suave.

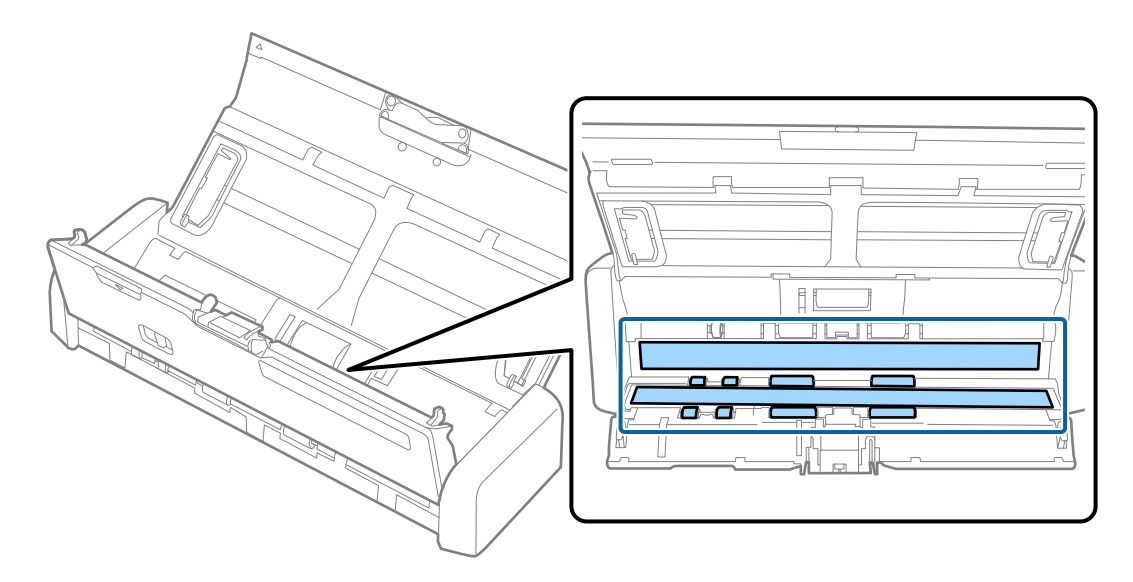

#### c*Importante:*

- ❏ No presione con demasiada fuerza la superficie de cristal.
- ❏ No use ningún cepillo ni herramienta dura. Los rasguños en el cristal podrían afectar la calidad de escaneo.
- ❏ No pulverice el producto directamente sobre la superficie de cristal.

#### **Mantenimiento**

5. Presione los ganchos a ambos lados de la almohadilla de separación y extráigala.

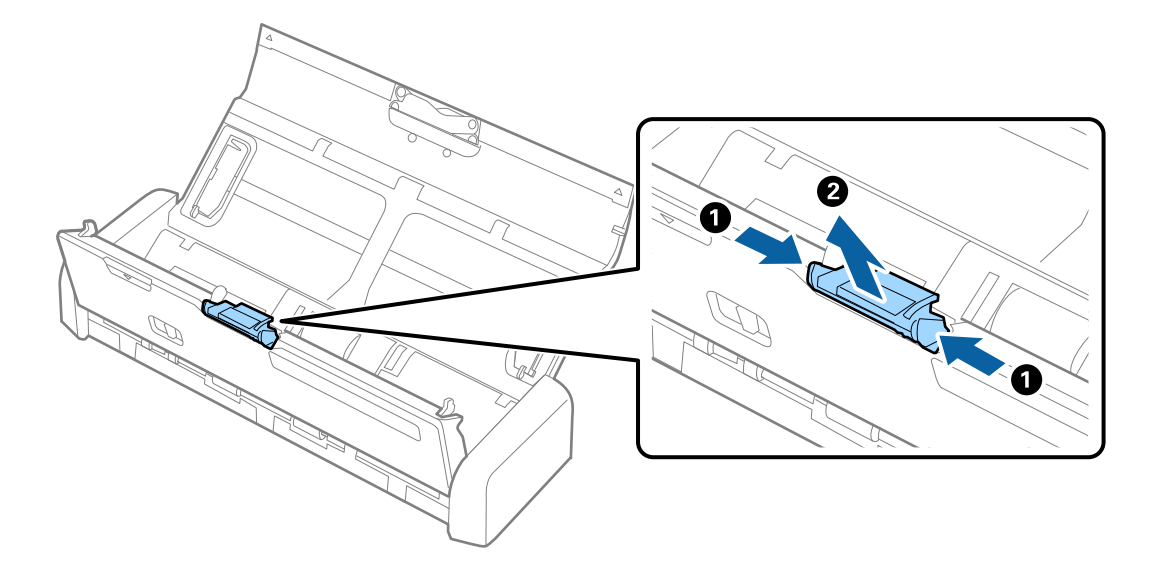

6. Limpie las manchas de la almohadilla de separación con un paño suave.

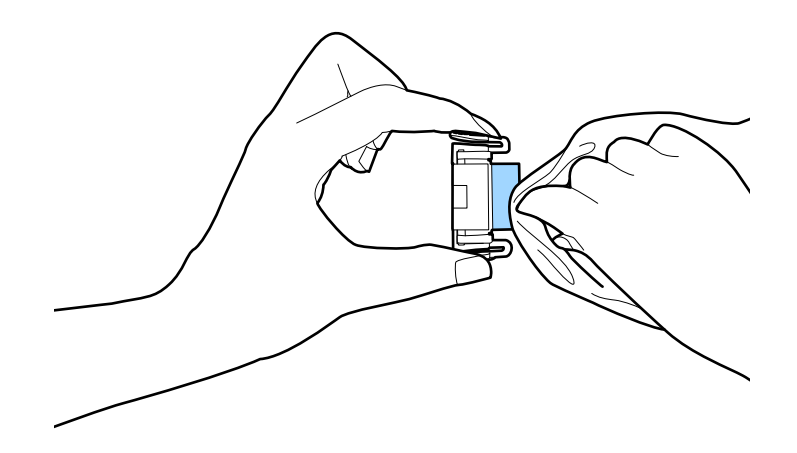

7. Coloque la almohadilla de separación en la ranura del cuerpo del dispositivo para instalarla.

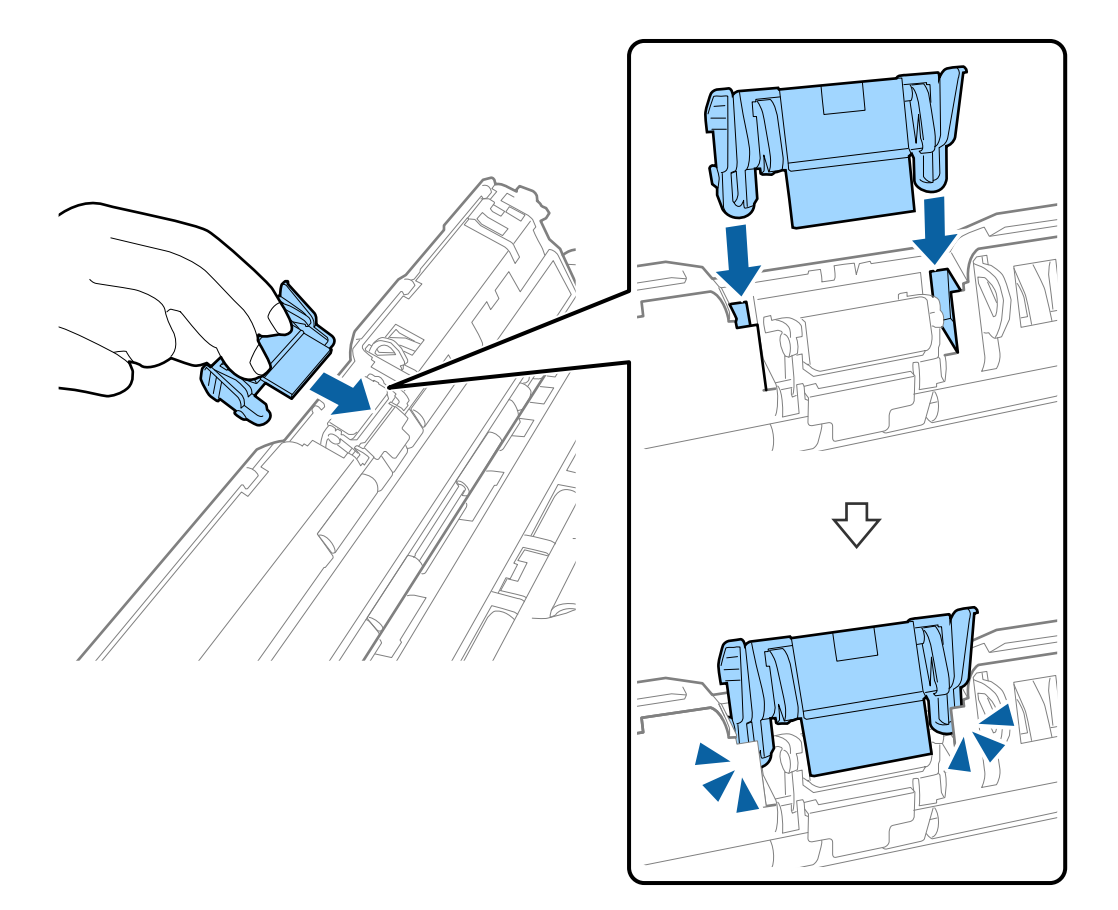

8. Extraiga la cubierta del rodillo de recogida.

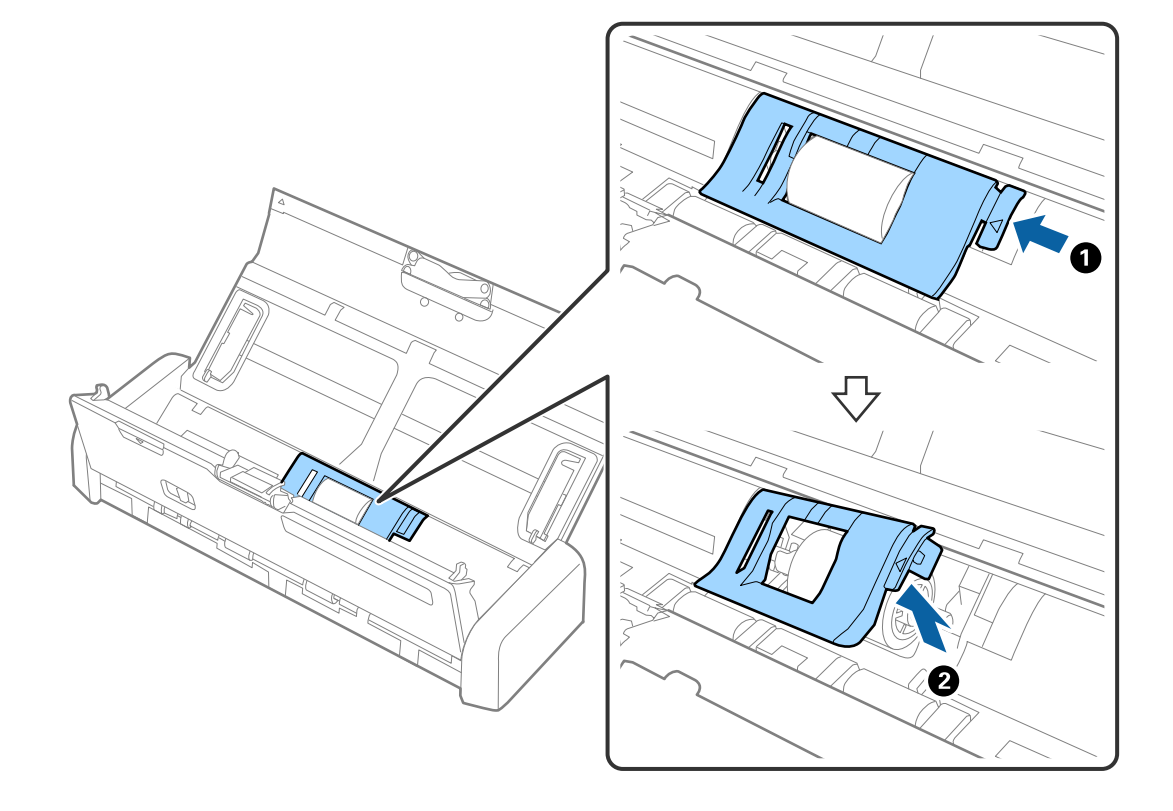

9. Extraiga el rodillo de recogida.

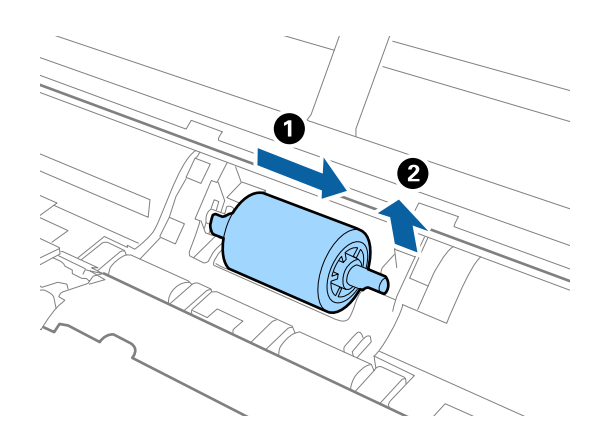

10. Limpie las manchas del rodillo de recogida con un paño suave.

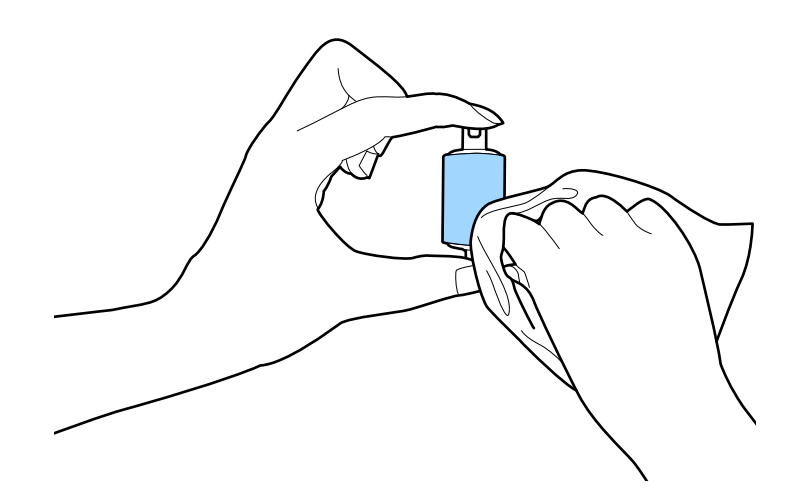

11. Deslice el rodillo de recogida hacia la izquierda e insértelo en el eje metálico del cuerpo del dispositivo.

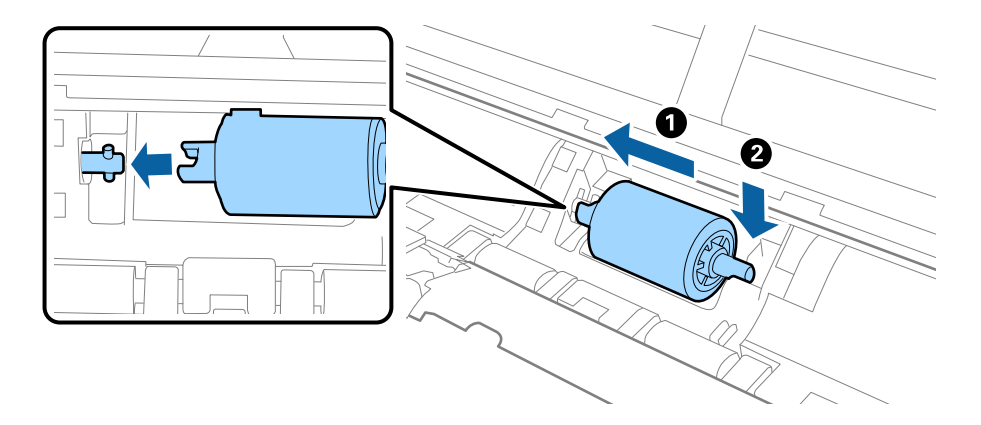

12. Instale la cubierta del rodillo de recogida.

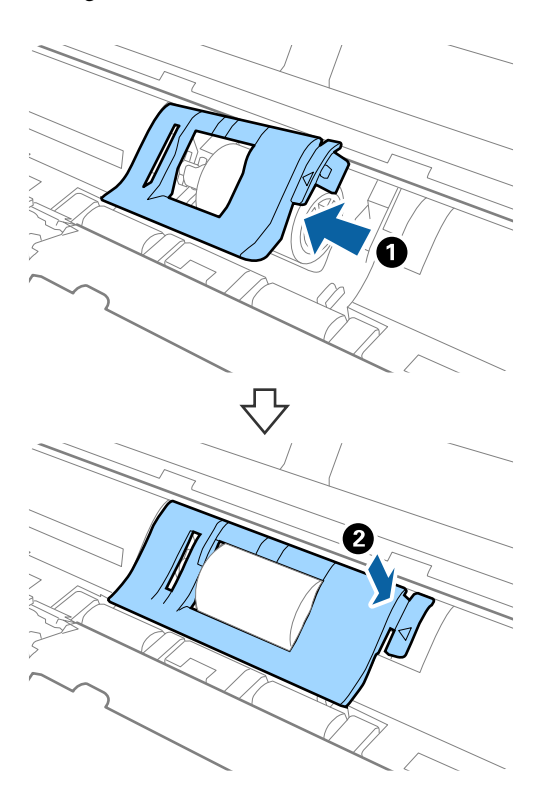

- 13. Conecte el adaptador de CA y, a continuación, encienda el escáner.
- 14. Pulse el botón ∜ durante más de dos segundos mientras abre la cubierta del escáner. Los rodillos del fondo y de la ranura de salida se mueven momentáneamente y, a continuación, el escáner entra en modo limpieza. Los rodillos rotarán un poco cada vez que pulse el botón  $\heartsuit$ . Pulse el botón  $\heartsuit$  para mover los rodillos y, a continuación, pase un paño suave sobre la superficie de los rodillos. Repita estos pasos varias veces.

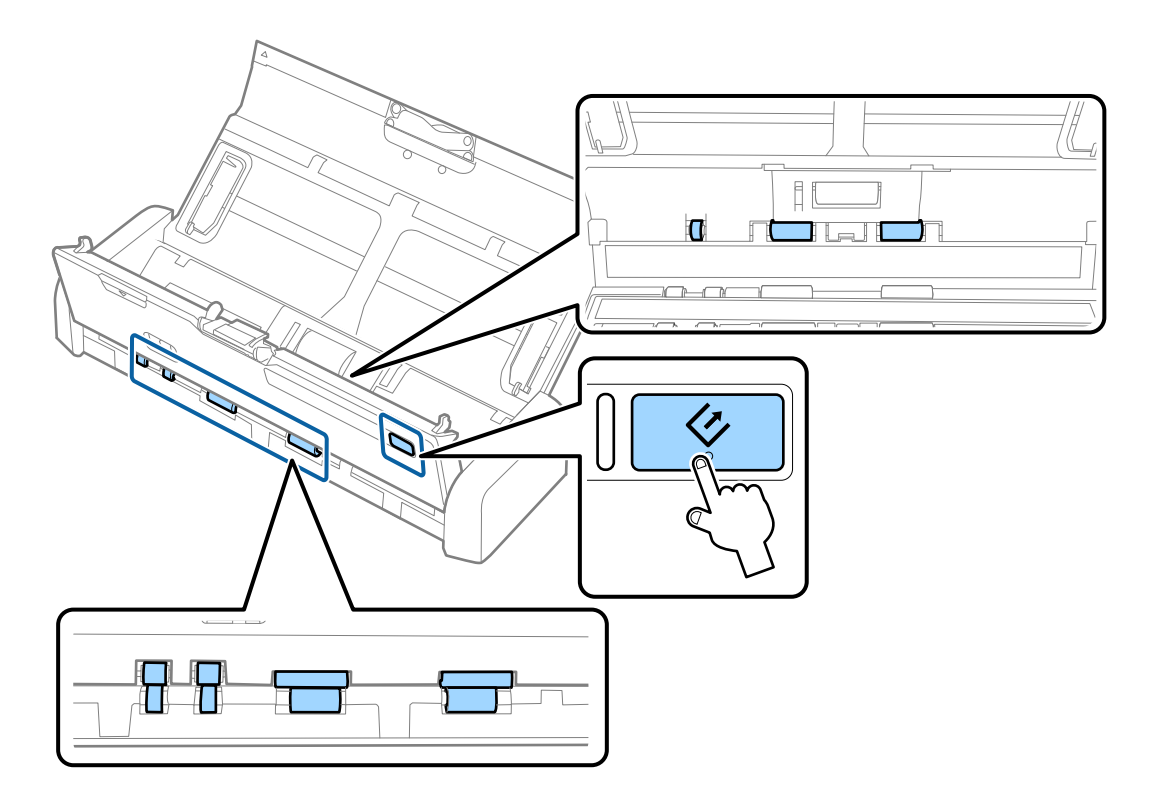

## !*Precaución:*

Tenga especial cuidado con las manos y el pelo con el fin de que no acaben atascados en el mecanismo mientras esté manipulando el rodillo. Esto podría causar lesiones.

15. Presione el borde de la cubierta del escáner firmemente a la altura de la marca  $\blacktriangledown$  para cerrarla.

El escáner finaliza el modo limpieza.

#### **Información relacionada**

- & ["Códigos del rodillo de recogida" de la página 19](#page-18-0)
- & ["Códigos de la almohadilla de separación" de la página 19](#page-18-0)

## **Sustitución de consumibles**

El rodillo de recogida y la almohadilla de separación necesitan ser sustituidos cuando el número de escaneos exceda el ciclo de vida útil del rodillo o la almohadilla. Cuando se muestre un mensaje de sustitución en su ordenador, siga los pasos siguientes para sustituirlo y restablezca el número de escaneos usando Epson 2 Utility.

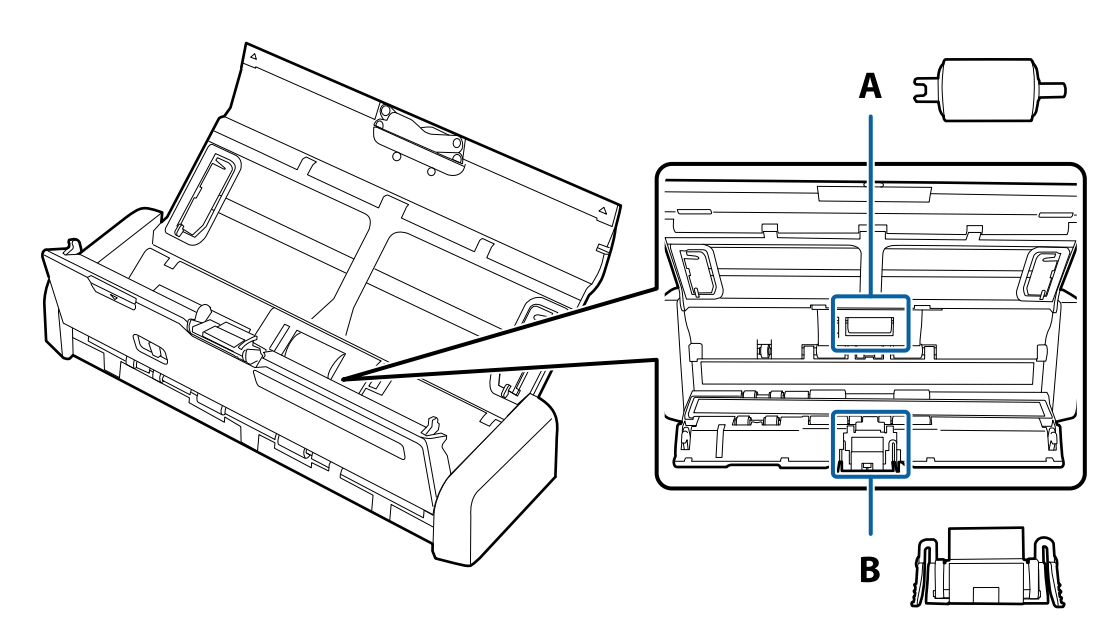

A: rodillo de recogida, B: almohadilla de separación

### **Sustitución del rodillo de recogida.**

- 1. Pulse el botón  $\bigcup$  para apagar el escáner.
- 2. Desconecte el adaptador de CA del escáner.

3. Tire del borde de la cubierta del escáner firmemente a la altura de la marca  $\blacktriangledown$  para abrirlo.

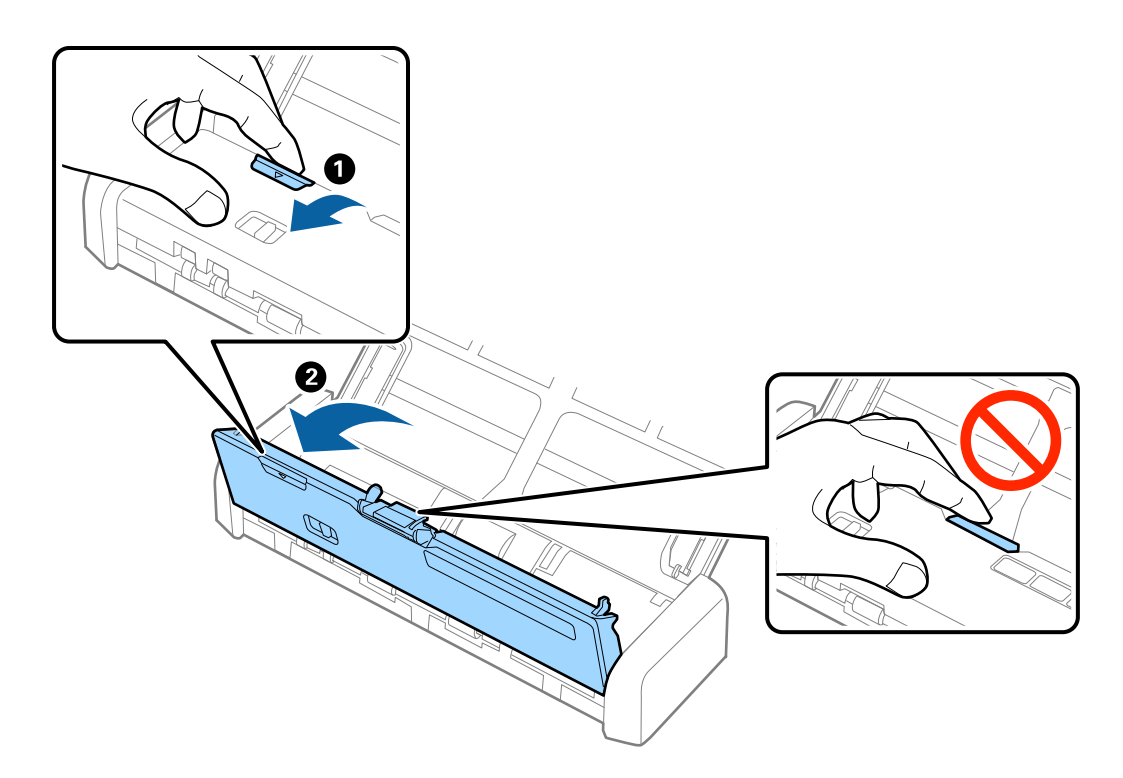

4. Extraiga la cubierta del rodillo de recogida.

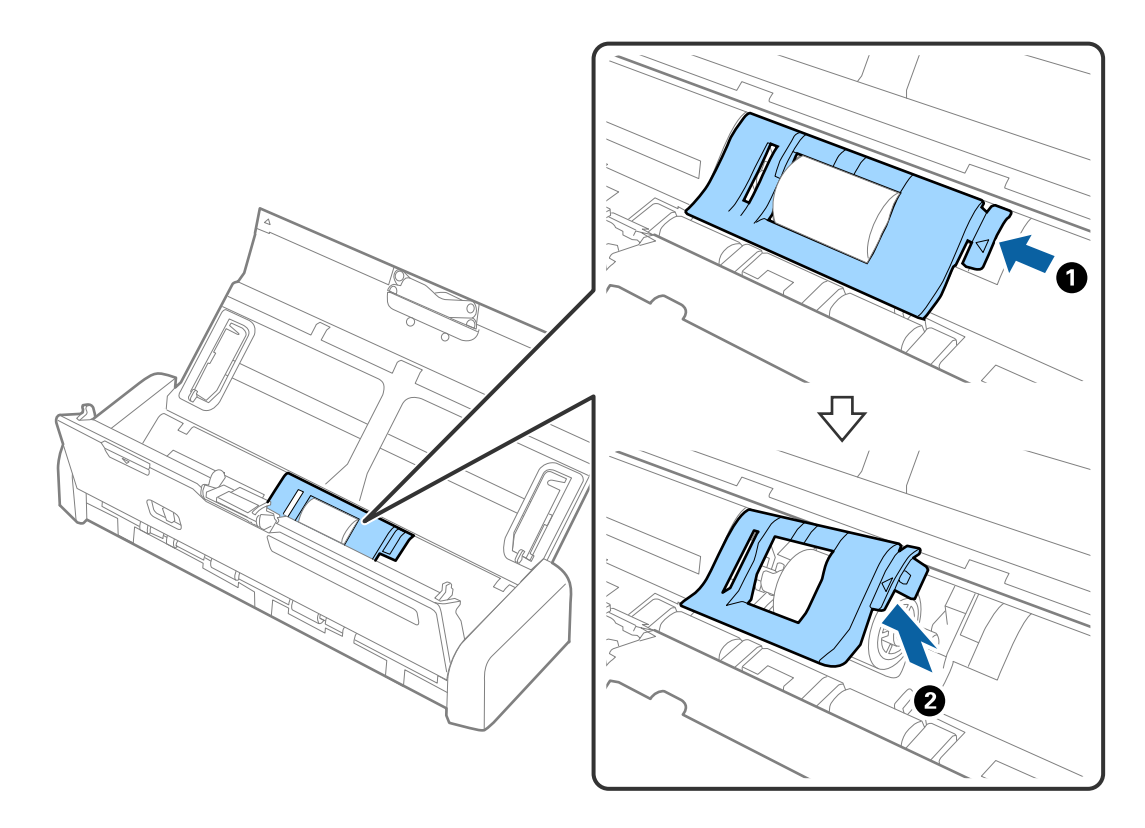

5. Extraiga el rodillo de recogida.

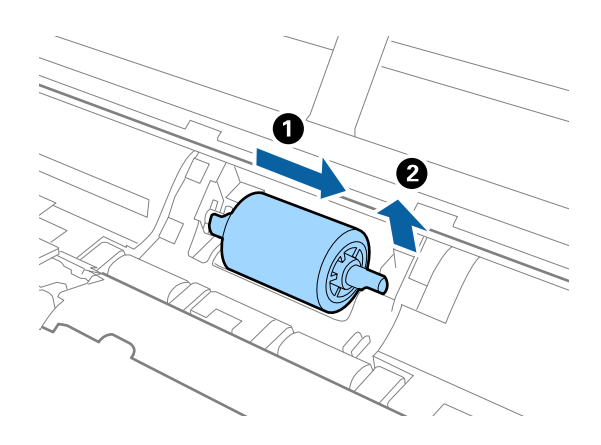

#### *Nota:*

Deseche el rodillo de recogida usado siguiendo las reglas y normativa de las autoridades de su país. No los desmonte.

6. Deslice el rodillo de recogida nuevo hacia la izquierda e insértelo en el eje metálico del cuerpo de la impresora.

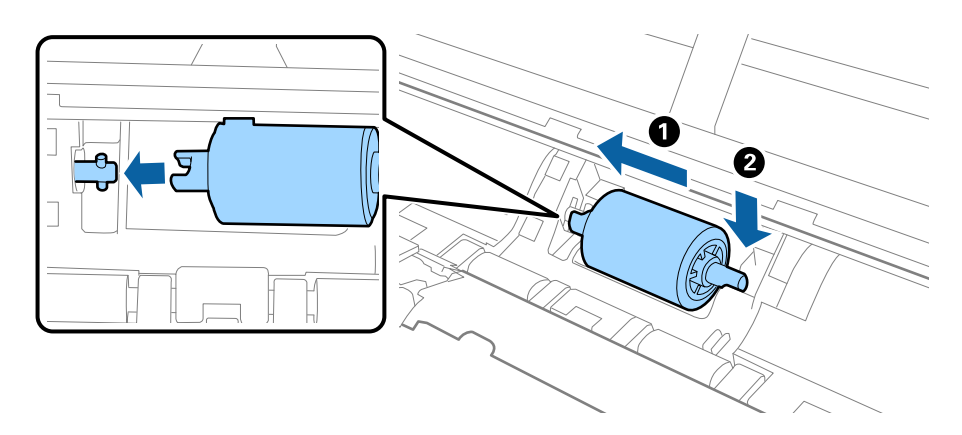
7. Instale la cubierta del rodillo de recogida.

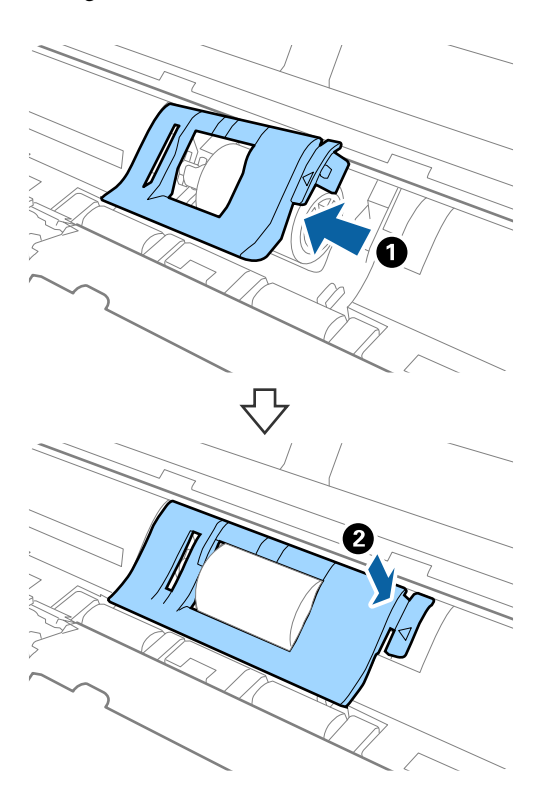

### c*Importante:*

Asegúrese de que los rodillos de recogida están instalados correctamente si tiene dificultades para cerrar la cubierta.

- 8. Presione el borde de la cubierta del escáner firmemente a la altura de la marca  $\blacktriangledown$  para cerrarla.
- 9. Conecte el adaptador de CA y, a continuación, encienda el escáner.
- 10. Restablezca el número de escaneos usando Epson Scan 2 Utility.

### **Sustitución de la almohadilla de separación**

- 1. Pulse el botón  $\mathcal{O}$  para apagar el escáner.
- 2. Desconecte el adaptador de CA del escáner.

3. Tire del borde de la cubierta del escáner firmemente a la altura de la marca  $\blacktriangledown$  para abrirlo.

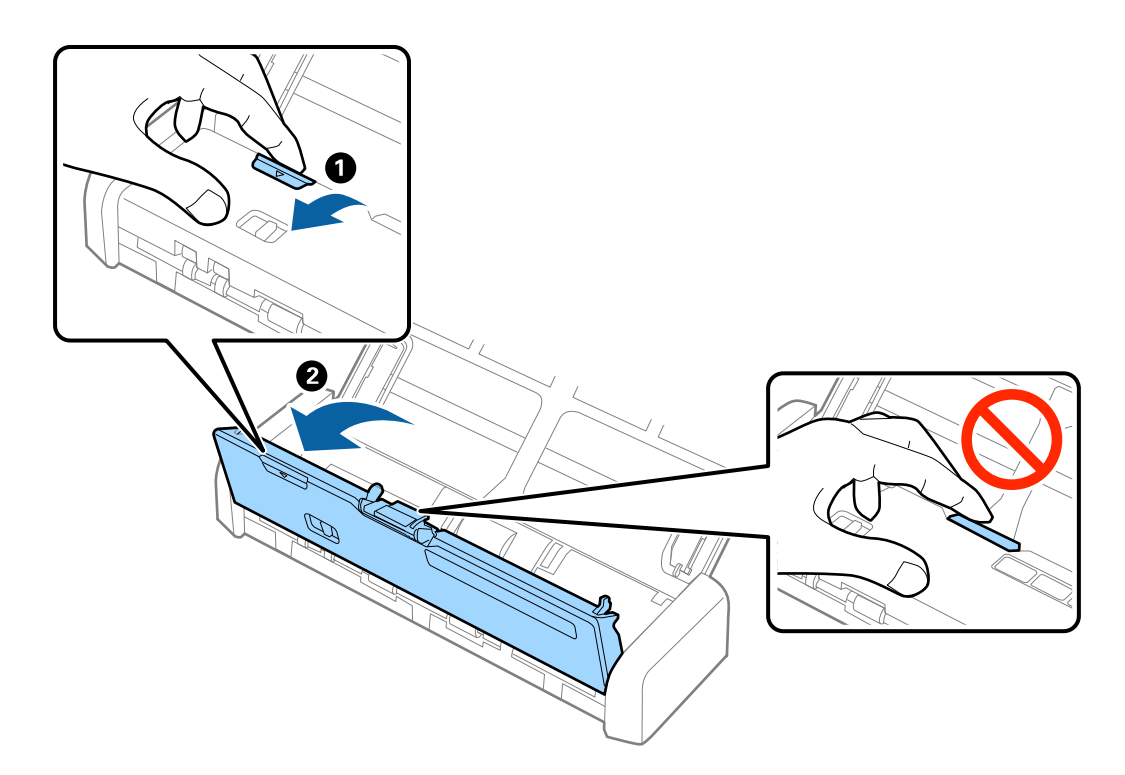

4. Presione los ganchos a ambos lados de la almohadilla de separación y extráigala.

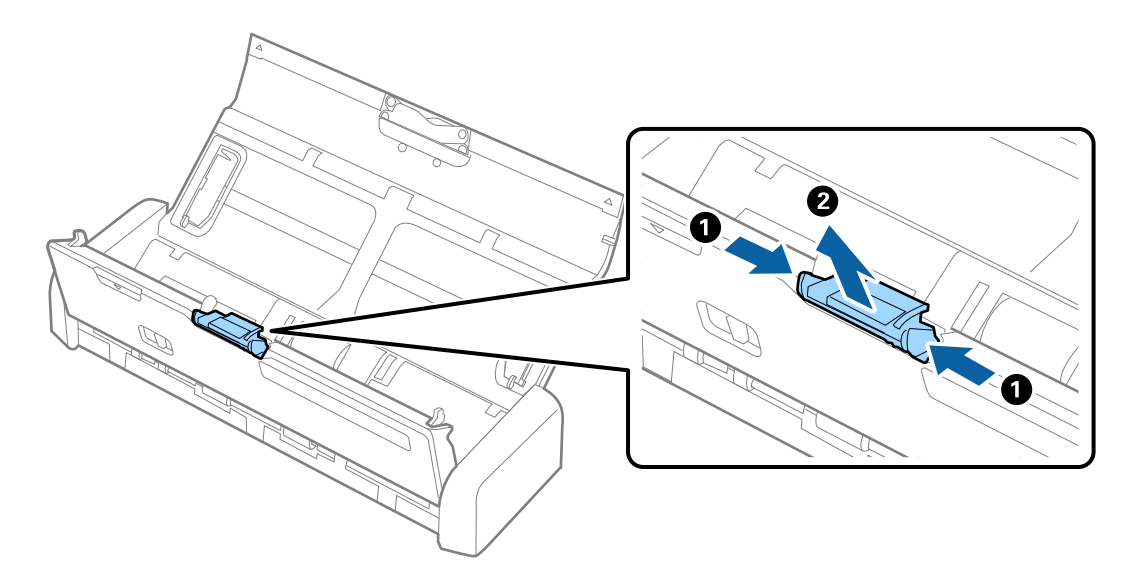

*Nota:*

Deseche la almohadilla de sustitución usada siguiendo las reglas y normativa de las autoridades de su país. No los desmonte.

- 
- 5. Coloque la almohadilla de separación nueva en la ranura en el cuerpo del dispositivo para instalarla.

- 6. Presione el borde de la cubierta del escáner firmemente a la altura de la marca  $\blacktriangledown$  para cerrarla.
- 7. Conecte el adaptador de CA y, a continuación, encienda el escáner.
- 8. Restablezca el número de escaneos usando Epson Scan 2 Utility.

### **Reseteo del número de escaneos**

Resetee el número de escaneos usando Epson Scan 2 Utility tras sustituir el rodillo de recogida o la almohadilla de separación.

- 1. Encienda el escáner.
- 2. Inicie Epson Scan 2 Utility.
	- ❏ Windows 10

Haga clic en el botón inicio y, a continuación, seleccione **Todas las aplicaciones** > **EPSON** > **Epson Scan 2** > **Epson Scan 2 Utility**.

❏ Windows 8.1/Windows 8/Windows Server 2012 R2/Windows Server 2012

Pantalla **Inicio** > **Applicaciones** > **Epson** > **Epson Scan 2 Utility**.

❏ Windows 7/Windows Vista/Windows XP/Windows Server 2008 R2/Windows Server 2008/Windows Server 2003 R2/Windows Server 2003

Haga clic en el botón inicio y, a continuación, seleccione **Todos los programas** (o **Programas**) > **EPSON** > **Epson Scan 2** > **Epson Scan 2 Utility**.

❏ Mac OS X

Seleccione **Ir** > **Aplicaciones** > **EPSON Software** > **Epson Scan 2 Utility**.

- 3. Haga clic en la pestaña **Contador**.
- 4. Haga clic en **Reiniciar** para el rodillo de recogida o la almohadilla de separación.

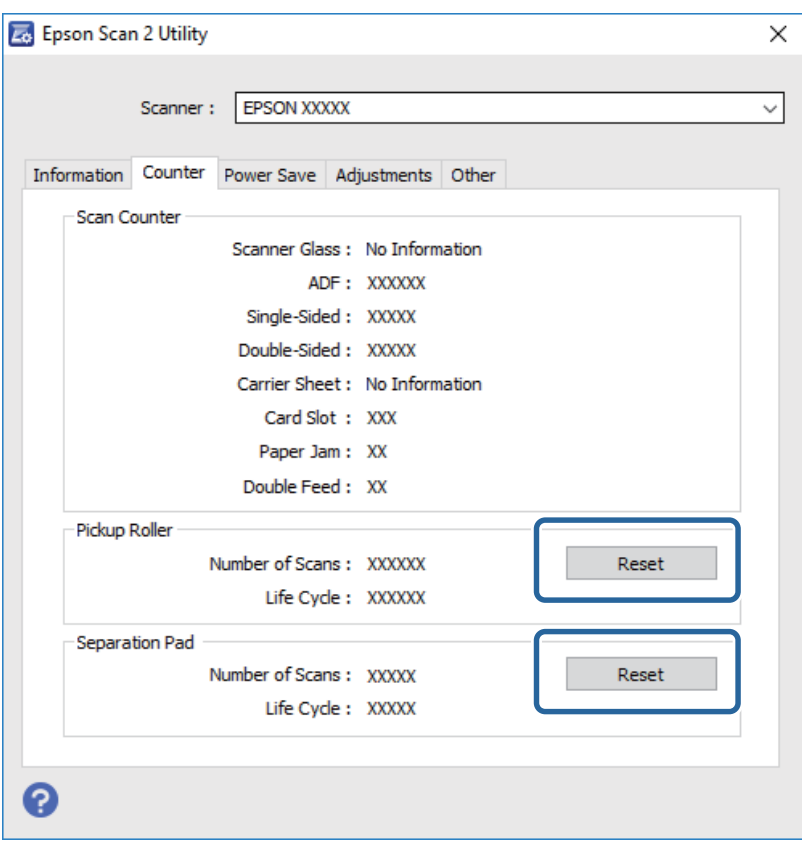

#### **Información relacionada**

- & ["Códigos del rodillo de recogida" de la página 19](#page-18-0)
- & ["Códigos de la almohadilla de separación" de la página 19](#page-18-0)

# **Ahorro de energía**

Puede ahorrar energía usando el modo de suspensión o el autoapagado cuando el escáner no esté realizando ninguna acción. Puede seleccionar el periodo de tiempo transcurrido antes de que el escáner entre en modo de suspensión y se apague automáticamente. Cualquier aumento afectará a la eficiencia energética del producto. Tenga en cuenta el medio ambiente antes de realizar cualquier cambio.

- 1. Inicie Epson Scan 2 Utility.
	- ❏ Windows 10

Haga clic en el botón inicio y, a continuación, seleccione **Todas las aplicaciones** > **EPSON** > **Epson Scan 2** > **Epson Scan 2 Utility**.

❏ Windows 8.1/Windows 8/Windows Server 2012 R2/Windows Server 2012

Pantalla **Inicio** > **Applicaciones** > **Epson** > **Epson Scan 2 Utility**.

❏ Windows 7/Windows Vista/Windows XP/Windows Server 2008 R2/Windows Server 2008/Windows Server 2003 R2/Windows Server 2003

Haga clic en el botón inicio y, a continuación, seleccione **Todos los programas** (o **Programas**) > **EPSON** > **Epson Scan 2** > **Epson Scan 2 Utility**.

❏ Mac OS X

Seleccione **Ir** > **Aplicaciones** > **EPSON Software** > **Epson Scan 2 Utility**.

- 2. Haga clic en la pestaña **Ahorro energía**.
- 3. Establezca **Temp. Reposo (minutos)** o **Temporizador Apagado (minutos)** y, a continuación, haga clic en **Configurar**.

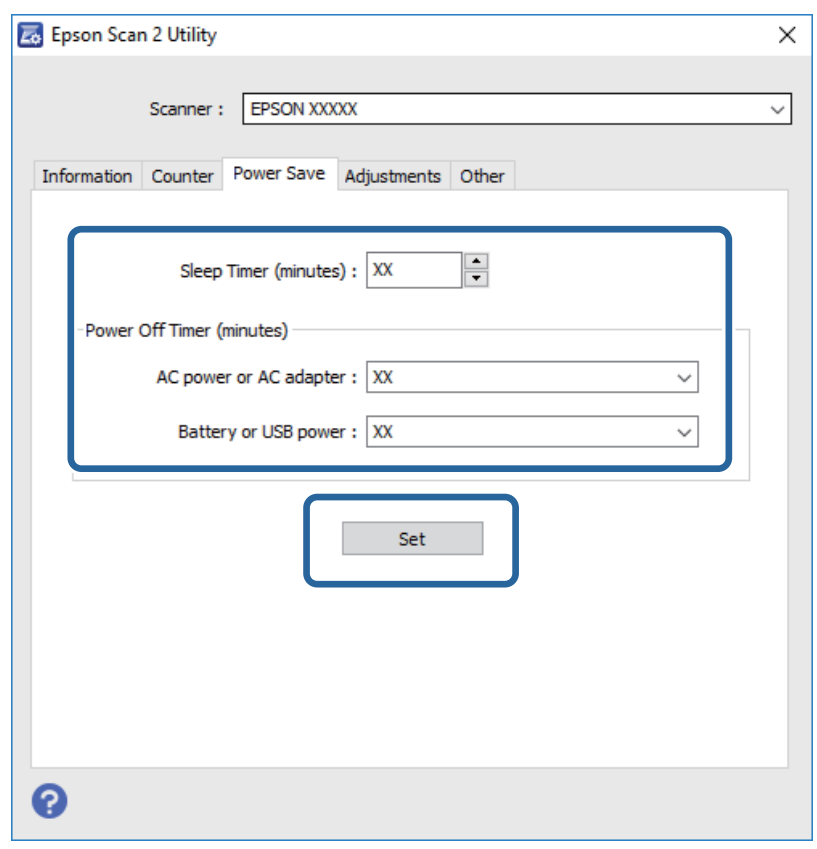

# **Transporte del escáner**

Si necesita transportar el escáner para cambiarlo de sitio o para repararlo, siga los pasos que se indican a continuación para empaquetarlo.

### !*Precaución:*

❏ Los golpes fuertes podrían dañar el escáner.

- ❏ No deje el escáner expuesto a la luz solar directa o cerca de estufas, en lugares donde pueda verse sometido a altas temperaturas como por ejemplo un coche, etc. El calor podría deformar el cuerpo del escáner.
- ❏ Se recomienda llevar el escáner como equipaje de mano en los aviones. Póngase en contacto con su aerolínea para consultarles si puede transportar el dispositivo en sus aviones. Según cómo se trate el equipaje facturado en el aeropuerto, el escáner podría dañarse debido a golpes fuertes.
- 1. Pulse el botón  $\bigcup$  para apagar el escáner.
- 2. Desconecte el adaptador de CA del escáner.
- 3. Desconecte el cable USB.
- 4. Guarde la extensión de la brandeja de entrada para cerrar la bandeja de entrada.

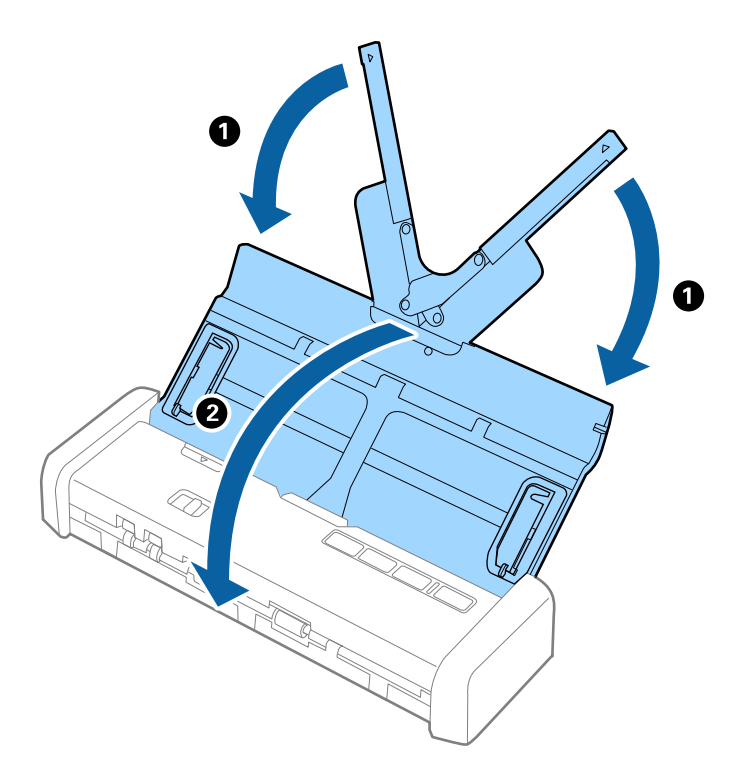

5. Cuando transporte el escáner, adjunte el material de embalaje suministrado con el escáner y vuelva a guardarlo en la caja original o en una caja robusta.

# **Actualización de aplicaciones y firmware**

Puede eliminar ciertos problemas y mejorar o agregar funciones actualizando las aplicaciones y el firmware. Asegúrese de que utiliza la versión más reciente de las aplicaciones y del firmware.

1. Asegúrese de que el escáner y el ordenador están conectados y que éste está conectado a Internet.

2. Inicie EPSON Software Updater y actualice todas las aplicaciones o el firmware.

#### *Nota:*

Los sistemas operativos Windows Server no son compatibles.

❏ Windows 10

Haga clic en el botón inicio y seleccione **Todas las aplicaciones** > **Epson Software** > **EPSON Software Updater**.

❏ Windows 8.1/Windows 8

Escriba el nombre de la aplicación en el acceso Buscar y seleccione el icono que aparezca.

❏ Windows 7/Windows Vista/Windows XP

Pulse el botón inicio y, a continuación, seleccione **Todos los programas** o **Programas** > **Epson Software** > **EPSON Software Updater**.

❏ Mac OS X

Seleccione **Finder** > **Ir** > **Aplicaciones** > **Epson Software** > **EPSON Software Updater**.

### c*Importante:*

No apague el ordenador o el escáner durante la actualización.

*Nota:*

Si no puede encontrar la aplicación que desea desinstalar en la lista, no podrá desinstalarla utilizando EPSON Software Updater. Busque las versiones más recientes de las aplicaciones en el sitio web local de Epson.

[http://www.epson.com](http://www.epson.com/)

# **Resolución de problemas**

# **Problemas del escáner**

### **Los indicadores luminosos del escáner evidencian un error**

Compruebe lo siguiente si los indicadores luminosos del escáner evidencian un error.

- ❏ Asegúrese de que no hay originales atascados en el escáner.
- ❏ Cuando alimente múltiples originales, abra la cubierta ADF y retire los originales. A continuación, cierre la cubierta ADF.
- ❏ Asegúrese de que la cubierta del escáner esté cerrada.
- ❏ Asegúrese de que el escáner esté debidamente conectado a su ordenador.

Si se ha producido un error con la conexión Wi-Fi, compruebe la configuración de conexión Wi-Fi.

- ❏ Asegúrese de que Epson Scan 2 se ha instalado correctamente.
- ❏ Si la actualización de firmware falla y el escáner entra en modo recuperación, actualice el firmware de nuevo usando una conexión USB.

Asegúrese de que el adaptador de CA está conectado al escáner.

❏ Apague el escáner y vuelva a encenderlo. Si esto no soluciona el problema, puede ser que el escáner no funcione, o puede que se necesite sustituir la fuente de luz del escáner. Póngase en contacto con su distribuidor.

### **Información relacionada**

& ["Indicadores de error" de la página 16](#page-15-0)

### **El escáner no se enciende**

- ❏ Conecte el adaptador de CA al escáner.
- ❏ Cuando utilice el adaptador de CA asegúrese de que está conectado de forma segura al escáner y a una toma eléctrica.

Asimismo, compruebe que la toma de electricidad funciona. Enchufe otro dispositivo a la toma eléctrica y compruebe si puede encenderlo.

- ❏ Para usar el escáner con la batería agotada pero sin usar el adaptador de CA, haga lo siguiente.
	- ❏ Utilice un puerto USB 3.0 (SuperSpeed). No puede utilizar un puerto USB 2.0 (Hi-Speed) o un puerto USB 1.1 para usar el escáner mediante alimentación USB.
	- ❏ Utilice el cable USB suministrado con el escáner.
	- ❏ Conecte el escáner directamente al puerto USB del ordenador. Es posible que el escáner no funcione bien si está conectado al ordenador mediante uno o varios concentradores USB.
- ❏ Si está usando el escáner con la batería en temperaturas demasiado altas o bajas, el escáner no se encenderá. Use el escáner dentro del rango de temperaturas recomendadas para su uso.

### **El escáner se apaga cuando se usa la batería**

- ❏ Conecte el adaptador de CA al escáner.
- ❏ Use el escáner dentro del rango de temperaturas recomendadas para su uso. El escáner puede apagarse repentinamente en temperaturas demasiado altas o bajas.
- ❏ Los ajustes de **Ahorro energía** pueden ser configurados en el programa **Epson Scan 2 Utility**.

Inicie el programa **Epson Scan 2 Utility**, seleccione la pestaña **Ahorro energía** y, a continuación, compruebe los ajustes. Para iniciar el programa **Epson Scan 2 Utility**, compruebe las instrucciones a continuación.

❏ Windows 10

Haga clic en el botón de inicio y seleccione **Todas las aplicaciones** > **EPSON** > **Epson Scan 2 Utility**.

❏ Windows 8.1/Windows 8/Windows Server 2012 R2/Windows Server 2012

Introduzca el nombre de la aplicación en el acceso a Buscar y luego seleccione el icono que aparezca.

❏ Windows 7/Windows Vista/Windows XP/Windows Server 2008 R2/Windows Server 2008/Windows Server 2003 R2/Windows Server 2003

Haga clic en el botón inicio y, a continuación, seleccione **Todos los programas** (o **Programas**) > **EPSON** > **Epson Scan 2** > **Epson Scan 2 Utility**.

❏ Mac OS X

Seleccione **Ir** > **Aplicaciones** > **Epson Software** > **Epson Scan 2 Utility**.

### **El escáner no se apaga cuando se usa la batería**

Asegúrese de que el adaptador de CA y el cable USB están desconectados. A continuación, presione el botón de reinicio en la parte trasera del escáner.

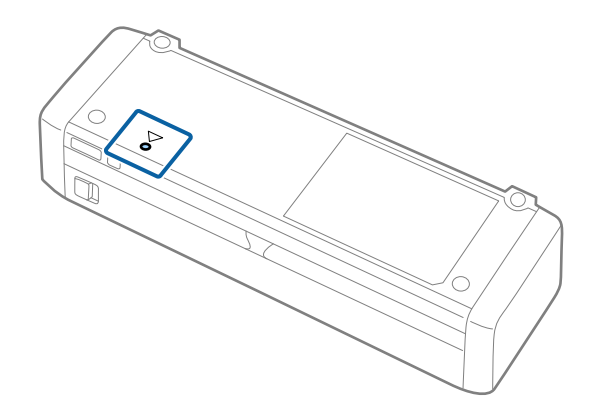

## **Problemas al empezar a escanear**

### **No se puede iniciar Epson Scan 2**

❏ Asegúrese de que el escáner esté debidamente conectado a su ordenador.

Si se ha producido un error con la conexión Wi-Fi, compruebe la configuración de conexión Wi-Fi.

- ❏ Asegúrese de que el cable USB está conectado de forma segura al escáner y al ordenador.
- ❏ Utilice el cable USB suministrado con el escáner.
- ❏ Asegúrese de que el escáner está encendido.
- ❏ Espere a que el indicador luminoso de estado deje de parpadear, lo que indica que el escáner está preparado para escanear.
- ❏ Conecte el escáner directamente al puerto USB del ordenador. Es posible que el escáner no funcione bien si está conectado al ordenador mediante uno o varios concentradores USB.
- ❏ Si está utilizando aplicaciones compatibles con TWAIN, asegúrese de seleccionar el escáner correcto en la configuración de escáner u origen.

### **Cuando pulso un botón del escáner no se inicia la aplicación correcta**

- ❏ Asegúrese de que el escáner esté debidamente conectado a su ordenador.
- ❏ Asegúrese de que Epson Scan 2 y otras aplicaciones se hayan instalado correctamente.
- ❏ Asegúrese de que Document Capture Pro (Windows) o Document Capture (Mac OS X) está instalado correctamente.
- ❏ Compruebe que se le ha asignado al botón del escáner la configuración correcta en Document Capture Pro (Windows) o Document Capture (Mac OS X).
- ❏ Cuando utiliza una conexión inalámbrica, no puede ejecutar el trabajo pulsando el botón del escáner al que lo ha asignado porque Document Capture Pro y Document Capture no son compatibles con el escaneo mediante botón a través de una conexión inalámbrica.

Para comenzar a escanear pulsando el botón, ejecute Epson Scan 2 en su ordenador antes de escanear.

#### **Información relacionada**

& ["Escaneado usando un botón del escáner" de la página 61](#page-60-0)

## **Problemas con la alimentación de papel**

### **Se cargan múltiples originales**

Si se cargan múltiples originales en el escáner, abra la cubierta del escáner y retire los originales. A continuación, cierre la cubierta del escáner.

Si se cargan múltiples originales de forma frecuente, pruebe lo siguiente.

- ❏ Si carga originales que no son compatibles, puede que el escáner cargue múltiples originales a la vez.
- ❏ Limpie los rodillos dentro del escáner.
- ❏ Reduzca el número de originales cargados a la vez.
- ❏ Use **Modo Alimentación automática** en Epson Scan 2 y escanee los originales uno a uno.
- ❏ Agite los originales en el aire, alinee los bordes y deslice el borde delantero dándole forma de cuña antes de introducirlos en la bandeja de entrada.

#### **Información relacionada**

& ["Limpieza del interior del escáner" de la página 100](#page-99-0)

- & ["Escaneo de tamaños o tipos distintos de originales uno por uno \(Modo Alimentación automática\)" de la](#page-62-0) [página 63](#page-62-0)
- & ["Colocación de originales de tamaño estándar" de la página 30](#page-29-0)

### **Retirada del escáner de originales atascados**

Si se ha atascado un original dentro del escáner, siga estos pasos para retirarlo.

#### *Nota:*

Si el adaptador de CA se desconecta durante el escaneado, el escáner se detiene y se muestra un error. No desconecte el adaptador de CA durante el escaneado.

- 1. Retire todos los originales que queden en la bandeja de entrada.
- 2. Tire del borde de la cubierta del escáner firmemente a la altura de la marca  $\blacktriangledown$  para abrirlo.

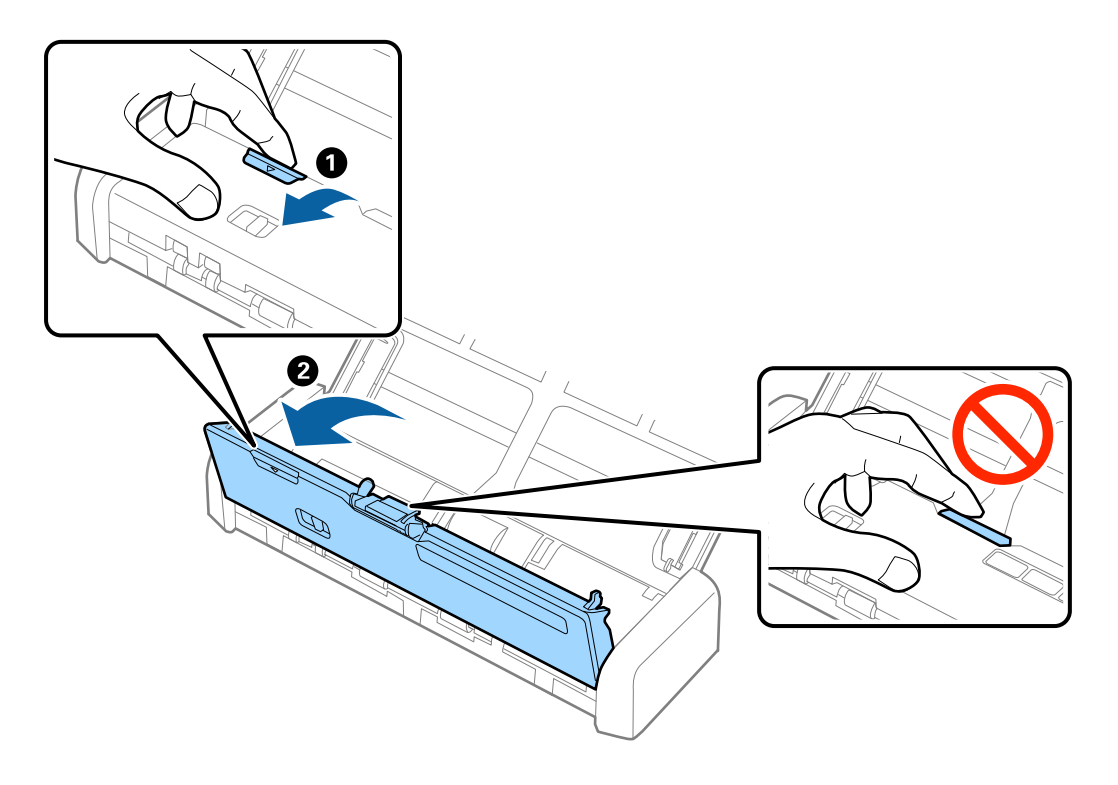

3. Retire cuidadosamente cualquier original que pudiese quedar dentro del escáner.

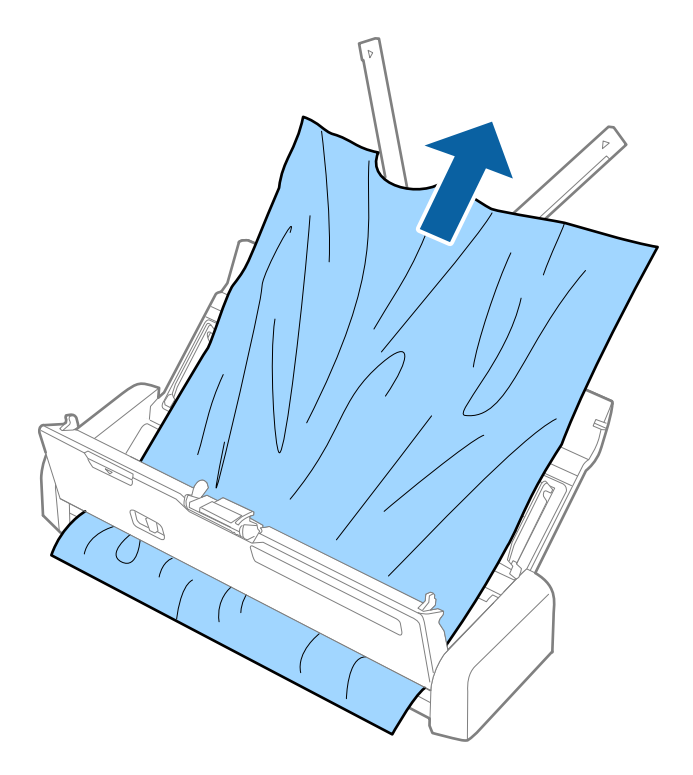

4. Presione el borde de la cubierta del escáner firmemente a la altura de la marca  $\blacktriangledown$  para cerrarla.

### **Los originales se ensucian**

Limpie el interior del escáner.

### **Información relacionada**

& ["Limpieza del interior del escáner" de la página 100](#page-99-0)

### **El escaneado tarda mucho**

- ❏ Si el escáner está conectado a una fuente de alimentación USB, la velocidad de escaneado se reduce. Si desea aumentar la velocidad de escaneado, conecte el adaptador de CA al escáner.
- ❏ Si el escáner está usando la batería y el nivel de la batería es bajo, la velocidad de escaneado se reduce. Conecte el adaptador de CA al escáner.
- ❏ Cuando la resolución es alta, el escaneo puede tardar un poco más.
- ❏ Los ordenadores con puerto USB 3.0 (SuperSpeed) o USB 2.0 (Hi-Speed) pueden escanear más rápido que aquellos con puertos USB 1.1. Si está usando un puerto USB 3.0 o USB 2.0 con el escáner, asegúrese de que el ordenador cumpla con los requisitos del sistema para el sistema operativo.
- ❏ Cuando use software de seguridad, excluya el archivo TWAIN.log de la monitorización, o establezca TWAIN.log como archivo de solo lectura. Para más información sobre las funciones de seguridad del software, consulte la ayuda e información suministradas con el software. El archivo TWAIN.log se guarda en las siguientes ubicaciones.
	- ❏ Windows 10/Windows 8.1/Windows 8/Windows 7/Windows Vista:

C:\Users\(nombre de usuario)\AppData\Local\Temp

❏ Windows XP:

C:\Documents and Settings\(nombre de usuario)\Local Settings\Temp

### **Problemas con la imagen escaneada**

### **El texto o las imágenes escaneadas están borrosas**

- ❏ Asegúrese de que el selector de alimentación esté configurado correctamente. Para escanear originales usando el ADF, y configure el selector de alimentación como  $\Box$  (ADF). Para escanear una tarjeta de plástico usando la ranura para tarjetas, configure el selector de alimentación como  $\Box$  (tarjeta).
- ❏ En Epson Scan 2, seleccione la pestaña **Ajustes avanzados** y, a continuación, **Opción Imagen** > **Mejora del texto**.
- ❏ En Epson Scan 2, cuando el **Tipo Imagen** en la pestaña **Ajustes Principales** está configurado como **Blanco y negro**, ajuste el **Umbral** en la pestaña **Ajustes avanzados**. Cuando incremente el **Umbral**, el negro se hace más intenso.
- ❏ Si la resolución es baja, intente incrementar la resolución y escanee de nuevo.

### **Aparecen líneas rectas al escanear desde ADF**

❏ Limpie el ADF .

Aparecen líneas rectas en la imagen cuando hay basura o suciedad en el ADF.

❏ Retire la basura y suciedad que se adhiera al original.

#### **Información relacionada**

& ["Limpieza del interior del escáner" de la página 100](#page-99-0)

### **La calidad de la imagen es tosca**

- ❏ Si la resolución es baja, intente incrementar la resolución y escanee de nuevo.
- ❏ En Epson Scan 2, ajuste la imagen usando los elementos de la pestaña **Ajustes avanzados** y, a continuación, escanee.

#### **Información relacionada**

- & ["Configuración de una resolución que se ajuste a la finalidad del escaneado" de la página 55](#page-54-0)
- & ["Funciones de ajuste de la imagen" de la página 65](#page-64-0)

### **Ampliación o reducción de una imagen escaneada**

Cuando amplíe o reduzca una imagen escaneada, puede ajustar el ratio de ampliación usando la función **Ajustes** en Epson Scan 2 Utility. Esta función solo está disponible en Windows.

#### *Nota:*

Epson Scan 2 Utility es una aplicación suministrada con Epson Scan 2.

- 1. Inicie Epson Scan 2 Utility.
	- ❏ Windows 10

Haga clic en el botón inicio y, a continuación, seleccione **Todas las aplicaciones** > **EPSON** > **Epson Scan 2** > **Epson Scan 2 Utility**.

❏ Windows 8.1/Windows 8/Windows Server 2012 R2/Windows Server 2012

Escriba el nombre de la aplicación en el acceso Buscar y seleccione el icono que aparezca.

❏ Windows 7/Windows Vista/Windows XP/Windows Server 2008 R2/Windows Server 2008/Windows Server 2003 R2/Windows Server 2003

Haga clic en el botón inicio y, a continuación, seleccione **Todos los programas** (o **Programas**) > **EPSON** > **Epson Scan 2** > **Epson Scan 2 Utility**.

- 2. Seleccione la pestaña **Ajustes**.
- 3. Use **Ampliación/reducción** para ajustar el ratio de expansión de las imágenes escaneadas.
- 4. Haga clic en **Configurar** para aplicar los ajustes al escáner.

### **Aparecen offsets en el fondo de las imágenes**

Puede que aparezcan las imágenes de la parte trasera del original en la imagen escaneada.

❏ En Epson Scan 2, seleccione la pestaña **Ajustes avanzados** y, a continuación, ajuste el **Brillo**.

Esta función puede no estar habilitada dependiendo de la configuración de la pestaña **Ajustes Principales** > **Tipo Imagen** o de otros ajustes de la pestaña **Ajustes avanzados**.

❏ En Epson Scan 2, seleccione la pestaña **Ajustes avanzados** y, a continuación, **Opción Imagen** > **Mejora del texto**.

### **Información relacionada**

- $\rightarrow$  **["Brillo" de la página 68](#page-67-0)** Puede seleccionar el brillo para la imagen completa.
- & ["Mejora del texto" de la página 67](#page-66-0)

Puede hacer que las letras borrosas en el original sean claras y nítidas. También puede reducir el desnivel o el desplazamiento del fondo.

### **Aparecen patrones de Moiré (sombras estriadas)**

Si el original es un documento impreso, pueden aparecen patrones de Moiré (sombras estriadas) en la imagen escaneada.

❏ En la pestaña **Ajustes avanzados** Epson Scan 2, seleccione **Destramado**.

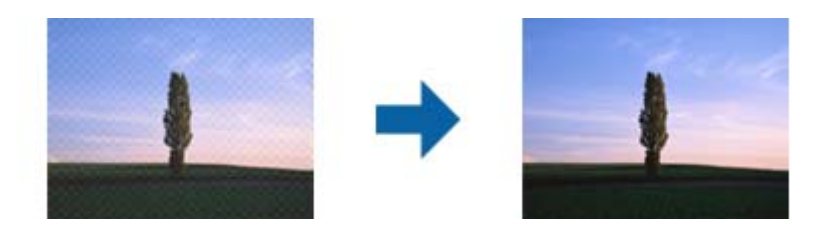

❏ Cambie la resolución y escanee de nuevo.

### **Información relacionada**

◆ ["Destramado" de la página 66](#page-65-0)

Puede eliminar los patrones de Moiré (las sombras estriadas) que aparecen cuando se escanea un papel imprimido como el de una revista.

& ["Configuración de una resolución que se ajuste a la finalidad del escaneado" de la página 55](#page-54-0)

### **No se escanea el borde del original cuando está habilitada la detección automática de tamaño de los originales**

- ❏ En Epson Scan 2, seleccione la pestaña **Ajustes Principales** y, a continuación, **Tamaño documento** > **Ajustes**. En la ventana **Ajustes del tamaño del documento** ajuste los **Recortar márgenes para el tamaño "Auto"**.
- ❏ Dependiendo del original, puede que el área del original no se pueda detectar correctamente usando la función **Detección Automática**. Seleccione el tamaño apropiado del original en la lista **Tamaño documento**.

#### *Nota:*

Si el tamaño del original que desea escanear no está en la lista, seleccione *Personalizar* y, a continuación, cree el tamaño manualmente.

### **No se reconoce el texto correctamente cuando se guarda como Searchable PDF**

- ❏ En la ventana **Opciones de formato de imagen** en Epson Scan 2, comprube que el **Idioma del Texto** está establecido correctamente en la pestaña **Texto**.
- ❏ Compruebe que se coloca derecho el original.
- ❏ Use un original con texto claro. El reconocimiento de texto puede verse afectado negativamente en los siguientes tipos de originales.
	- ❏ Originales que ya hayan sido copiados varias veces
	- ❏ Originales recibidos por fax (con baja resolución)
	- ❏ Originales en los que los espacios entre las letras o entra las líneas sean demasiado pequeños
	- ❏ Originales con renglones o subrayado sobre el texto
	- ❏ Originales con texto manuscrito
	- ❏ Originales con arrugas o pliegues
- ❏ En Epson Scan 2, cuando el **Tipo Imagen** en la pestaña **Ajustes Principales** está configurado como **Blanco y negro**, ajuste el **Umbral** en la pestaña **Ajustes avanzados**. Cuando incremente el **Umbral**, la zona de color negro se hace más grande.
- ❏ En Epson Scan 2, seleccione la pestaña **Ajustes avanzados** y, a continuación, **Opción Imagen** > **Mejora del texto**.

### **Información relacionada**

- & ["Guardar como un Searchable PDF" de la página 72](#page-71-0)
- ◆ ["Mejora del texto" de la página 67](#page-66-0)

Puede hacer que las letras borrosas en el original sean claras y nítidas. También puede reducir el desnivel o el desplazamiento del fondo.

& ["Umbral" de la página 69](#page-68-0)

Puede ajustar el borde para el binario monocromático (blanco y negro). Incremente el umbral, la zona de color negro se hace más grande. Incremente el umbral, la zona de color blanco se hace más grande.

### **No puedo solucionar problemas con la imagen escaneada**

Si ha probado todas las soluciones y no ha resuelto el problema, inicie la configuración de Epson Scan 2 usando Epson Scan 2 Utility.

#### *Nota:*

Epson Scan 2 Utility es una aplicación suministrada con Epson Scan 2.

- 1. Inicie Epson Scan 2 Utility.
	- ❏ Windows 10

Pulse el botón de inicio y, a continuación, seleccione **Todas las aplicaciones** > **EPSON** > **Epson Scan 2 Utility**.

❏ Windows 8.1/Windows 8/Windows Server 2012 R2/Windows Server 2012

Escriba el nombre de la aplicación en el acceso Buscar y seleccione el icono que aparezca.

❏ Windows 7/Windows Vista/Windows XP/Windows Server 2008 R2/Windows Server 2008/Windows Server 2003 R2/Windows Server 2003

Haga clic en el botón inicio y, a continuación, seleccione **Todos los programas** (o **Programas**) > **EPSON** > **Epson Scan 2** > **Epson Scan 2 Utility**.

❏ Mac OS X

Seleccione **Ir** > **Aplicaciones** > **Epson Software** > **Epson Scan 2 Utility**.

- 2. Seleccione la pestaña **Otros**.
- 3. Haga clic en **Reiniciar**.

#### *Nota:*

Si la reinicialización no soluciona el problema, desinstale y vuelva a instalar Epson Scan 2.

# <span id="page-124-0"></span>**Problemas de red**

### **Cuando no se puede configurar la red**

Apague los dispositivos que quiera conectar a la red. Espere unos 10 segundos y, a continuación, encienda los dispositivos en el siguiente orden; punto de acceso, ordenador o dispositivo inteligente y, a continuación, el escáner. Acerque el escáner y el ordenador o dispositivo inteligente al punto de acceso para mejorar la comunicación por ondas de radio y, a continuación, intente configurar los ajustes de red de nuevo.

### **No puedo conectarme desde otros dispositivos incluso cuando la configuración de red no da problemas**

Si no puede conectarse a la impresora desde su ordenador o dispositivo inteligente aunque la configuración de red no sea el problema, compruebe lo siguiente.

❏ Cuando use múltiples puntos de acceso a la vez, quizás no pueda usar el escáner desde el ordenador o dispositivo inteligente dependiendo de la configuración de los puntos de acceso. Conecte el ordenador o dispositivo inteligente al mismo punto de acceso que el escáner.

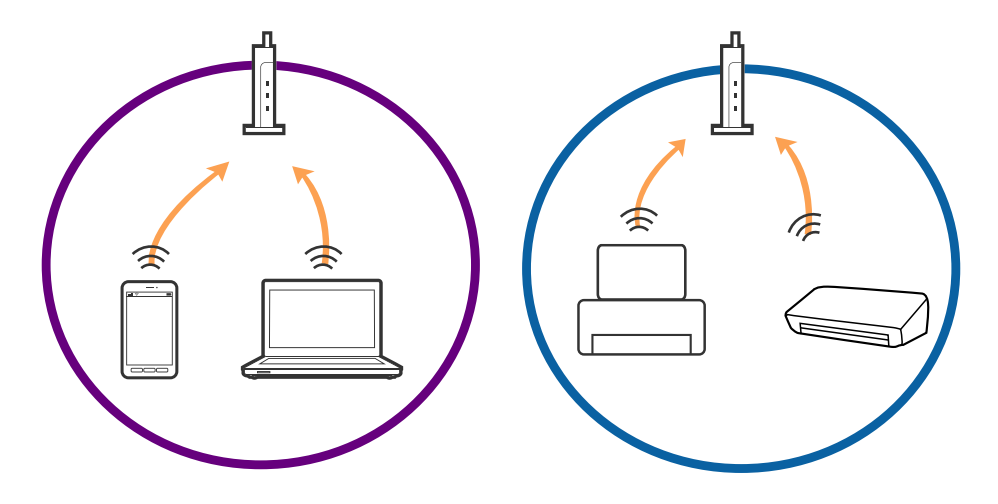

❏ Quizá no pueda conectarse al punto de acceso cuando el punto de acceso tenga múltiples SSIDs y haya dispositivos conectados a SSIDs diferentes en el mismo punto de acceso. Conecte el ordenador o dispositivo inteligente al mismo SSID que el escáner.

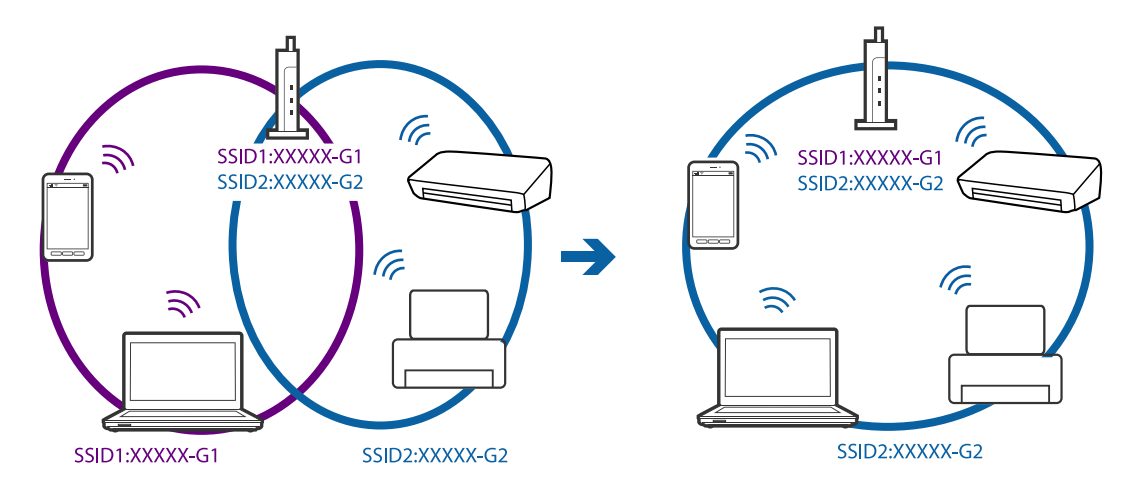

<span id="page-125-0"></span>❏ Un punto de acceso que sea compatible con ambas IEEE802.11a y IEEE802.11g tiene SSIDs de 2,4 GHz y 5 GHz. Si conecta el ordenador o dispositivo inteligente a un SSID de 5 GHz, no podrá conectarse con el escáner porque el escáner solo es compatible con la comunicación a 2,4 GHz. Conecte el ordenador o dispositivo inteligente al mismo SSID que el escáner.

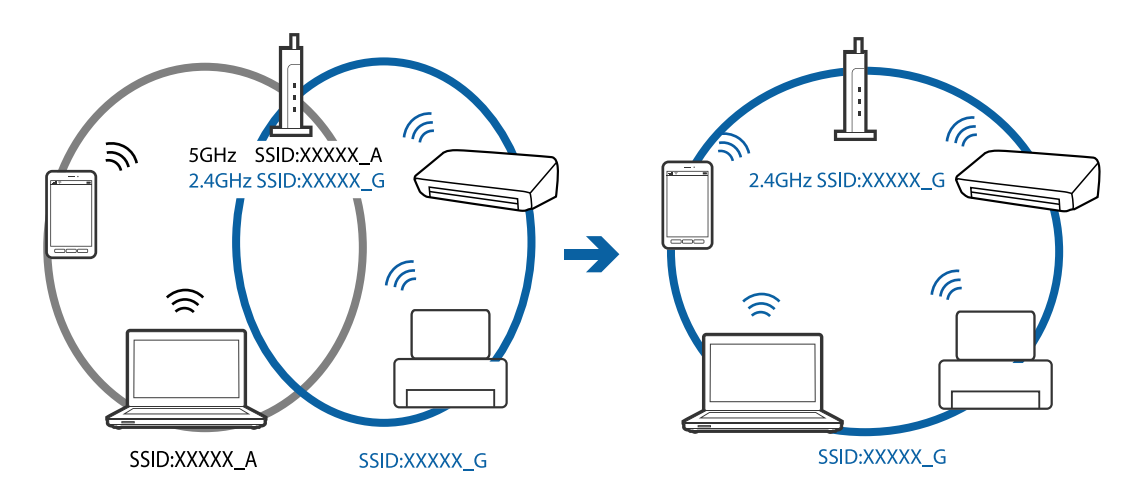

❏ La mayoría de puntos de acceso cuentan con una función de separador de privacidad que bloquea la comunicación entre dispositivos conectados. Si no puede establecer comunicación entre el escáner y el ordenador o dispositivo inteligente incluso si están conectados a la misma red, desactive el separador de privacidad en el punto de acceso. Consulte el manual suministrado con el punto de acceso para más información.

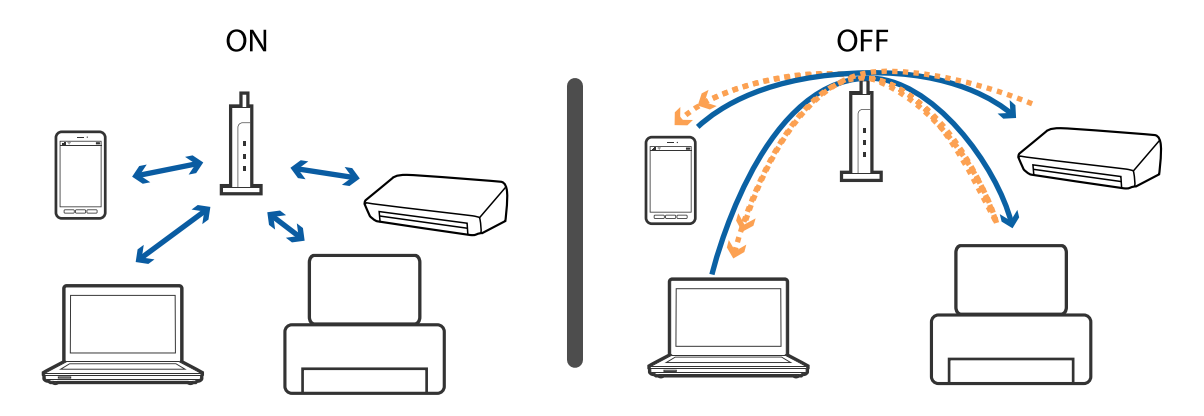

### **Información relacionada**

- & "Comprobación del SSID conectado al escáner" de la página 126
- & ["Comprobación del SSID del ordenador" de la página 127](#page-126-0)

### **Comprobación del SSID conectado al escáner**

Puede comprobar los SSID conectados en EpsonNet Config.

Y puede consultar el SSID y la contraseña del escáner mismo en la etiqueta que está pegada al dorso del escáner. Estos se usan cuando conecte el escáner en modo de conexión AP.

### **Información relacionada**

& ["EpsonNet Config" de la página 19](#page-18-0)

### <span id="page-126-0"></span>**Comprobación del SSID del ordenador**

#### **Windows**

Seleccione **Panel de control** > **Redes e Internet** > **Centro de redes y recursos compartidos**.

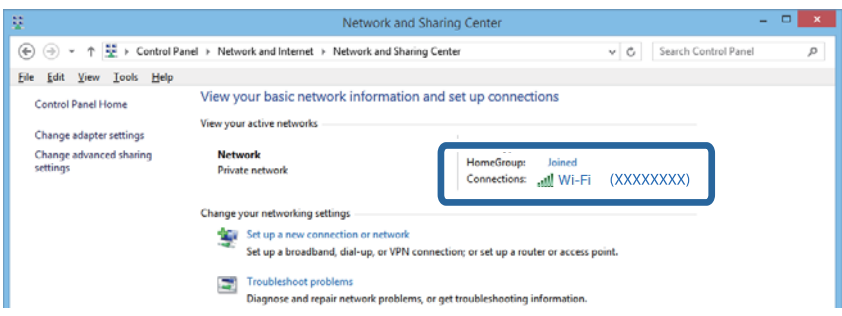

#### **Mac OS X**

Haga clic en el icono Wi-Fi en la parte superior de la pantalla del ordenador. Se visualiza una lista de SSIDs y el SSID conectado se indica con una marca de verificación.

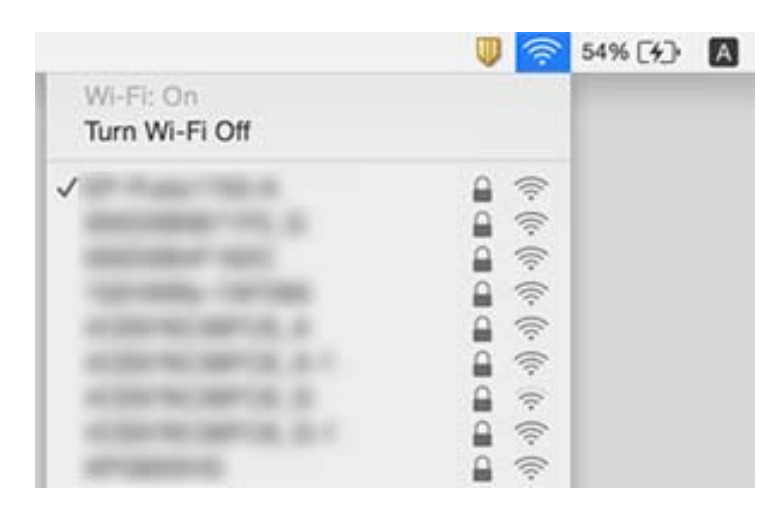

# **De repente el escáner no puede escanear a través de la conexión de red**

- ❏ Si ha cambiado su punto de acceso o proveedor, intente configurar de nuevo los ajustes de red para el escáner. Conecte el ordenador o el dispositivo inteligente al mismo SSID que el escáner.
- ❏ Apague los dispositivos que quiera conectar a la red. Espere unos 10 segundos y, a continuación, encienda los dispositivos en el siguiente orden; punto de acceso, ordenador o dispositivo inteligente y, a continuación, el escáner. Acerque el escáner y el ordenador o dispositivo inteligente al punto de acceso para mejorar la comunicación por ondas de radio y, a continuación, intente configurar los ajustes de red de nuevo.
- ❏ Intente acceder a una página web desde su ordenador para comprobar que la configuración de red de su ordenador es correcta. Si no puede acceder a ninguna página web, hay un problema con el ordenador. Consulte el manual suministrado con su ordenador para más información.
- ❏ Compruebe si la configuración de red es correcta en Epson Scan 2 Utility.

❏ Cuando escanee desde el botón del escáner, asegúrese de iniciar Epson Scan 2 en su ordenador antes de pulsar el botón.

### **Información relacionada**

- & ["Comprobación del SSID conectado al escáner" de la página 126](#page-125-0)
- & ["Comprobación del SSID del ordenador" de la página 127](#page-126-0)
- & ["No puedo conectarme desde otros dispositivos incluso cuando la configuración de red no da problemas" de la](#page-124-0) [página 125](#page-124-0)
- & ["Escaneado mediante Epson Scan 2" de la página 52](#page-51-0)

# **De repente el escáner no puede escanear — conexión USB**

- ❏ Asegúrese que el interruptor de modo de conexión está configurado como .
- ❏ Desconecte el cable USB del ordenador. Haga clic con el botón derecho en el icono que aparece en el ordenador y, a continuación, seleccione **Quitar Dispositivo**. Conecte el cable USB al ordenador e intente hacer un escaneo de prueba. Si le es posible escanear, la configuración ha finalizado.
- ❏ Restablezca la conexión USB siguiendo los pasos en la sección [Cambiar el modo de conexión a un ordenador] de este manual.

### **Información relacionada**

& ["Cambio del modo de conexión a un ordenador" de la página 97](#page-96-0)

# **Instalación y desinstalación de aplicaciones**

### **Desinstalar las aplicaciones**

Es posible que tenga que desinstalar y luego volver a instalar las aplicaciones para solucionar ciertos problemas o si actualiza su sistema operativo. Inicie sesión en el ordenador como administrador. Introduzca la contraseña de administrador si el ordenador se la pide.

### **Desinstalación de las aplicaciones para Windows**

- 1. Salga de todas las aplicaciones en ejecución.
- 2. Desconecte el escáner del ordenador.
- 3. Abra el Panel de control:
	- ❏ Windows 10

Haga clic con el botón derecho en el botón de inicio o púlselo y manténgalo pulsado y, a continuación, seleccione **Panel de control**.

- ❏ Windows 8.1/Windows 8/Windows Server 2012 R2/Windows Server 2012
	- Seleccione **Escritorio** > **Configuración** > **Panel de control**.
- ❏ Windows 7/Windows Vista/Windows XP/Windows Server 2008 R2/Windows Server 2008/Windows Server 2003 R2/Windows Server 2003

Haga clic en el botón Inicio y seleccione **Panel de control**.

- 4. Abra **Desinstalar un programa** (o **Agregar o quitar programas**):
	- ❏ Windows 10/Windows 8.1/Windows 8/Windows 7/Windows Vista/Windows Server 2012 R2/Windows Server 2012/Windows Server 2008 R2/Windows Server 2008

Seleccione **Desinstalar un programa** en la categoría **Programas**.

❏ Windows XP/Windows Server 2003 R2/Windows Server 2003

Haga clic en **Agregar o quitar programas**.

- 5. Seleccione la aplicación que desee desinstalar.
- 6. Desinstalación de aplicaciones:
	- ❏ Windows 10/Windows 8.1/Windows 8/Windows 7/Windows Vista/Windows Server 2012 R2/Windows Server 2012/Windows Server 2008 R2/Windows Server 2008

Haga clic en **Desinstalar o cambiar** o en **Desinstalar**.

❏ Windows XP/Windows Server 2003 R2/Windows Server 2003

Haga clic en **Cambiar o quitar** o en **Quitar**.

*Nota:*

Si aparece la ventana Control de cuentas de usuario, haga clic en Continuar.

7. Siga los pasos indicados en la pantalla.

*Nota:*

Es posible que aparezca un mensaje pidiéndole que reinicie el ordenador. Si aparece, seleccione *Sí, deseo reiniciar mi equipo ahora* y haga clic en *Finalizar*.

### **Desinstalación de las aplicaciones para Mac OS X**

### *Nota:*

Asegúrese de que instaló EPSON Software Updater.

1. Descargue el desinstalador mediante EPSON Software Updater.

Una vez descargue el desinstalador, no tendrá que descargarlo de nuevo cada vez que desinstale la aplicación.

- 2. Desconecte el escáner del ordenador.
- 3. Para desinstalar el controlador del escáner, seleccione **Preferencias del Sistema** en el menú > **Impresoras y escáneres** (o **Impresión y Escaneado**, **Impresión y Fax**) y, a continuación, quite el escáner de la lista de escáneres habilitados.
- 4. Salga de todas las aplicaciones en ejecución.
- 5. Seleccione **Finder** > **Ir** > **Aplicaciones** > **Epson Software** > **Uninstaller**.

6. Seleccione la aplicación que desee desinstalar y haga clic en Desinstalar.

### c*Importante:*

El desinstalador quitará todos los controladores de escáner de Epson del ordenador. Si usa múltiples escáneres Epson y solamente desea eliminar algunos de los controladores, elimine primero todos ellos y, a continuación, instale los controladores de escáner necesarios nuevamente.

### *Nota:*

Si no puede encontrar la aplicación que desea desinstalar en la lista de aplicaciones, no podrá desinstalarla utilizando el desinstalador. En esta situación, seleccione *Finder* > *Ir* > *Aplicaciones* > *Epson Software*, seleccione la aplicación que desea desinstalar y, a continuación, arrástrela al icono de la papelera.

### **Instalación de aplicaciones**

Siga los siguientes pasos para instalar las aplicaciones necesarias.

### *Nota:*

- ❏ Inicie sesión en el ordenador como administrador. Introduzca la contraseña de administrador si el ordenador se la pide.
- ❏ Cuando reinstale aplicaciones, necesitará desinstalarlas primero.
- 1. Salga de todas las aplicaciones en ejecución.
- 2. Cuando instale Epson Scan 2, desconecte el escáner y el ordenador temporalmente.

### *Nota:*

No conecte el escáner y el ordenador hasta que se le indique que lo haga.

3. Instale la aplicación siguiendo las instrucciones de la página web que se indica a continuación.

### [http://epson.sn](http://epson.sn/?q=2)

### *Nota:*

Para Windows, también puede usar el disco de software incluido con el escáner.

# **Especificaciones técnicas**

# **Especificaciones generales del escáner**

#### *Nota:*

Estas especificaciones están sujetas a cambios sin previo aviso.

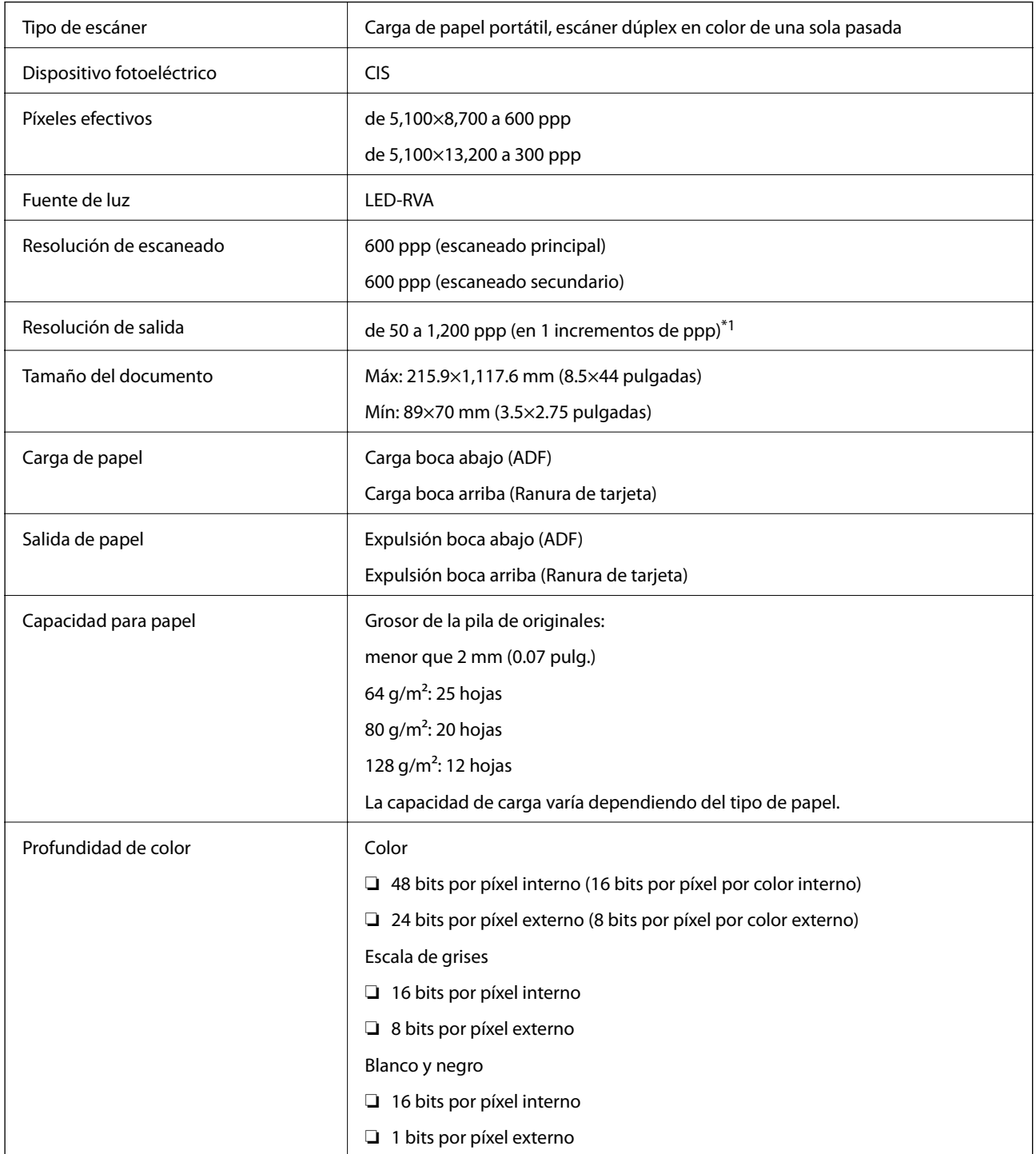

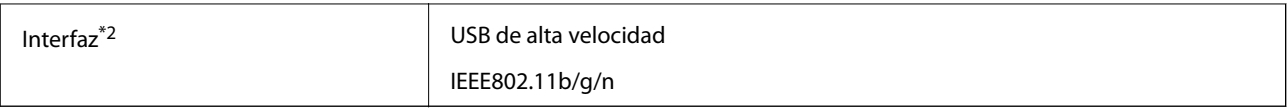

\*1 50 hasta 300 ppp (368.3 hasta 1,117.6 mm (14.5 hasta 44 pulg.) de largo)

\*2 No se puede usar una conexión USB y una conexión de red a la vez.

# **Especificaciones Wi-Fi**

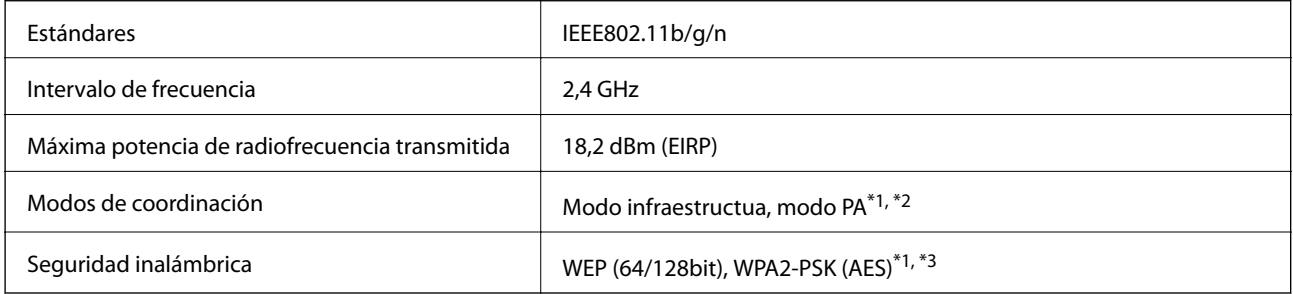

- \*1 No se admite en IEEE 802.11b.
- \*2 Se pueden usar a la vez la conexión en modo PA y la conexión Wi-Fi.
- \*3 Está en conformidad con los estándares WPA2 compatibles con WPA/WPA2 Personal.

# **Especificaciones de dimensiones**

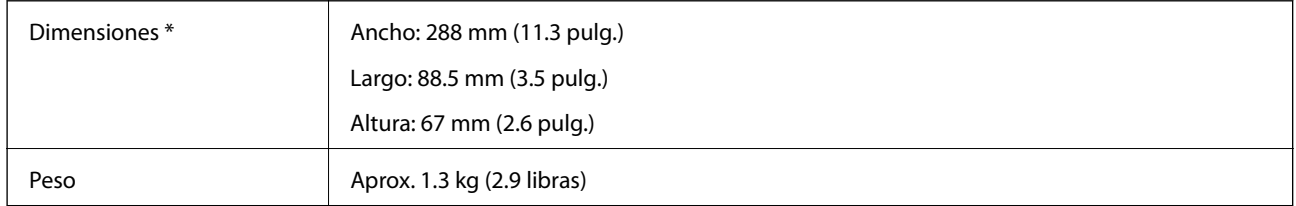

Sin partes que sobresalen.

# **Especificaciones eléctricas**

### **Especificaciones eléctricas del escáner**

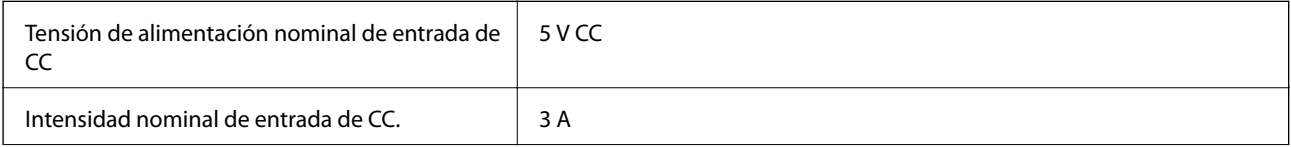

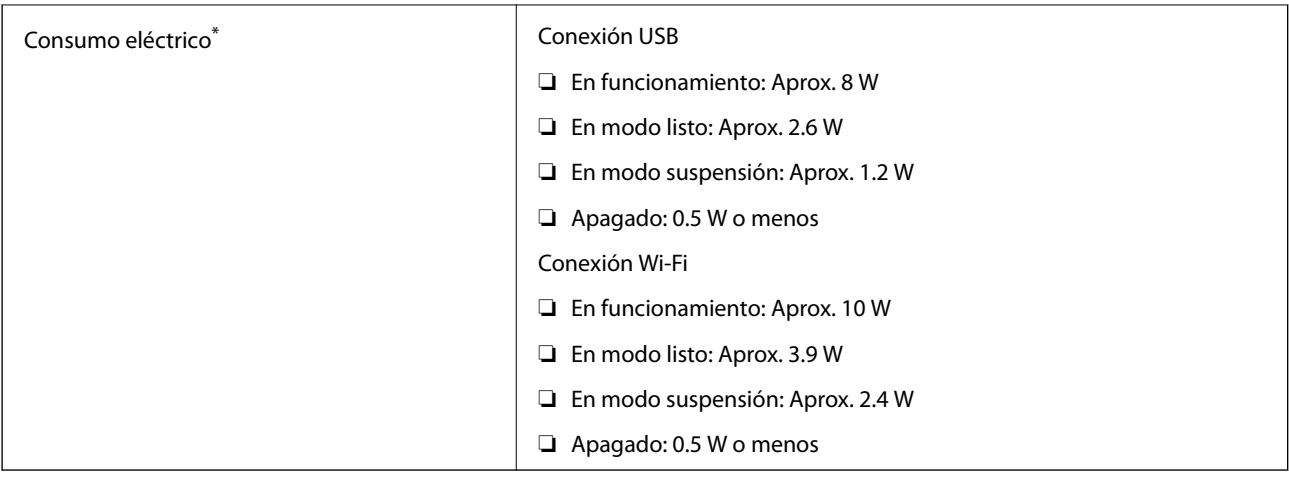

\* Cuando la batería se ha cargado por completo.

### **Especificaciones eléctricas del adaptador de CA**

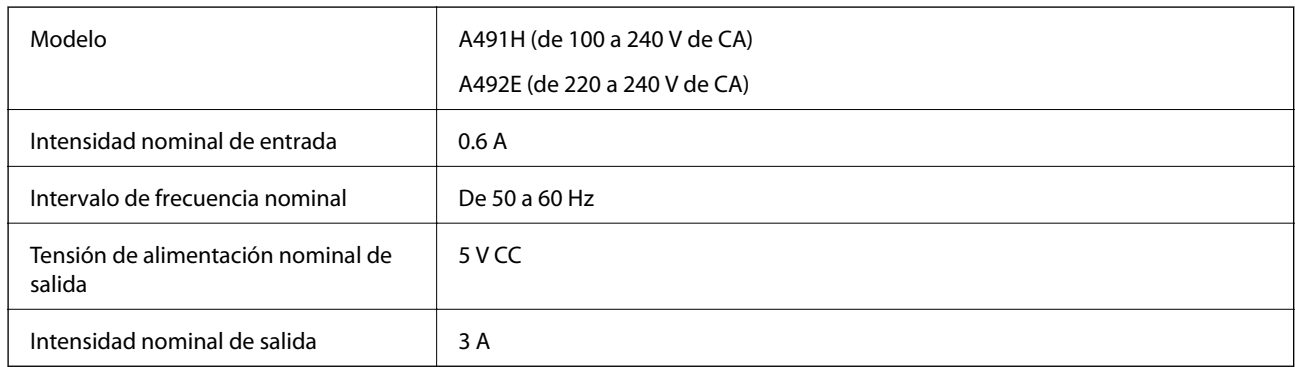

## **Especificaciones de la batería**

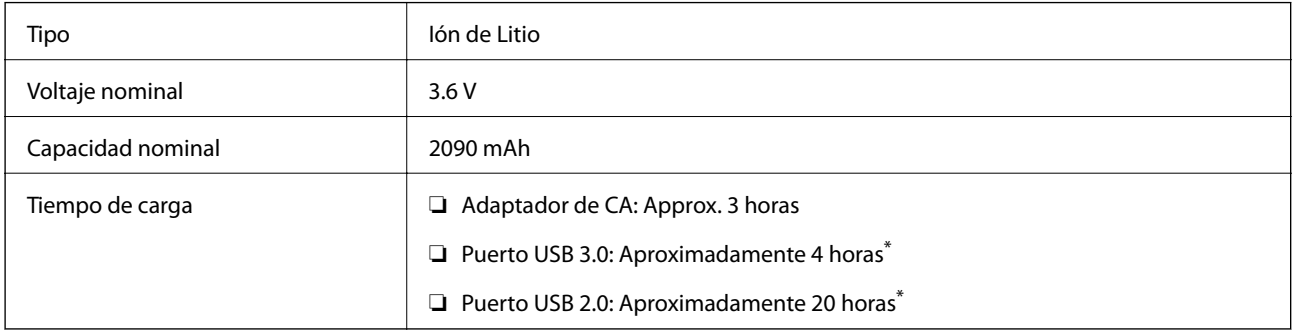

\* Dichos valores se han medido bajo la condición de que el escáner esté en marcha. Si el escáner está apagado, la carga requiere más tiempo.

# **Especificaciones medioambientales**

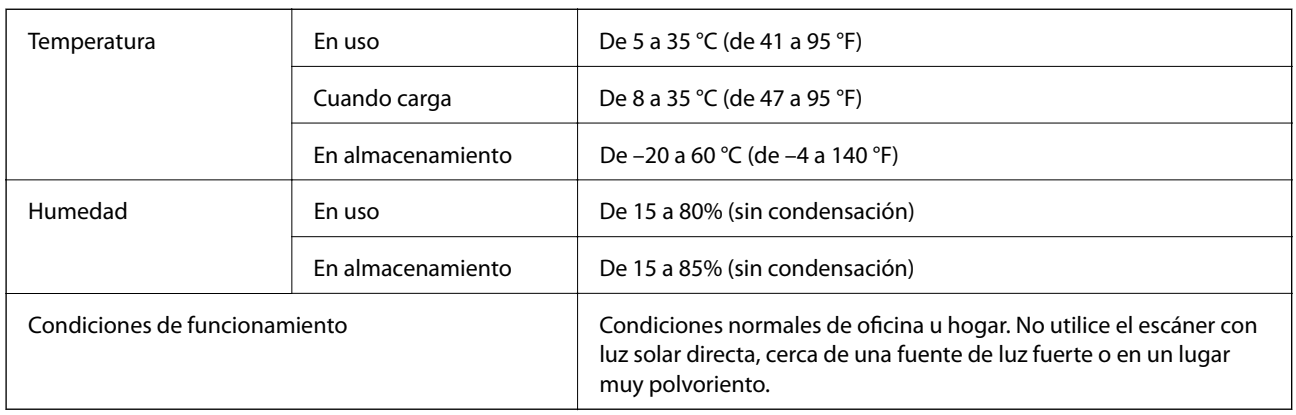

# **Requisitos del sistema**

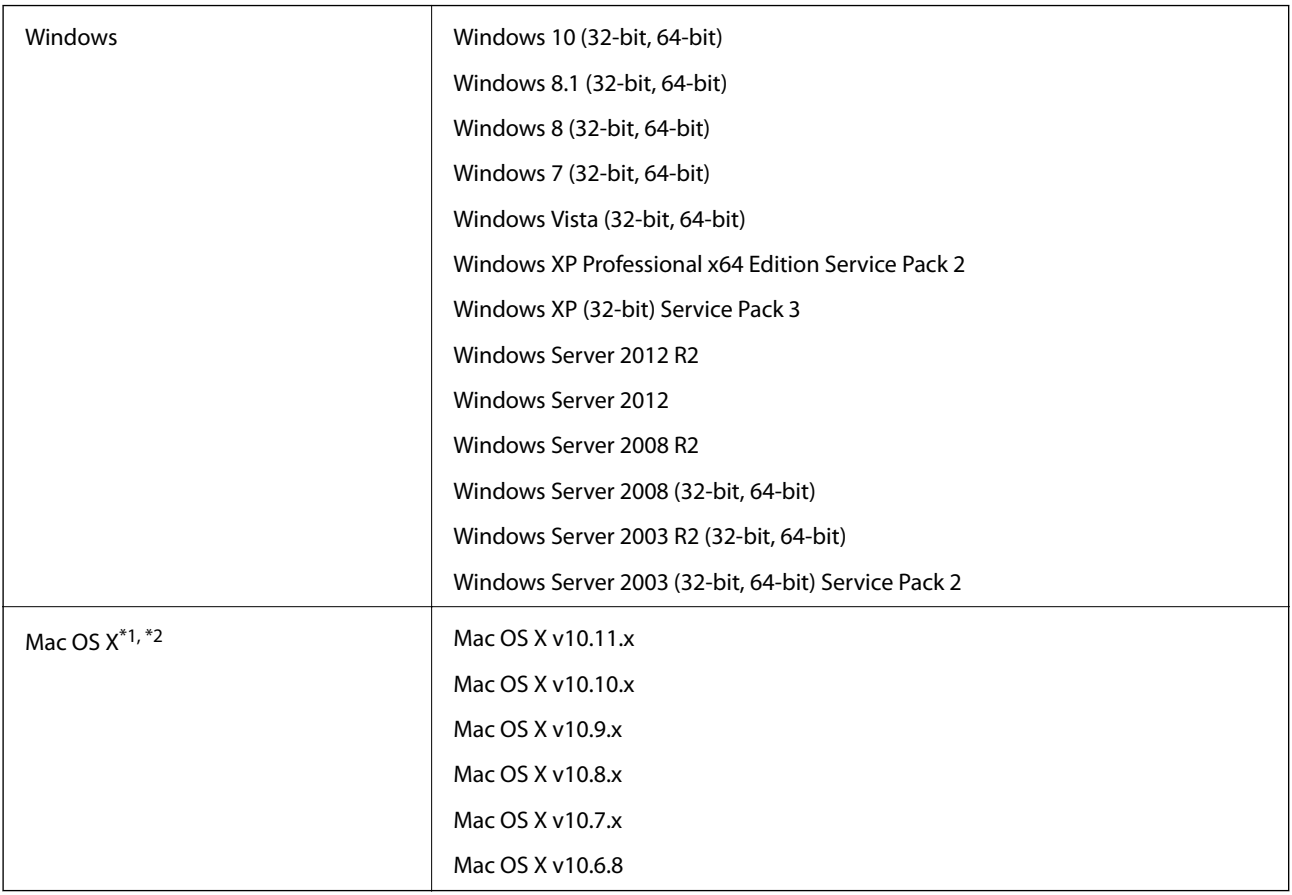

\*1 El cambio rápido de usuario en Mac OS X o posterior no es compatible.

\*2 El sistema de archivos UNIX (UFS) para Mac OS X no es compatible.

# **Normas y homologaciones**

# **Normativa y aprobaciones para modelos estadounidenses**

### **Producto**

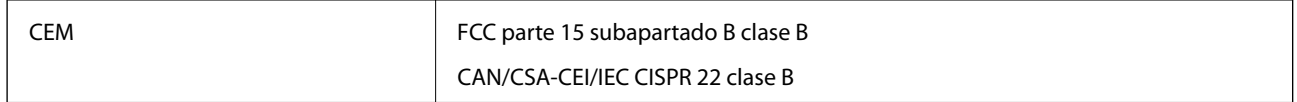

Este equipo contiene el siguiente módulo inalámbrico.

Fabricante: Askey Computer Corporation

Tipo: WLU6117-D69 (RoHS)

Este producto está en conformidad con la Parte 15 de la normativa de la FCC y el RSS-210 de la normativa de la CI. Epson no se hace responsable de ningún incumplimiento de los requisitos de protección resultantes de una modificación no-recomendada del producto. El funcionamiento está sujeto a las siguientes dos condiciones: (1) este dispositivo no causará interferencias perjudiciales y (2) este dispositivo debe aceptar cualquier interferencia recibida, incluyendo aquellas que pudieran causar un funcionamiento indeseado del dispositivo.

Para evitar interferencias de radio con el servicio con licencia, este dispositivo ha sido concebido para ser utilizado en interior y alejado de ventanas con el fin de suministrar el máximo blindaje. El equipo que se instale en el exterior (o su antena de transmisión) está sujeto a autorización.

Este equipo está en conformidad con los límites de exposición radioactiva FCC/IC establecidos para entornos no controlados y cumple con las directrices FCC de exposición a radiofrecuencias (RF) recogidas en los Suplementos C de OET65 y RSS-102 de las reglas IC de exposición a radiofrecuencias (RF). Este equipo debe ser instalado y manejado de manera que el radiador se mantenga al menos a 7,9 pulgadas (20 cm) o más del cuerpo de una persona (salvo extremidades: manos, muñecas, pies y tobillos).

### **Adaptador de CA (A491H)**

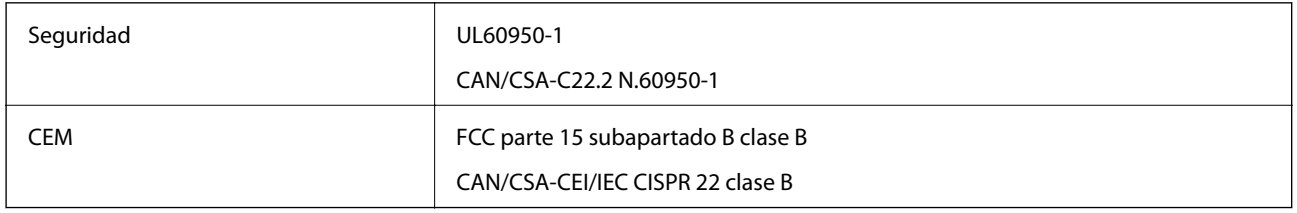

# **Normativa y aprobaciones para modelos europeos**

### **Producto y adaptador de CA**

Para los usuarios europeos

Por la presente, Seiko Epson Corporation declara que los siguientes modelos de equipos de radio están en conformidad con la Directiva 2014/53/EU. La totalidad del texto de la declaración de conformidad de la UE está disponible en la siguiente página web.

### <http://www.epson.eu/conformity>

J391A

A491H, A492E

Para uso únicamente en Irlanda, Reino Unido, Austria, Alemania, Liechtenstein, Suiza, Francia, Bélgica, Luxemburgo, Holanda, Italia, Portugal, España, Dinamarca, Finlandia, Noruega, Suecia, Islandia, Chipre, Grecia, Eslovenia, Malta, Bulgaria, República Checa, Estonia, Hungría, Letonia, Lituania, Polonia, Rumanía y Eslovaquia.

Epson no se hace responsable de ningún incumplimiento de los requisitos de protección resultantes de una modificación no-recomendada del producto.

 $C \in$ 

# **Normativa y aprobaciones para modelos australianos**

### **Producto**

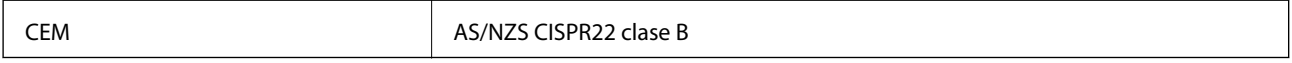

Epson declara por la presente que los siguientes modelos están en conformidad con los requisitos fundamentales y otras estipulaciones vigentes de AS/NZS4268:

J391A

Epson no se hace responsable de ningún incumplimiento de los requisitos de protección resultantes de una modificación no-recomendada del producto.

### **Adaptador de CA (A491H)**

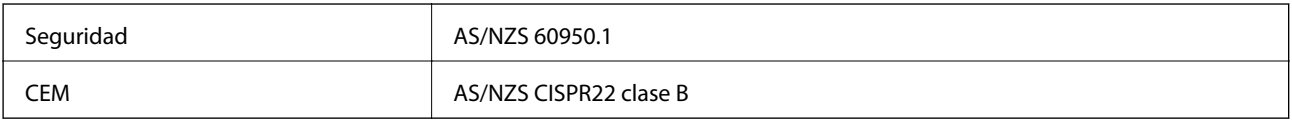

# **Dónde obtener ayuda**

# **Sitio web de soporte técnico**

Si necesita más ayuda, visite el sitio web de servicio técnico de Epson que se muestra abajo. Seleccione su país o región, y vaya a la sección de servicio técnico del sitio web local de Epson. Los controladores más recientes, las preguntas más frecuentes, los manuales y otras descargas también están disponibles en el sitio.

<http://support.epson.net/>

<http://www.epson.eu/Support> (Europa)

Si su producto EPSON no funciona correctamente y no consigue resolver el problema, póngase en contacto con el servicio técnico de EPSON para obtener asistencia.

# **Cómo ponerse en contacto con el servicio técnico de Epson**

### **Antes de dirigirse a Epson**

Si su producto EPSON no funciona correctamente y no consigue resolver el problema haciendo uso de los manuales para la solución de problemas del producto, póngase en contacto con el servicio técnico de EPSON para obtener asistencia. Si no figura ningún servicio técnico de Epson para su zona en la lista siguiente, póngase en contacto con el distribuidor de su producto.

En el servicio técnico de Epson podrán ayudarle con mayor rapidez si les proporciona los siguientes datos:

❏ Número de serie del producto

(La etiqueta del número de serie suele encontrarse en la parte posterior del producto.)

- ❏ Modelo del producto
- ❏ Versión del software del producto

(Haga clic en **About**, **Version Info** o en un botón similar del software del producto.)

- ❏ Marca y modelo del ordenador
- ❏ El nombre y la versión del sistema operativo de su ordenador

❏ Los nombres y las versiones de las aplicaciones que suela usar con el producto

#### *Nota:*

En función del producto, los datos de la lista de marcación para los ajustes de fax y/o red pueden estar almacenados en la memoria del producto. Debido a una avería o reparación de un producto se pueden perder datos y/o ajustes. Epson no se responsabilizará de la pérdida de ningún dato, de la copia de seguridad ni de la recuperación de datos y/o ajustes durante el periodo de garantía. Recomendamos que realice sus propias copias de seguridad de datos o tome nota de los ajustes.

### **Ayuda para los usuarios en Europa**

En su Documento de Garantía Paneuropea encontrará los datos de contacto del servicio técnico de Epson.

### **Ayuda para los usuarios en Taiwán**

Encontrará información, asistencia técnica y servicios en:

#### **Internet**

#### [http://www.epson.com.tw](http://www.epson.com.tw/)

Información sobre especificaciones de productos, controladores que puede descargar y consultas sobre productos.

#### **Servicio de información Epson (Epson HelpDesk)**

Teléfono: +886-2-80242008

- El equipo de nuestro Servicio de información le ofrece estos servicios por teléfono:
- ❏ Información sobre ventas y productos
- ❏ Preguntas o problemas sobre la utilización de productos
- ❏ Información sobre el servicio de reparaciones y la garantía

#### **Centro de servicio de reparación:**

<http://www.tekcare.com.tw/branchMap.page>

TekCare corporation es un centro técnico autorizado de Epson Taiwan Technology & Trading Ltd.

### **Ayuda para los usuarios en Australia**

Epson Australia desea ofrecerle al cliente un servicio de alto nivel. Además de los manuales de su producto, le ofrecemos las fuentes de información siguientes:

### **Dirección URL en Internet**

#### [http://www.epson.com.au](http://www.epson.com.au/)

Visite las páginas web de Epson Australia. ¡Merece la pena traer su módem hasta aquí para hacer algo de surf! Este sitio ofrece una zona de descarga de controladores, puntos de encuentro con Epson, información nueva sobre productos y asistencia técnica (por correo electrónico).

#### **Servicio de información de Epson (Epson Helpdesk)**

#### Teléfono: 1300-361-054

El objetivo del Servicio de información de Epson (Epson Helpdesk) es garantizar que nuestros clientes tengan acceso a asesoramiento. Los operadores del Servicio de información pueden ayudarle a instalar, configurar y trabajar con su producto Epson. El personal de nuestro Servicio de información preventa puede proporcionarle documentación sobre los productos Epson más recientes e informarle sobre dónde se encuentra el distribuidor o el agente del servicio más cercano. Aquí encontrará respuestas a preguntas de muchos tipos.

Le aconsejamos que tenga a mano todos los datos necesarios cuando llame por teléfono. Cuanta más información tenga preparada, más rápido podremos ayudarle a resolver el problema. Esta información incluye los manuales de su producto Epson, el tipo de ordenador, el sistema operativo, las aplicaciones de software y cualquier dato que usted estime preciso.

#### **Transporte del producto**

Epson recomienda conservar el embalaje del producto para su transporte posterior.

### **Ayuda para los usuarios en Singapur**

Desde Epson Singapur, podrá acceder a las siguientes fuentes de información, asistencia técnica y servicios:

#### **Internet**

#### [http://www.epson.com.sg](http://www.epson.com.sg/)

Información sobre especificaciones de productos, controladores que puede descargar, preguntas más frecuentes (FAQ), información sobre ventas y asistencia técnica por correo electrónico.

### **Servicio de información de Epson (Epson Helpdesk)**

Número gratuito: 800-120-5564

El equipo de nuestro Servicio de información le ofrece estos servicios por teléfono:

- ❏ Información sobre ventas y productos
- ❏ Preguntas sobre el uso de productos o solución de problemas
- ❏ Información sobre el servicio de reparaciones y la garantía

### **Ayuda para los usuarios en Tailandia**

Encontrará información, asistencia técnica y servicios en:

#### **Internet**

#### [http://www.epson.co.th](http://www.epson.co.th/)

Información sobre especificaciones de productos, controladores que puede descargar, preguntas más frecuentes (FAQ) y correo electrónico.

### **Hotline de Epson**

Teléfono: 66-2685-9899

Correo electrónico: support@eth.epson.co.th

El equipo de nuestra Hotline le ofrece estos servicios por teléfono:

- ❏ Información sobre ventas y productos
- ❏ Preguntas o problemas sobre la utilización de productos
- ❏ Información sobre el servicio de reparaciones y la garantía

### **Ayuda para los usuarios en Vietnam**

Encontrará información, asistencia técnica y servicios en:

### **Hotline de Epson**

Teléfono (ciudad de Ho Chi Minh): 84-8-823-9239

Teléfono (ciudad de Hanói): 84-4-3978-4785, 84-4-3978-4775

### **Centro de atención al cliente de Epson**

65 Truong Dinh Street, District 1, Hochiminh City, Vietnam. 29 Tue Tinh, Quan Hai Ba Trung, Hanoi City, Vietnam

### **Ayuda para los usuarios en Indonesia**

Encontrará información, asistencia técnica y servicios en:

### **Internet**

### [http://www.epson.co.id](http://www.epson.co.id/)

- ❏ Información sobre especificaciones de productos, controladores para descargar
- ❏ Preguntas más frecuentes (FAQ), información sobre ventas, preguntas por correo electrónico

### **Hotline de Epson**

Teléfono: 62-21-572-4350

Fax: 62-21-572-4357

El equipo de nuestra Hotline le ofrece estos servicios por teléfono o fax:

- ❏ Información sobre ventas y productos
- ❏ Soporte técnico

### **Centro de atención al cliente de Epson**

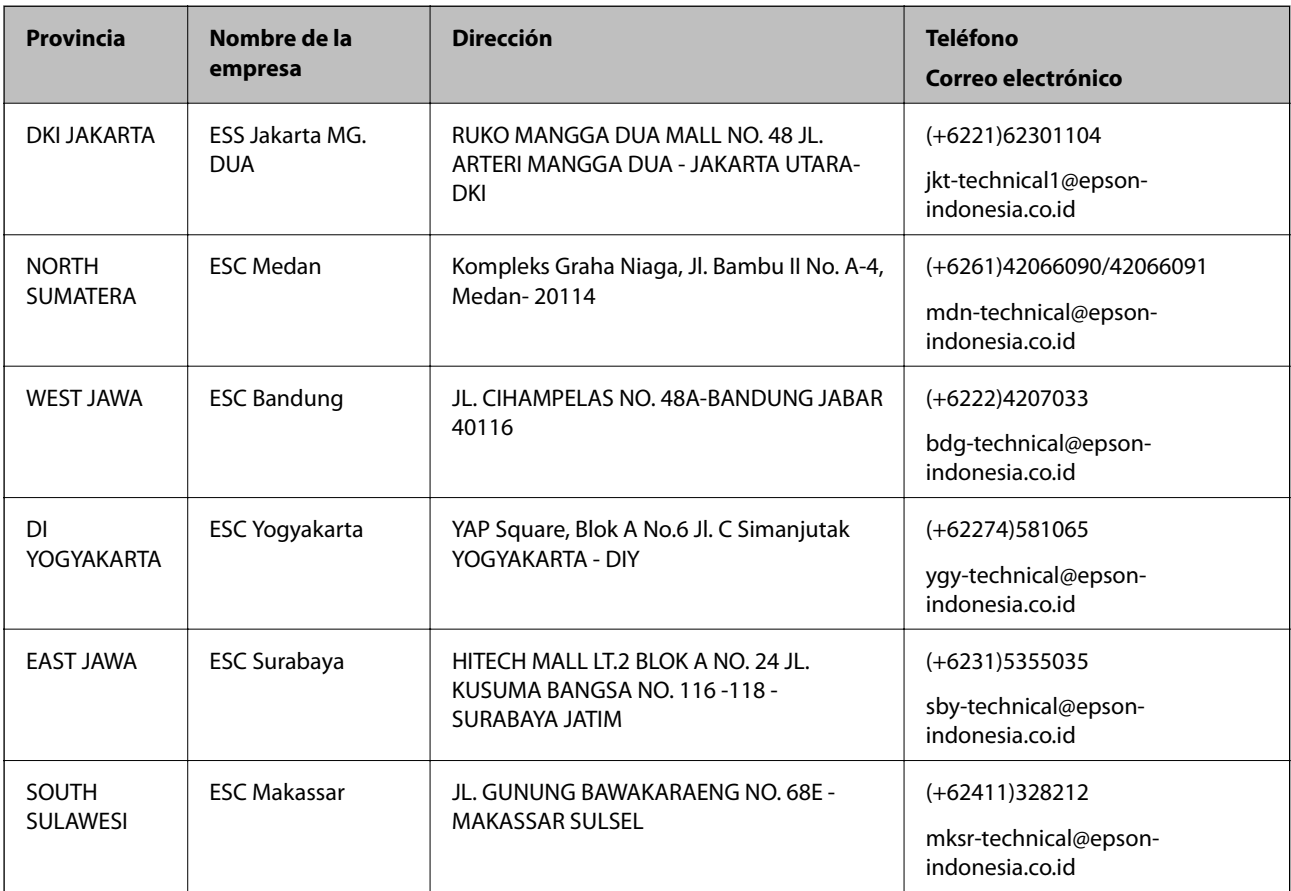

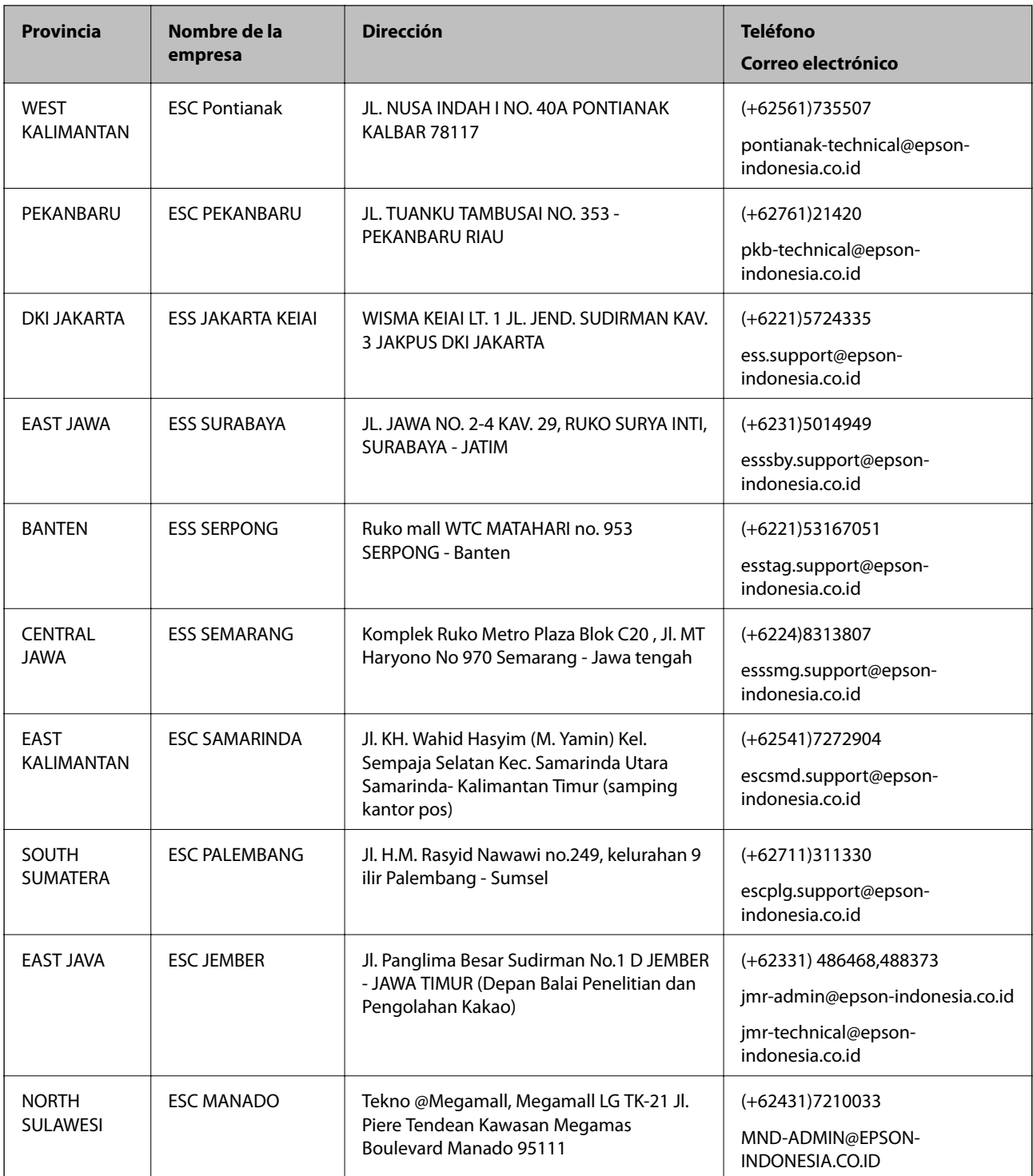

Si su ciudad no aparece aquí, llame a la Hotline: 08071137766.

### **Ayuda para los usuarios en Hong Kong**

Para obtener asistencia técnica y otros servicios posventa, los usuarios pueden ponerse en contacto con Epson Hong Kong Limited.

### **Página principal de Internet**

#### [http://www.epson.com.hk](http://www.epson.com.hk/)

Epson Hong Kong ha establecido una página inicial local en Internet, en chino y en inglés, para ofrecer a sus clientes lo siguiente:

- ❏ Información sobre productos
- ❏ Respuestas a las preguntas más frecuentes (FAQ)
- ❏ Últimas versiones de los controladores de productos Epson

#### **Hotline de servicio técnico**

También puede ponerse en contacto con nuestro personal técnico en los siguientes números de teléfono y de fax: Teléfono: 852-2827-8911

Fax: 852-2827-4383

### **Ayuda para los usuarios en Malasia**

Encontrará información, asistencia técnica y servicios en:

#### **Internet**

#### [http://www.epson.com.my](http://www.epson.com.my/)

- ❏ Información sobre especificaciones de productos, controladores para descargar
- ❏ Preguntas más frecuentes (FAQ), información sobre ventas, preguntas por correo electrónico

### **Centro de atención telefónica de Epson**

Teléfono: +60 1800-8-17349

- ❏ Información sobre ventas y productos
- ❏ Preguntas o problemas sobre la utilización de productos
- ❏ Información sobre los servicios de reparaciones y la garantía

### **Sede central**

Teléfono: 603-56288288 Fax: 603-5628 8388/603-5621 2088

### **Ayuda para los usuarios en la India**

Encontrará información, asistencia técnica y servicios en:

#### **Internet**

#### [http://www.epson.co.in](http://www.epson.co.in/)

Información sobre especificaciones de productos, controladores que puede descargar y consultas sobre productos.

### **Línea de ayuda (Helpline)**

❏ Reparaciones, información sobre el producto y pedido de consumibles (BSNL, líneas telefónicas) Número gratuito: 18004250011

Accesible de 9:00 a 18:00, de lunes a sábado (excepto festivos)

❏ Reparaciones (usuarios de CDMA y de móviles)

Número gratuito: 186030001600

Accesible de 9:00 a 18:00, de lunes a sábado (excepto festivos)

### **Ayuda para los usuarios de las Filipinas**

Para obtener asistencia técnica y otros servicios posventa, los usuarios pueden ponerse en contacto con Epson Philippines Corporation a través de los siguientes números de teléfono y de fax y esta dirección de correo electrónico:

### **Internet**

### [http://www.epson.com.ph](http://www.epson.com.ph/)

Información sobre especificaciones de productos, controladores que puede descargar, preguntas más frecuentes (FAQ) e información por correo electrónico.

### **Atención al cliente de Epson Philippines**

Número gratuito: (PLDT) 1800-1069-37766

Número gratuito: (Digital) 1800-3-0037766

Metro Manila: (+632)441-9030

Sitio web: <http://customercare.epson.com.ph>

Correo electrónico: customercare@epc.epson.som.ph

Nuestro equipo de Atención al cliente le ofrece estos servicios por teléfono:

- ❏ Información sobre ventas y productos
- ❏ Preguntas o problemas sobre la utilización de productos
- ❏ Información sobre el servicio de reparaciones y la garantía

### **Epson Philippines Corporation**

Centralita: +632-706-2609

Fax: +632-706-2665